# **SynchRoid 11.3.0.2について**

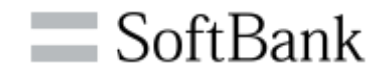

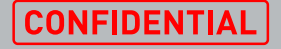

 $\equiv$  SoftBank

# **アジェンダ**

### •**11.3.0.2について**

### •**不具合解決した事象**

•**新機能について**

•**11.3.0.2への移行と顧客への影響** •**11.3.0.2の既知の事象について**

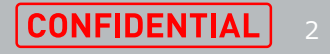

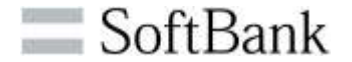

## **新機能追加・不具合修正により利便性が向上**

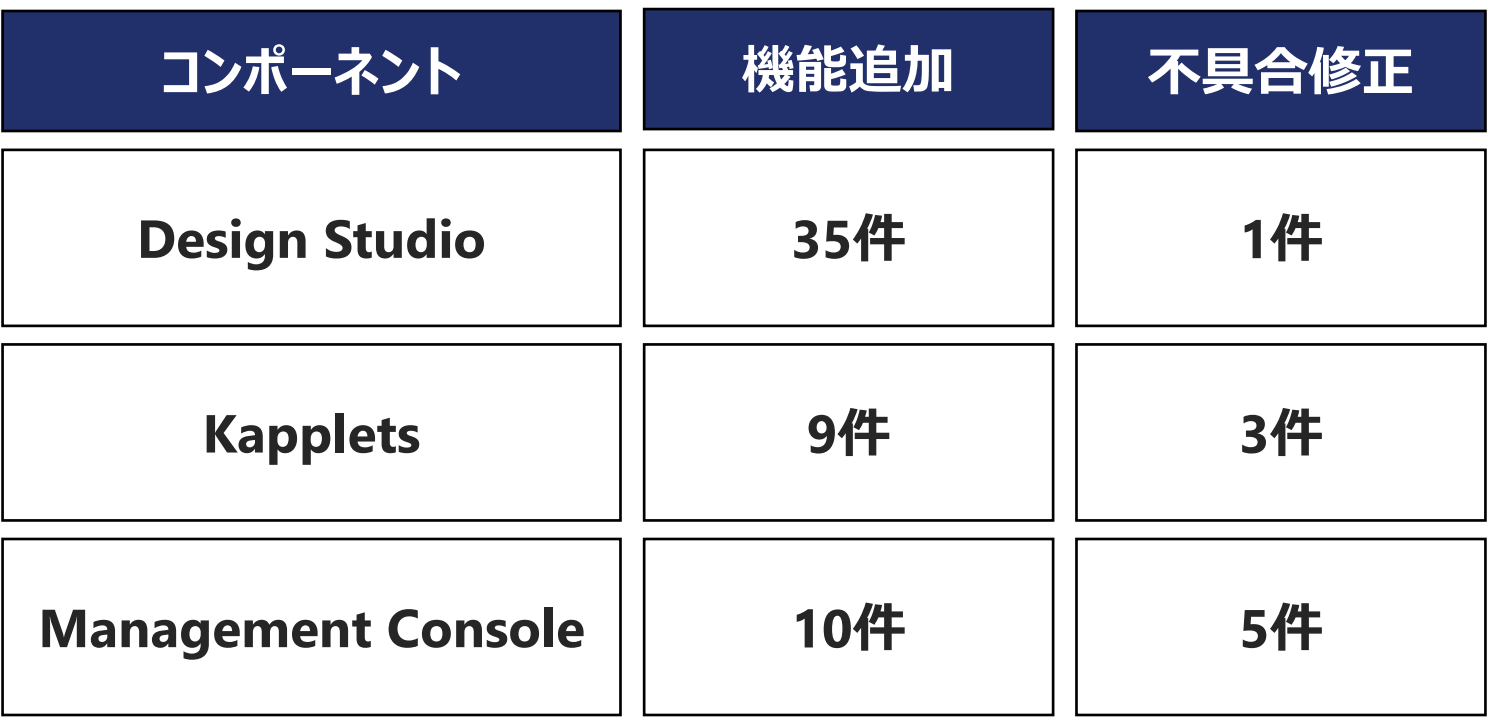

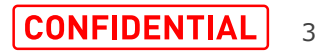

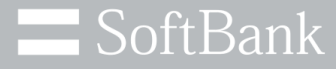

## **アジェンダ**

#### •**11.3.0.2について**

#### •**不具合解決した事象**

•**新機能について**

•**11.3.0.2への移行と顧客への影響** •**11.3.0.2の既知の事象について**

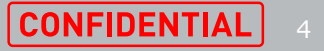

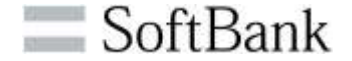

## **前バージョンで発生していた下記の不具合が解決**

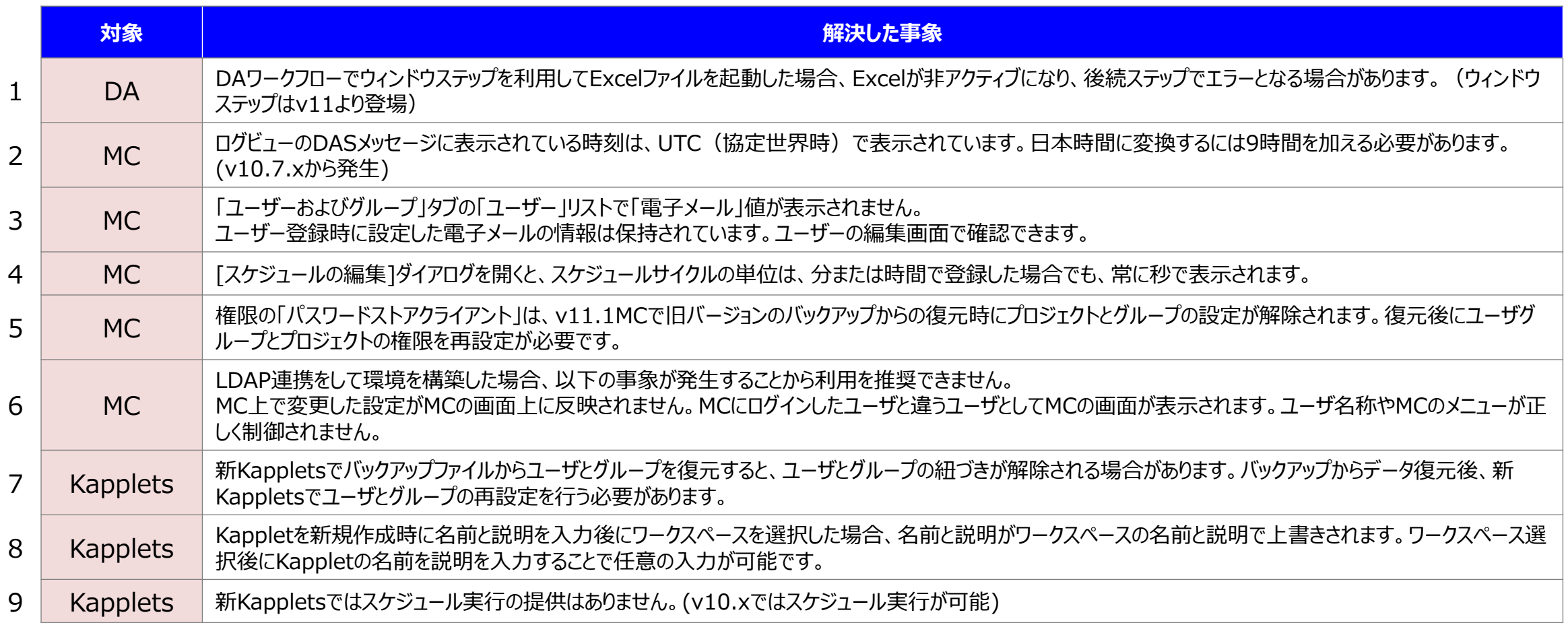

**アジェンダ**

# •**11.3.0.2について** •**不具合解決した事象**

#### •**新機能について**

•**11.3.0.2への移行と顧客への影響** •**11.3.0.2の既知の事象について**

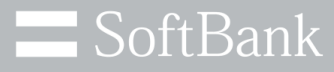

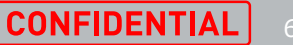

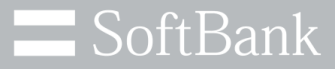

# **Design Studioベーシックエンジンロボット (DSロボット)**

© SoftBank Corp. All Rights Reserved. **2000 CONFIDENTIAL** 

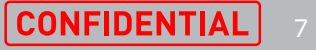

## **11.3.0.2の新機能 Design Studio(DSロボット)**

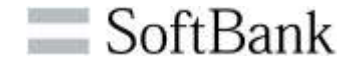

- 1. ロボット名が変更されました
- 2. デバックモードでロボットを同時に実行する機能
- 3. 「ロボットを呼び出す」ステップからロボットを新規作成する機能
- 4. ファイルの依存関係を確認する機能
- 5. 「REST Webサービス呼出」でサポートされている認証のネゴシエー ション
- 6. ウェブサイトを開くためにサポートされているSSLタイプの自動ネゴシエー ション
- 7. RESTおよびSOAP呼び出しでサポートされるプリエンプティブ認証
- 8. 動的デバイスマッピングを静的デバイスマッピングに渡す機能
- 9. Exampleフォルダに新しいロボットが追加

10.ロボットファイルをURLで開く機能

11.データベースマッピングをDAロボットへ渡す機能

- 12.クライアント証明書のエイリアス変数を追加する機能
- 13.大文字と小文字を区別して検索する機能

SoftBank

・従来の[Web Automationロボット]は[ベーシックエンジンロボット]に[Desktop Automationロボット]は[ロボット]に名称が変更されました。

・本資料は[ベーシックエンジンロボット]を[ベーシックエンジンロボット]、[ロボット]を[DAロボット]と表記します。

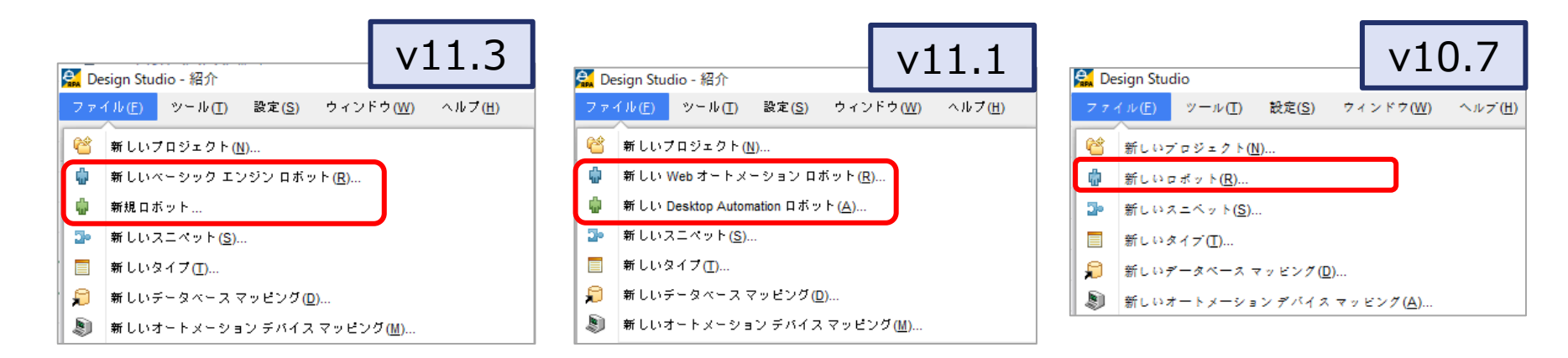

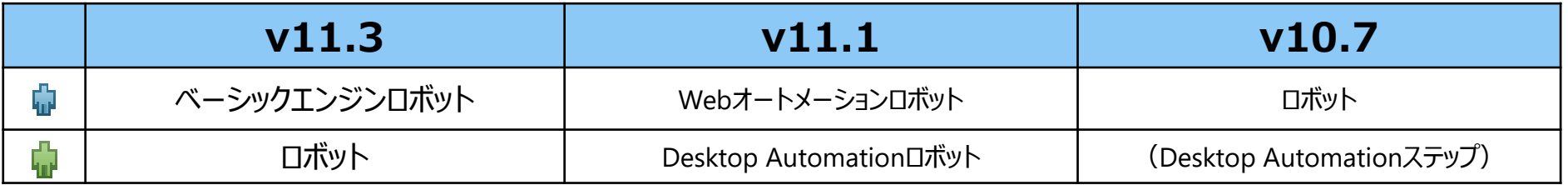

#### **2.デバックモードでロボットを同時に実行する機能(1/2)**

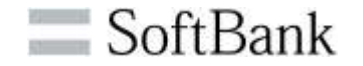

・同時に複数のベーシックエンジンロボットをデ バックモードで実行できるようになりました。

※注意点

(1) デザインモードでは実行準備をしたロボット のみ実行可能です

(2) 複数のロボットから同じDAS接続を利用 することはできません

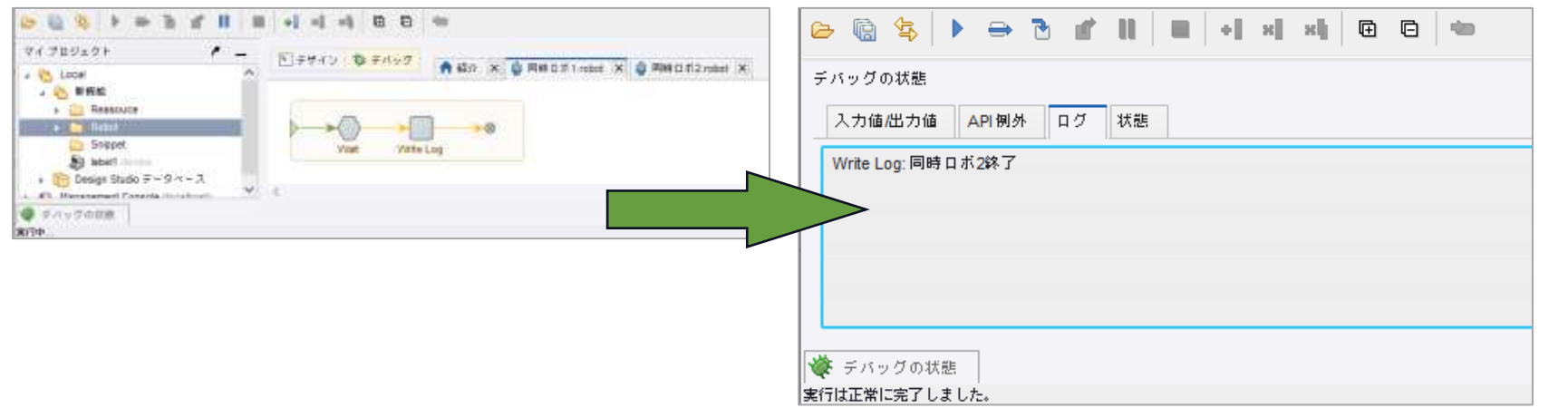

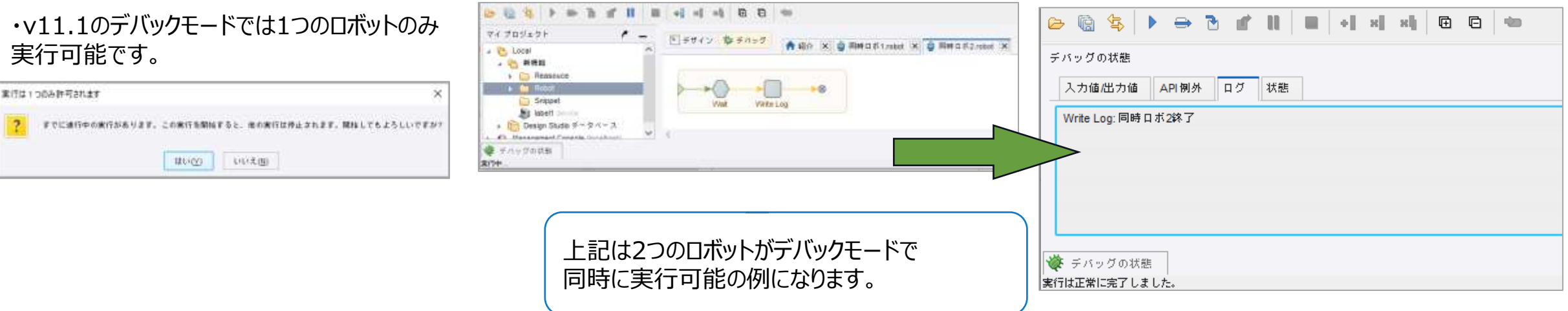

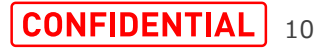

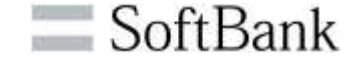

・デバックモードでベーシックエンジンロボットを実行 中に別のベーシックエンジンロボットを編集、ロボット 実行できます。

(実行の準備をしたロボットはデザイン、デバック共に 実行可能)

・ベーシックエンジンロボットをデバックモードで同時 実行、デバック実行しながら別ロボットを編集できる ことにより作業効率が上がります。

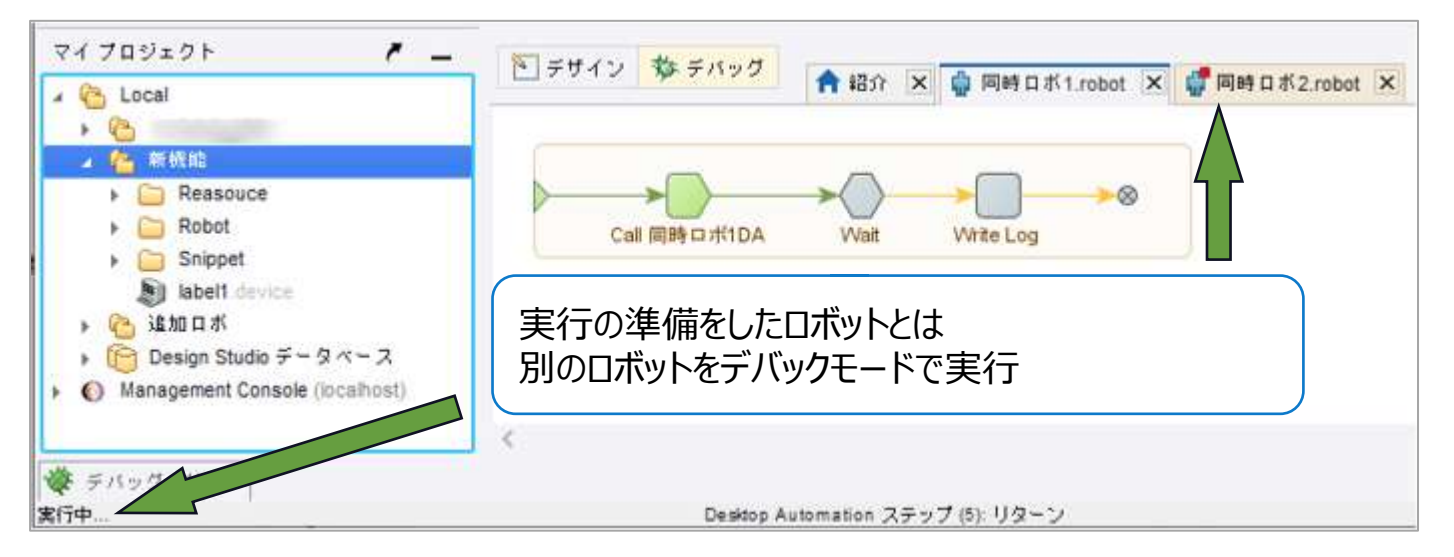

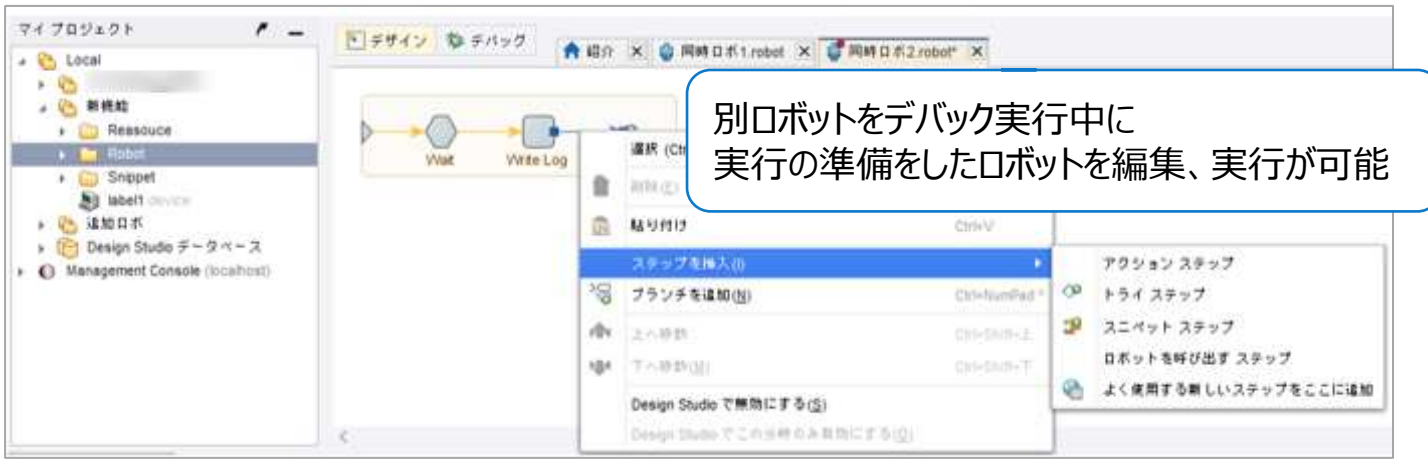

### **3.「ロボットを呼び出す」ステップからロボットを新規作成する機能(1/2)**

・「ロボットを呼び出す」ステップから呼び出すDAロボットを新規作成で きるようになりました。

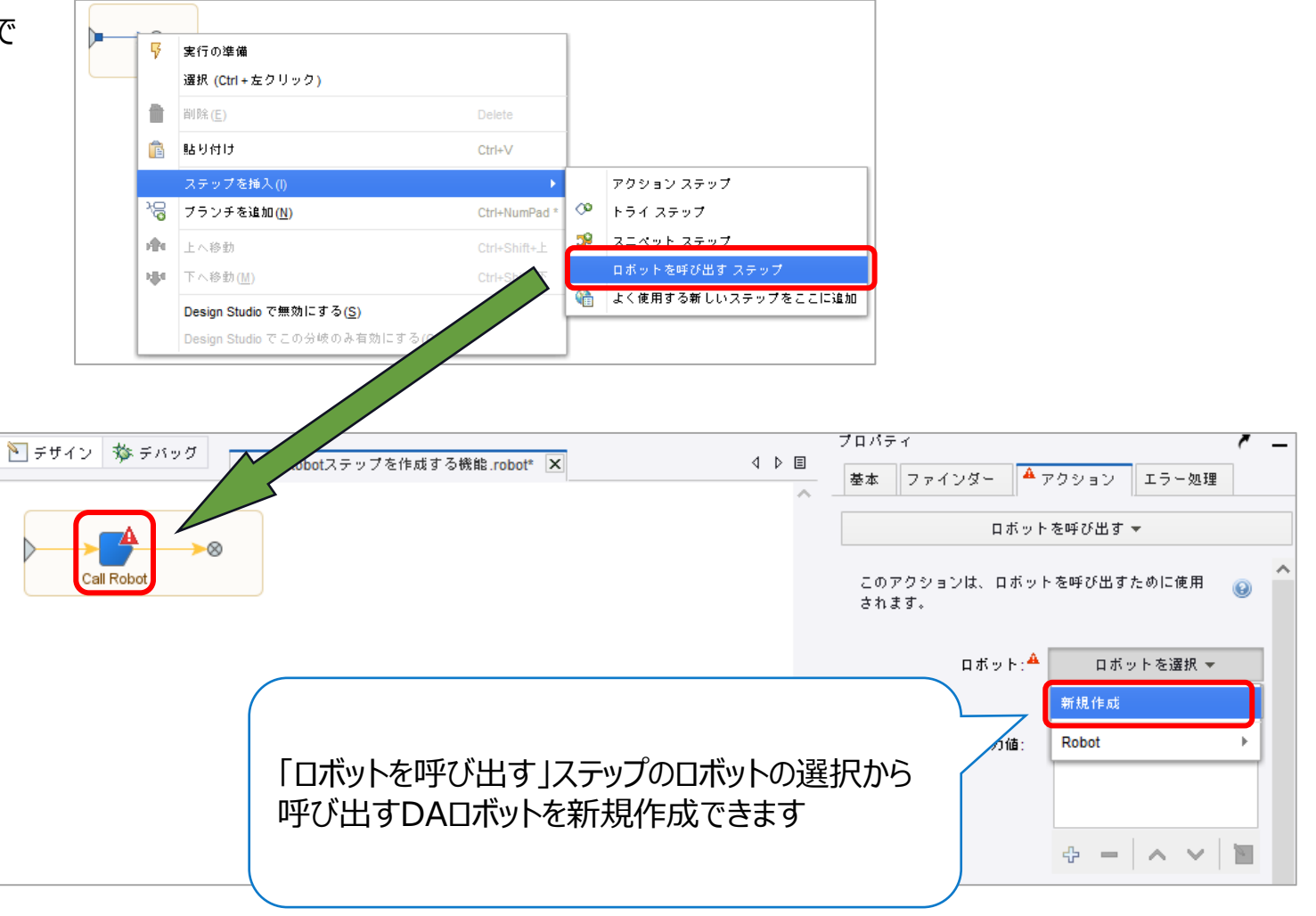

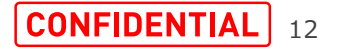

 $\equiv$  SoftBank

#### **3.「ロボットを呼び出す」ステップからロボットを新規作成する機能(2/2)**

・ベーシックエンジンロボットで設定した入力値、デ バイス、出力値、データベース等の設定値がDA ロボットの左ペインに自動で設定されます。

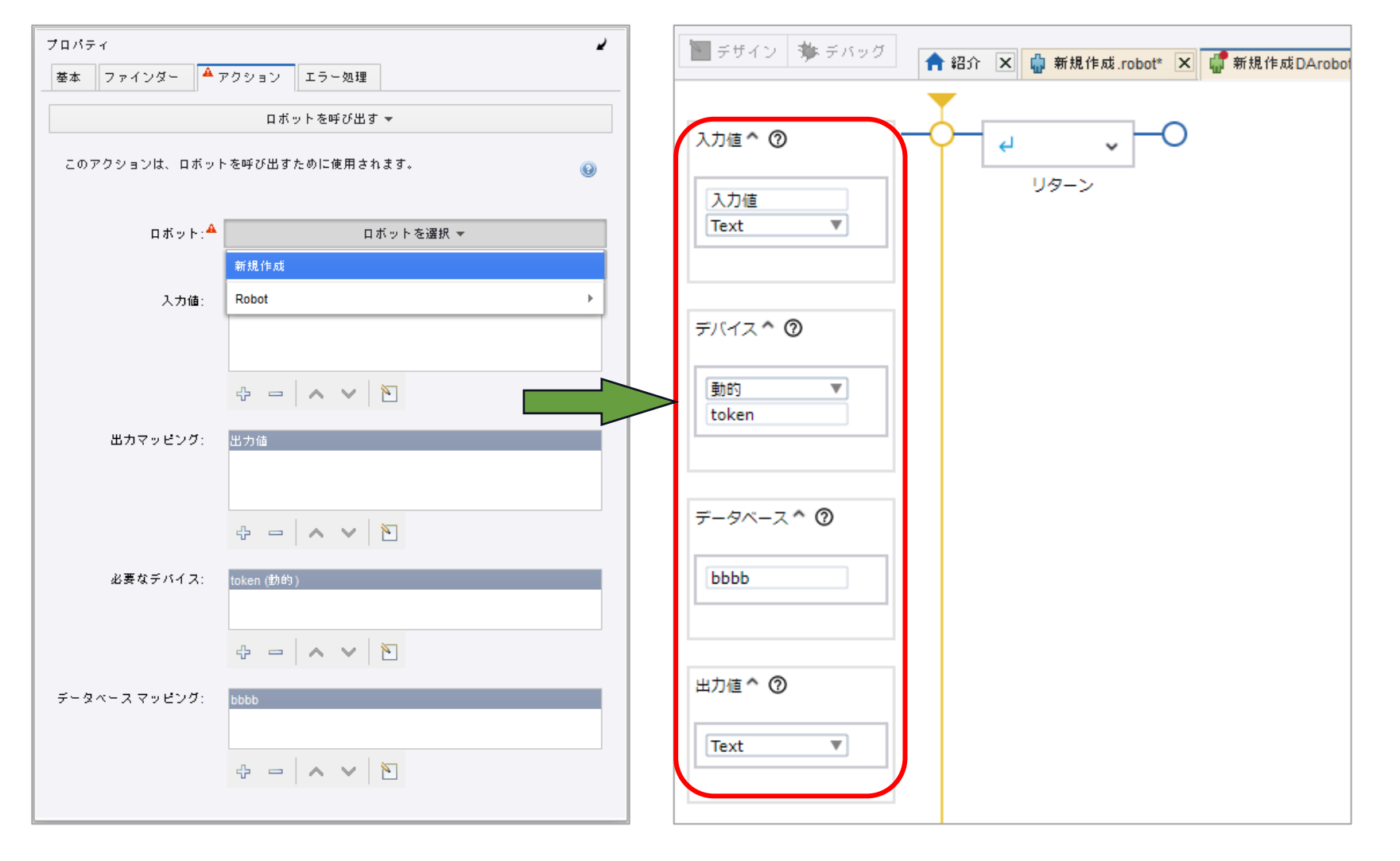

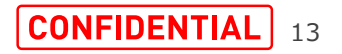

 $S$ oftBank

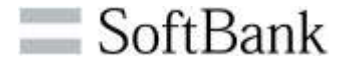

・ベーシックエンジンロボット、スニペット、およびDA ロボットに新しい依存関係の表示オプションが追 加されました。

・このベーシックエンジンロボットやDAロボットファイ ルに関連付けられているすべてのタイプ、スニペッ ト、DAロボットなど、既存のファイルの全ての依存 関係を確認できます。

・ベーシックエンジンロボットをManagement Consoleへアップロードする際、一緒にアップロー ドされるDAロボット、タイプ、スニペットの依存関 係の視認性が高まりました。

※注

タイプから依存関係を表示することはできません。

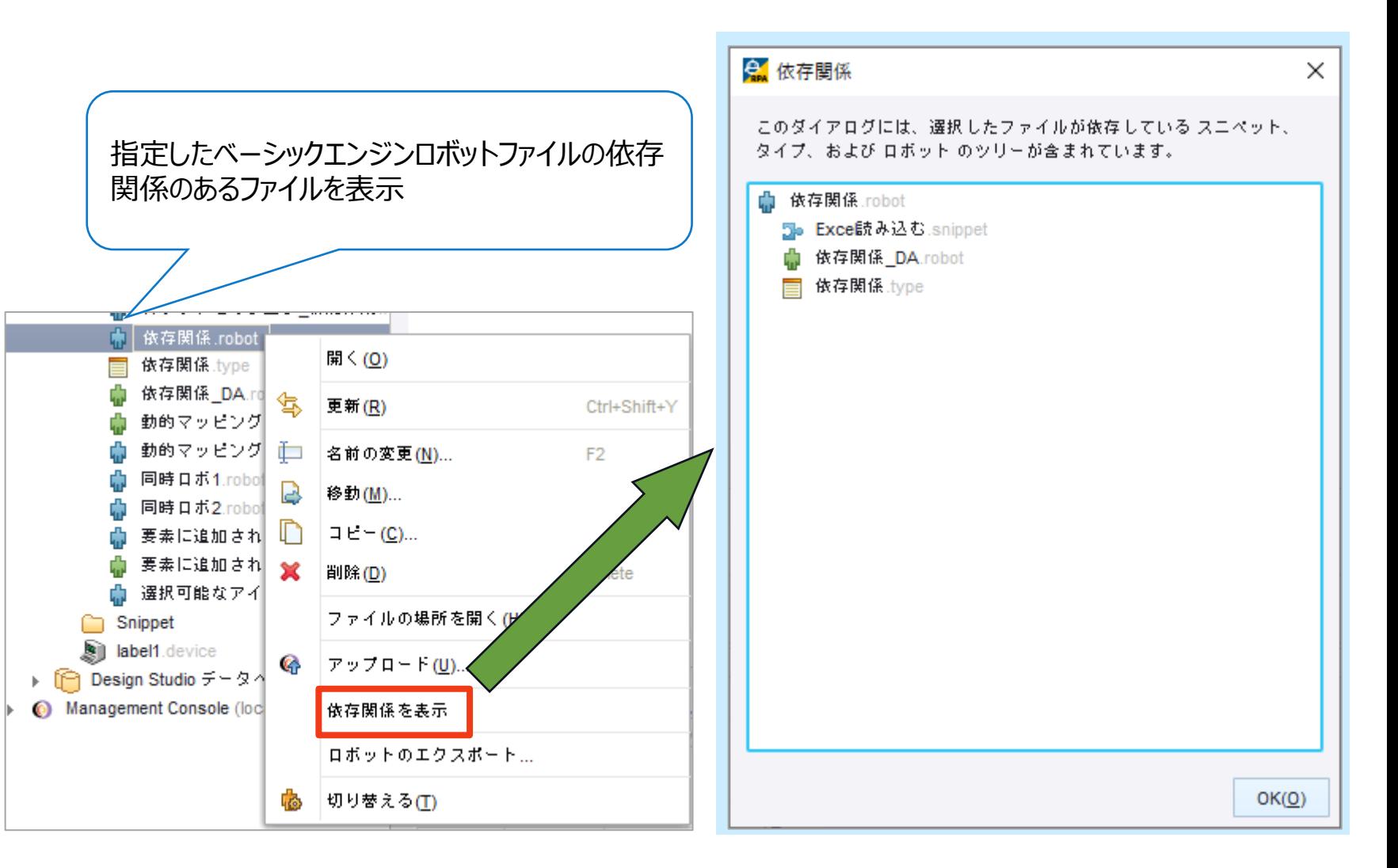

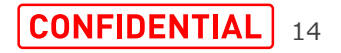

#### **5.「REST Webサービス呼出」でサポートされている認証のネゴシエーション**

・「REST Webサービス呼出」「SOAP Webサービス呼 出」ステップでWindowsサーバーのKerberos認証を サポートします。

・「REST Webサービス呼出」ステップの「詳細」をクリッ クすると「すべてのローディングタブ」で設定できます。

認証のネゴシエートはプロキシサーバーでも使用できま す。

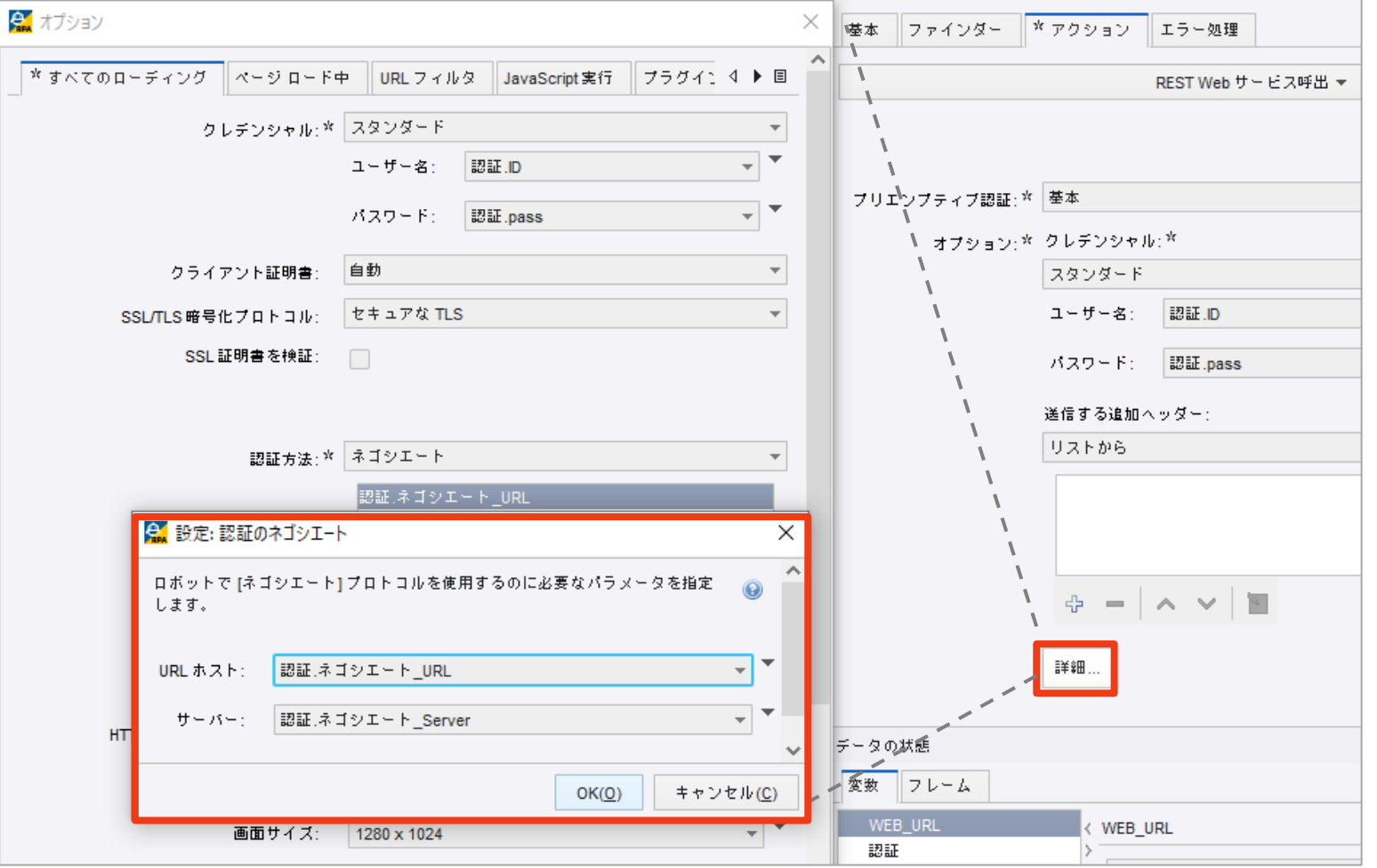

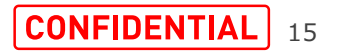

SSL/TLS暗号化プロトコル

デフォルト:セキュアなTLS

このプロパティは、HTTPS URLからロードするときに使用するモードを指定 します。アクセスするサイトによって、表示結果が変わるため、サイトの状況 により設定する必要があります。

例:サイト自体が最新のTLSプロトコルをサポートしていない場合は、[セ キュリティの低いTLS]に変える必要があります。

[セキュアなTLS]:安全なプロトコルと暗号のみを使用するように、暗号 化された接続を制限します。このオプションは、TLS 1.3 および TLS 1.2 をサポートします。

[セキュリティの低いTLS]: 制限を適用しないで、サポートされているすべ てのプロトコルと暗号を使用します。このオプション は、TLS 1.3、 TLS 1.2、TLS 1.1、TLS 1.0、および SSL3 をサポートします。

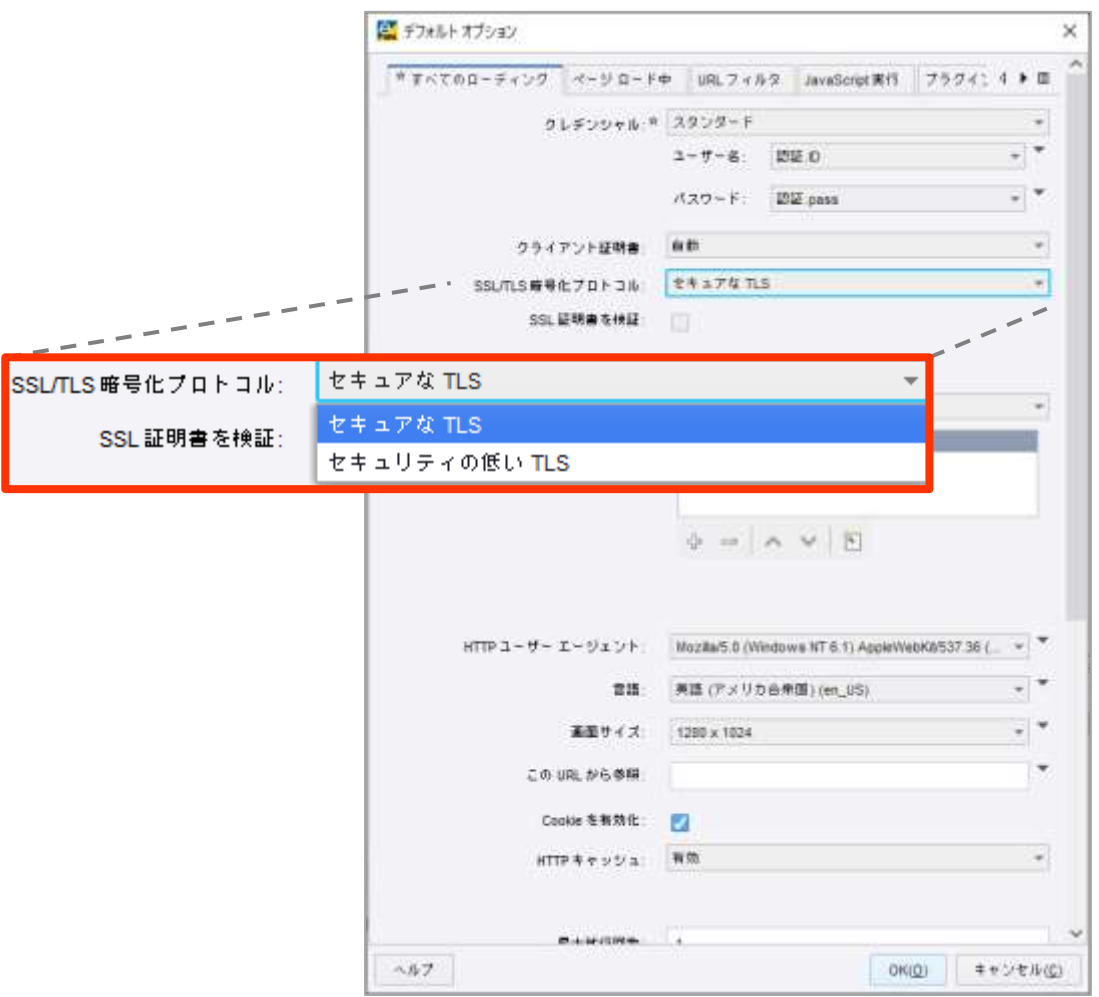

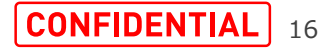

#### **7.RESTおよびSOAP呼び出しでサポートされるプリエンプティブ認証**

e.

プリエンプティブ認証

認証ヘッダーの事前送信を有効にして、認証プロセス 時間を短縮します。

プリエンプティブ認証が有効になっている場合は、サー バーが「401未承認」応答を返す前に、Design Studioから基本認証またはダイジェスト認証応答が送 信されます。

プリエンプティブ認証を使用するには、[詳細]>[オプショ ン]でデフォルトのクレデンシャルを設定する必要がありま す。

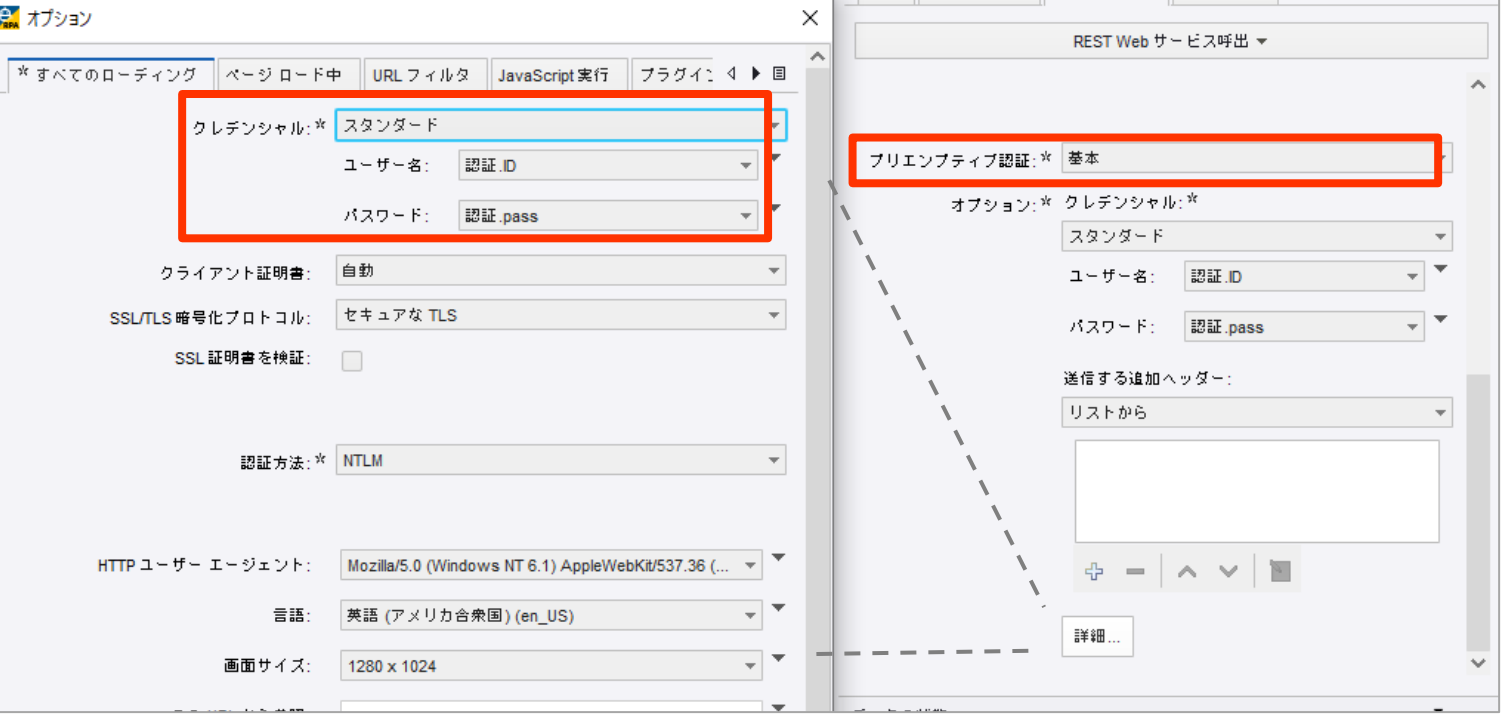

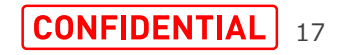

 $\blacksquare$  SoftBank

### **8.動的デバイスマッピングを静的デバイスマッピングに渡す機能**

SoftBank

18

すでに作成された静的デバイスマッピングの DAロボットを「動的デバイスマッピングで接 続している端末」で再利用できる新しい仕 組みが追加されました。

・前提として、ベーシックエンジンロボットのは じめは動的デバイスマッピングDAロボットで デバイスに接続します。

・その後、「ロボットを呼び出す」ステップで 「必要なデバイス」に「動的デバイス」を指定 し、呼び出すDAロボットは再利用したい静 的デバイスマッピングDAロボットに設定しま す。

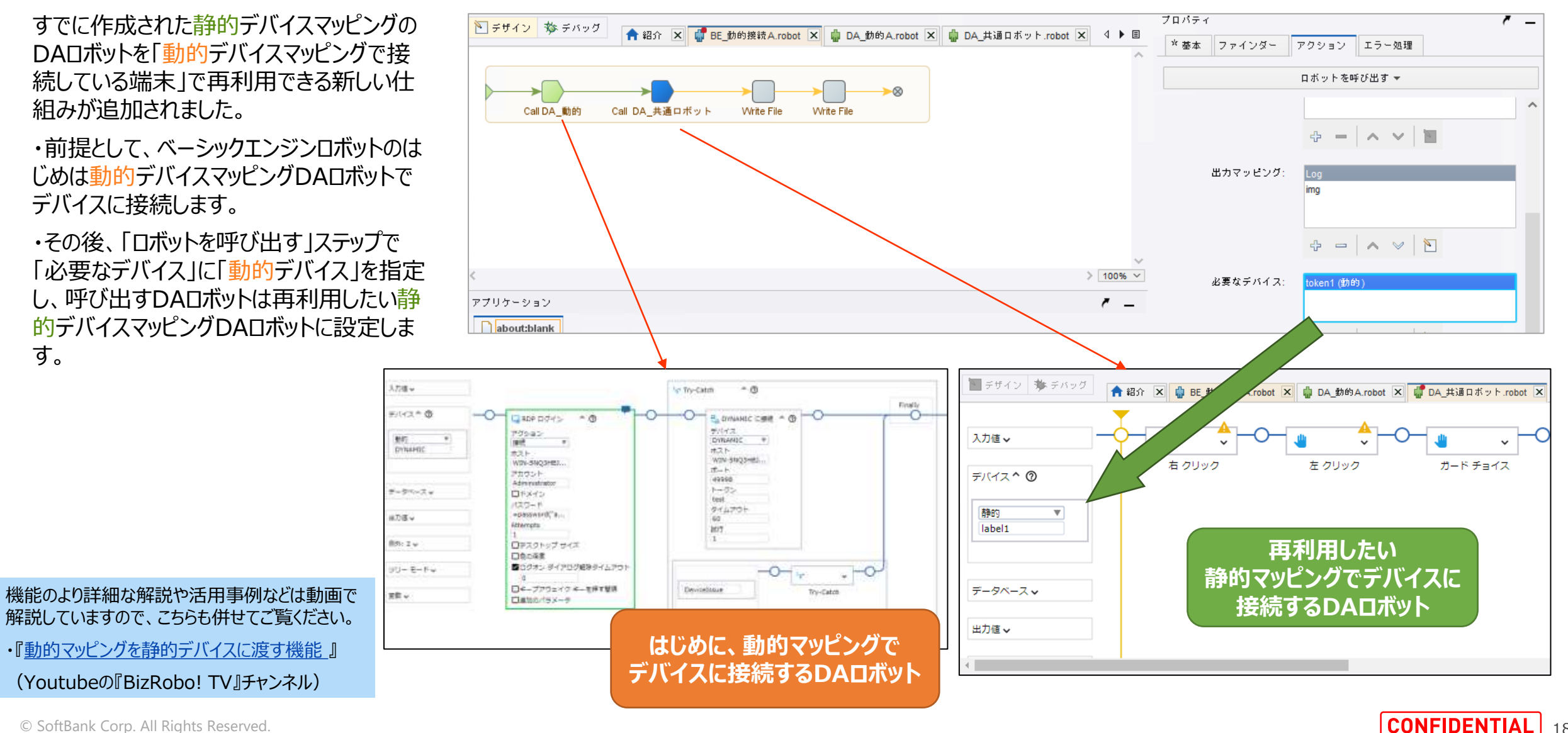

© SoftBank Corp. All Rights Reserved.

・『[動的マッピングを静的デバイスに渡す機能](https://youtu.be/sGKLL-HXGvg) 』 (Youtubeの『BizRobo! TV』チャンネル)

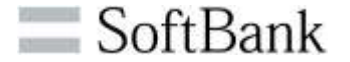

・Exampleフォルダに新しいサンプルロボットが追加されまし た。Webサイトからデータを抽出してBuiltinExcelへ転記 する新しいサンプルロボットが追加されました。

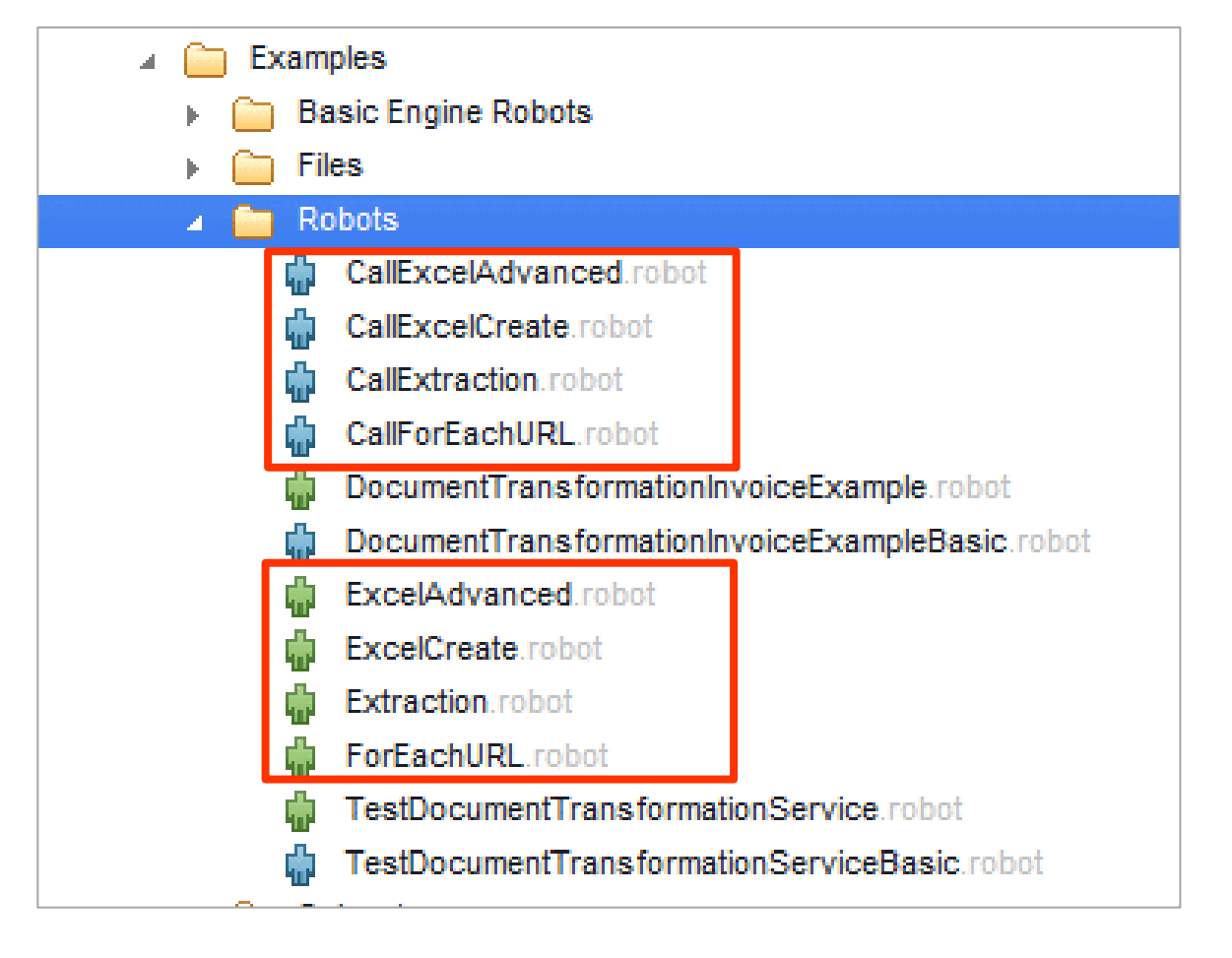

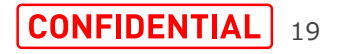

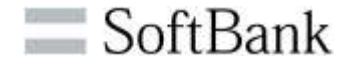

・Management Console上のロボット、タイプ、スニペット ファイルをURLを経由してDesign Studioで開けるように なりました。

・「Design Studioで開く」を押下すると、Management Console上のファイルと同期確認のポップアップが表示され ます。

[はい](同期する)を選択すると、Design Studioでファ イルを編集、保存した場合にManagement Console上 のファイルも変更、保存されます。

・[Design Studio設定]>[一般]タブに「URL経由で開 いたリモートファイルを同期」の項目が追加されました。 URLで開いたファイルをManagement Console上のファ イルと同期するかどうかを指定できます。

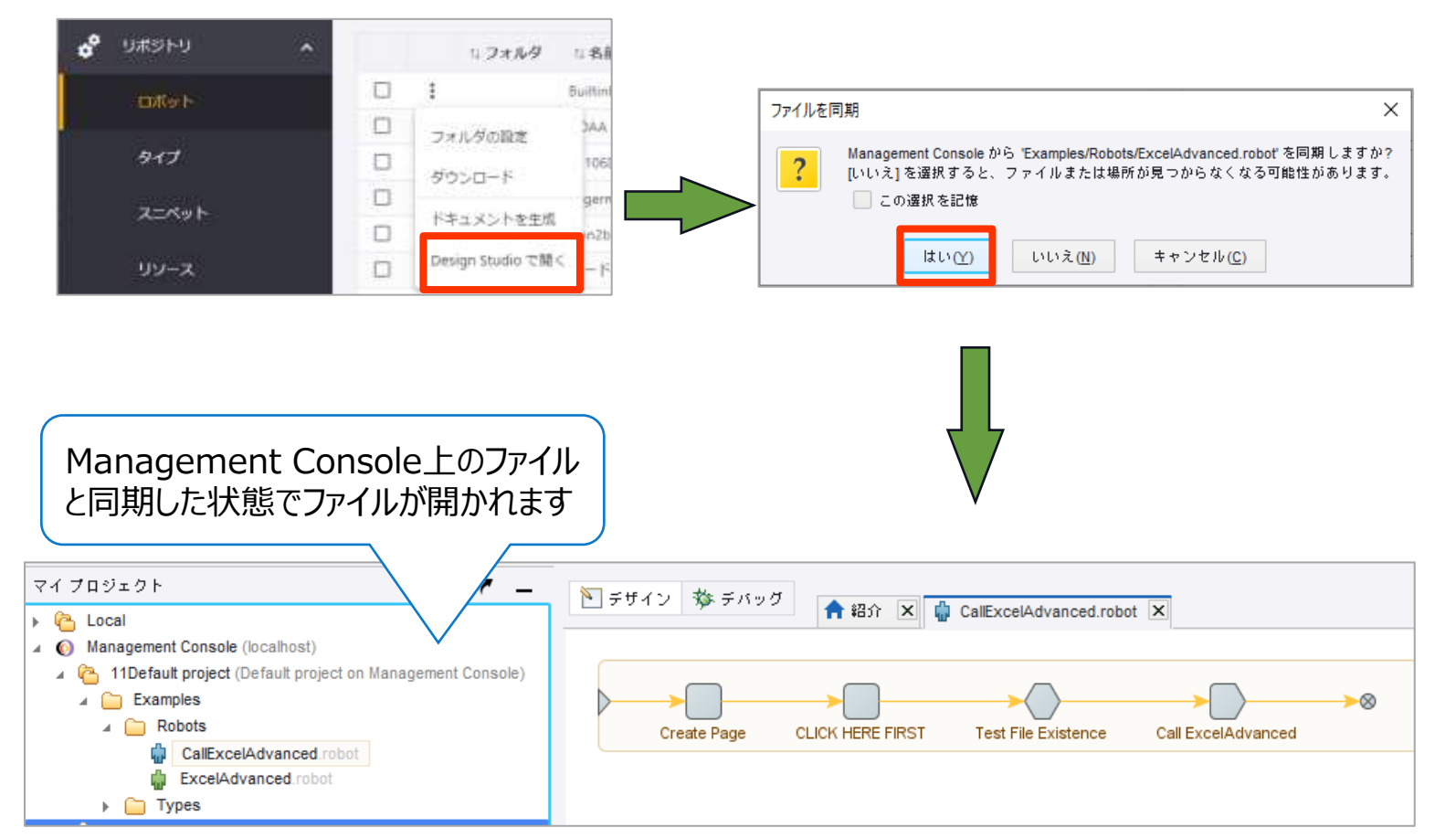

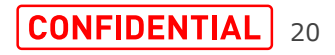

・Management Consoleのエラーログからエラー箇所を Design Studioで開けるようになりました。

・[ログビュー]>[ロボットメッセージ]タブのエラーログのロケー ションコードを押下すると、ロボットファイルがManagement Consoleからダウンロードされ、Design Studioで開かれ ます。

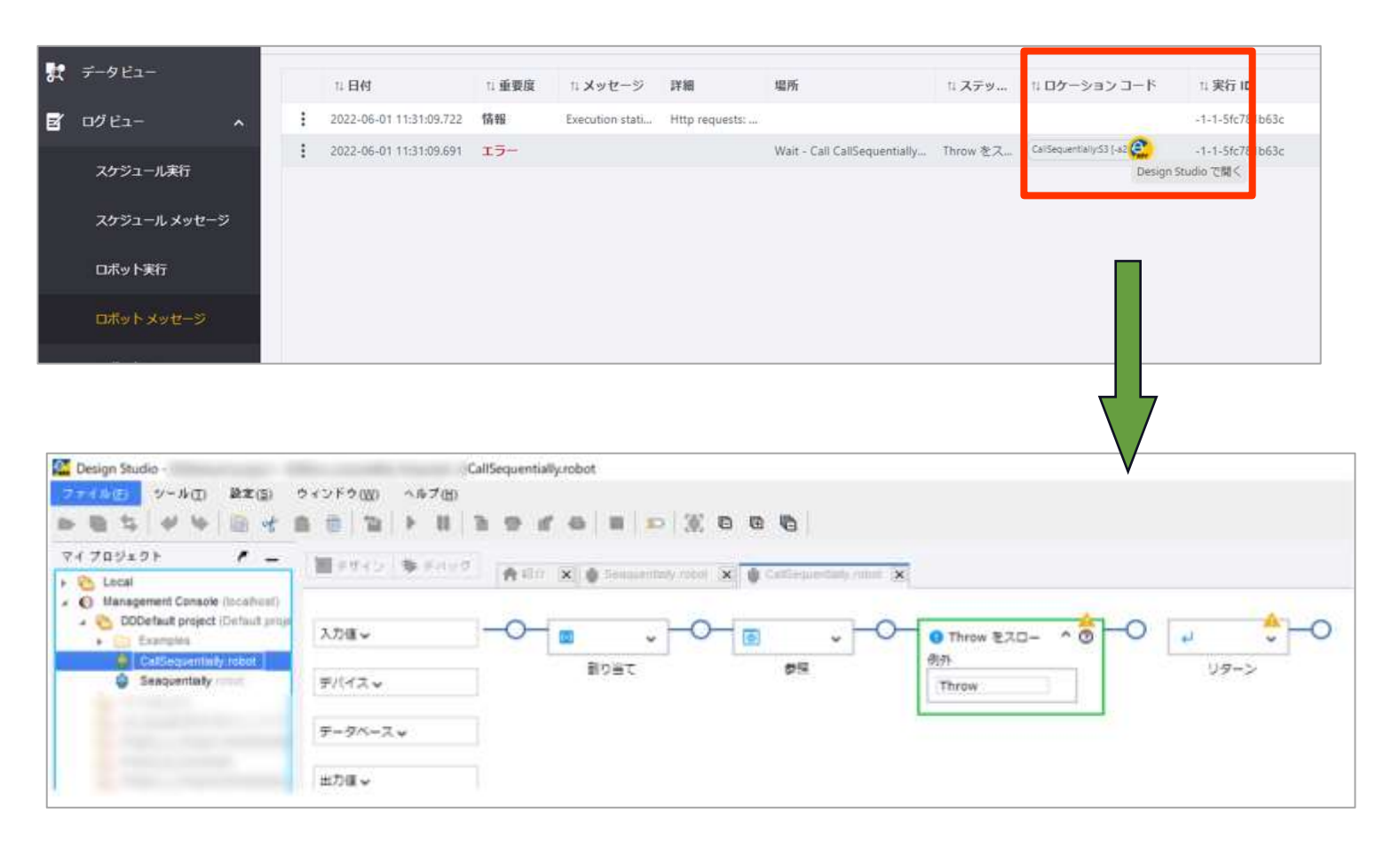

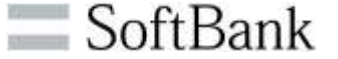

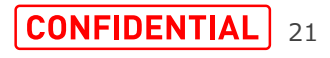

・Design Studioで開発中のロボット、タイプ、スニペット ファイルをURLを経由して開けるようになりました。

・エクスプローラー、Webブラウザ(Chrome、Edge)で Design Studioから取得したURLを指定して 直接各ファイルにアクセスできます。

・ローカルファイルをURLを経由して開くためには、プロジェク トがDesign Studioで開かれている必要があります。

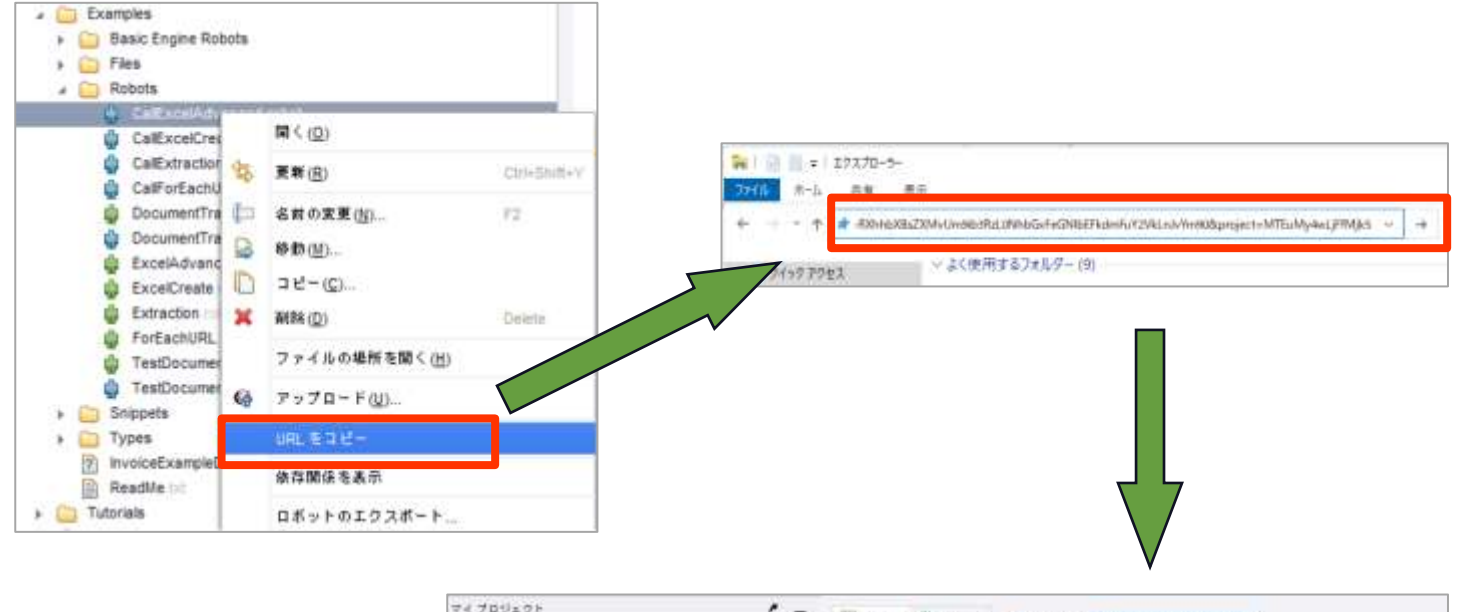

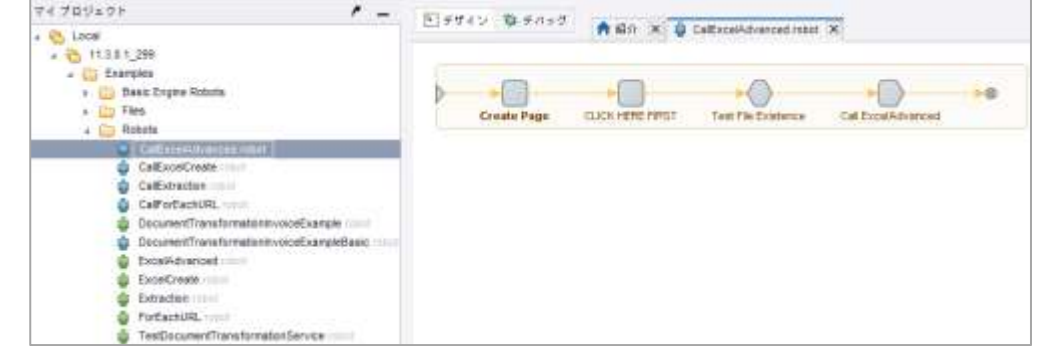

22

**CONFIDENTIAL** 

SoftBank

#### **11.データベースマッピングをDAロボットへ渡す機能(1/2)**

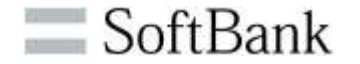

・v11.1以前はベーシックエンジンロボットでデータベースステップが使用できま したが、v11.3よりデータベースマッピングをDAロボットに渡し、DAロボットで 各データベースステップを使用できるようになりました。

・「ロボットを呼び出す」ステップにデータベースマッピングの項目が追加されまし た。

データベースマッピングを指定してDAロボットに渡し、DAロボットで各データ ベースステップを使用できます。

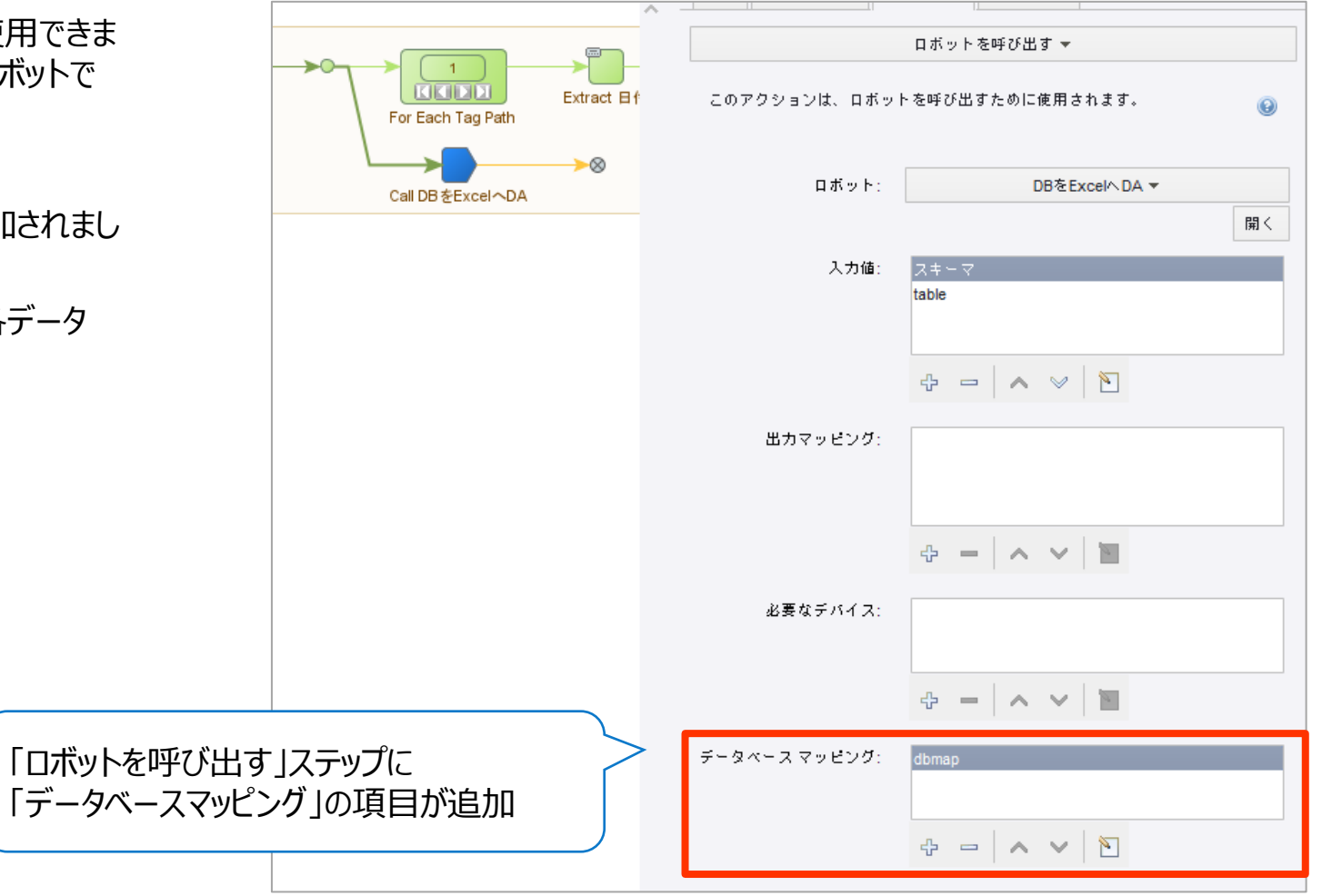

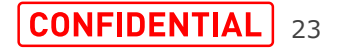

#### **11.データベースマッピングをDAロボットへ渡す機能(2/2)**

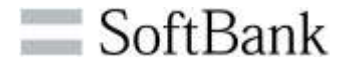

・DAロボットにも左ペインに「データベース」の項目が追加されました。 DAロボット内で指定したデータベースマッピングへの入力として使用され ます。

・ベーシックエンジンロボット側で設定したデータベースマッピングとは別名で 設定できます。

・2つのデータベーススキーマに対して同じ処理をする場合、ベーシックエン ジンロボット側のデータベースマッピングを変更すれば同じDAロボットを共 通部品として使用できます。

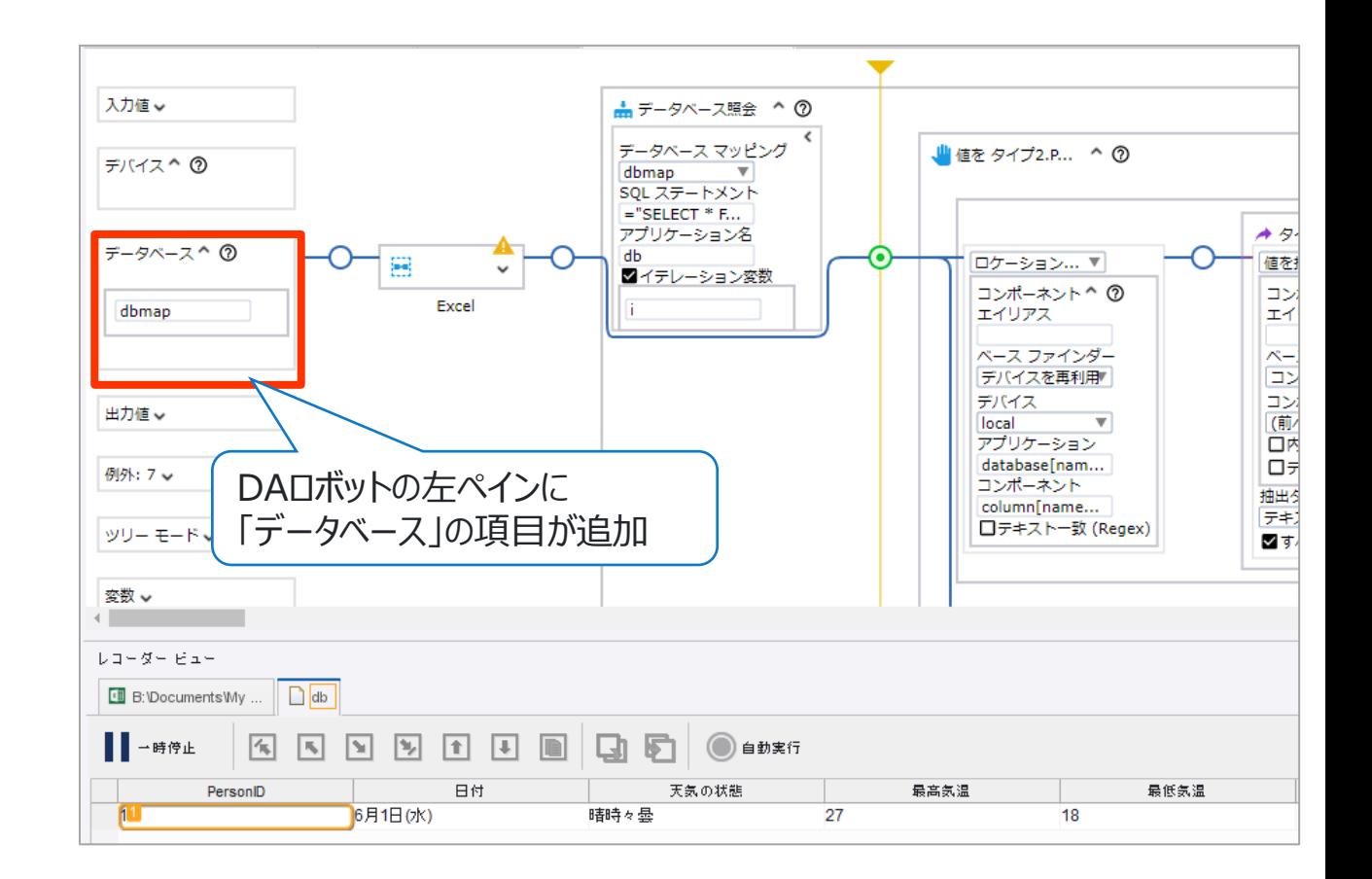

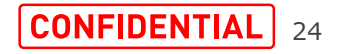

### **12.クライアント証明書のエイリアス変数を追加する機能**

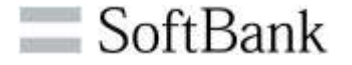

・証明書ファイルに複数の証明書が含まれている場合に 使用するエイリアス証明書を選択できます。

・エイリアスが空欄の場合証明書は自動的に選択されます。

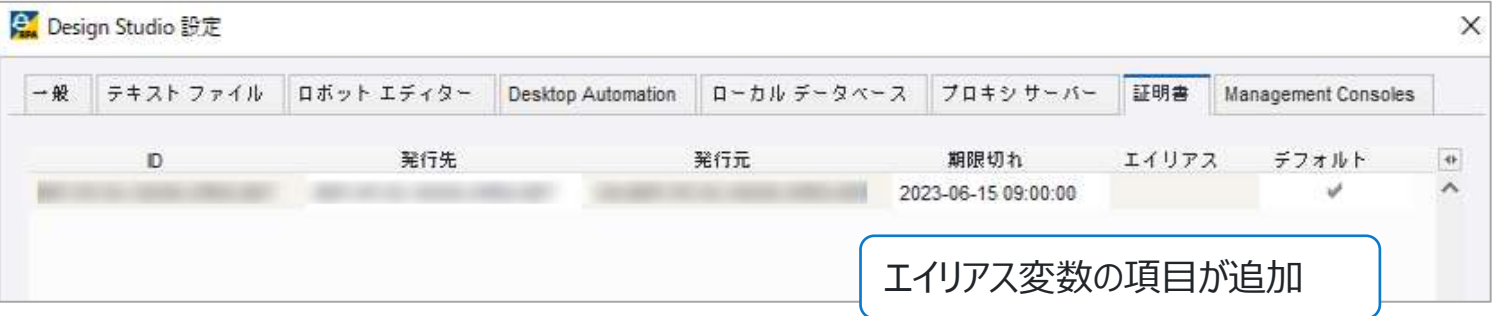

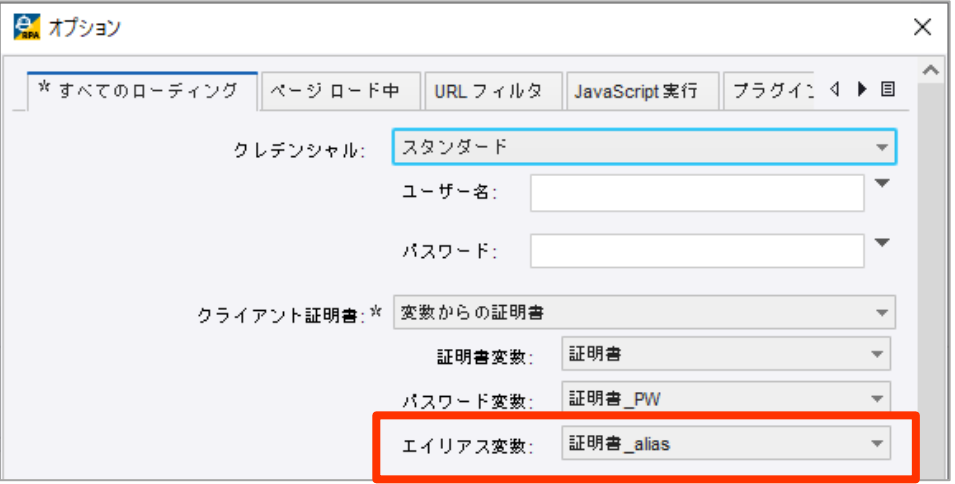

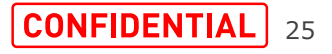

・ベーシックエンジンロボットの検索画面に大文字と小文字 を区別して検索を実行する機能が追加されました。

・「Aa」アイコンを押下すると、大文字と小文字は区別して 検索され、検索文字列と完全一致した文字列のみ表示 します。

・デフォルトは区別せずに検索します。

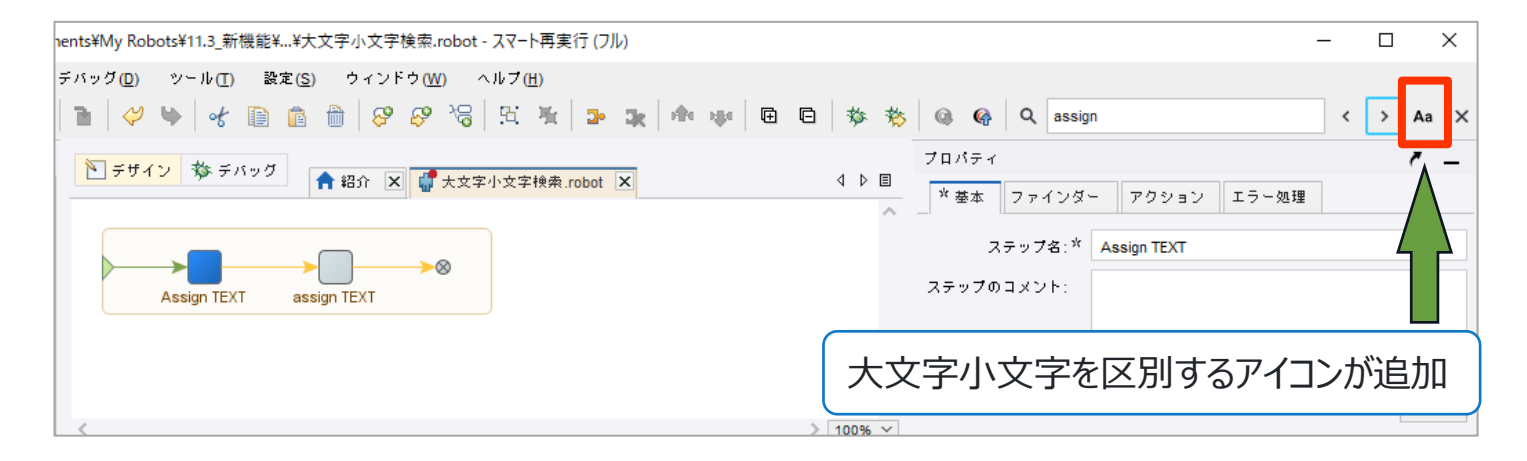

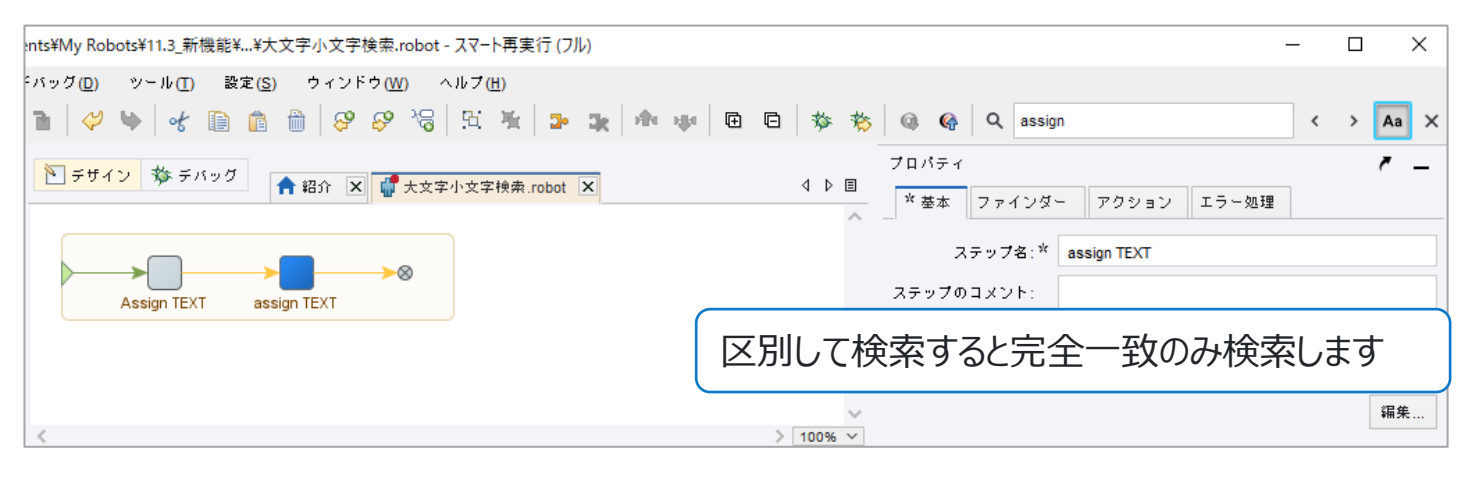

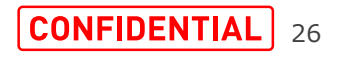

SoftBank

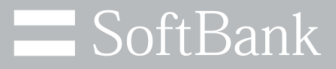

# **Design Studioロボット(DAロボット)**

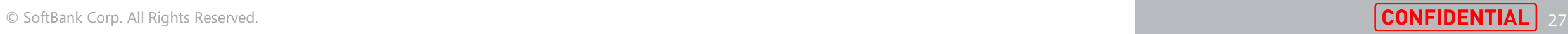

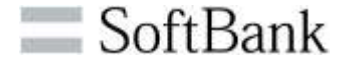

- 1. ロボットのステップにコメントを残す機能
- 2. ステップの場所に移動する機能
- 3. ステップや設定に追加されたヘルプリンク
- 4. 実行せずに参照ステップを追加する機能
- 5. DAロボットの検索機能が強化されました
- 6. 要素の使用量を確認する機能
- 7. 「PDF」ステップの機能強化
- 8. 「画像の抽出」ステップの機能強化
- 9. ファインダーの機能強化
- 10.「クラウドAI」ステップ
- 11.「電子メール」ステップ
- 12.組み込みChromiumの改善

13.Built in Excelの改善 14.参照ステップの追加機能 15.新しいパスワード機能 16.ファイルシステムアクションステップ 17.DAロボットで変数型 (DateTime、Date、Time) の追加 18.DAロボットでデータベースを操作するステップ 19.行を抽出するステップ 20.ロボットエディタのコンテキストメニューの改善 21.クリックステップの変更 22.DAS設定:端末起動時にスクリーンロック機能を追加

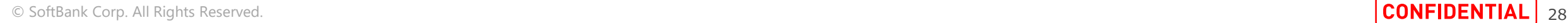

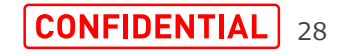

**1.ロボットのステップにコメントを残す機能**

・v11.1ではロボットのステップ、グループにコメントをポップ アップ表示できました。

・v11.3よりロボットの左ペインの入力値、デバイス、ツリー モード、変数やステップ内のファインダー、条件分岐にもコメ ントが追加でき、より視認性が高まりました。

・後述するManagement Consoleのロボットドキュメント を生成する機能でもステップのコメントが反映されます。

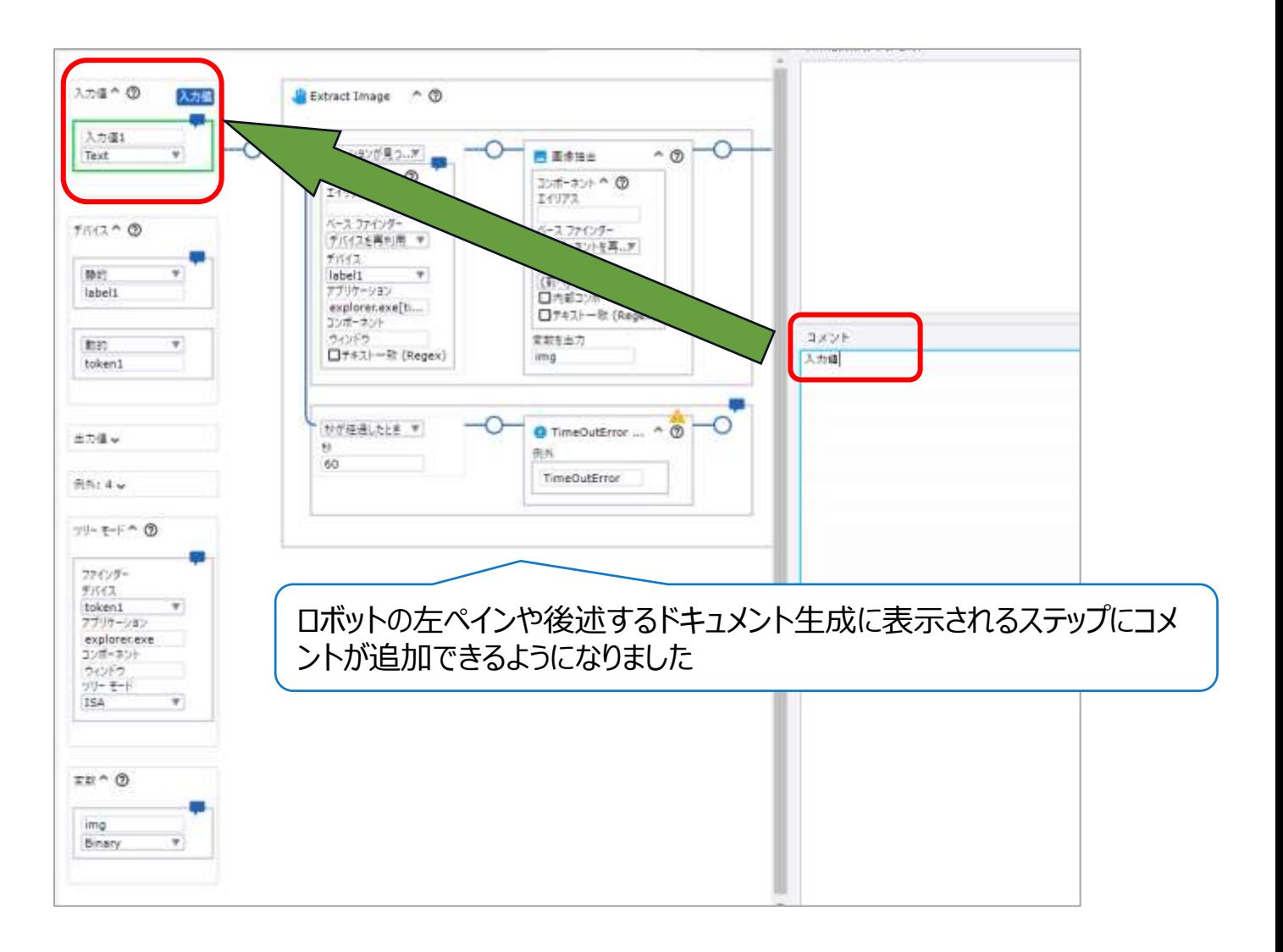

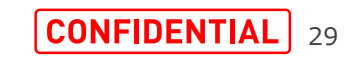

SoftBank

**2.ステップの場所に移動する機能(1/4)**

SoftBank

・DAロボットエディターに新しいボタンが追加され、指定した ロケーションへ移動するダイアログボックスが開き、ステップ位 置コードを貼り付け、ステップに直接移動できます。

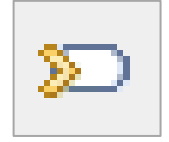

・デバック実行のエラーログ、MCの実行ログからDAロボット のエラー箇所を容易に特定できます。

・v11.1まではベーシックエンジンロボット内でロケーションを 指定して移動できましたが、v11.3よりDAロボットでもロ ケーションを指定して移動できるようになりました。

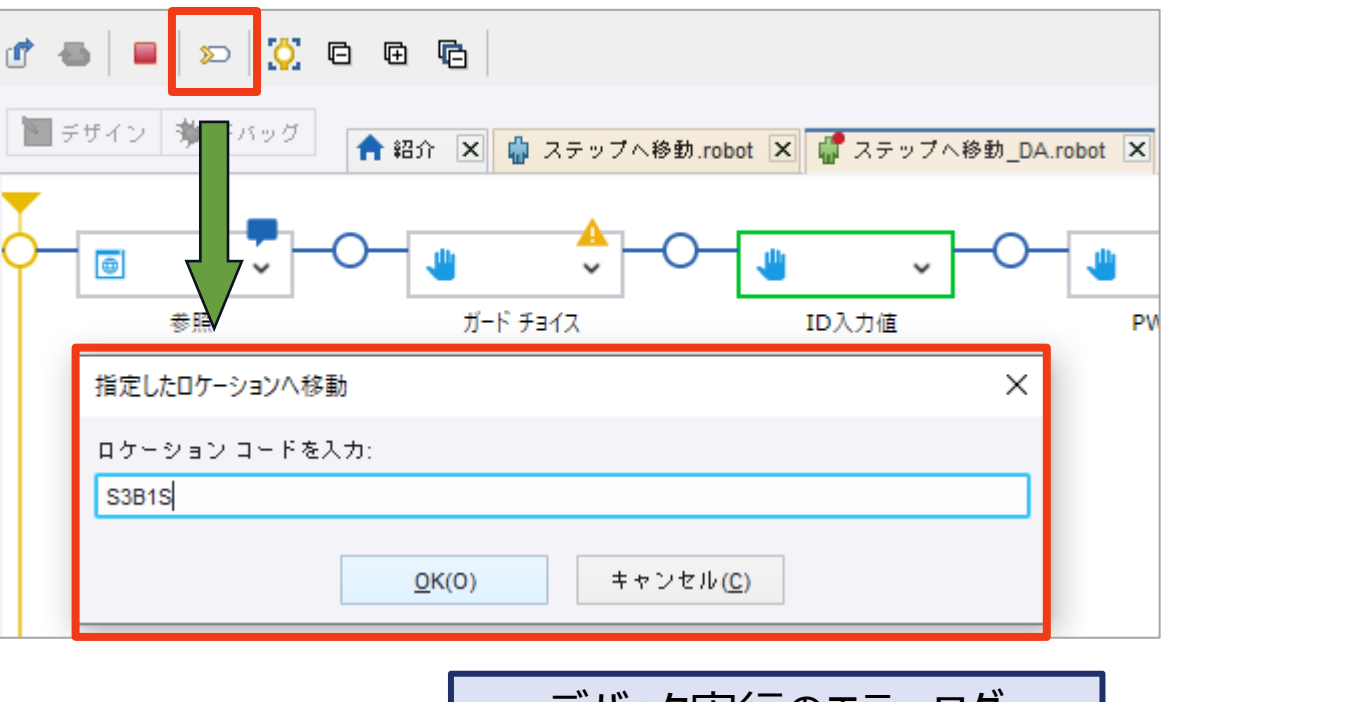

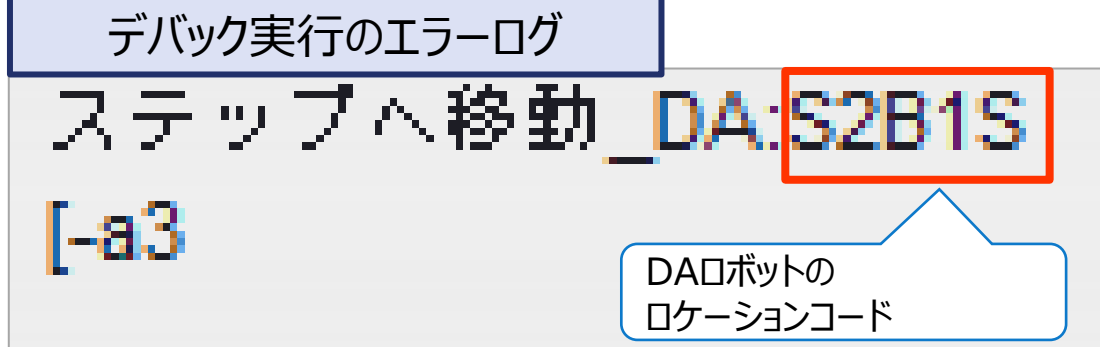

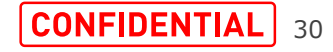

**2.ステップの場所に移動する機能(2/4)**

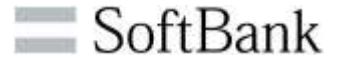

・使用方法としては、DAロボットエディターで新しく追加され たアイコンもしくは「Ctrl+G」を押下して、指定したロケー ションへ移動するダイアログボックスを開きます。

ଛ

・ダイアログボックスで、ステップ位置コード、DAロボットのエ ラーログを貼り付け、ステップに直接移動できます。

・ステップを選択して「Ctrl+G」を押下すると、ステップ位置 コードが表示されます。

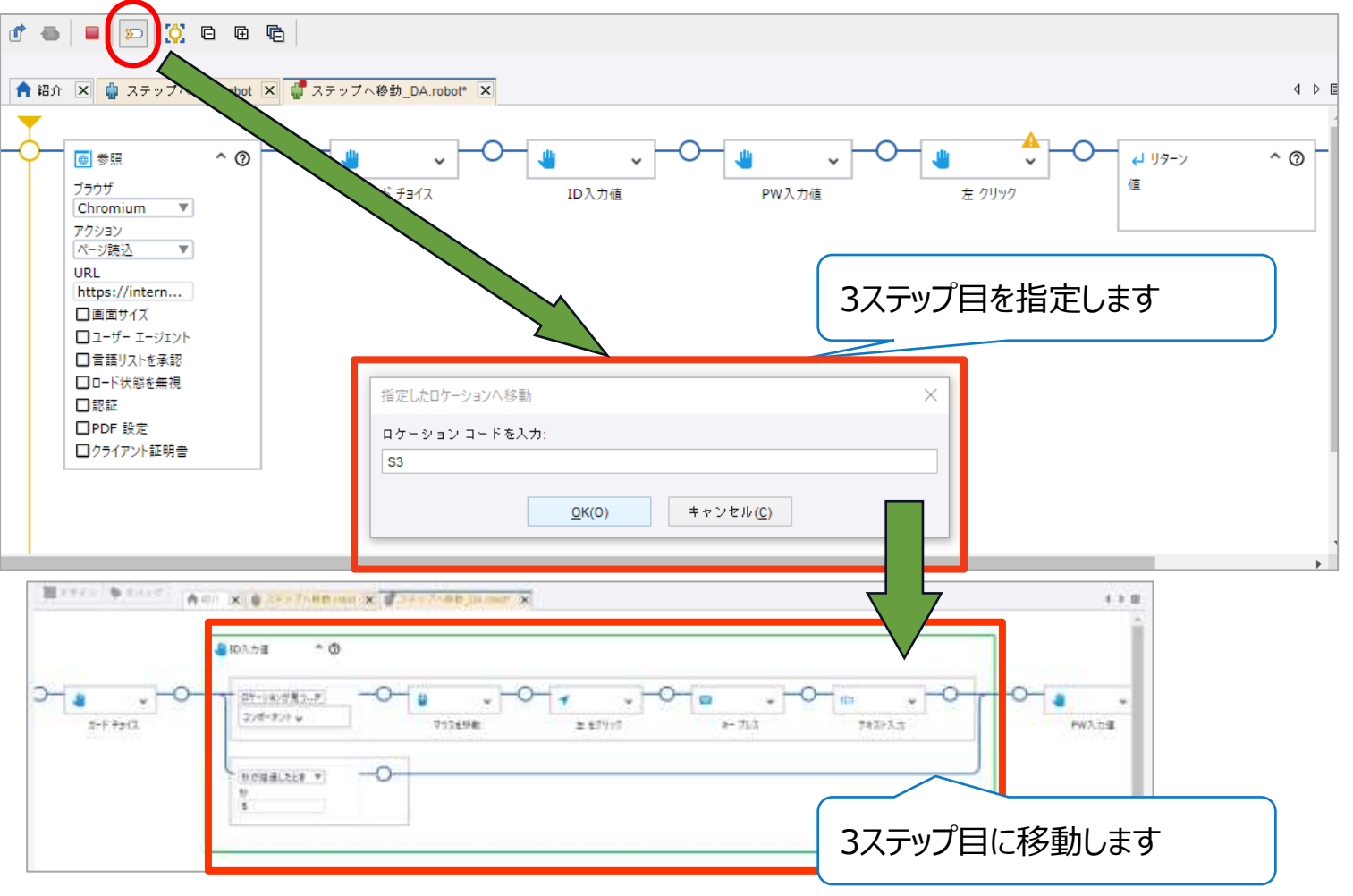

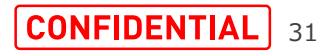

#### **2.ステップの場所に移動する機能(3/4)**

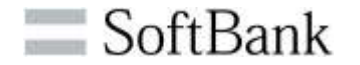

◎ デザイン 参 デバッグ ・DAロボットを含むベーシックエンジンロボットのデバック実行 | ▲ 紹介 | X | 【 ステップへ移動.robot\* | X || ■ ステップへ移動 DA.robot | X | 時のエラー箇所の特定が容易になりました。  $-\otimes$ Call ステップへ移動 DA3 Call ステップへ移動DA5 Call ステップへ移動DA1 Call ステップへ移動DA2 Call ステップへ移動DA4 ・デバック実行でのエラーログ(デバックの状態>ログタブ> エラーロケーションコード)からエラーになったロボット名、ロ ボットのロケーションコードを特定します。 デバッグの状態 入力値/出力値 API例外 ログ 状態 エラー報告 エラー メッセージ: ロケーション: Call ステップへ移動DA1 - Call ステップへ移動DA2 - Call ステップへ移動\_DA3 ("Browser Action" - "ガード チョイス" branch 1 => "Timeout\_23 をスロー") エラー ロケーション コード ステップへ移動\_DA:S2B1S ステップへ移動 DA<mark>:</mark>S2B1S エラー終了したロボット名 -a3 ベーシックエンジンロボットの ロボットの ロケーションコードロケーションコード

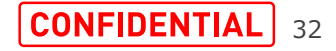

**2.ステップの場所に移動する機能(4/4)**

SoftBank

・デザインモードに変更し、「Ctrl+G」または [編集>ステップを移動>指定したロケーション へ移動]を押下して、[指定したロケーションへ 移動]のダイアログボックスにベーシックエンジン ロボットのロケーションコードを入力しエラース テップへ移動します。

・[ステップイントゥー]でDAロボットに移動し、 「Ctrl+G」または追加されたアイコン Dで [指定したロケーションへ移動]にロボットの ロケーションコードを入力し、エラー箇所を特定 します。

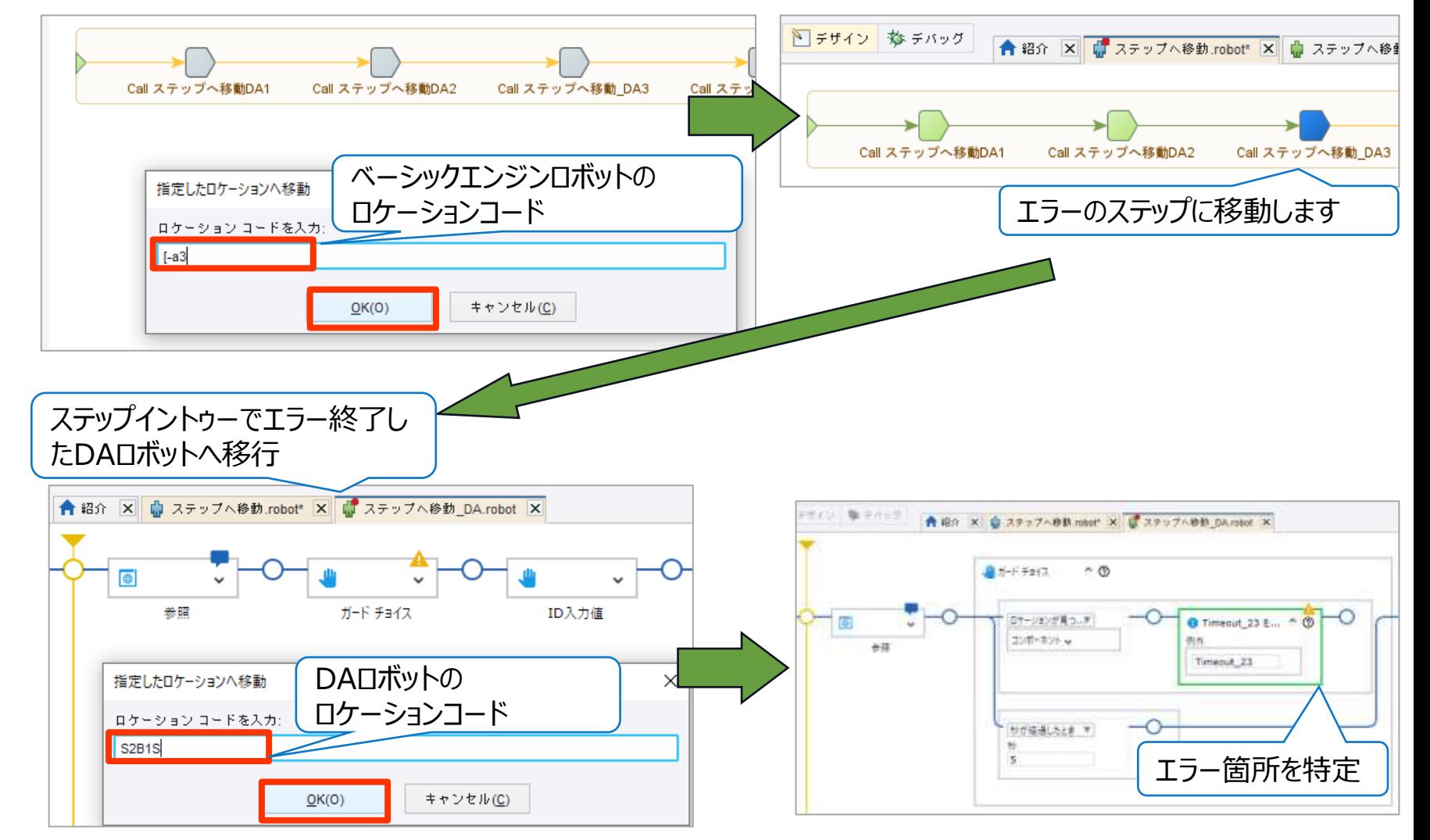

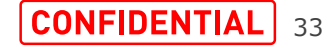

 $\blacksquare$  SoftBank

・ステップや設定など、DAロボットのさまざまな要素に、ヘル プアイコンが含まれるようになりました。 ・ヘルプアイコンを押下するとドキュメントが開きます。

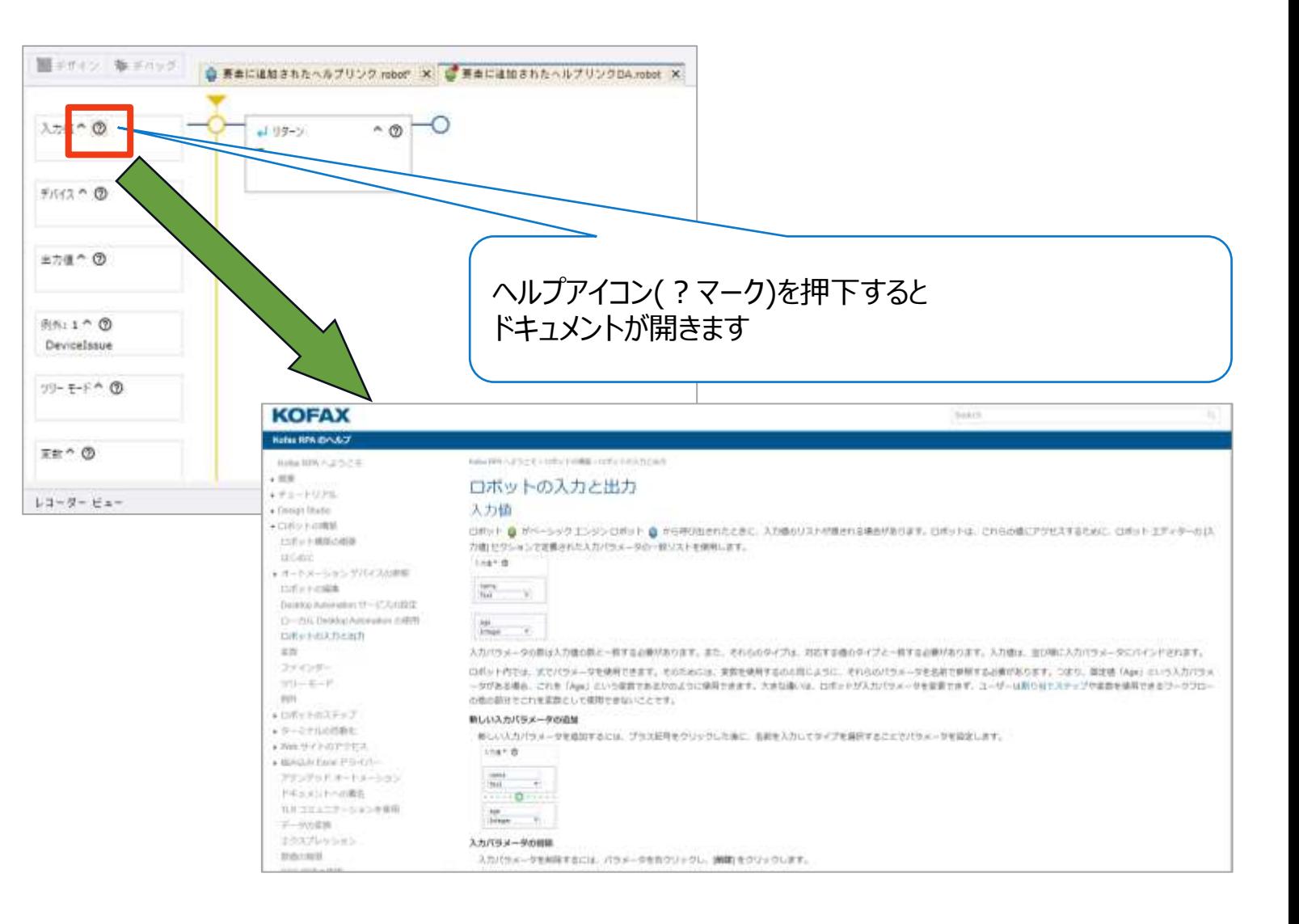

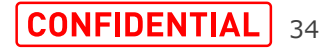

SoftBank

・ベーシックエンジンロボットから[ステップイントゥー]でDAロボットに移動せずに「参照」ステップが挿入できるようになりました。 (実行するにはベーシックエンジンロボットから[ステップイントゥー]が必要)

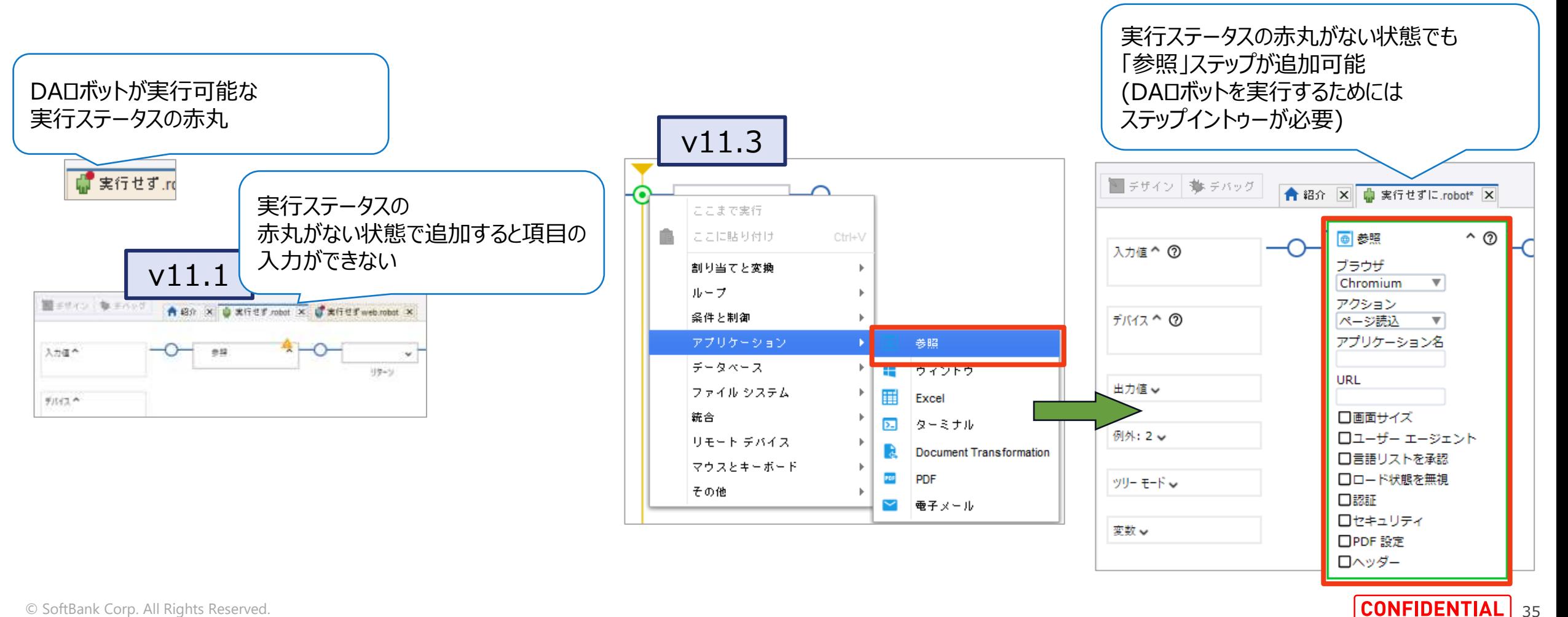

#### **5.DAロボットの検索機能が強化されました(1/3)**

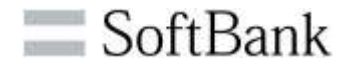

・DAロボットのテキスト検索では、キーワードで検索すると一括で 変数、ステップ名、デバイスのラベル、コメント等のテキストがすべて 検索され、構築、ナビゲート、修正が容易になります。

・同様のプロセスで既存DAロボットを再構築する際、変更箇所の 特定が簡単にできます。

・すべての検索結果は黄色でハイライト表示され現在の結果はオ レンジ色でハイライト表示されます。

・検出されたテキストをロボットグラフに表示できない場合は、この結 果を含むコンポーネントの展開ボタンがハイライト表示されます。

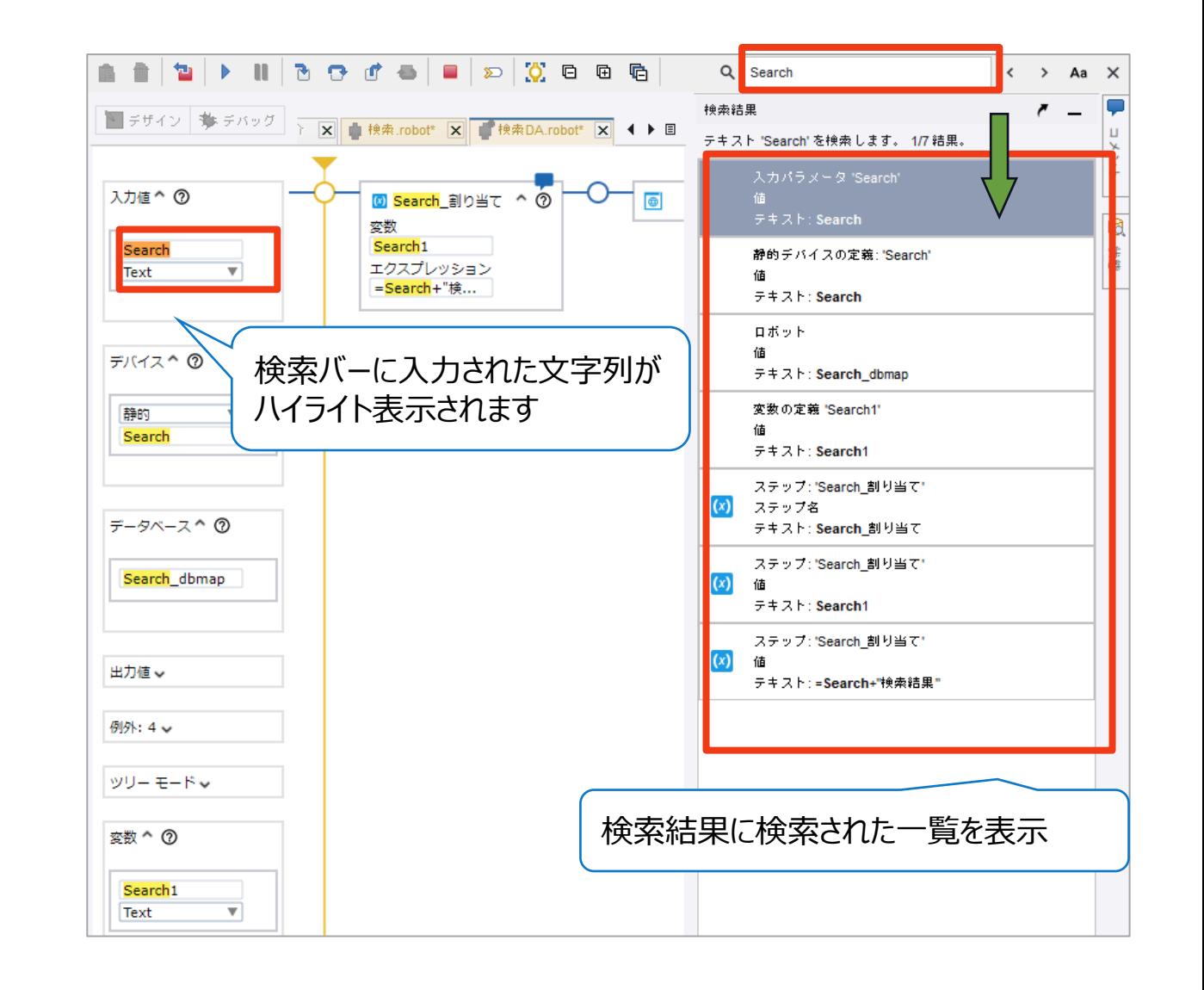

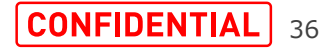
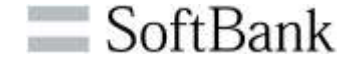

・「F3」キーで次の検索結果へ移動します。検索結果一覧 から表示させたい結果を押下することで、指定したテキストま でスクロールします。

・DAロボットを変更すると検索が更新され、現在の検索結 果がハイライト表示ではなくなります。更新後に「F3」キーを 押下することで、再びハイライト表示されます。

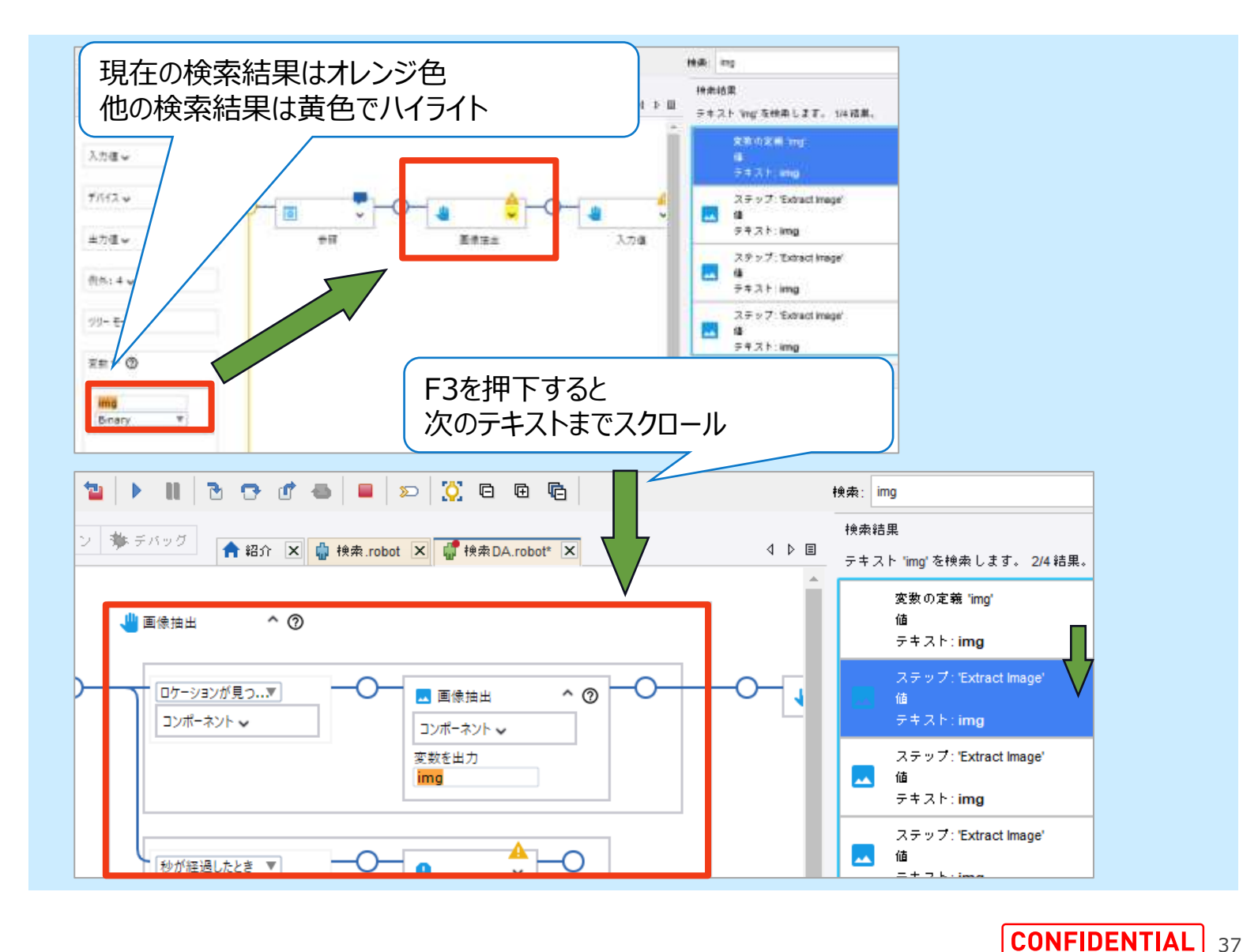

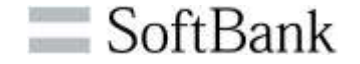

・ベーシックエンジンロボットではステップ名、アクション名、ステップの コメントが検索対象になりますが、DAロボットではすべてのテキスト を検索します。

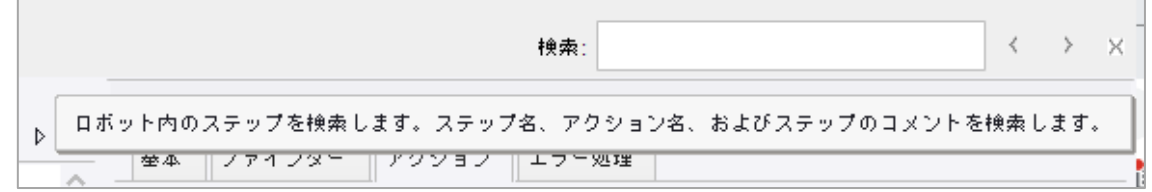

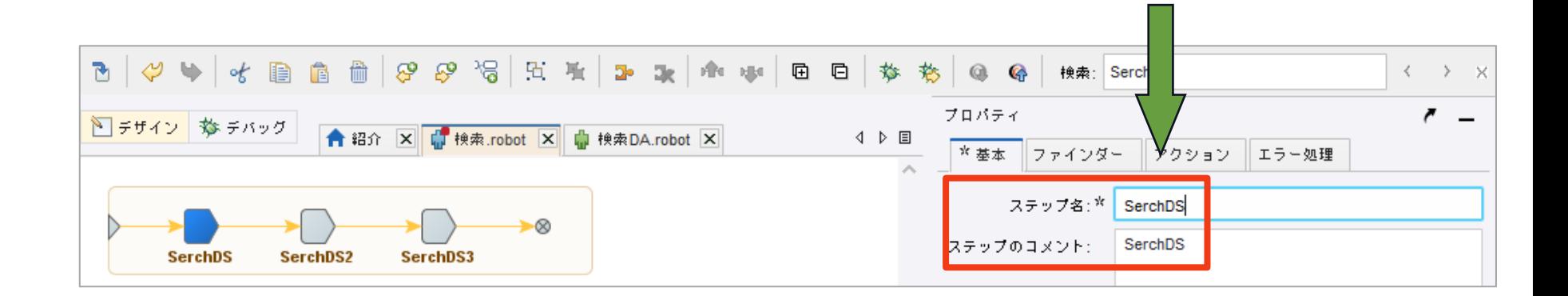

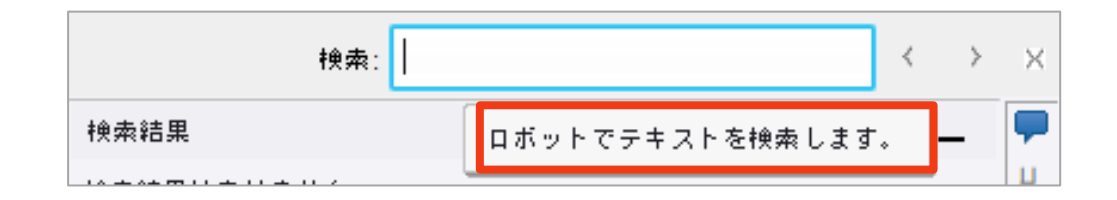

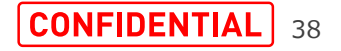

**6.要素の使用量を確認する機能**

SoftBank

・DAロボットの入力値、デバイス、変数、および例外について、「使 用量の検索」の検索機能を使用して、それらが使用されている場 所、個数を検索できます。

(デバイスの「使用量の検索」を使用すると、デバイスとして指定して いる個所のみ、検索結果に表示されます)

・使用方法としては、検索したいボックス(右図では入力値)を右ク リック>[使用量の検索]を押下すると検索結果に使用されている 場所、個数を表示します。

・この機能はテキスト検索と似ていますが、[検索結果]パネルのリ ストに、特定の要素のインスタンスのみが表示される点が異なりま す。

 $\overline{ }$   $\overline{ }$ 接条结果 ■デザイン 参デバッグ **合**#h x ● ##.robot x ■ ##DA.robot x 4 D 国 神楽時里はありません。 入力値への  $\bullet$ Serch\_割り当て 参照 Serch Text  $\boldsymbol{\mathrm{v}}$ 曲 首报会 Delete □ 名前の変更 使用量の検索 デバイスン 神楽結果  $\epsilon$   $-$ ■デザイン 参 デバック **合**紹介 × ● 検索.robot × ■ 検索DA.robot × 入力 'Serch' の使用量を検索します。1/3 読集。 入力パラメータ Serch 入力値へ ⑦ テキスト Serch Serch\_割り当て 参照 Serch ステップ: 'Serch 割り当て' Text  $\mathbf{v}$ 佔 テキスト:=Serch+"検索結果" ステップ: 'Return' 储 デバイスッ テキスト:=Serch

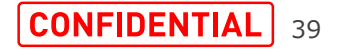

・「PDF」ステップの機能が強化されました。

・文書に署名する※、画像挿入、変更されたPDFドキュメントを保 存する機能が追加されました。

※Kofax社製品「SignDoc」に対応した機能

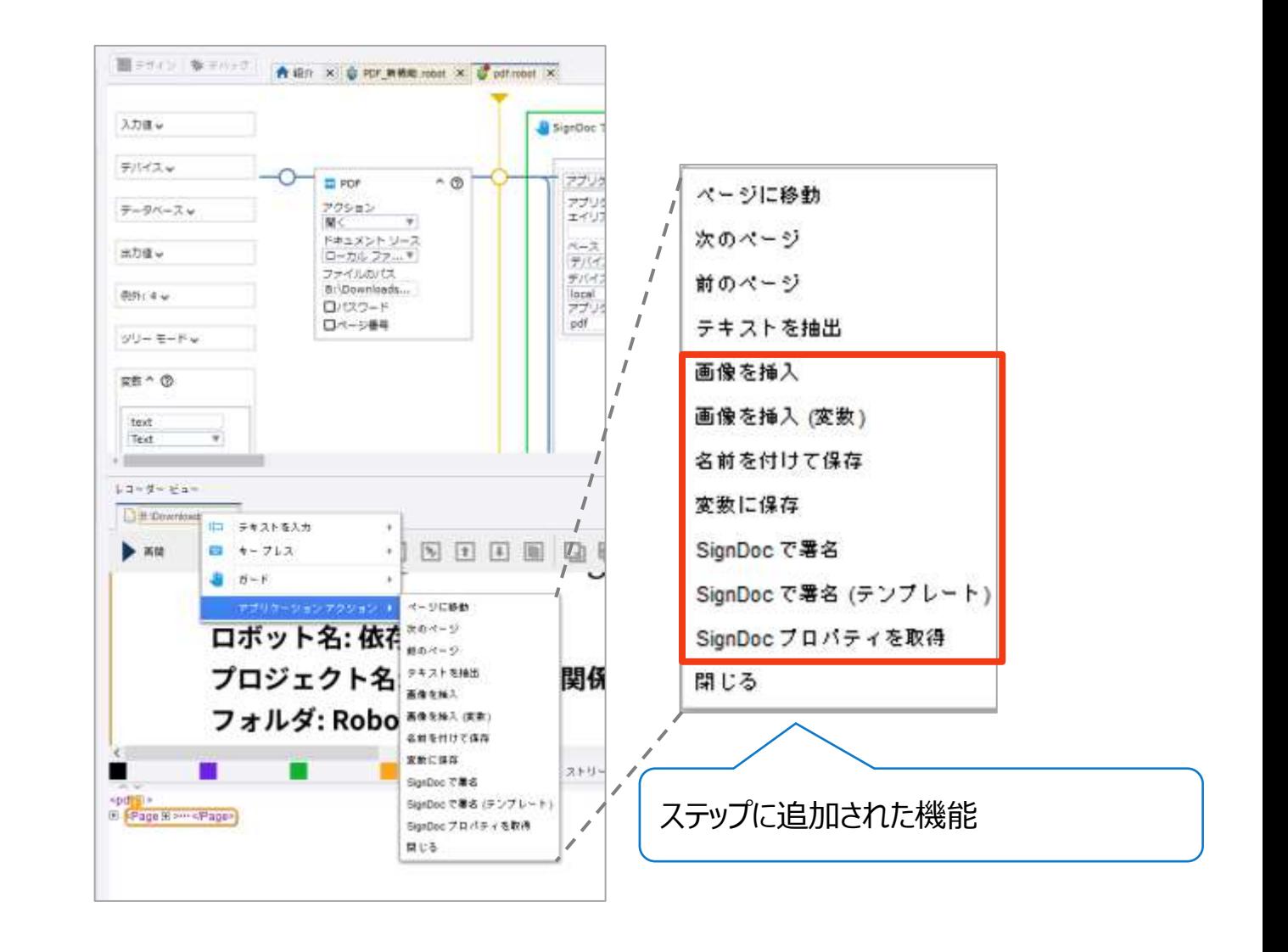

### **8.「画像の抽出」ステップの機能強化**

 $\Box$  SoftBank

・DAロボットによって開かれた任意のアプリケーションで「画像の抽 出」ステップを使用できます。

ファインダー機能強化については、 次項「9.ファインダーの機能強化」をご参照ください。

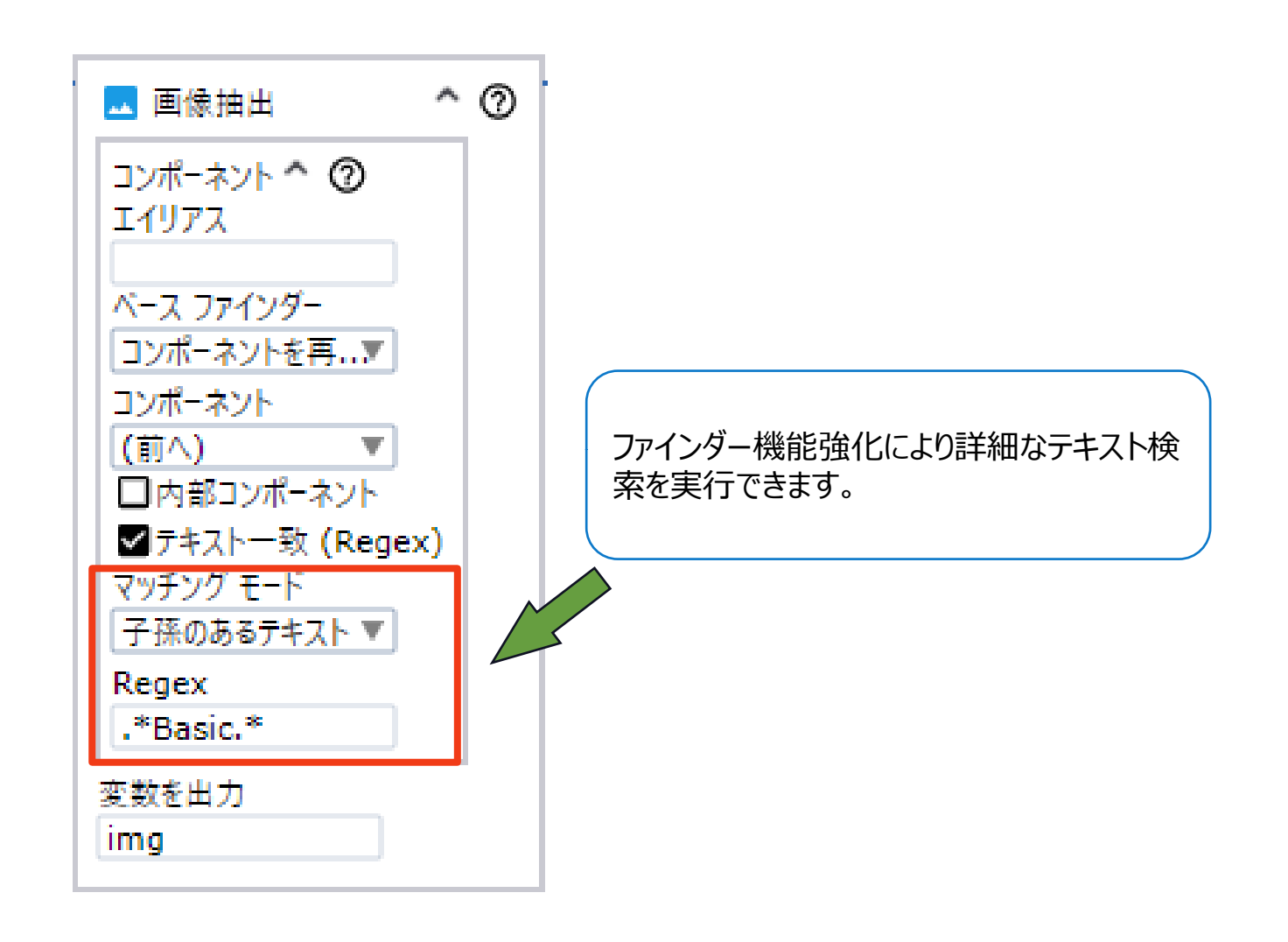

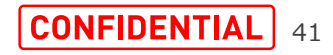

**9.ファインダーの機能強化(1/5)**

された要素を含む対象要素の配下に含まれるすべての要素です。子

コンポーネント ・v11.1で[テキスト一致]に正規表現が使用できるようになりましたが、 川左 クリック ^ ⑦ Aタグの子要素は最初のDIVタグ k > DIV v11.3では指定したコンポーネントでより詳細なテキスト検索を実行で きます。 <A Endass="column column--sm-6 column--md-2 custom-block"  $k$ DIV $\Box$ ロケーションが見つ... ア E <DIV E > ··· </DIV> コンポーネント ^ ⑦ ①子孫のないテキスト <H4 国 > 初めての方はこちら </H4> エイリアス <P田>初めてBizRobo!をご利用になる方はこちら。</P> 選択した1つのノード要素内のテキストを検索します。 ペース ファインダー ネストされた要素または子孫要素は無視されます。 デバイスを再利用 ▼ コンポーネント デバイス 2番目のDIVタグはAタグの子孫要素 A DIV local ②子孫のあるテキスト アプリケーション □ KAE class="column column--sm-6 column--md-2 custom-block" h 選択したノードとそのすべての子孫要素(すべてネストされた要素)で cef Þ <DIVTE> テキストを検索します。 コンポーネント □ <DIV □ >…</DIV> □ <H4□>初めての方はこちら </H4> **MAT-ICON** □ <P 回 > 初めてBizRobo!をご利用になる方はこちら。 </P> ■ テキスト一致 (Regex) マッチング モード ③ツリー 子孫のないテキスト ▼ アプリケーションツリーをXMLに変換し、タグと属性を含む選択した 子孫のないテキス1 ノードで全文検索を実行します。 ファインダー機能強化により詳細なテキスト検索を 子孫のあるテキスト 実行できます。 ッリー ※ 子要素は対象要素の直下の要素になります。子孫要素はネスト

要素は子孫要素に含まれています。

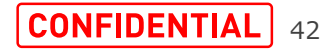

**9.ファインダーの機能強化(2/5)**

 $\equiv$  SoftBank

・子孫のないテキスト:選択した1つのノード要素内のテキ ストを検索します。ネストされた要素または子孫要素は無 視されます。

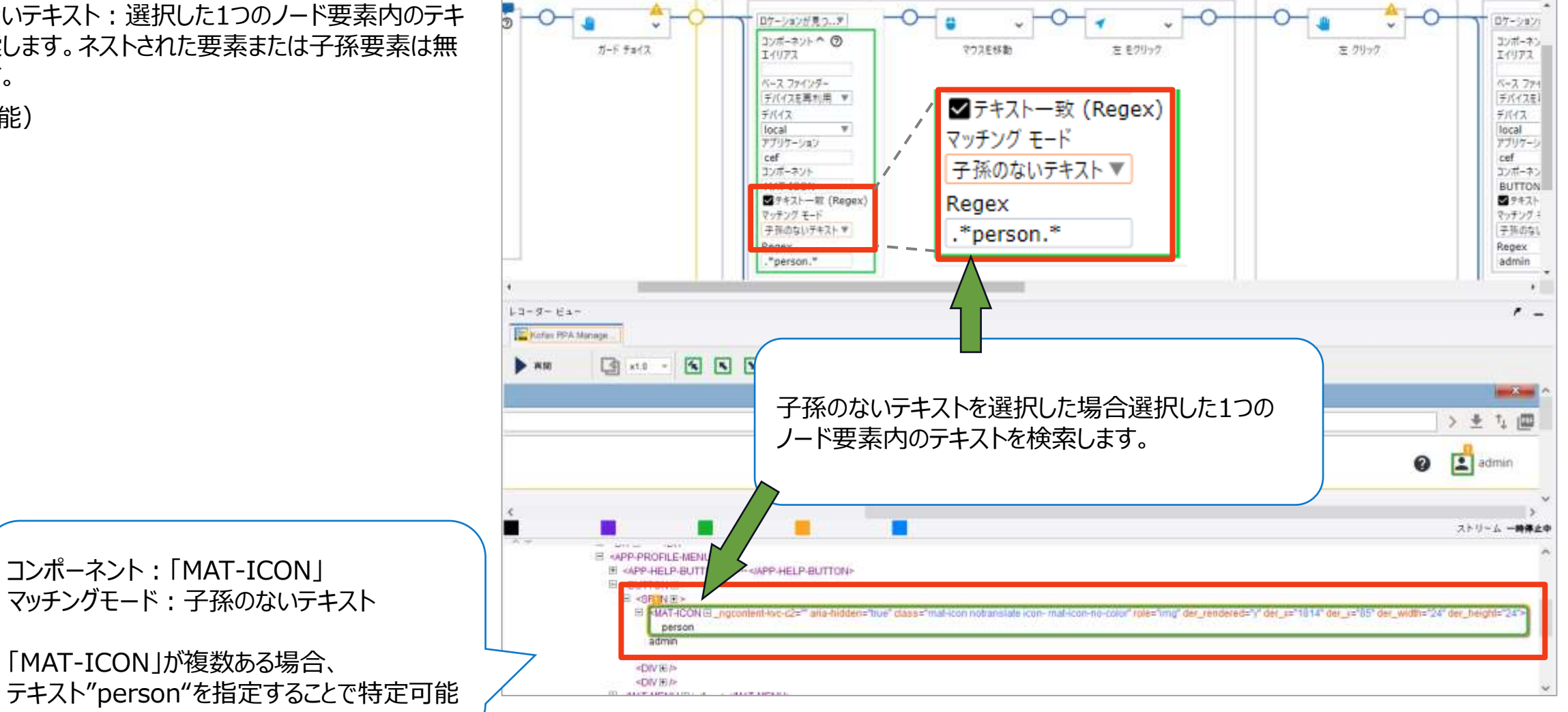

(既存機能)

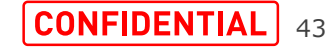

**9.ファインダーの機能強化(3/5)**

 $\equiv$  SoftBank

・子孫のあるテキスト:選択したノードとそのすべての子孫 要素でテキストを検索します。

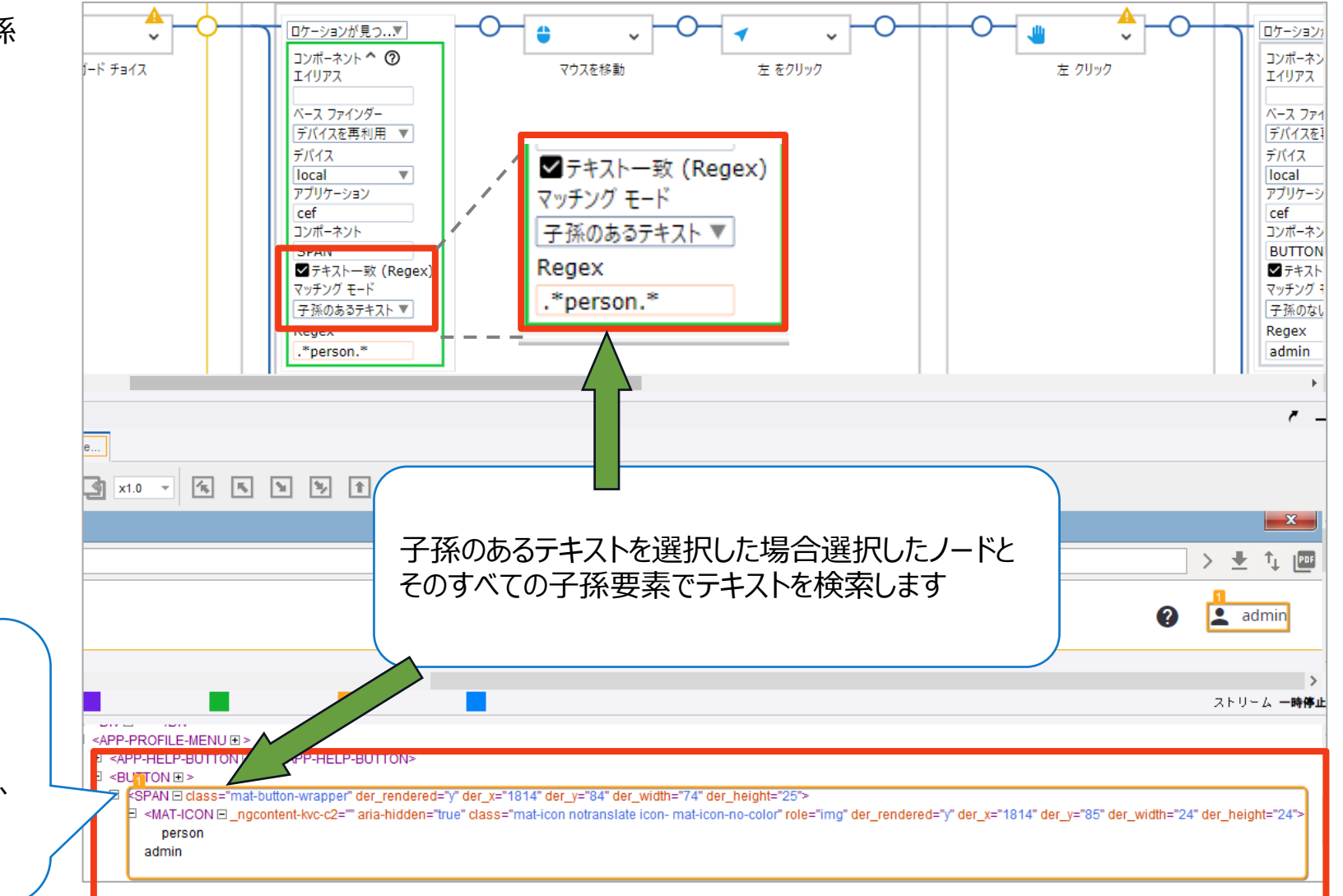

コンポーネント:「SPAN」 マッチングモード:子孫のあるテキスト

「SPAN (テキスト"admin")」が複数ある場合、 子孫要素「MAT-ICON」のテキスト"person"で 特定できるようになります

**9.ファインダーの機能強化(4/5)**

 $\equiv$  SoftBank

・ツリー:アプリケーションツリーをXMLに変換し、タグと属性 を含む選択したノードで全文検索を実行します。

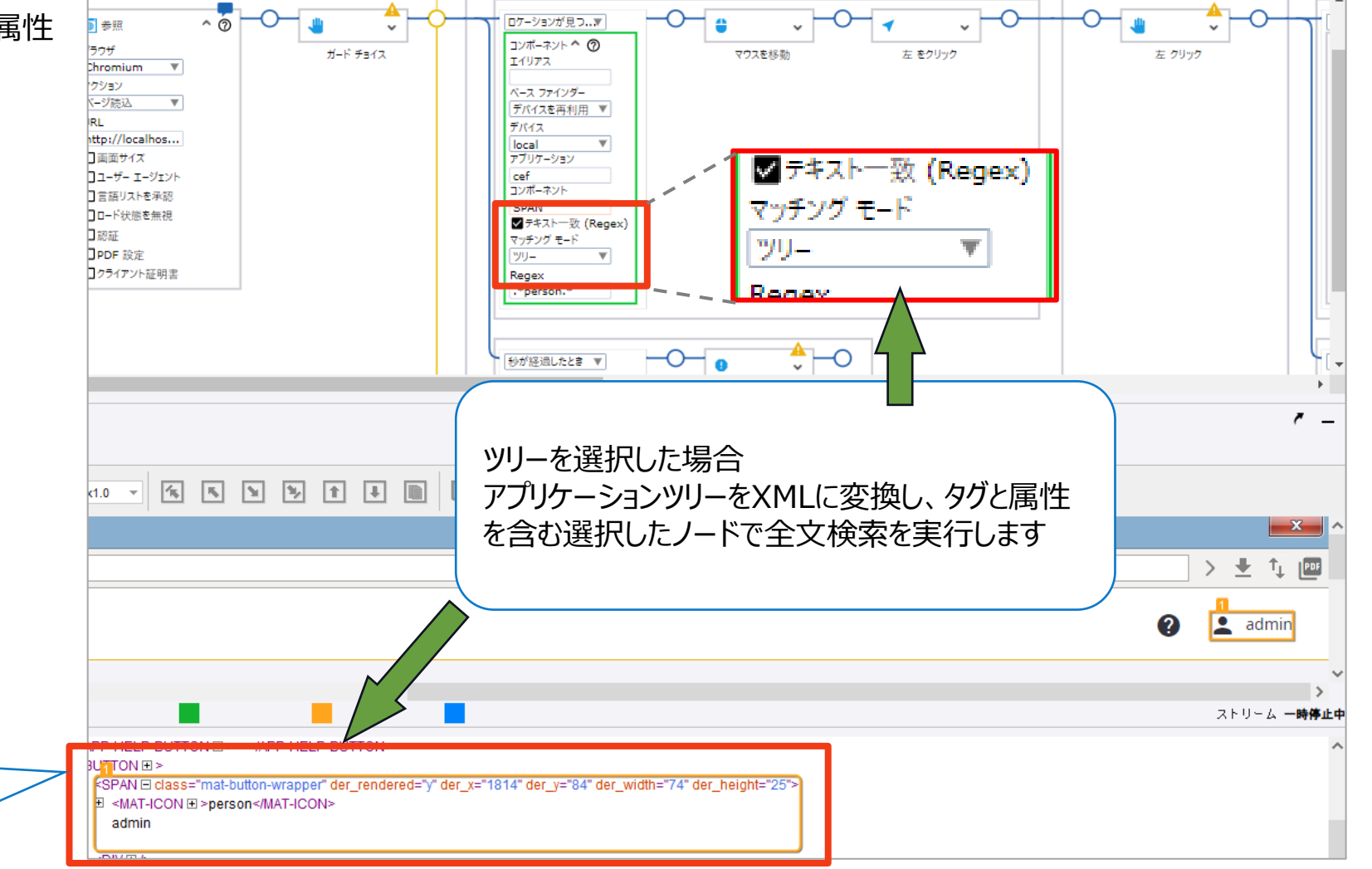

「der\_rendered="y"」などの属性の情報を正規 表現で指定することでも特定できるようになります

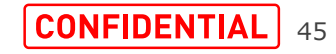

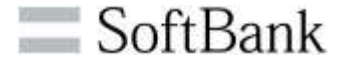

#### ・ファジー画像検索

指定した画像の類似した画像を設定できるようになりました。

閾値:設定した画像との差異を設定します。

完全一致が100、類似画像は99以下のファインダーで 取得できる数値を指定します。

近さ:一致する複数の画像を許容するパーセンテージを指定します。 100の場合は設定した2つの領域が重複することはありません。 0の場合、設定した画像一致する2つの領域がほぼ完全に重複するようになります。 推奨値は100で基本的に編集する必要はありません。

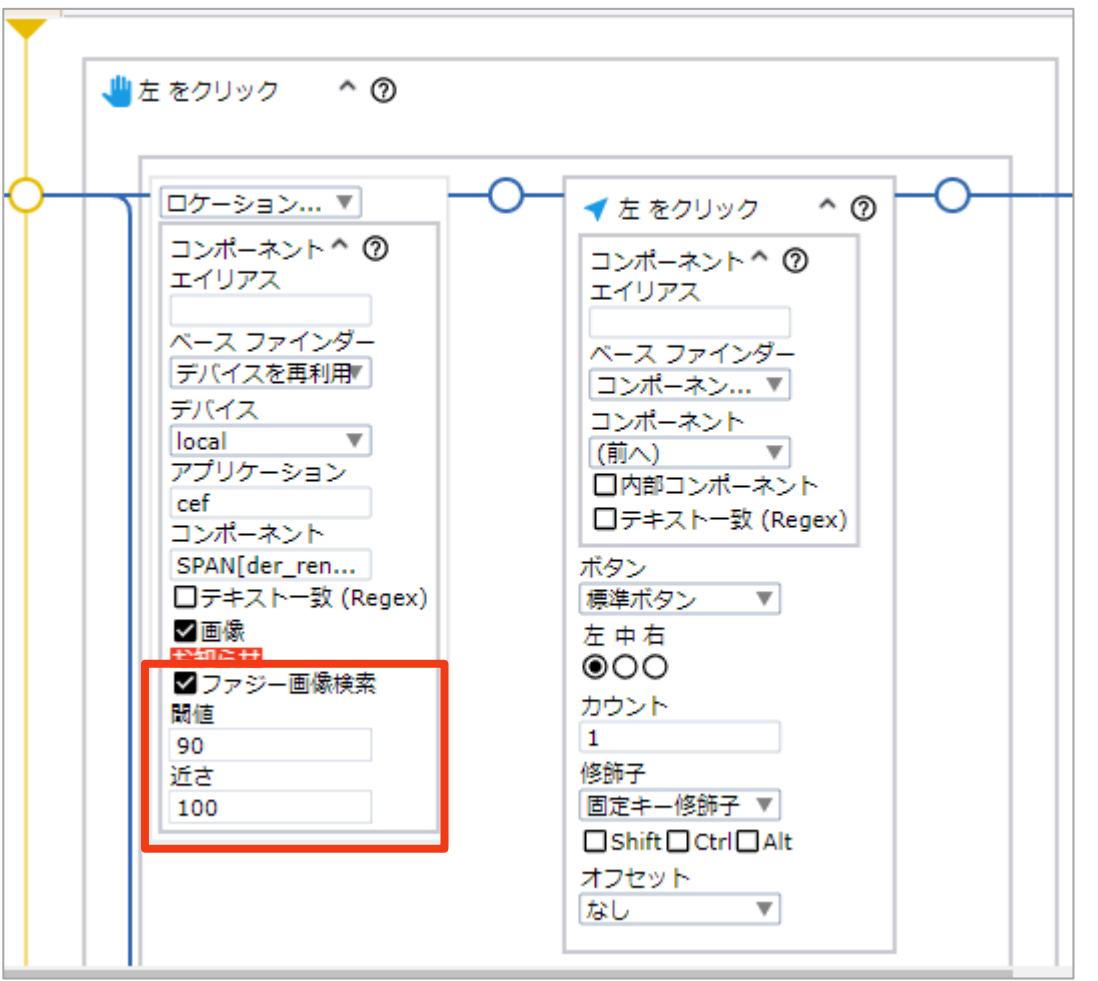

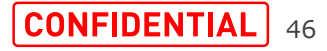

## **10.「クラウドAI」ステップ(1/5)**

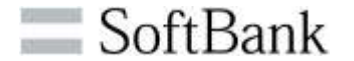

・「クラウドAI」ステップを使用してAWS、Microsoft Azure、およびGoogle Cloudという3つのクラウドサービスプロバイダのAI機能にアクセスできます。

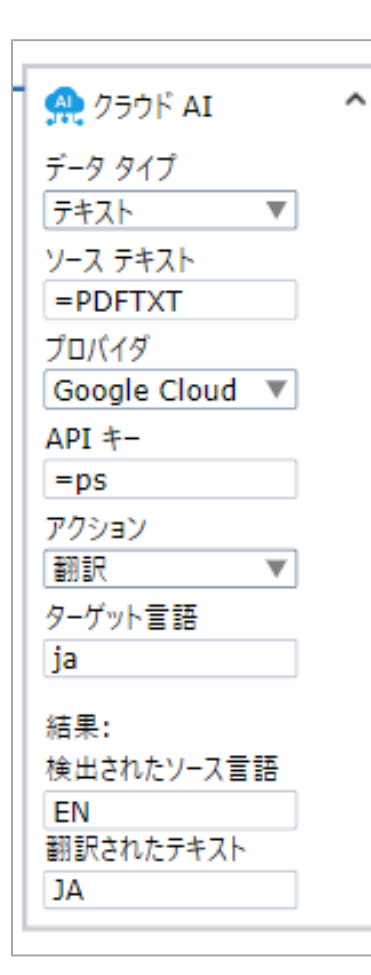

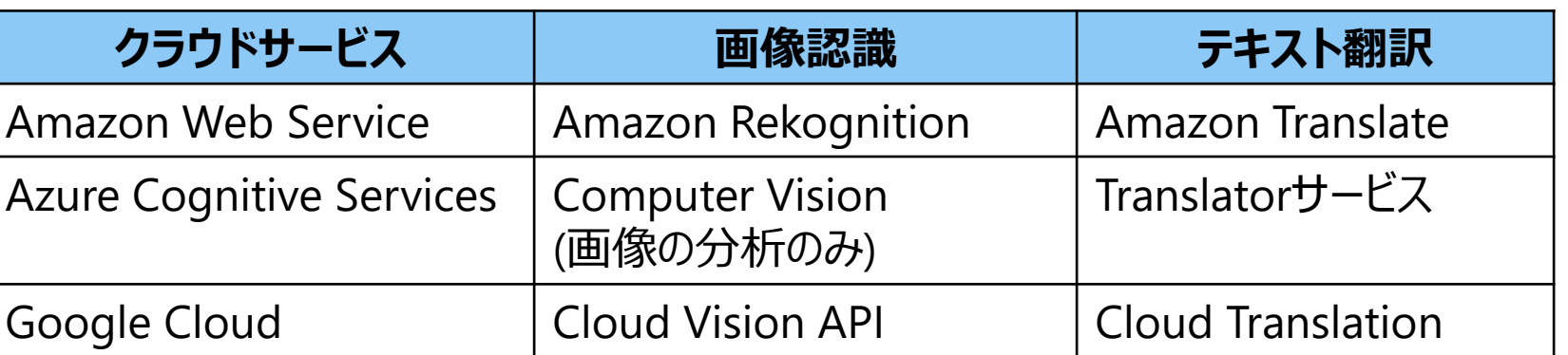

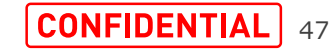

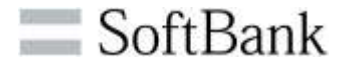

# **10.「クラウドAI」ステップ(2/5)**

・例としてGoogle CloudのTranslation APIを使用して、 PDF内の英文を日本語に変換します。 ①DevelopersGuide\_EN.pdfの5枚目を開く。 ②テキストを抽出して変数(PDFTEXT)に格納する。 ③「クラウドAI」ステップで翻訳して日本語訳を 変数(JA)に格納する。

④リターンステップでDesign Studioに日本語訳の変数 (JA)を渡す。

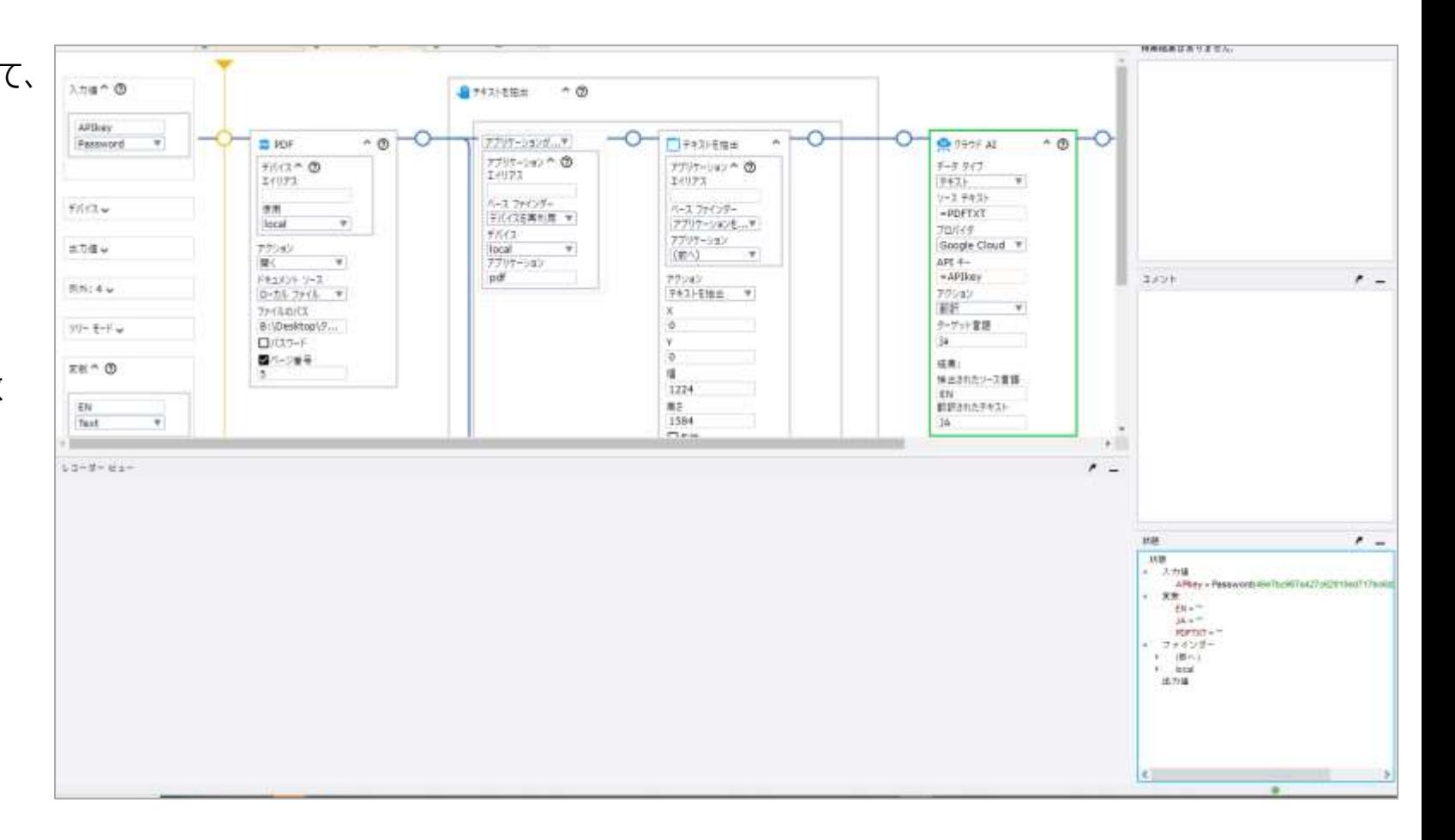

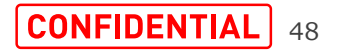

SoftBank

①DevelopersGuide\_EN.pdfの5枚目を 開く。

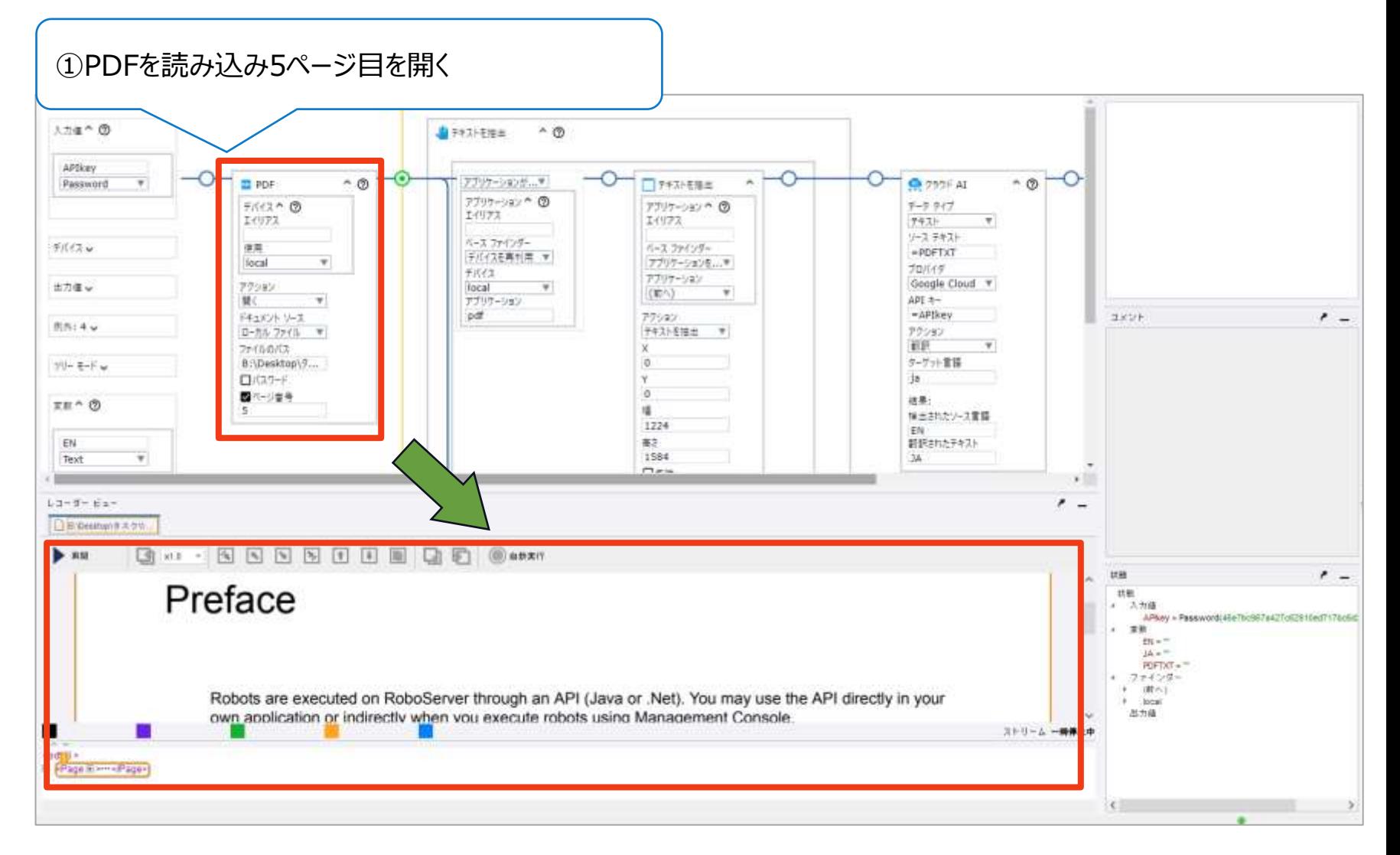

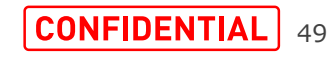

## **10.「クラウドAI」ステップ(4/5)**

 $\equiv$  SoftBank

②テキストを抽出して変数(PDFTEXT)に格納する。

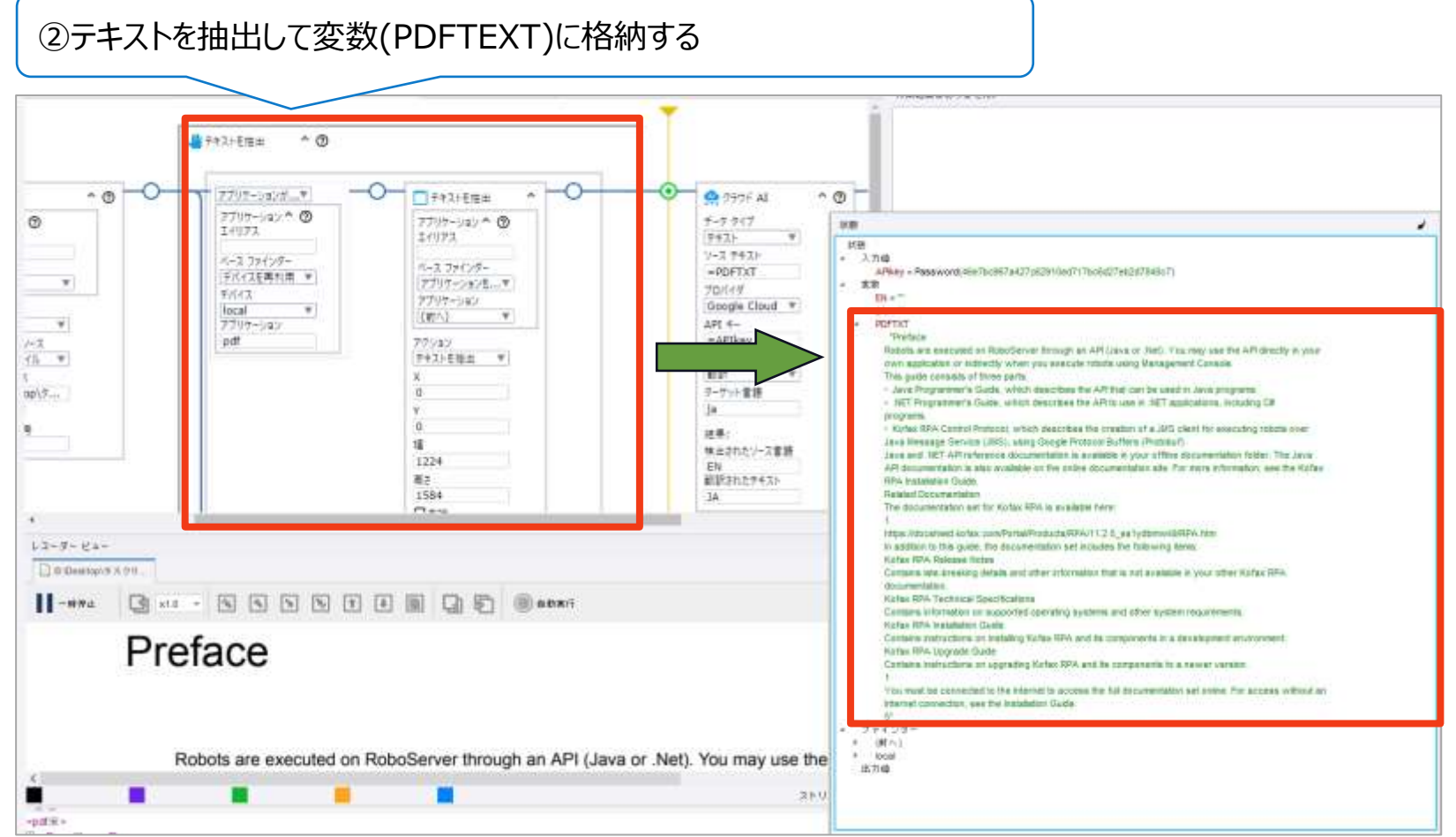

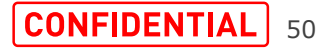

SoftBank

③「クラウドAI」ステップで翻訳して日本語訳を 変数(JA)に格納する。

④リターンステップでDesign Studioに日本語訳 の変数(JA)を渡す。

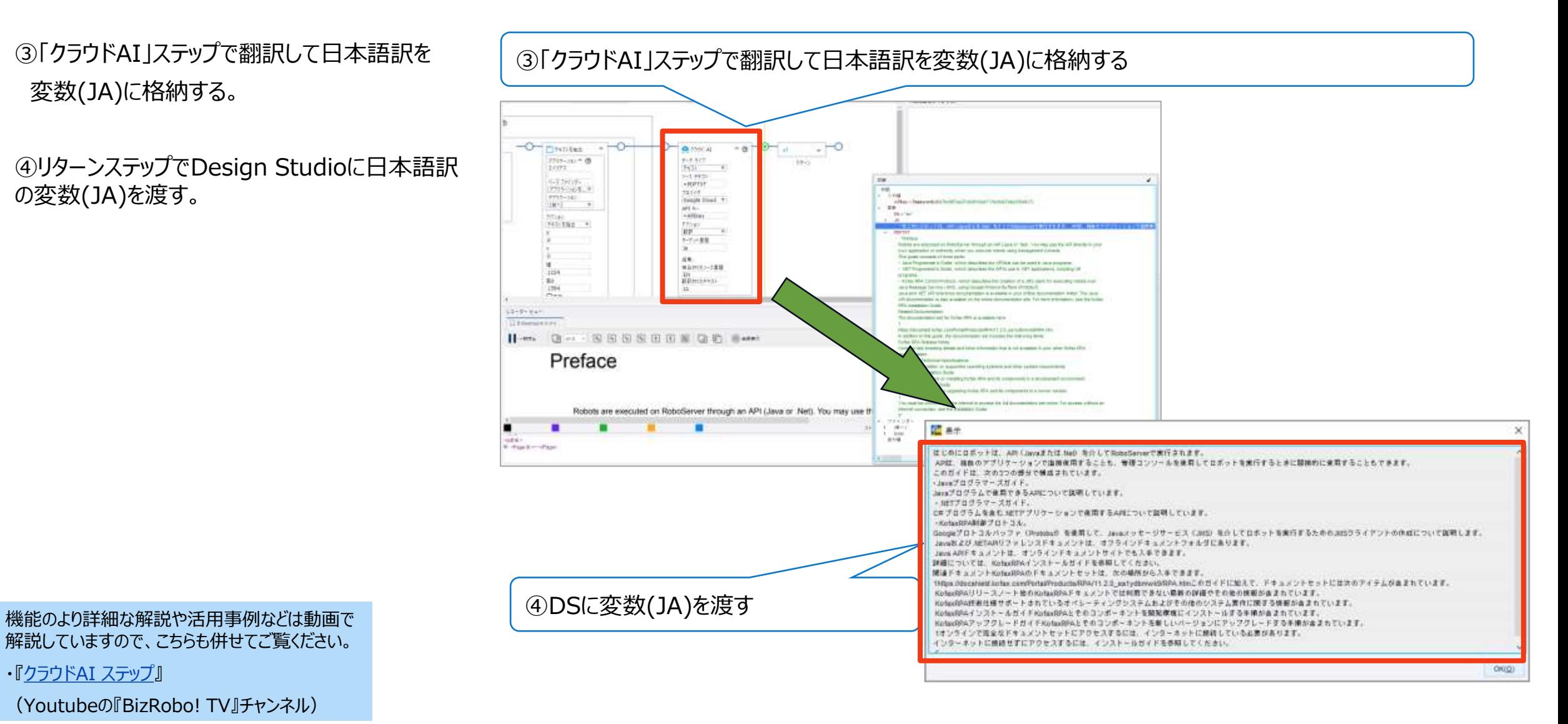

解説していますので、こちらも併せてご覧ください。

・『クラウドAI [ステップ』](https://youtu.be/Kn_lUBHxy0A)

(Youtubeの『BizRobo! TV』チャンネル)

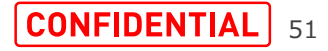

・「電子メール」ステップはEメールサーバー上のフォルダを開い てツリーに表示することにより、Eメールにアクセスできます。 ・レコーダビューにはテーブルとして送信者、件名、受信済み、 サイズ、添付ファイルあり、既読の情報が一覧で表示されま す。「行を抽出」ステップで表示される情報をまとめてタイプ ファイルに格納できます。

・電子メールのコピー、削除、コンテンツの取得、移動ができ ます。(v11.1にリリースした「Extract from Email」ステッ プと併用することで、添付ファイルの取得も可能です。)

・受信トレイはアプリケーションツリーに表示されます。サブフォ ルダは表示されませんが、アプリケーションアクションで個別に 開くことができます。

・ツリーには、メッセージごとに、受信者と「cc」のアドレスおよ び送信者が一覧表示されます。

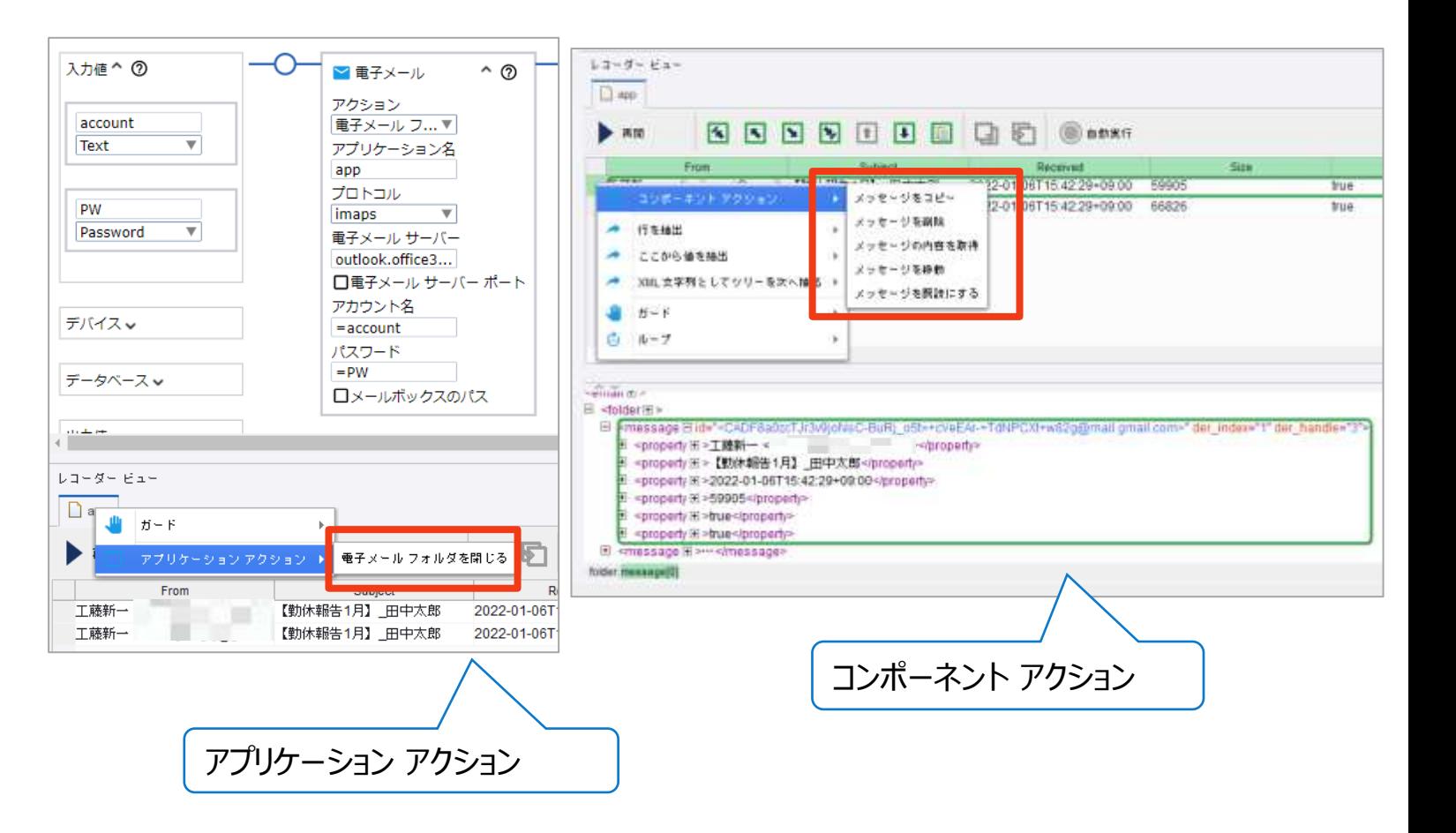

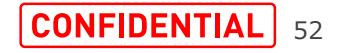

**11.「電子メール」ステップ(2/3)**

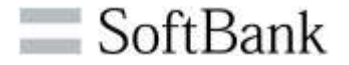

・電子メールステップを実行すると読み込みが完了するまで キャンセルができません。

対象フォルダのデータ量を考慮してご利用ください。

アクセス対象の受信トレイに格納されるメール数によって、 「電子メール」ステップでのアクセス (レコーダービューに全件 表示まで )所要時間は以下になります。

・すべてのメールは同じように設定されています:

メールサイズ:107KB 添付ファイル有無:有

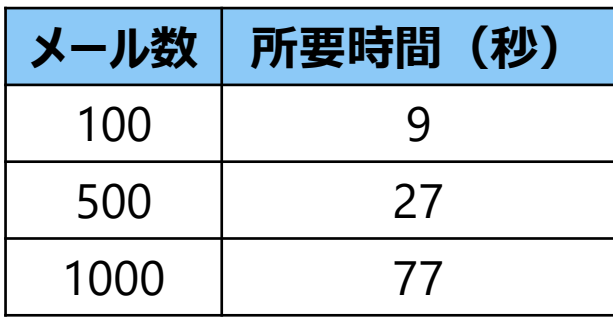

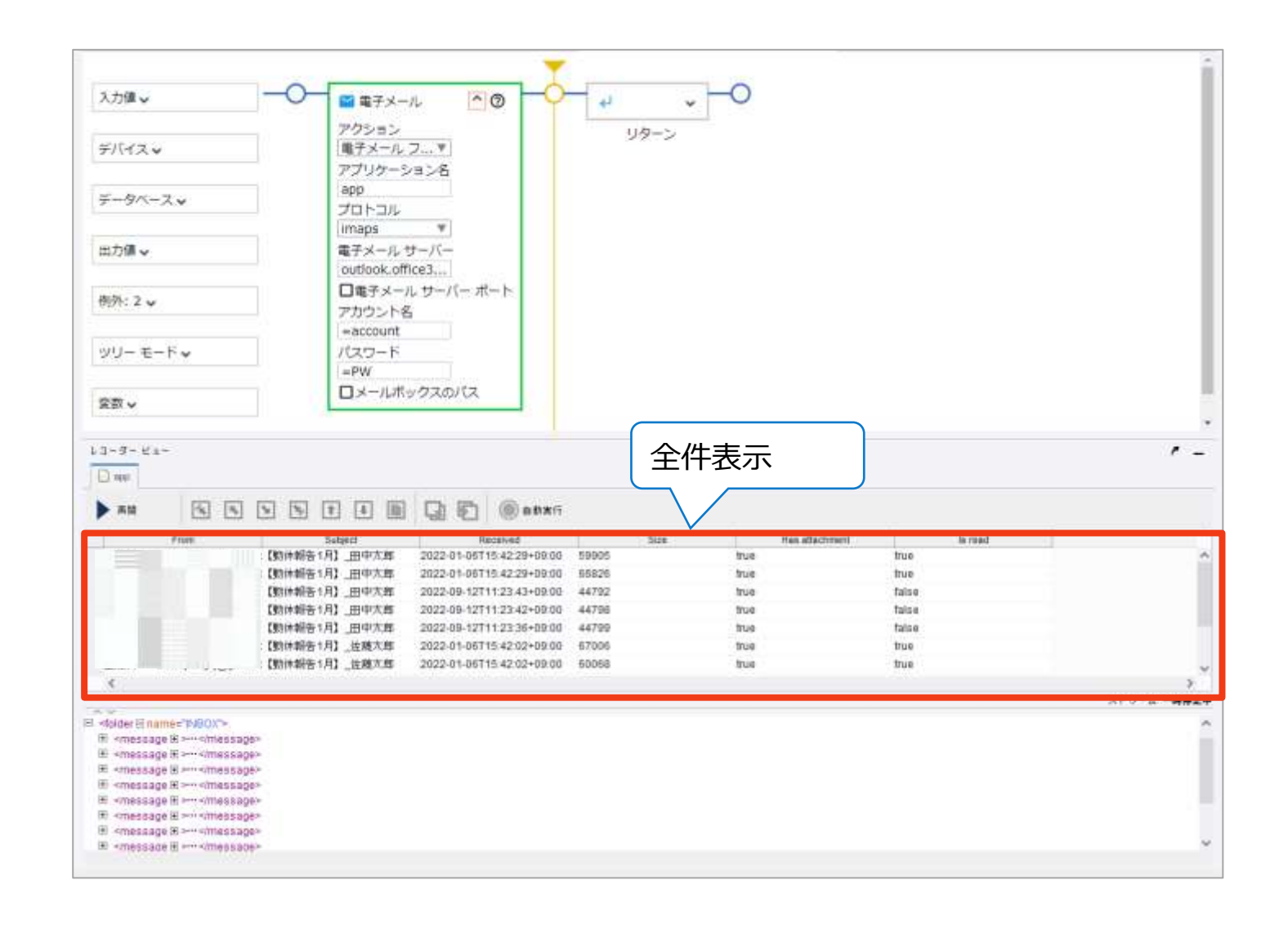

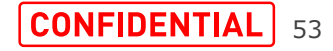

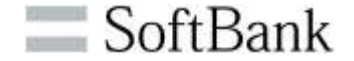

・DAロボットで取得したText変数をDesign Studioに出 力して「Extract from Email」ステップでロードすることで メッセージを取得できます。

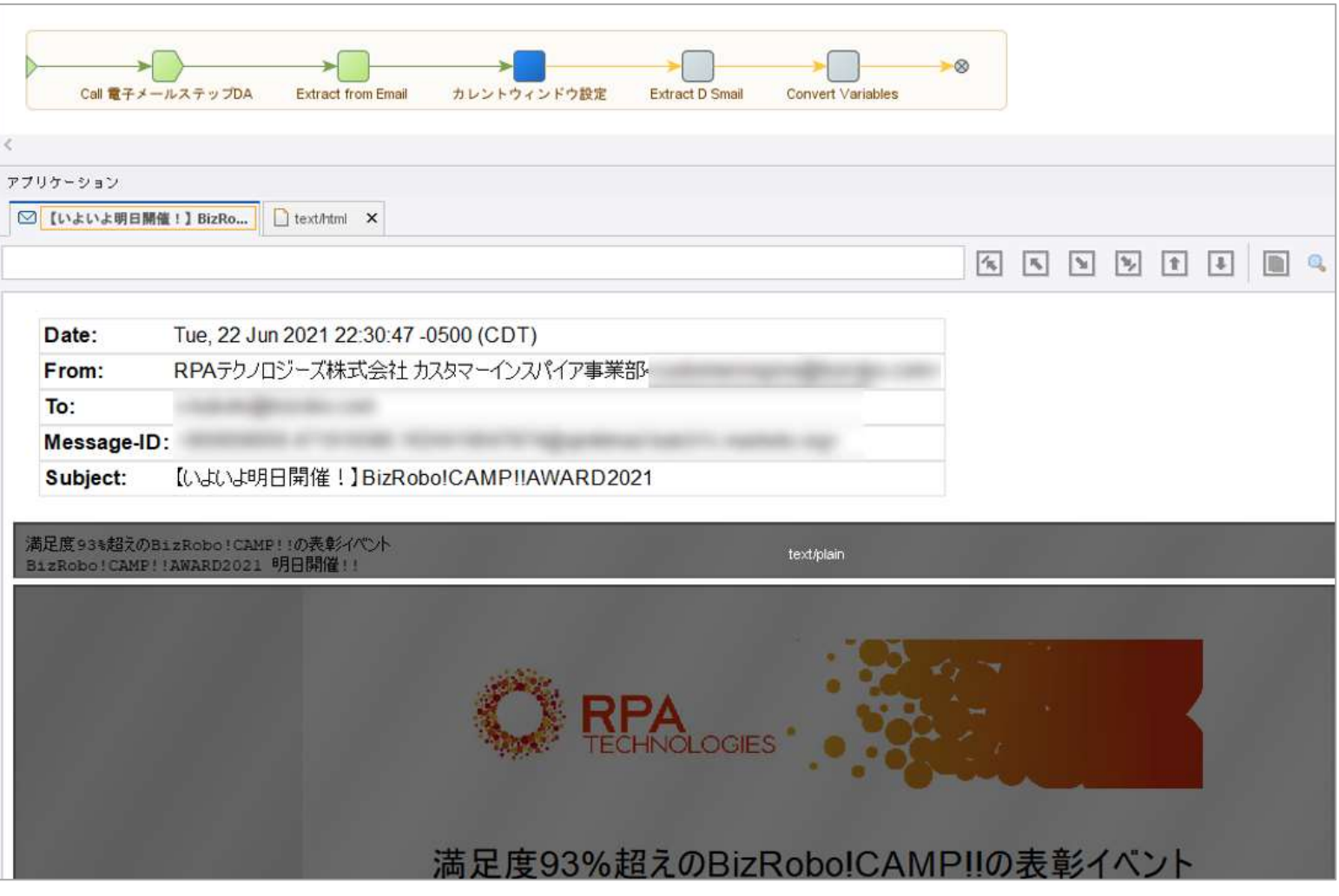

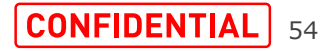

## **12.組み込みChromiumの改善(1/5)**

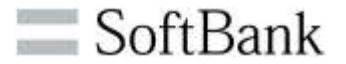

・Chromiumでブラウザを開いた場合、メニューから単一の オプションまたは複数のオプションを選択できるようなりました。

「オプション」とは、HTML文の<select>タグ内で使用し、メ ニューの選択肢を作成する要素です。

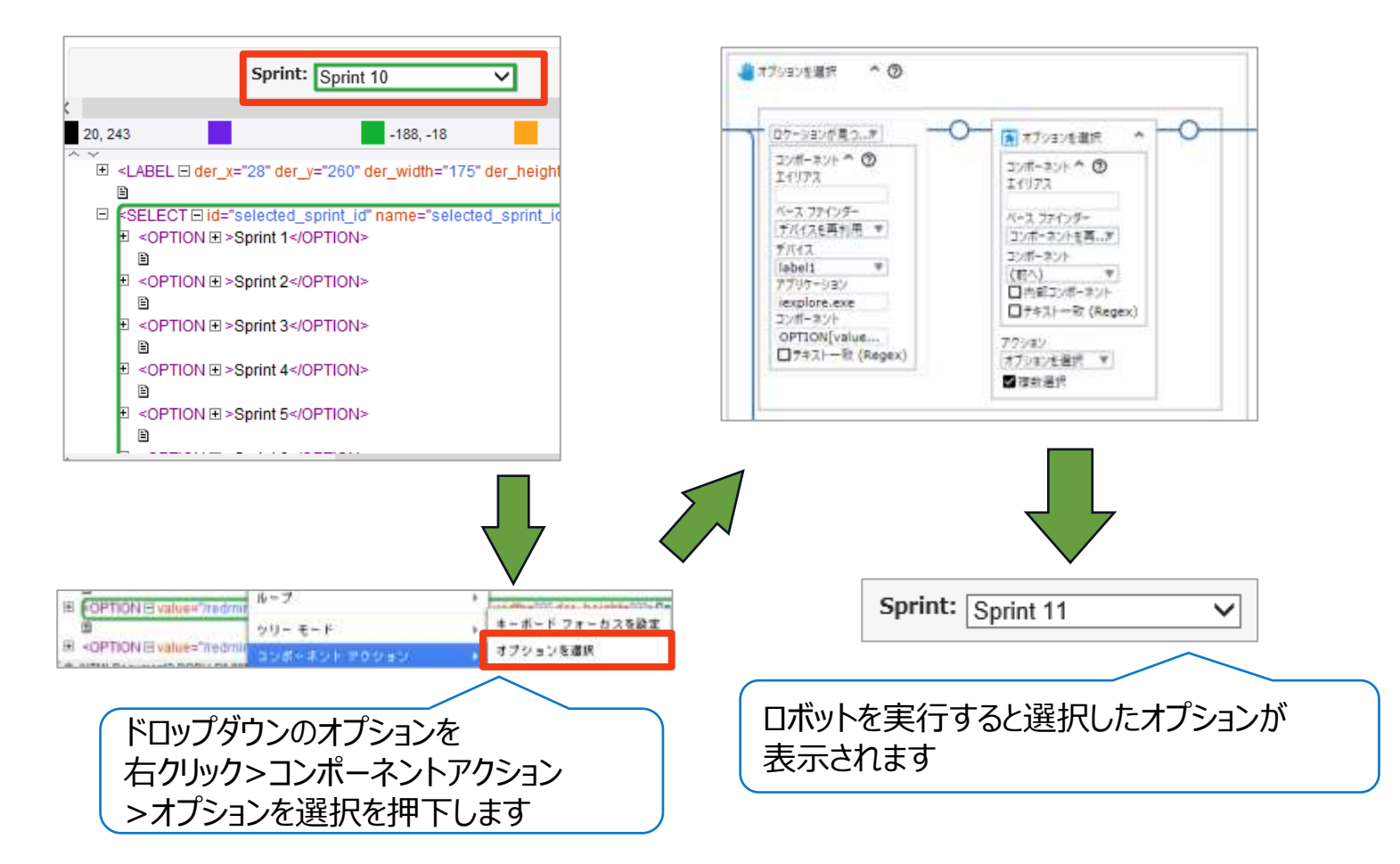

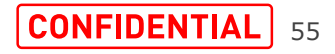

### **12.組み込みChromiumの改善(2/5)**

・組み込みChromiumブラウザで開いた場合、 選択したリンクをレコーダービューの新しいタブで開くことができ ます。

新しいタブで開くことにより明示的に閉じない限り、 繰り返し処理を回しても情報が保持されます。

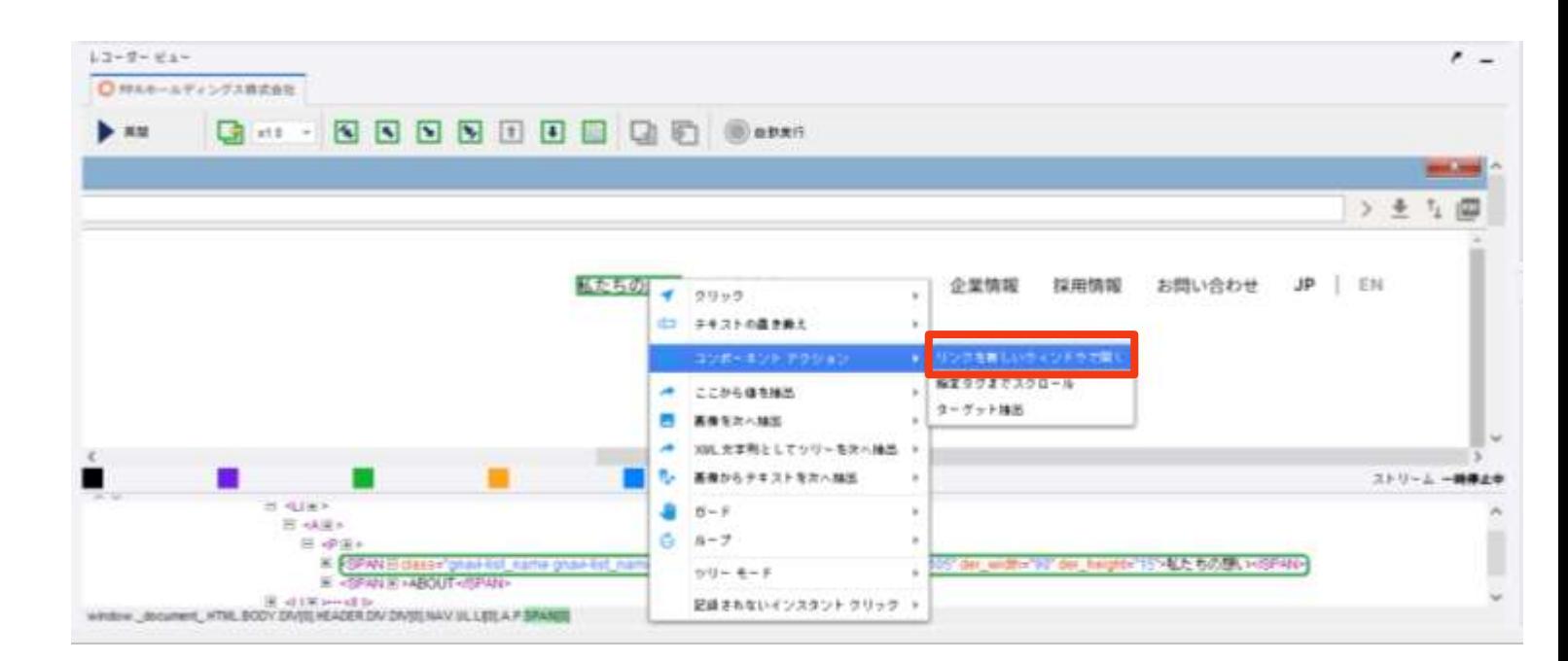

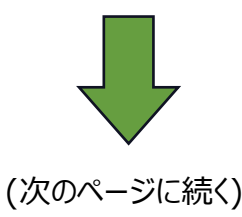

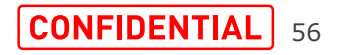

 $\equiv$  SoftBank

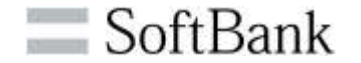

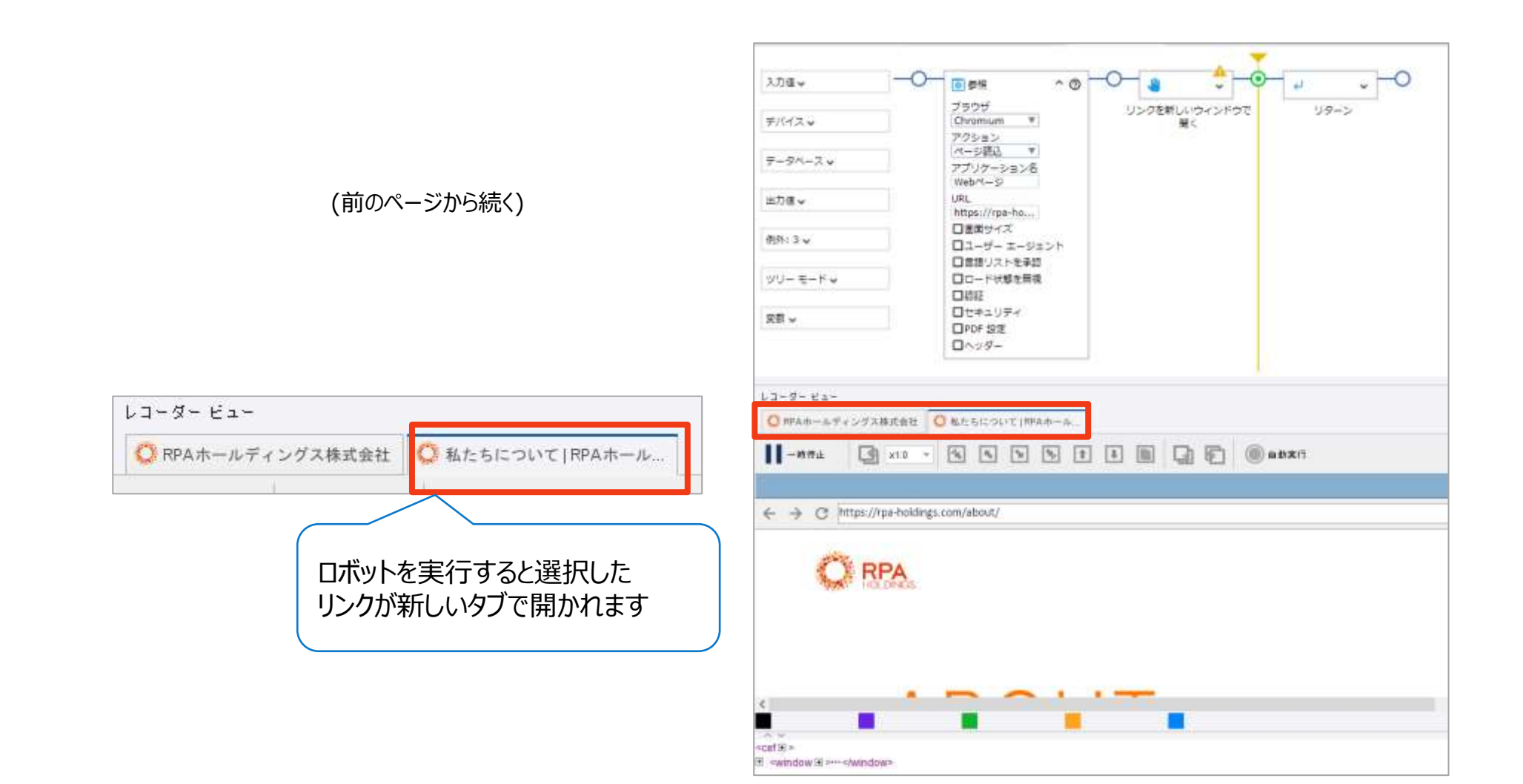

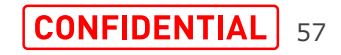

SoftBank

「ウィンドウを複製」ステップ

Chromiumで開いたWebサイトを新しいタブで開くことがで きます。アプリケーション/ページの状態は保持されます。

「アプリケーション名を設定」ステップ

タブで開かれたアプリケーションに名前を付けることができます。 アプリケーションを識別し、信頼性の高いファインダーを作成 するのに役立ちます。

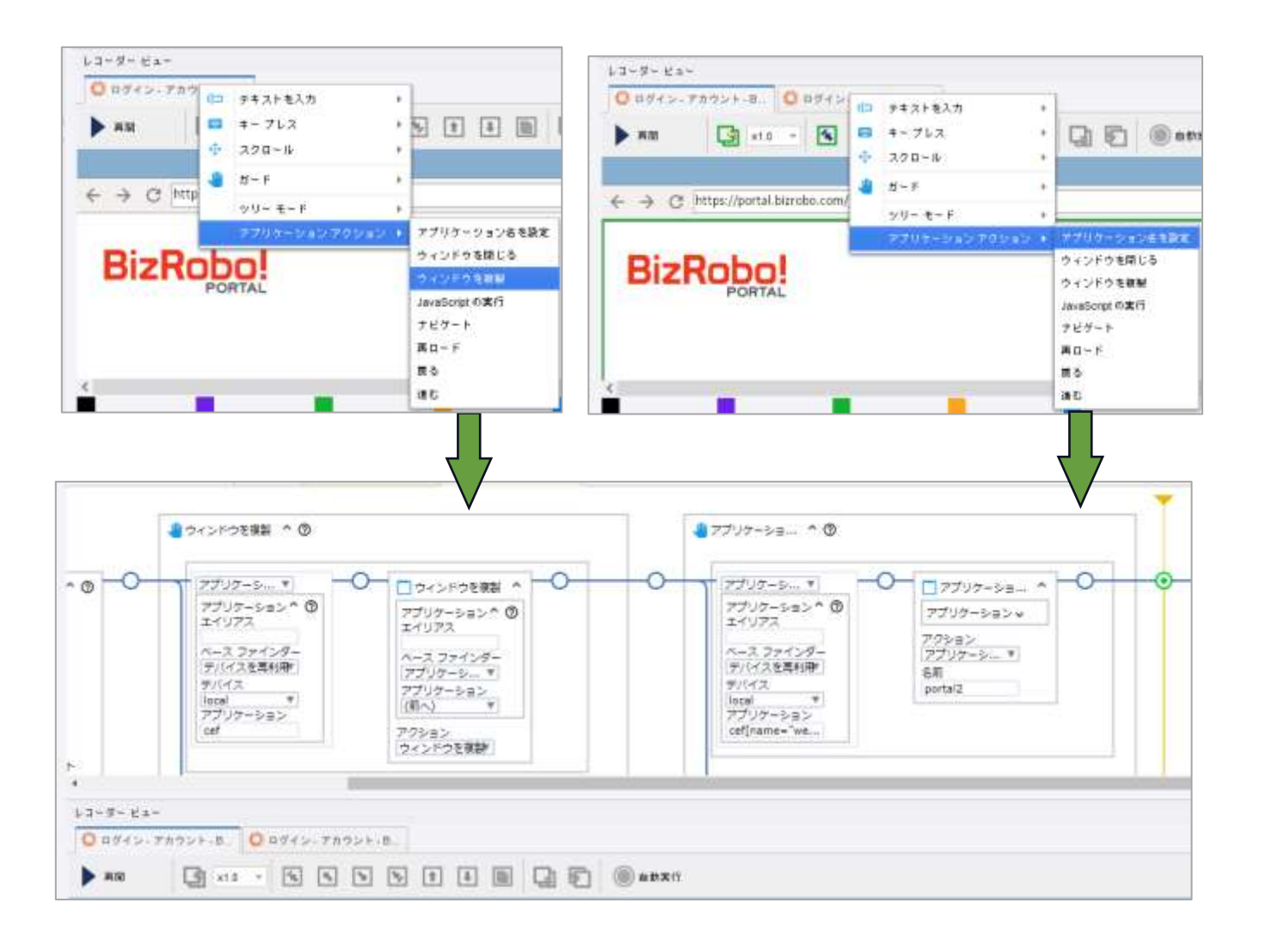

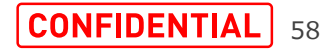

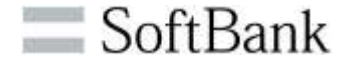

**CONFIDENTIAL** 59

「ターゲットを抽出」ステップ

HTML文のデータURL値を持つhref属性のアンカー要素か ら、バイナリ変数にバイナリ、画像、PDFを抽出できます。

抽出したPDFファイルは「PDF」ステップを使用してレコーダ ビューに表示することもできます。

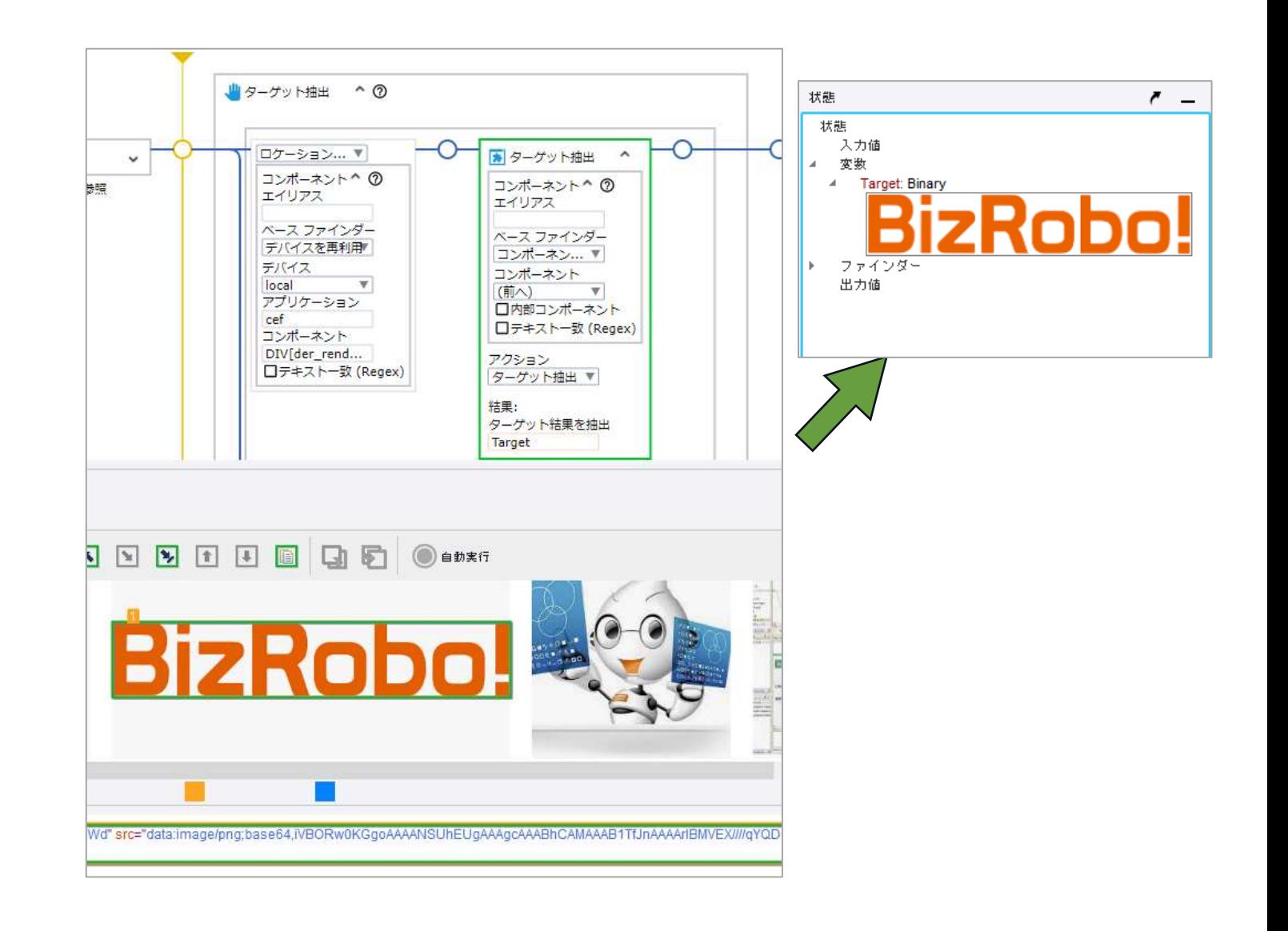

#### **13.Built in Excelの改善(1/4)**

SoftBank

・組み込みExcel (Built In Excel) では「検索」と「次の検索」 「表としてフォーマット」「オフセット」が追加されました。

・「検索」は[検索対象]のキーワードを[ターゲット]で指定した範囲 内を検索します。検索結果のセルの選択が可能になり、セル座標 から他のアクションが容易になります。

また、検索したセル座標をText変数にも格納できます。

・「次の検索」は「検索」の検索対象の次に該当するセル値を検索 します。また、セルの選択、セル座標の変数への格納もできます。

・「表としてフォーマット」は範囲を指定して、フォーマットテーブルを 作成することにより表の見栄えを良くすることができます。

オプションの合計行を選択すると最終行に集計行が追記され合計 値が表示されます。

・「オフセット」は指定した行数、列数移動できます。

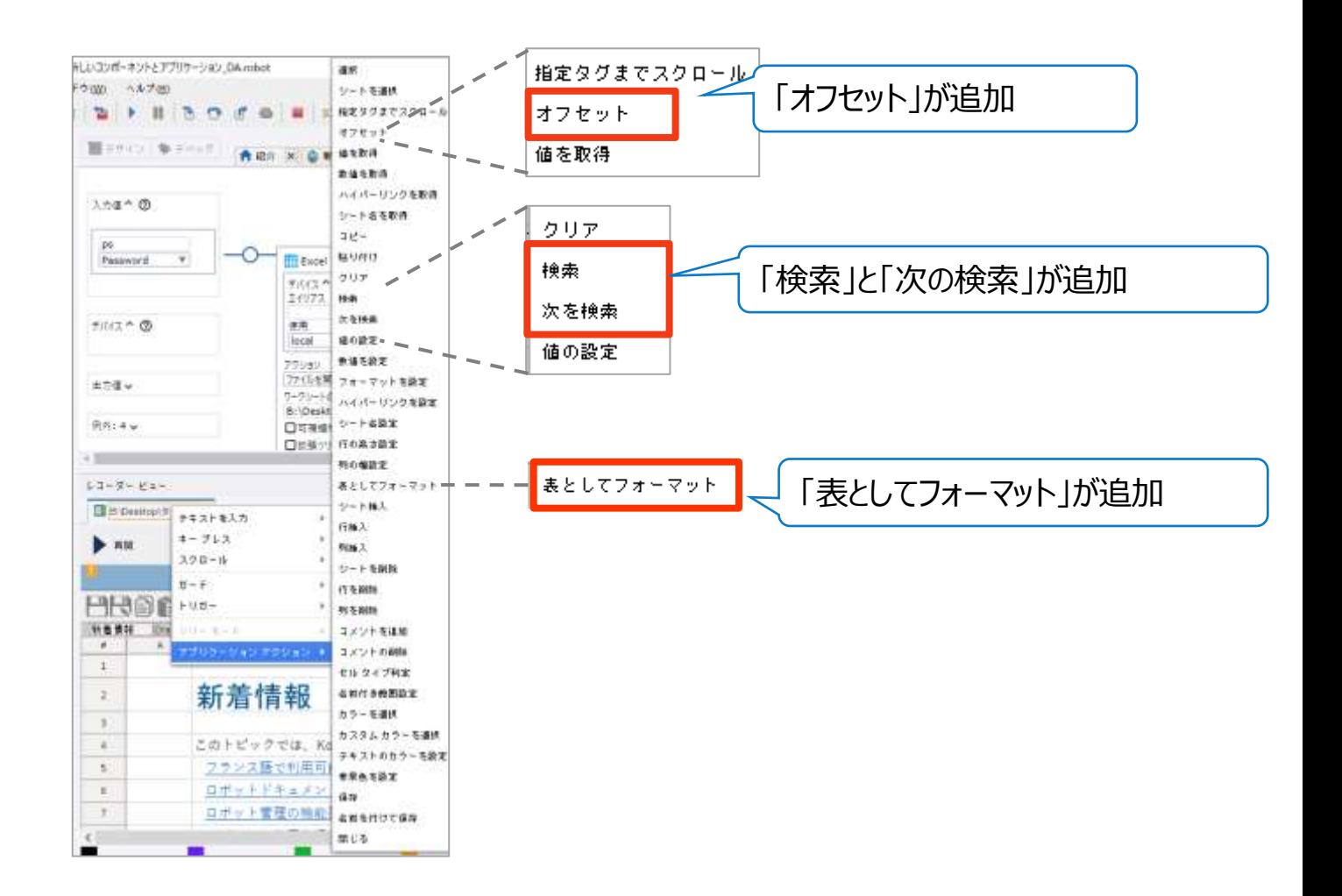

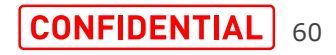

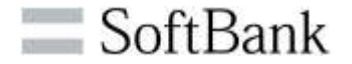

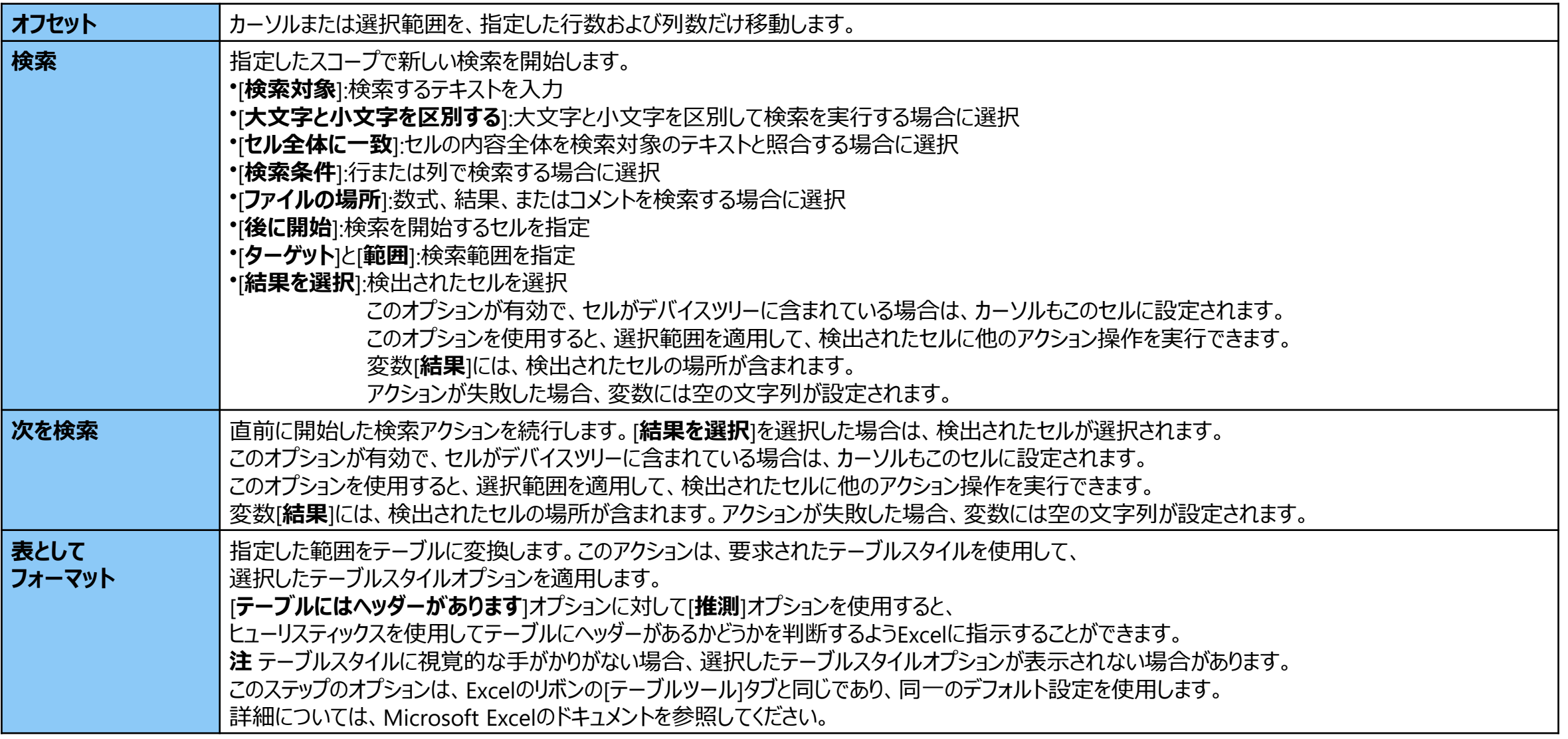

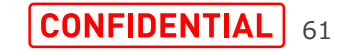

SoftBank

「検索」は[検索対象]のキーワードを[ターゲット]で指定した 範囲内を検索します。検索結果のセルの選択が可能になり、 セル座標から他のアクションが容易になります。

また、検索したセル座標をText変数にも格納できます。

[検索対象]:検索するテキストを入力します。

[大文字と小文字を区別する]:大文字と小文字を区別し ます。

[セル全体に一致]:セルの内容全体を検索対象のテキス トと照合する場合に選択します。

[検索条件]:行または列で検索する場合に選択します。

[ファイルの場所]:数式、結果、またはコメントを検索する場 合に選択します。

[後に開始]:検索を開始するセルを指定します。

[ターゲット]と[範囲]:検索範囲を指定します。

[結果を選択]:検出されたセルを選択します。

[結果]:検索結果のセル座標をText変数に格納します。

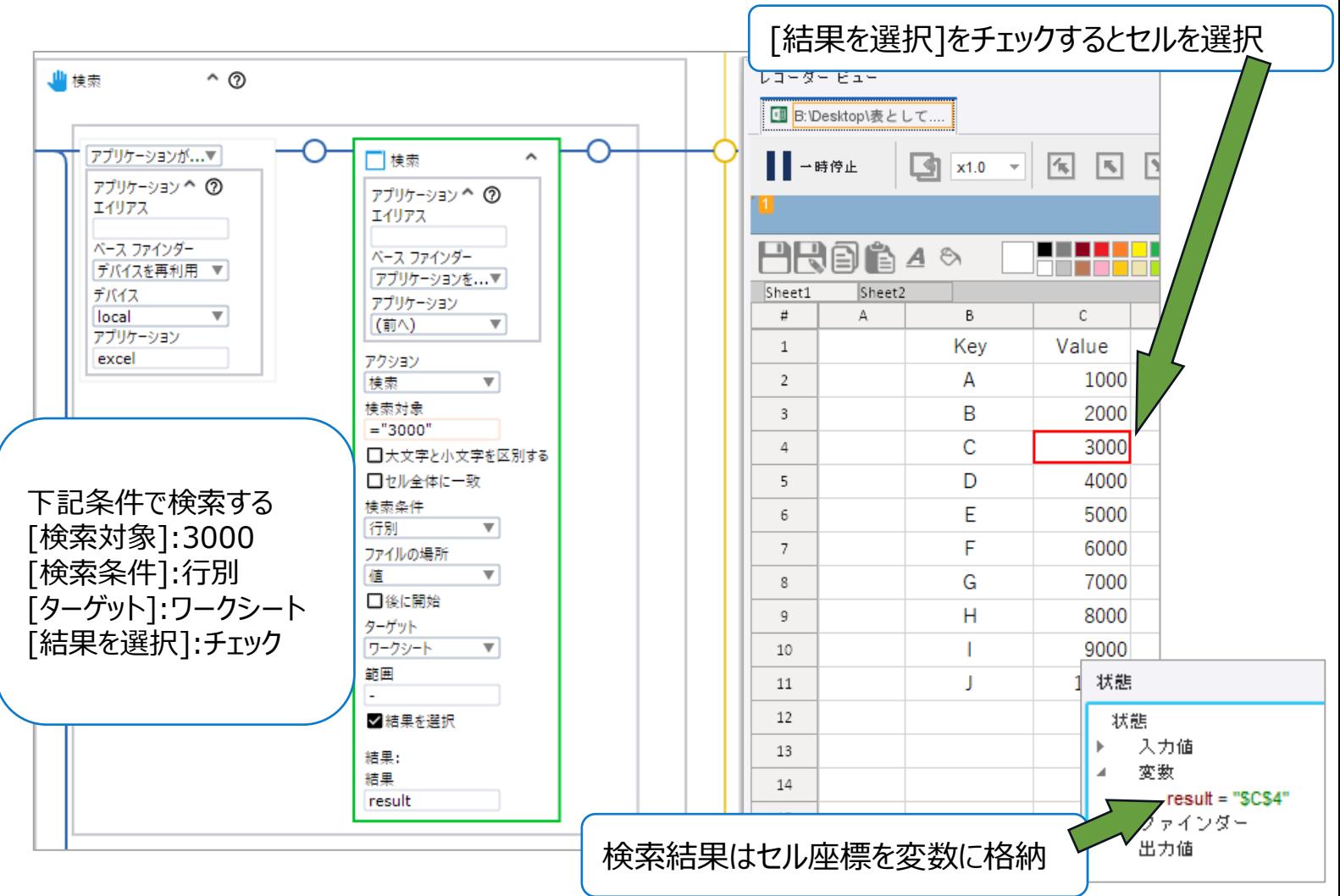

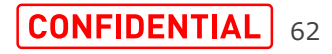

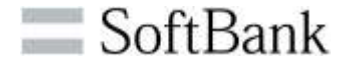

・指定した範囲をテーブルに変換します。

・[テーブルにはヘッダーがあります]オプションに 対して[推測]オプションを使用すると、テーブ ルにヘッダーがあるかどうかを判断します。

・Excelのリボンの[テーブルツール]タブと同じ であり、同一のデフォルト設定を使用します。 詳細については、Microsoft Excelのドキュ メントを参照してください(Power query エ ディタは作成されません )

・テーブルスタイルに手がかりがない場合、選 択したテーブルスタイルオプションが表示され ない場合があります。

機能のより詳細な解説や活用事例などは動画で 解説していますので、こちらも併せてご覧ください。

·『 v11.3 Built in Excel追加機能\_part1 』

·『 v11.3 Built in Excel追加機能\_part2 』

(Youtubeの『BizRobo! TV』チャンネル)

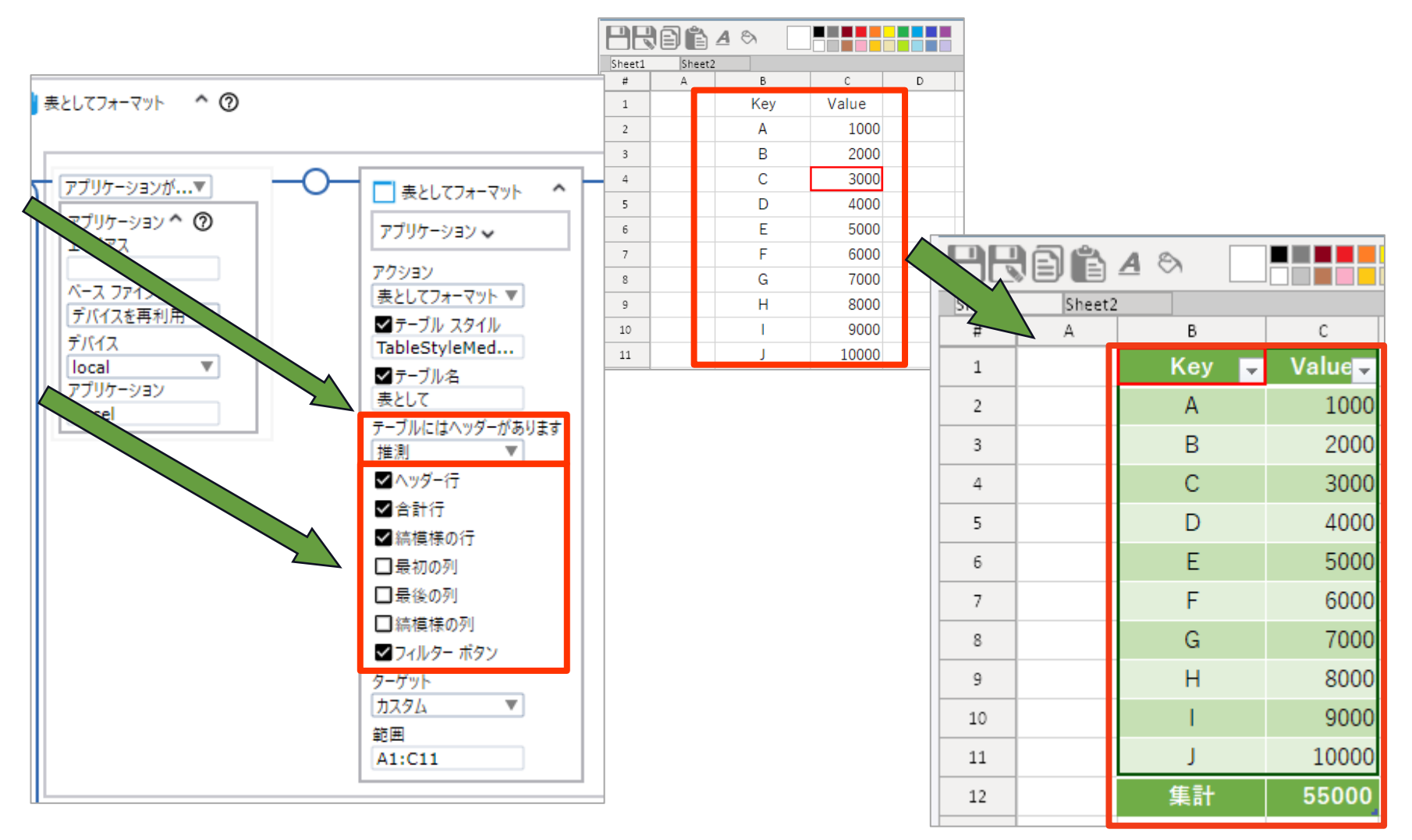

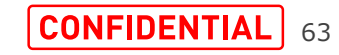

### **14.参照ステップの追加機能(1/2)**

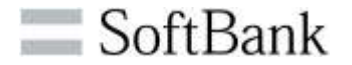

・「参照」ステップでWebページを作成し、新しいブラウザタブで開く ステップを追加します。

ベーシックエンジンロボットで元々できた機能がDAロボットでもでき るようになりました。たとえば、Google sheetsコネクタの範囲読込 アクションでシートの範囲を読み込んだ後に、DAロボットで直接範 囲を表示し、データ抽出やデータ書き込みが行えます。今までは ベーシックエンジンロボットへ読み込んだ範囲を返却しないとデータ の抽出や書込みができませんでした。

コンテンツ:新しいページのHTMLコードを指定します。 ページURL:新しいページのURLを指定します。

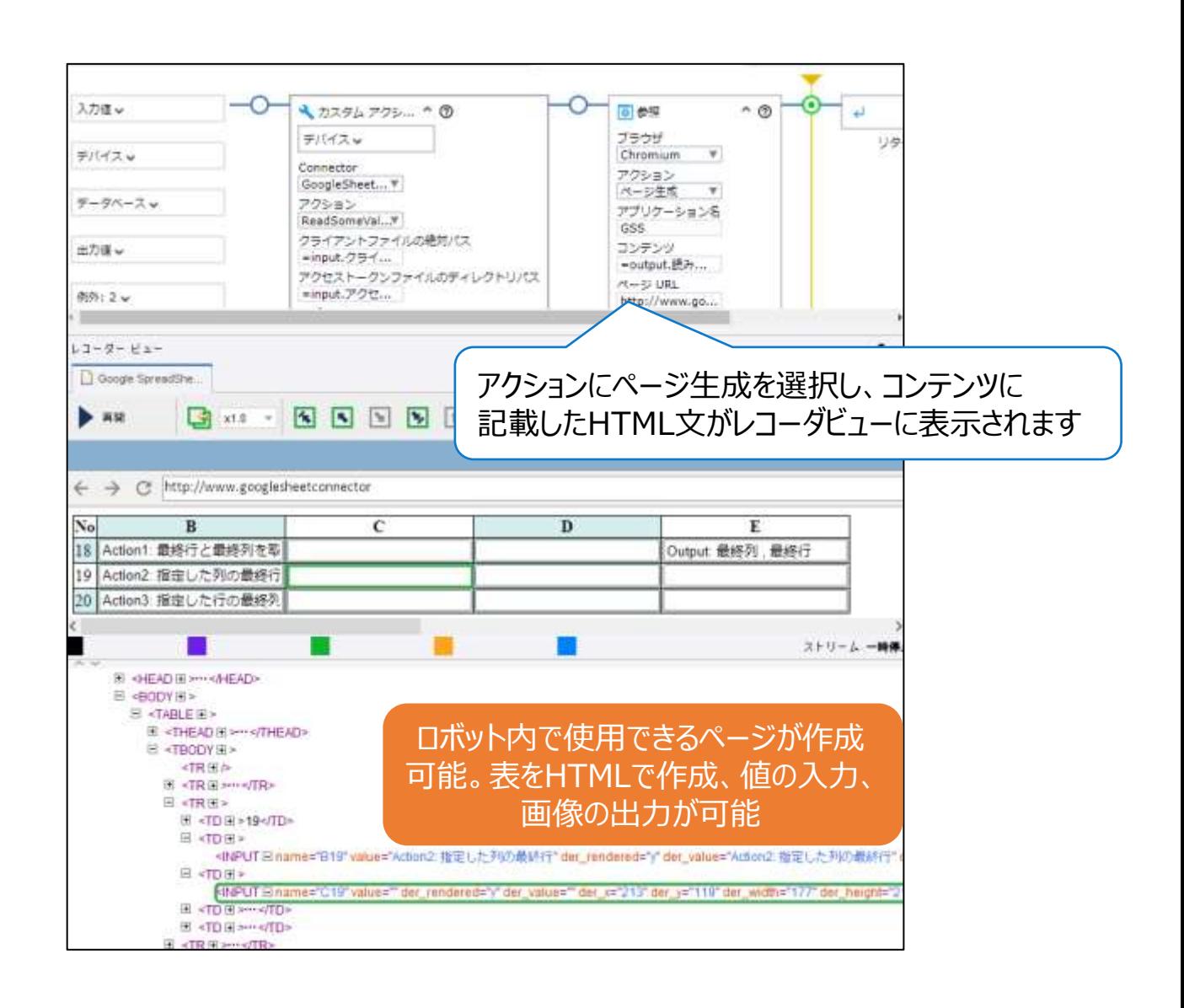

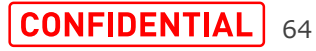

#### **14.参照ステップの追加機能(2/2)**

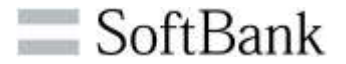

#### ・証明書エラーを無視

ロボットは提示されたSSL証明書を検証するように構成されています。 [証明書エラーを無視する]オプションを選択すると、発生する可能性 のある証明書エラーを無視できます。

・ヘッダー

HTTP要求で送信されるカスタムのページヘッダー(Cookie、認証)を サポートするようになりました。

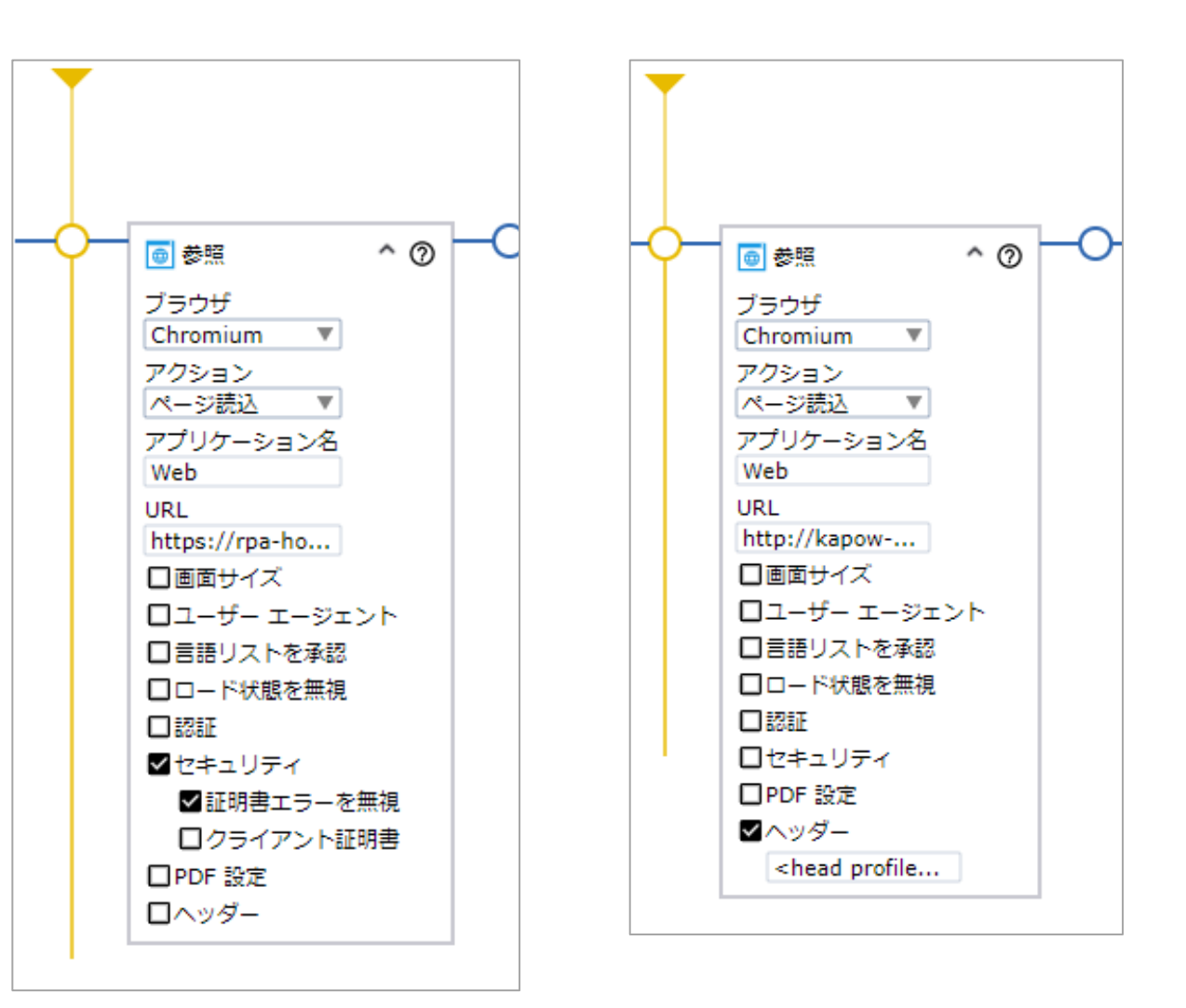

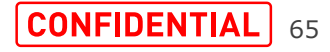

**15.新しいパスワード機能**

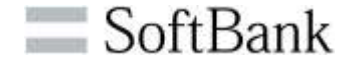

・DAロボットで使用される式には、テキストをパスワードに変換する 新機能password (text: Text)が用意されています。この機 能は、DAロボットの開発中にアプリケーションにログインするために パスワードが必要な場合に役立ちます。

「電子メール」ステップのメールアカウントのパスワード、「クラウドAI」 ステップのAPIキーで利用できます。

・ロボットワークフロー内でText変数及びテキストをPassword変 数に変換できます。

・本番環境ではセキュリティ上の理由のためこの機能は使用せず、 Password Storeをご利用ください。

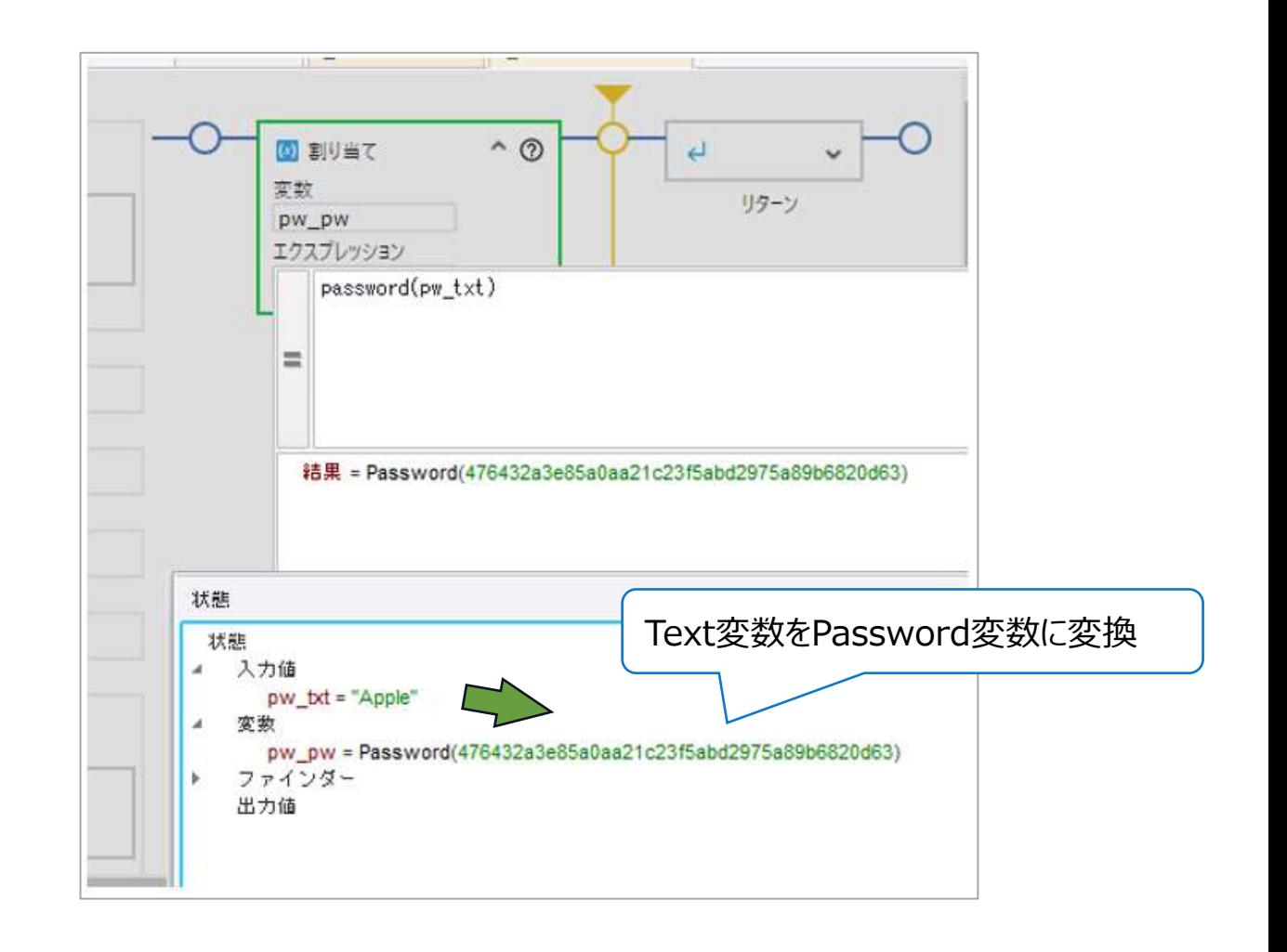

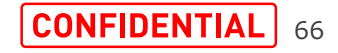

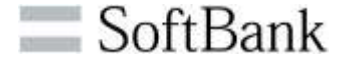

・DAロボットでファイルにアクセス出来るようになりました。

ファイルを扱うDAロボットを共通部品として複数のベーシック エンジンロボットで再利用できます。

・ローカル端末※のディレクトリ、ファイルに直接アクセスまたは ロボットファイルシステム(RFS)経由でアクセスできます。

フォルダ、ファイルの存在有無の判定(boolean)、 タイプの取得(dir or File or other)、 全てのディレクトリを閉じる、ディレクトリの表示、追加、削除、 ファイルのコピー、移動、名前の変更、パスの取得

※「ローカル端末」とは、Management Consoleから実行した 場合はRoboServerが起動しているサーバーを、Design Studioから実行した場合はDesign Studio端末を指します。 (DAS接続しているリモート端末のファイルは対象外)

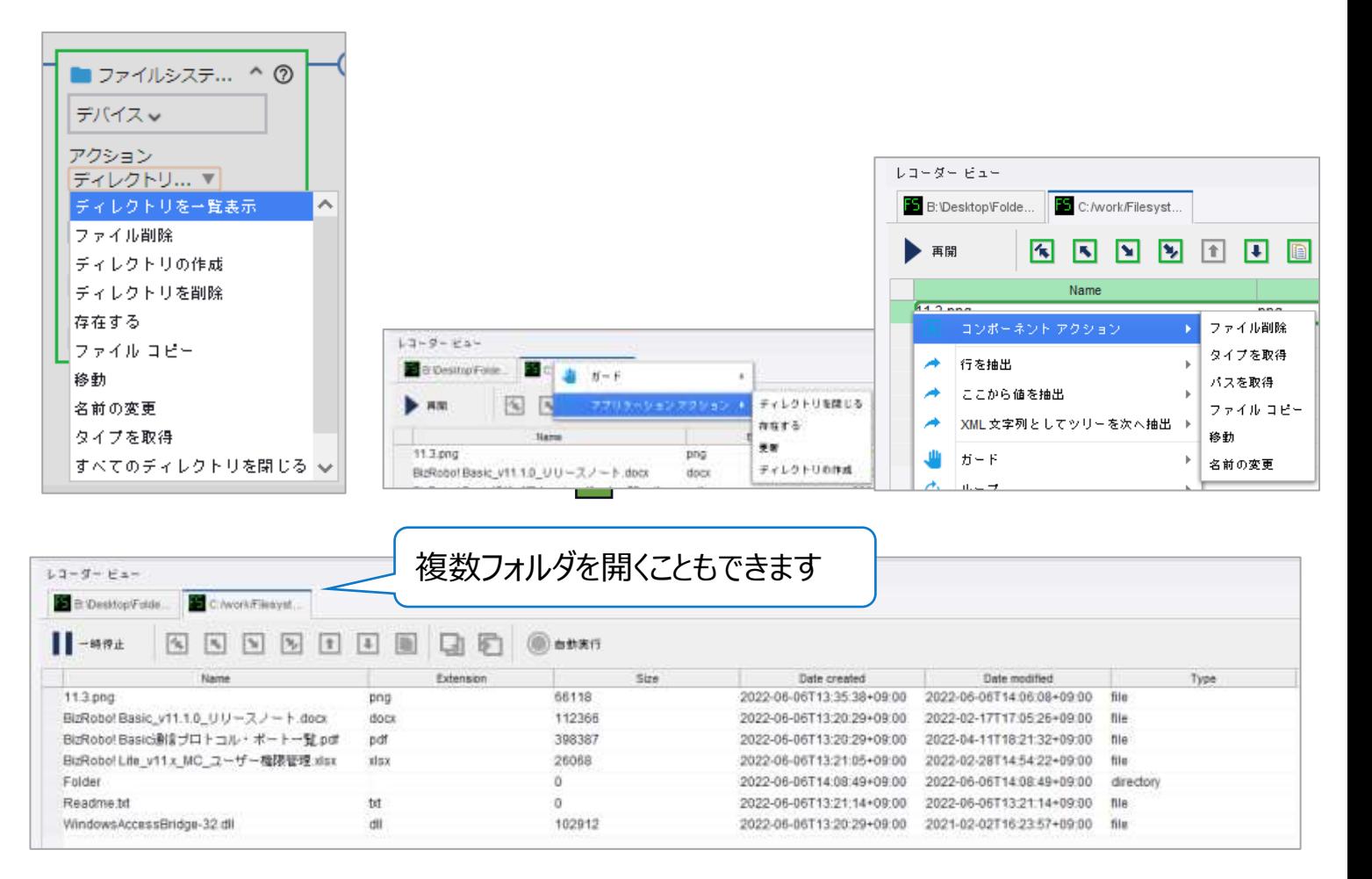

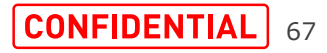

・ファイルシステムアクションでもレコーダービューに表示され たレコード行をタイプファイルに抽出できます。

・タイプファイルの「名前」または「ストレージ名」とレコーダ ビューに表示される列名は一致させる必要があります。

・タイプファイルの「名前」にスペース(" ")は入力できませ んが、レコーダビューに表示される列名にスペースがある場 合があります。その場合はタイプファイルの詳細タブの「スト レージ名」に列名を設定します。

> 「名前」にスペースが指定できないため、 「ストレージ名」を指定することで認識できる

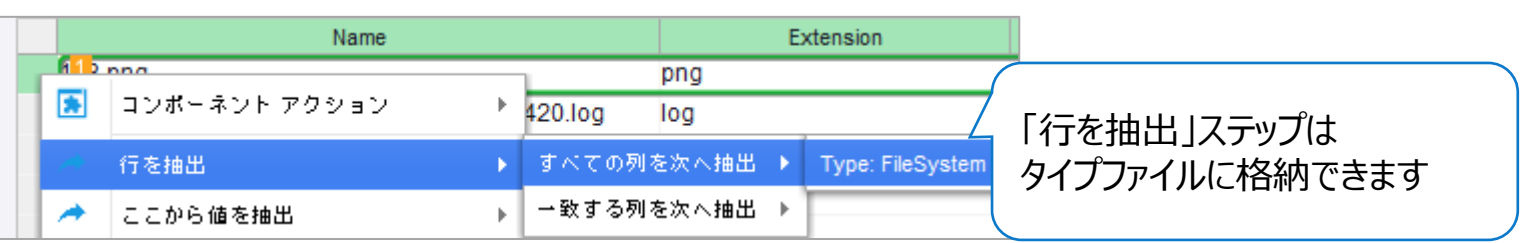

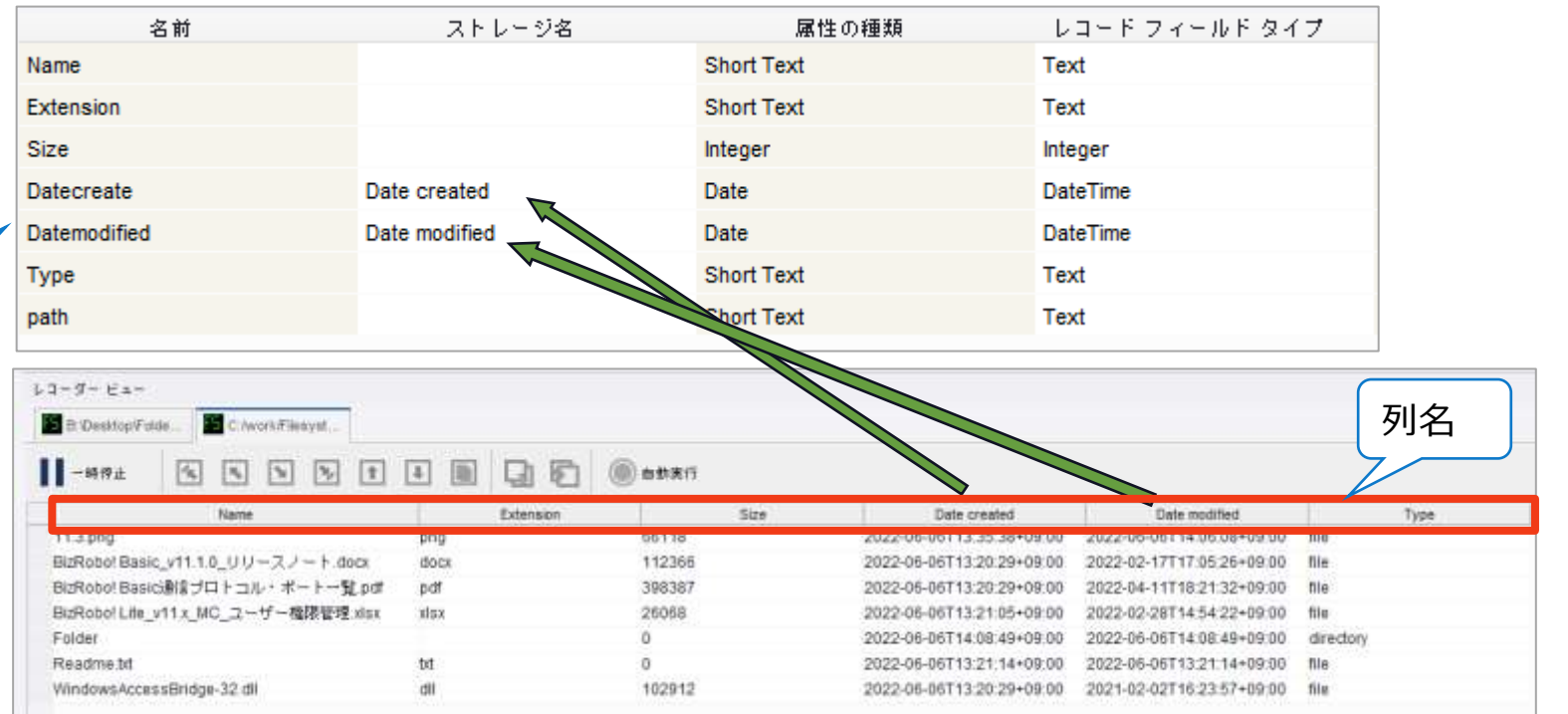

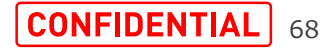

#### **17.DAロボットで変数型(DateTime、Date、Time)の追加(1/2)**

・DAロボットでDateTime型、Date型、Time型の変数がサポートされました。

・ベーシックエンジンロボットから入力値としてDateTime型をDAロボットへ渡すことや、DAロボット でDateTime型、Date型、Time型の変数を作成して日付の処理ができます。

・DateTime型をTEXT型へ変換することで、Excelへの入力やファイル名としての出力、SQL文 のWhere句に指定するなど利用が可能です。

また、TEXT型をDateTime型に変換することもできます。

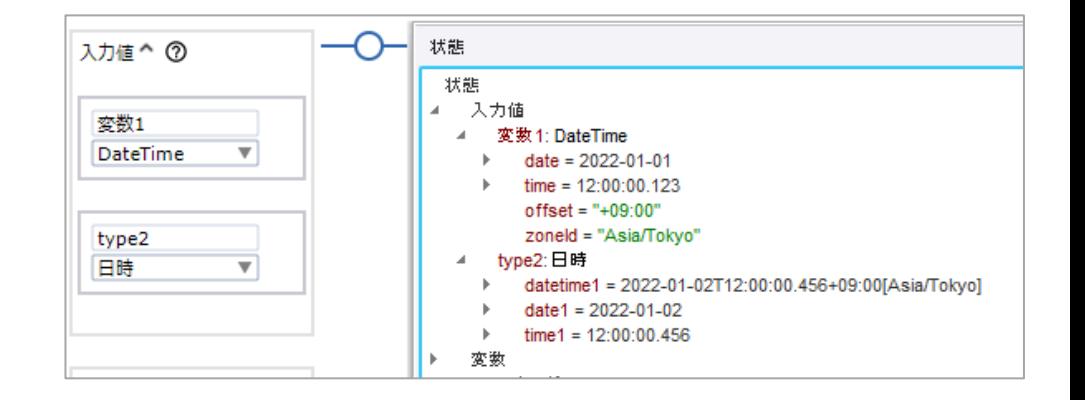

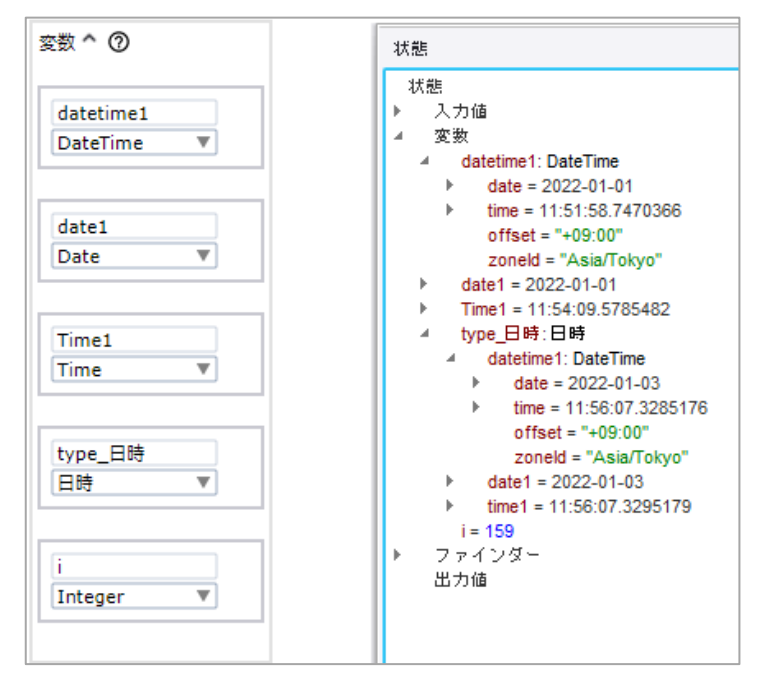

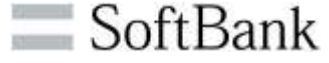

・タイプファイルにもDate、Timeが追加され、DAロボットへの入力 値、変数に使用できます。

(従来バージョンの属性:Dateのレコードフィールドタイプは DateTime型になります)

・タイプファイルはDAロボットの変数として使用でき、出力値として ベーシックエンジンロボットに戻すこともできます。

・DAロボット内で使用できる年月日、時刻を操作する関数も追加 されています。

機能のより詳細な解説や活用事例などは動画で 解説していますので、こちらも併せてご覧ください。

・『DAロボットのDate[型変数のサポート』](https://youtu.be/-tou3Qw85Cs)

(Youtubeの『BizRobo! TV』チャンネル)

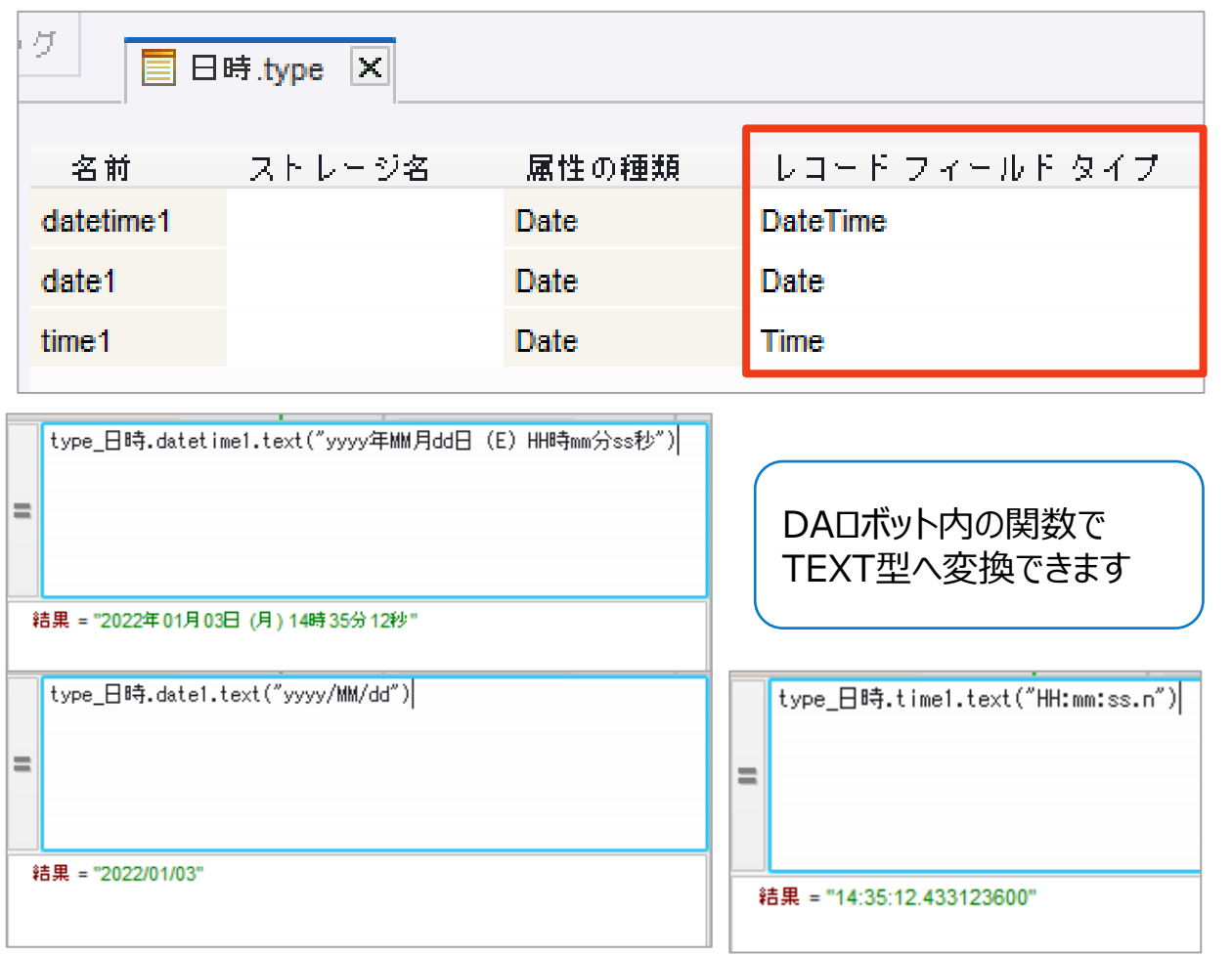

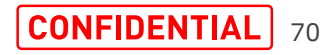

#### **18.DAロボットでデータベースを操作するステップ**

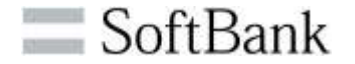

・ベーシックエンジンロボットからデータベースマッピングを渡せるように なったことにより、DAロボットでもデータベースを操作できるステップが 追加されました。

・追加されたステップは従来のベーシックエンジンロボットで使用でき た「データベース照会」ステップ、「データベース データ登録」ステップ 「SQL実行」ステップになります。

・「データベース照会」ステップを使用して表示したテーブルを「行を 抽出」ステップで行のセル情報をタイプファイルに抽出することもでき ます。

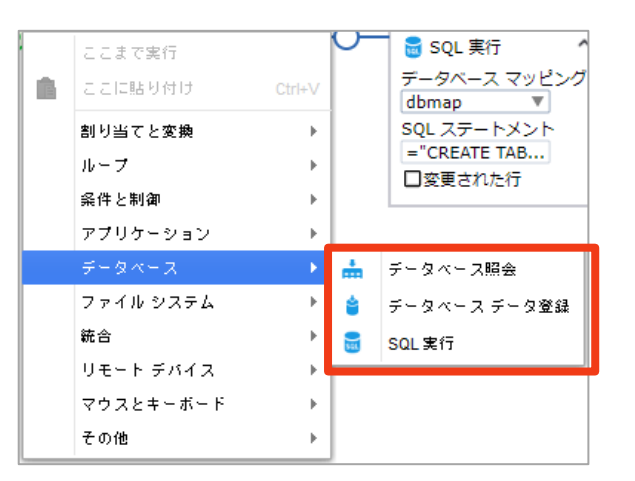

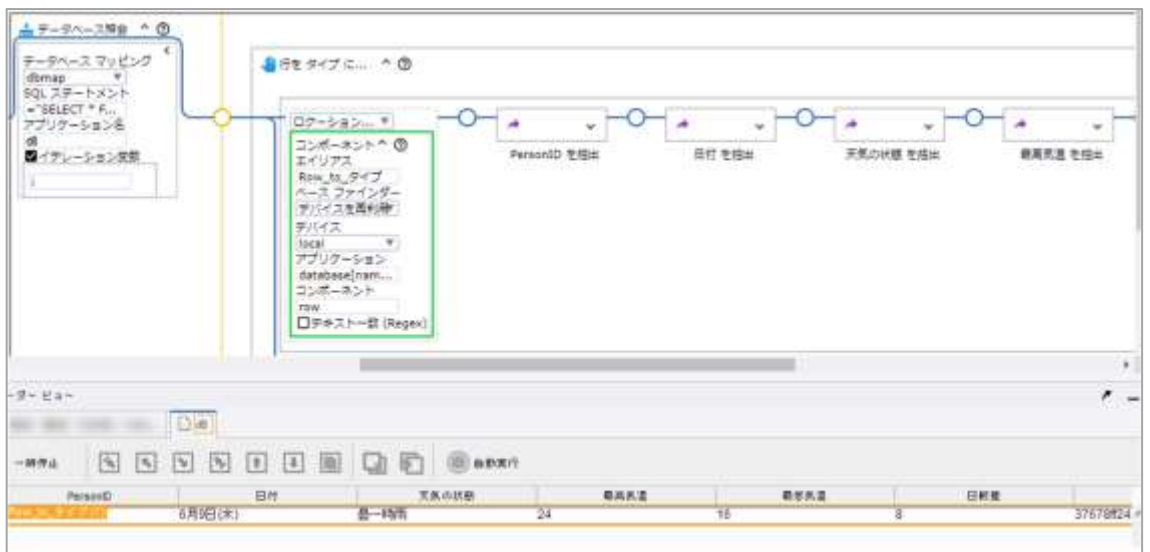

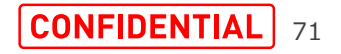

**19.行を抽出するステップ**

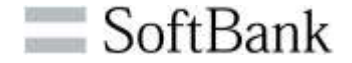

・「ファイルシステムアクション」ステップ、「電子メール」ステップ、データ ベース関連のステップでレコーダービューに表示したセル情報を1行ま とめてタイプファイルへ抽出することができます。

・「行を抽出」ステップでタイプファイルに抽出するにはタイプファイルの 「名前」、「ストレージ名」とテーブルに表示される列名が一致する必 要があります。

・タイプファイルの「名前」にスペース(" ")は入力できませんが、レコー ダビューに表示される列名にスペースがある場合があります。その場合 はタイプファイルの詳細タブの「ストレージ名」に列名を設定します。

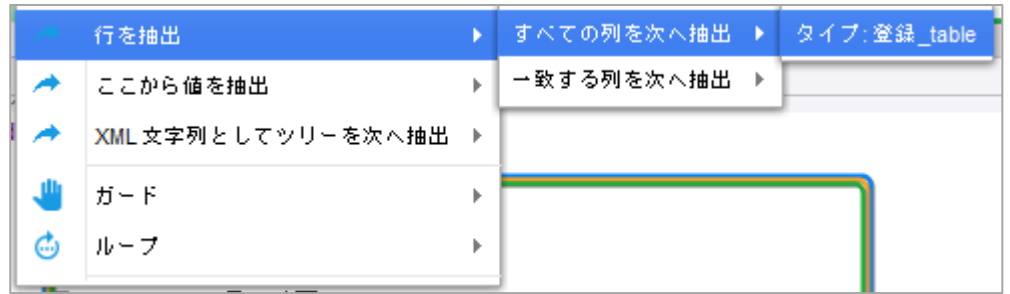

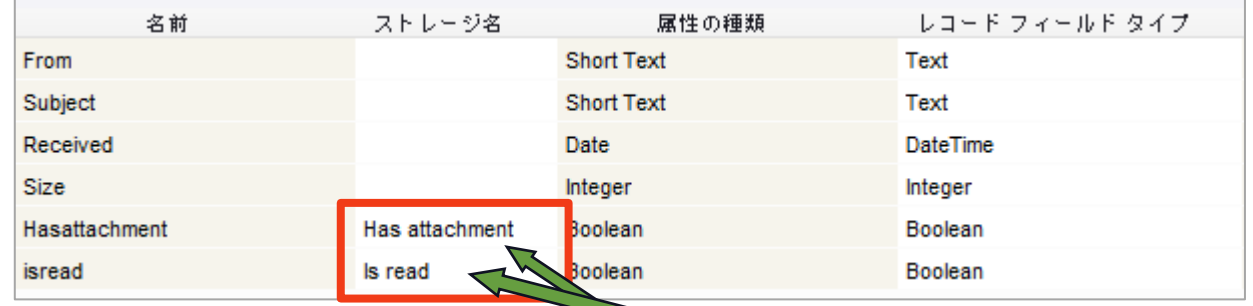

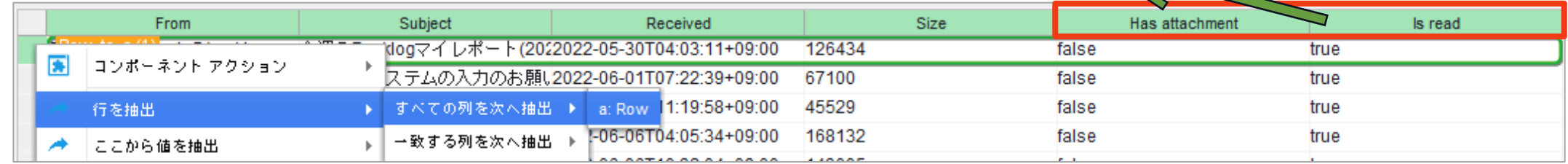
**20.ロボットエディタのコンテキストメニューの改善(1/2)**

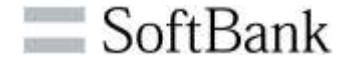

・DAロボットのステップがカテゴリ別に集約され、各ステップにアイコン が表示され、ステップの選択がしやすくなりました。

・特定のステップは状態ビューの変数を右クリック>[ステップを挿入] から直接ステップを追加できます。

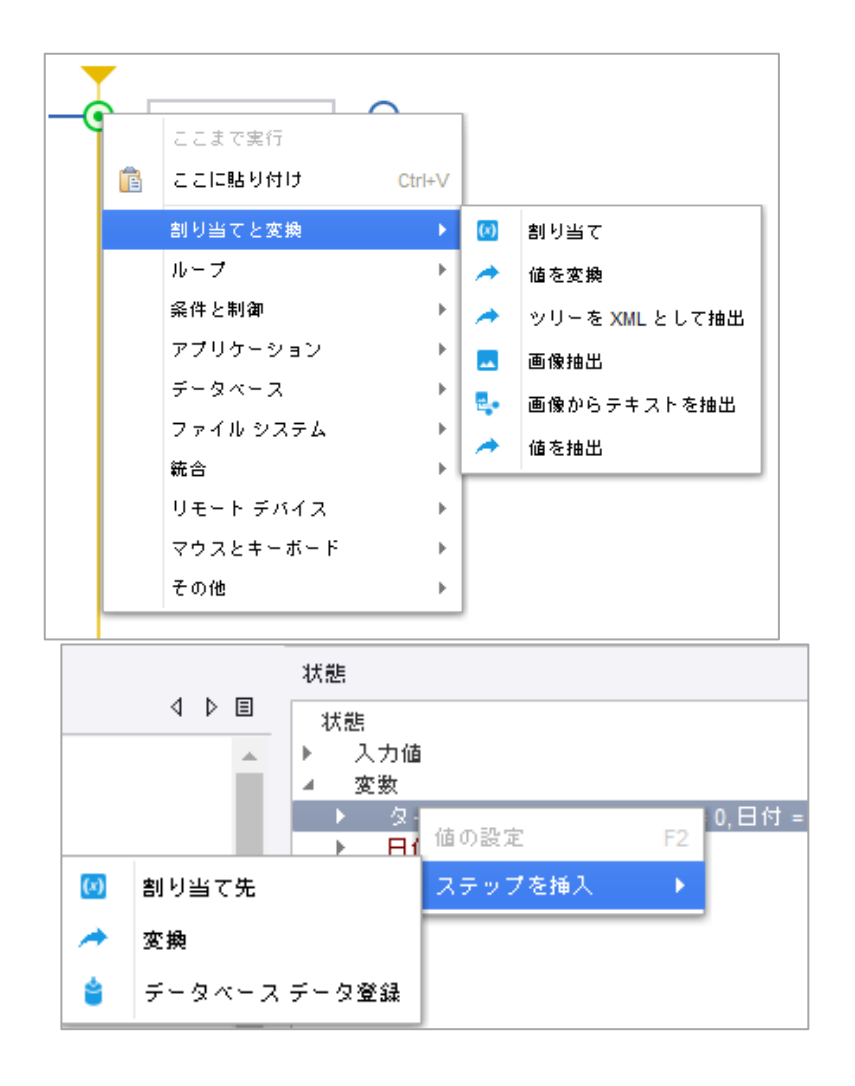

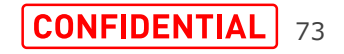

### **20.ロボットエディタのコンテキストメニューの改善(2/2)**

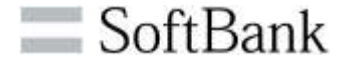

・コンポーネント、アプリケーションアクションから追加されるガードチョ イスにタイムアウトが含まれるようになりました。

・「クリップボードを設定」ステップが「クリップボードを割り当て」へ名 称変更になりました。

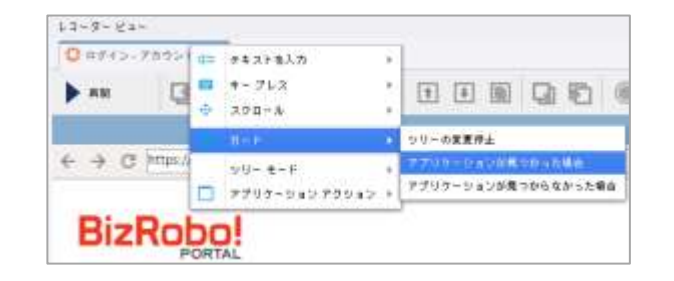

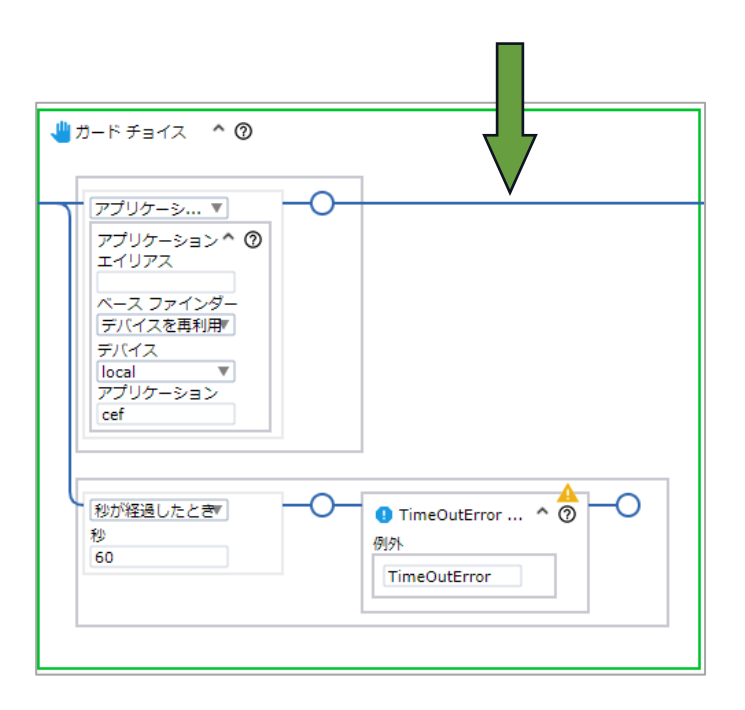

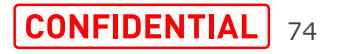

**21.クリックステップの変更**

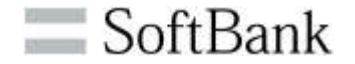

・v11.3よりクリックステップが変更になりました。

変更点 (v11.3 クリックステップ新規作成時) ・マウス移動がなくなり、ロケーションの確認とクリックのみになりました。 ・ロケーションにで指定するコンポーネントがより詳細になりました。 ・クリック自体にベースファインダーとしてデバイスの再利用ができることに伴い、 [テキスト一致]が設定できるようにになりました。

・従来バージョンで作成したクリックステップはv11.3でも動作します。

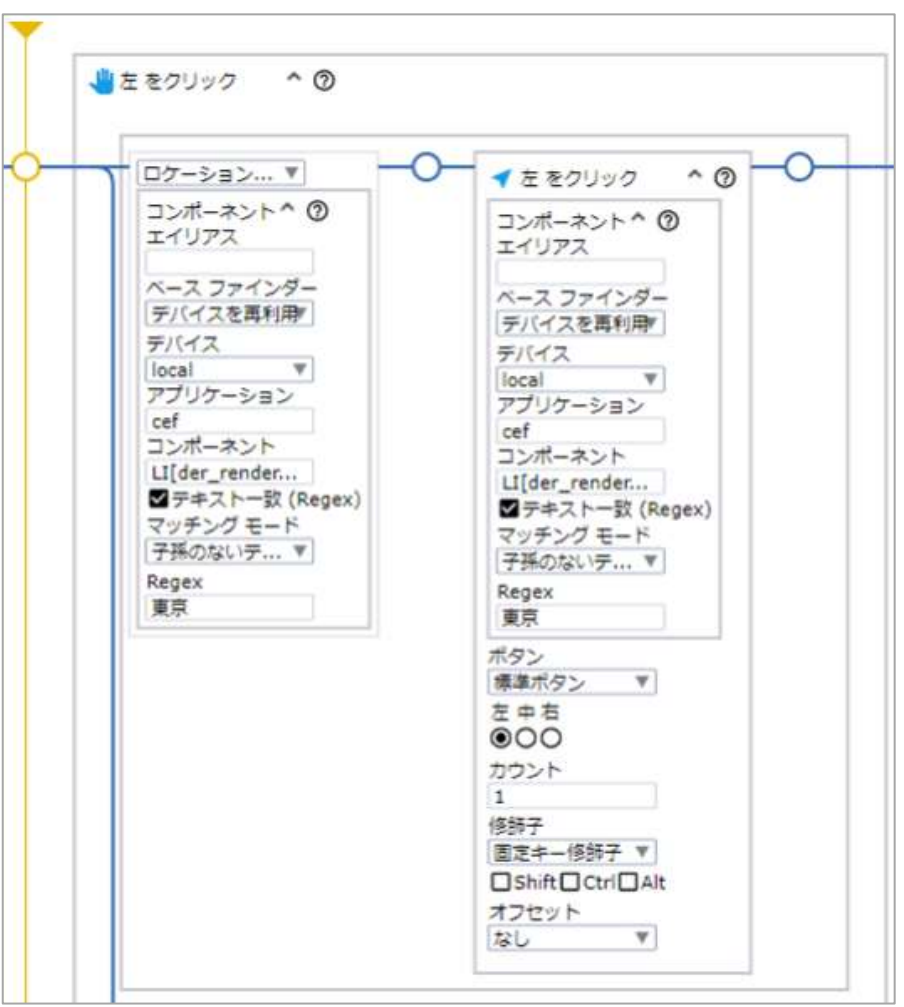

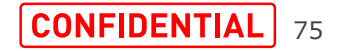

### **22.DAS設定:端末起動時にスクリーンロック機能を追加**

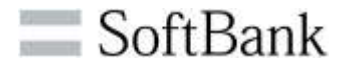

・DASの設定でDASをインストールしているリモート端末の起動時に、リモート 端末の画面をスクリーンロックできるようになりました。再起動の頻度が高いリ モート端末で役立ちます。

・DAS設定>システムタブ>「起動時にスクリーンロック設定」から管理者権限 で認証しタスクスケジューラに端末起動後1分後にスクリーンロックするタスクを 作成します。

・作成したタスクはタスクスケジューラから削除できます。管理者権限パスワード を変更した場合はタスクスケジューラから変更できます。

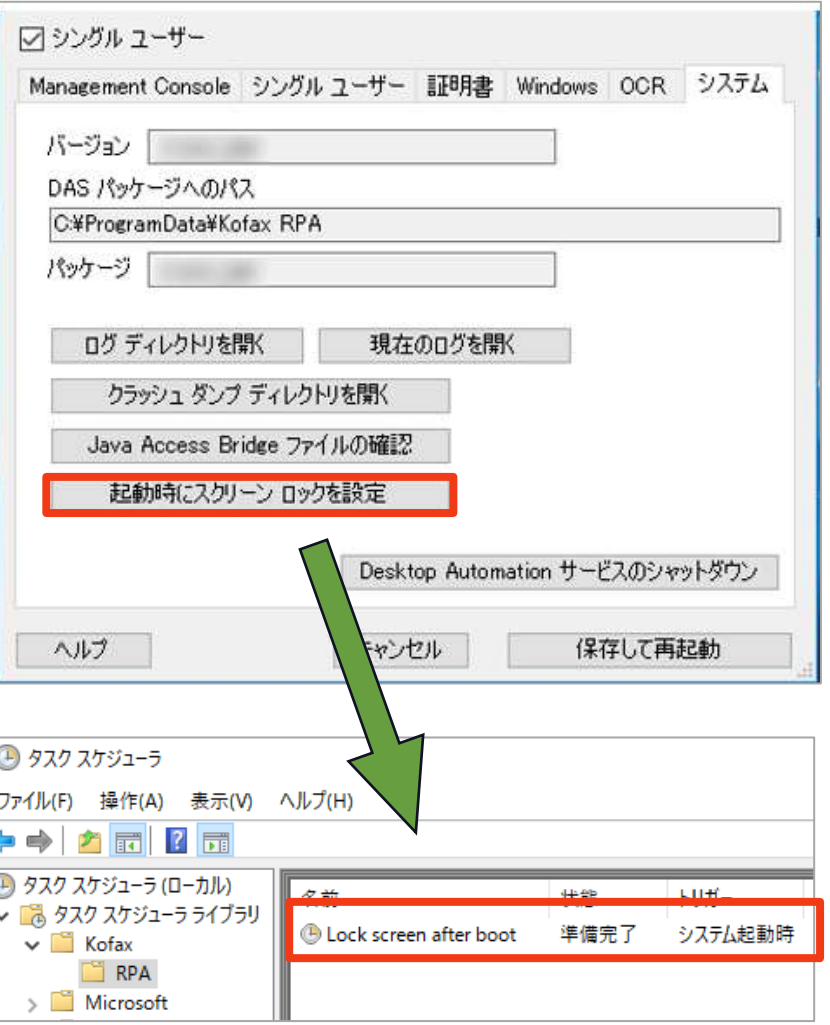

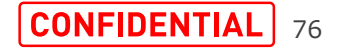

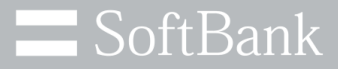

# **Management Console**

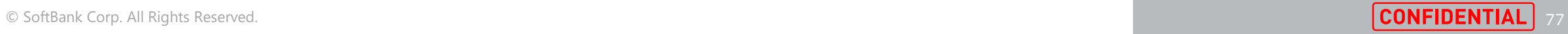

## **11.3.0.2の新機能 Management Console**

- 1. ロボットドキュメントを生成する機能
- 2. cronスケジュールのタイムゾーンを選択する機能
- 3. マップされたデータベースのみをDesign Studioに送信する機能
- 4. シングルテナントモードでのOAuthのサポート
- 5. シングルSAMLログアウト
- 6. ロボットページから不足しているリソースを直接アップロードする機能
- 7. テーブルの改良
- 8. 日付の表示形式が変更
- 9. LDAP認証とSAML認証を同時に使用する機能
- 10.Java APIおよび.NET APIでのロボットのキューイングのサポート

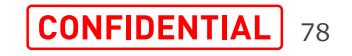

└ SoftBank

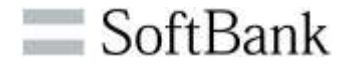

・ロボットの構造や実行するアクションなど、ロボッ トの概要をドキュメントとして生成できるロボット ドキュメント機能が導入されています。

・ドキュメントはロボット単位で生成されます。 ベーシックエンジンロボットからDAロボットを呼び 出している場合、呼び出しているDAロボット名 が表示されます。

・この機能はロボットに関する技術的な詳細を 共有する必要がある場合に役立ちます。

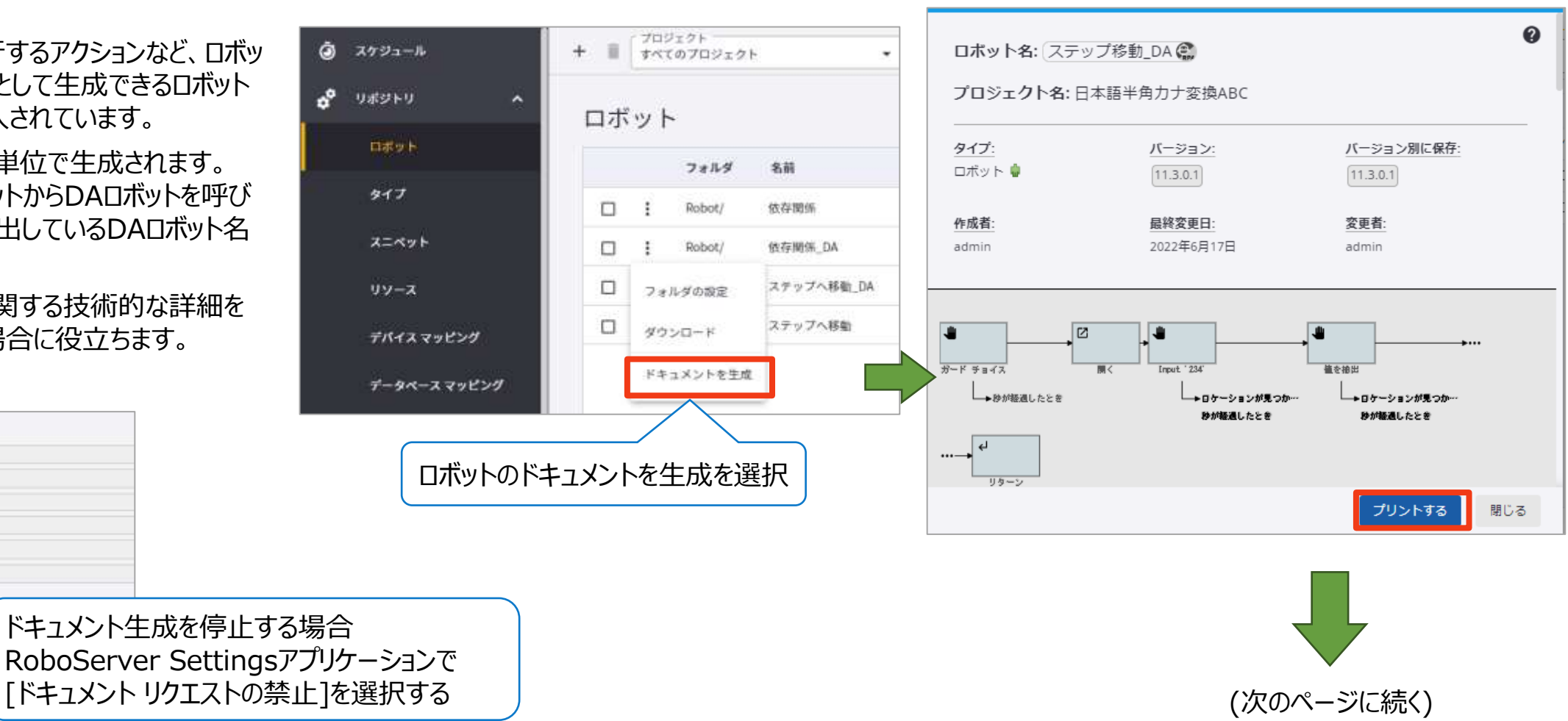

Managenent Consigle (C SCS): Management Consule URL  $2 - 1 - 8$ 

ドキュメント リクエストの構造

ベルブ(田)

パスワード

 $9529$ 所護ホスト 所得ポート 0

198

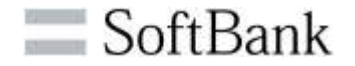

・ロボットが実行する一連のアクションや、他のロボッ ト、スニペット、リモートデバイスなどへの依存関係な ど、ロボットに関する技術的な詳細を共有する必要 がある場合に役立ちます。

・複合機、faxを選択する場合は、接続を確立した 上で別途端末の設定が必要になります。

・ロボットのドキュメントを生成するには、 Management Consoleのバージョンと、この機能 が有効になっている、対応するRoboServerが一 致する必要があります。

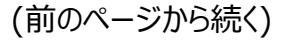

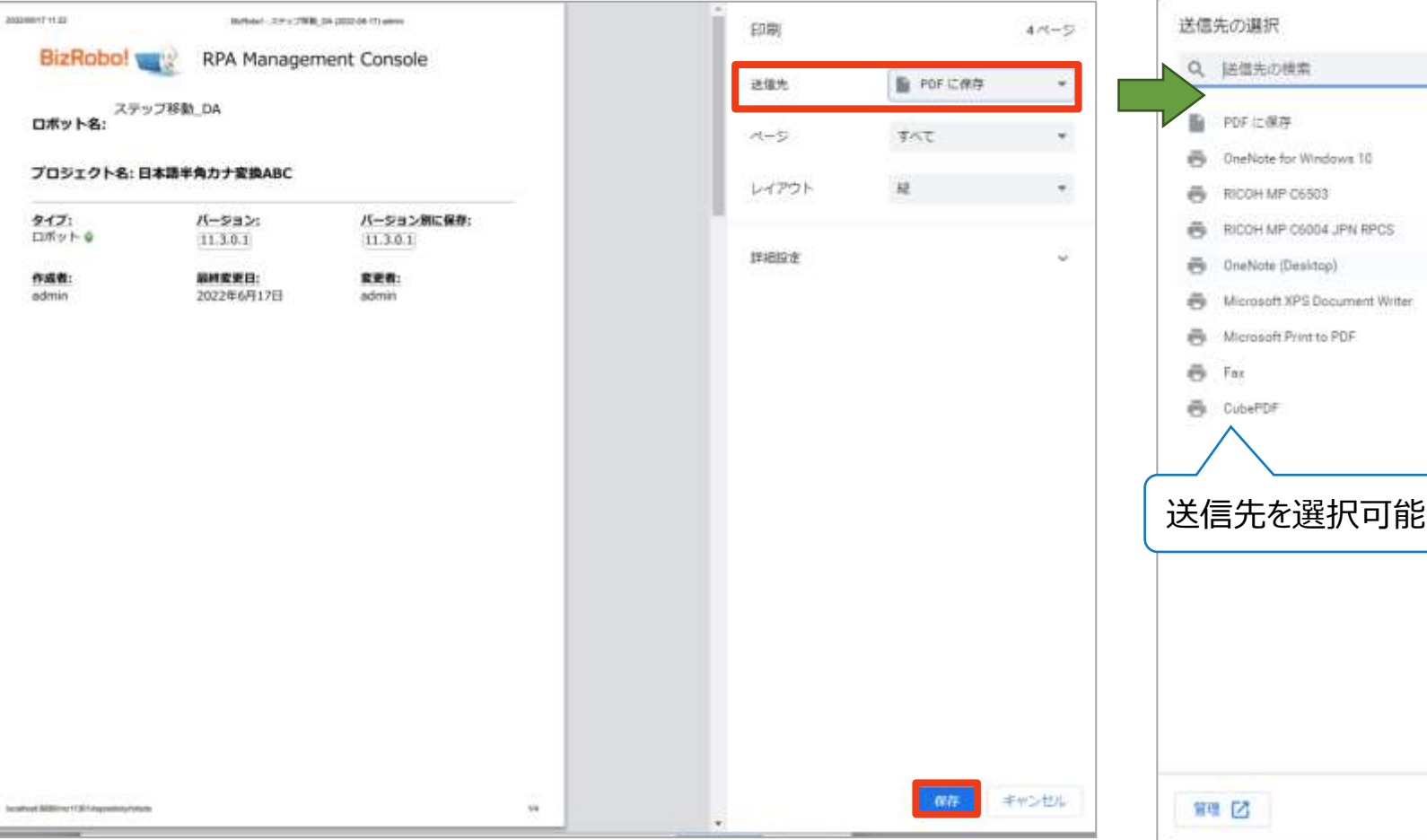

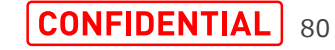

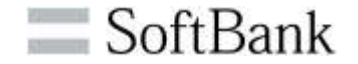

・ドキュメントの保存例 右図はPDFに保存の例になります。 PDFは他にMicrosoft Printer to PDF、 CubePDFに保存可能です。

### PDFに保存BizRobo! RPA Management Console ステップ移動 DA ロボット名: プロジェクト名:日本語半角カナ変換ABC  $9 - 17$ パージョン: パージョン別に保存 口ボット●  $11.3.0.1$  $11, 3, 0, 1$ 作成数: **原料変更日:** 家更者: admin 2022年6月17日 admin

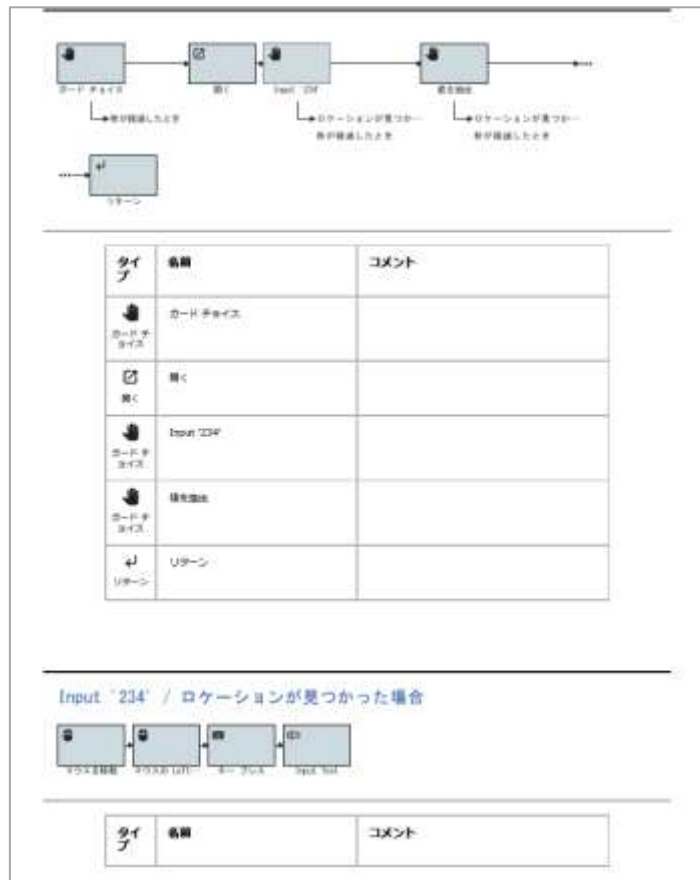

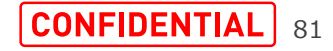

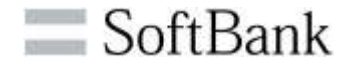

・Onenoteの保存例

・Microsoft XPS Document Writerの保存例

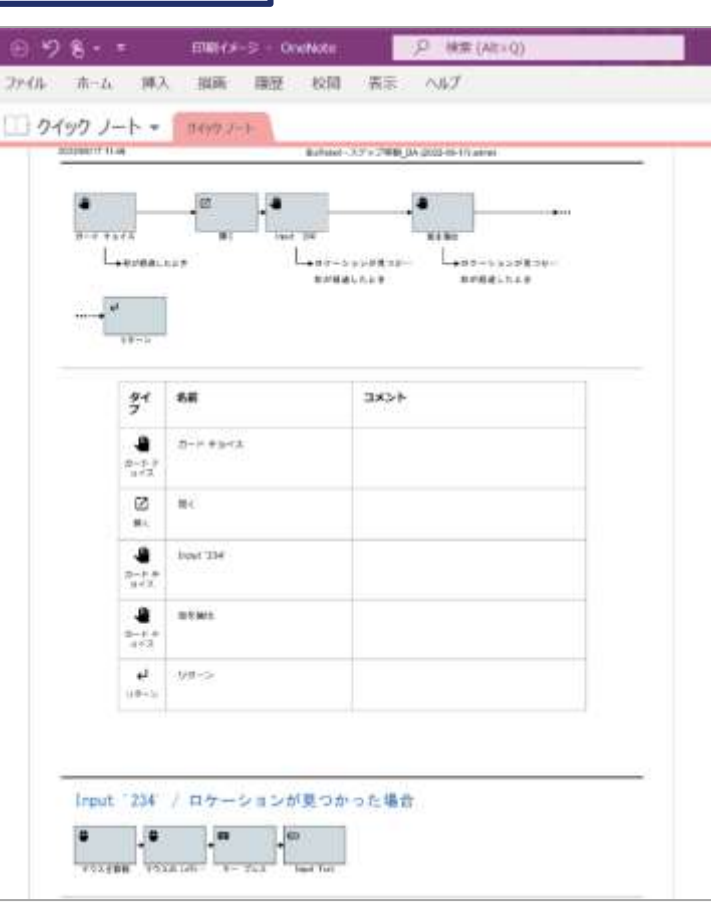

#### Onenote **Nickell** Microsoft XPS Document Writer

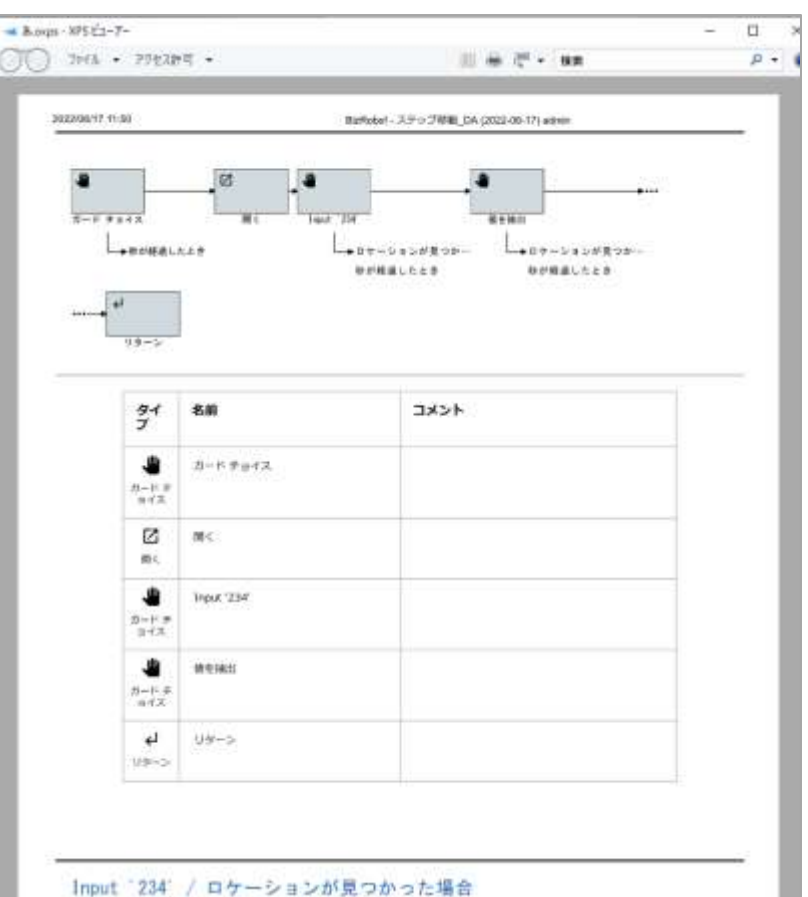

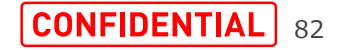

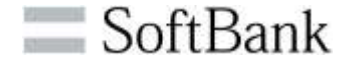

・ドキュメントのコメントはベーシックエンジンロボットの 場合プロパティ>基本>ステップのコメントの表記が 反映されます。

・DAロボットの場合、コメントの表記が反映されます。

・1行のコメントが長いとドキュメントを生成した際に 収まらない恐れがありますので適宜改行が必要に なります。

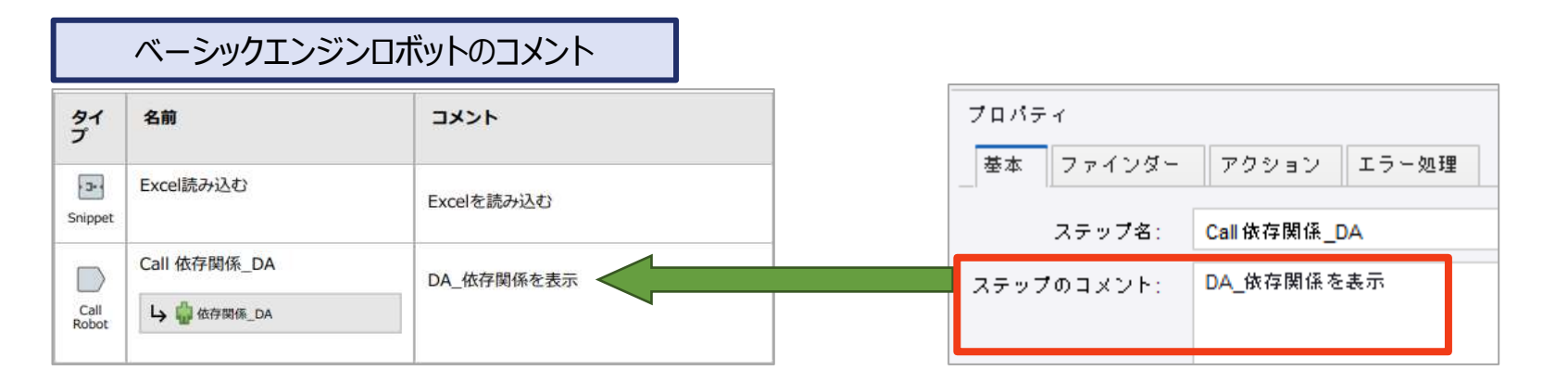

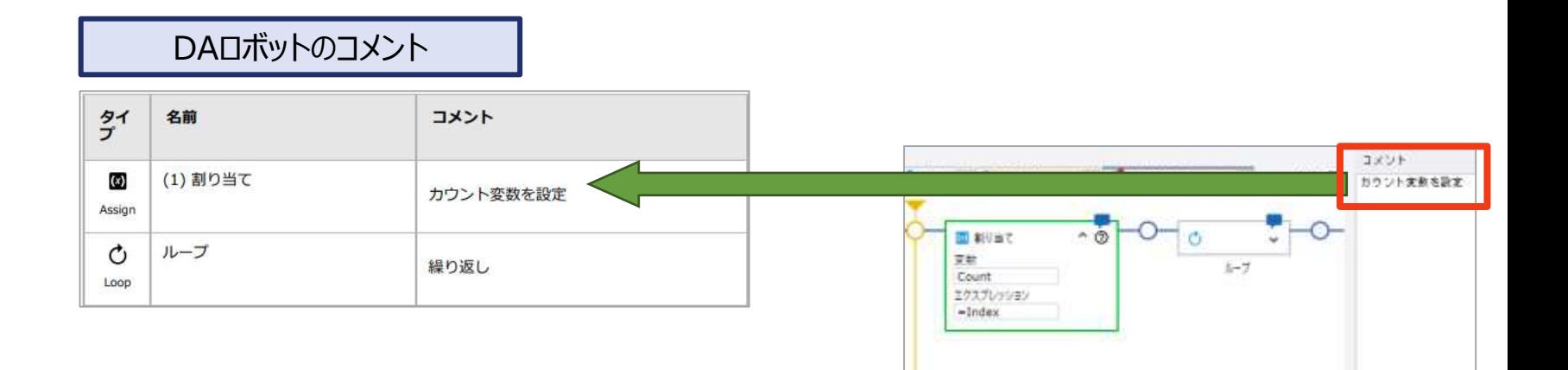

### **2.cronスケジュールのタイムゾーンを選択する機能**

・スケジュールを実行するために、特定のUTCタイムゾーンを選 択することができます。

・移行されたスケジュールのタイム ゾーンは「サーバーのタイムゾーン」 が選択され、影響なく実行できま す。

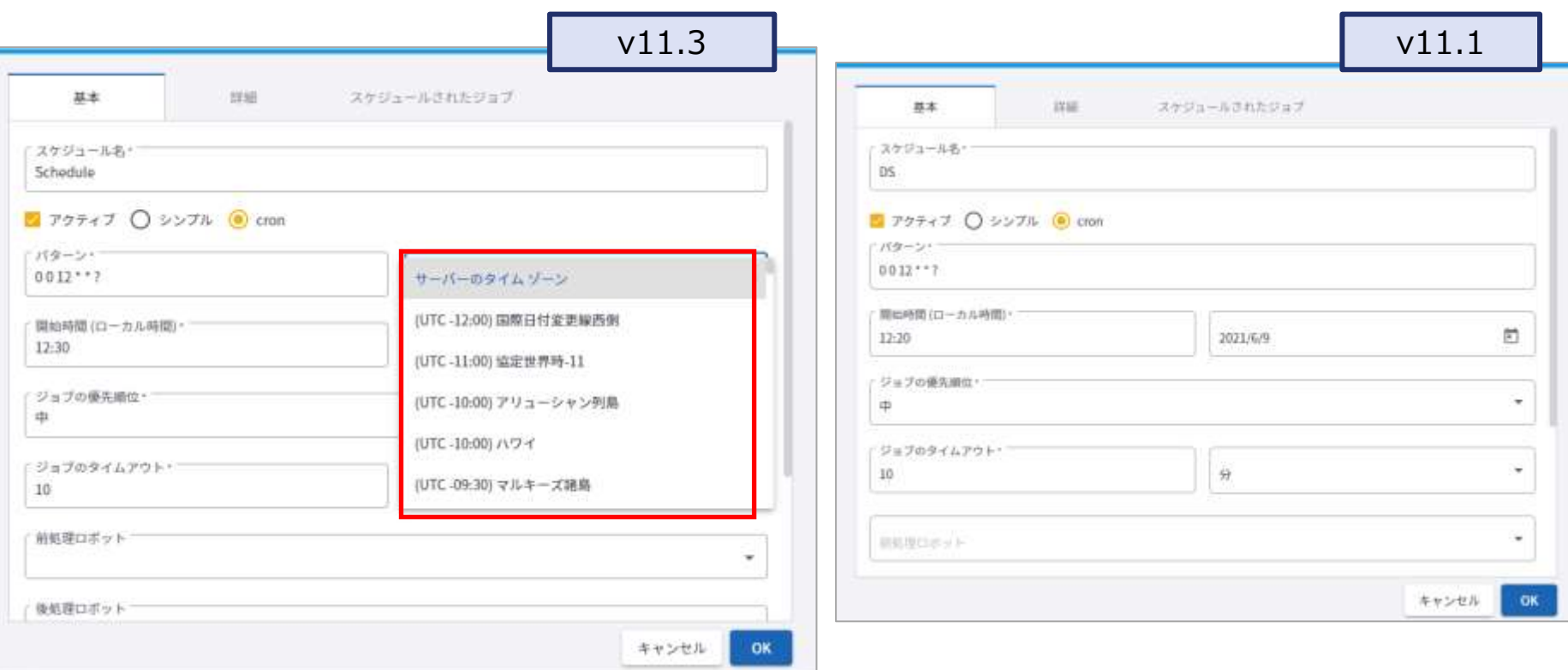

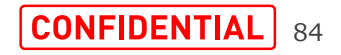

SoftBank

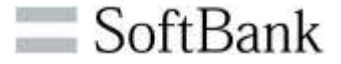

・個々のDesign Studioユーザーがアクセスできるプロジェクト にマップされたデータベースを、Design Studioに提供するよう にManagement Consoleを構成することができます。

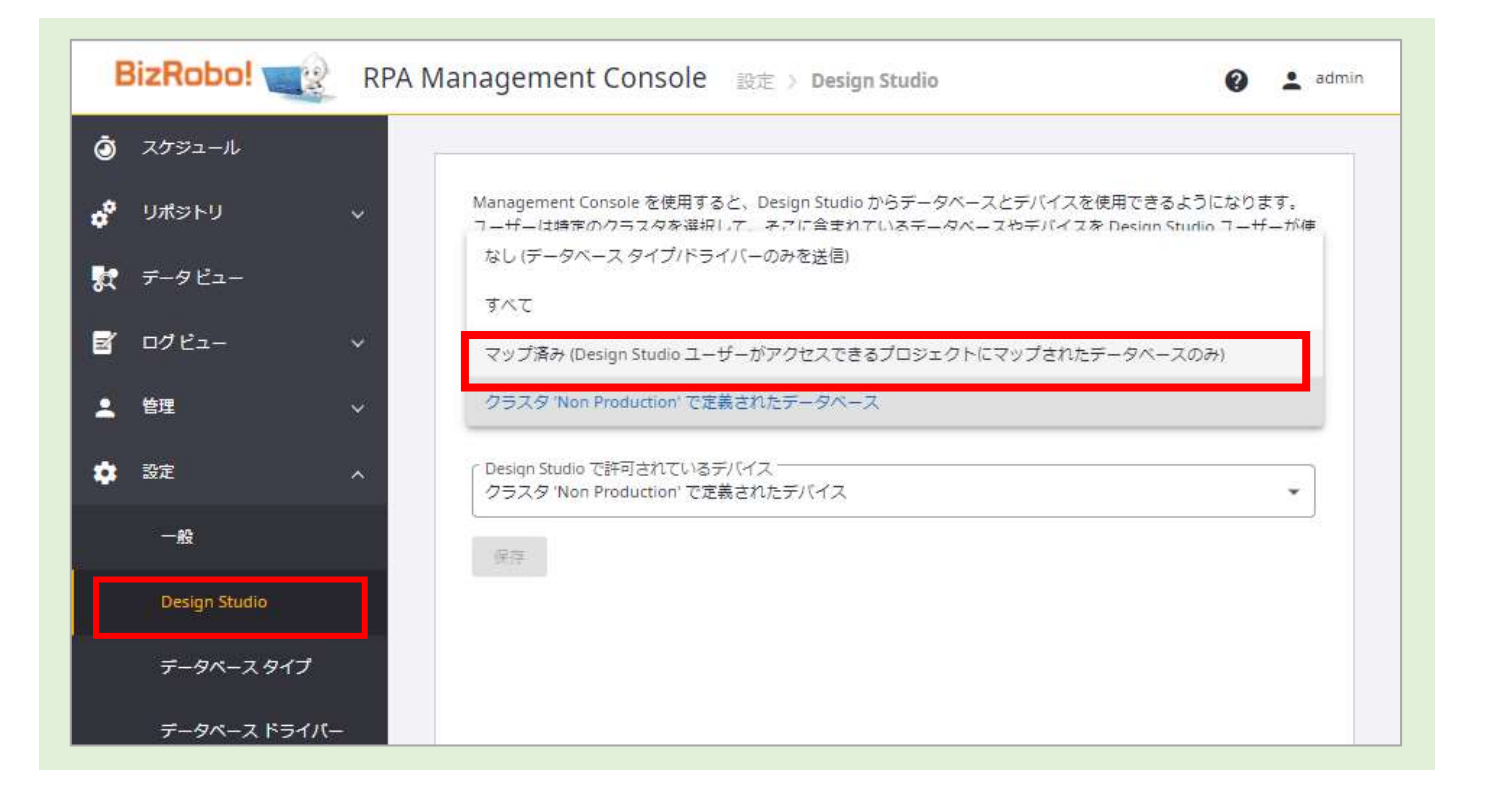

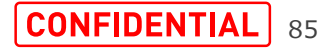

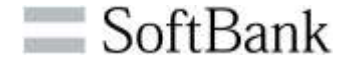

・OAuthアプリケーションがMicrosoft Azure2.0で作成され ている場合、アプリケーションにユーザーを追加すると、「テナン ト」と呼ばれる追加のパラメータが表示されます。テナントIDをこ のパラメータに入力により、シングルテナントアプリケーションを操 作できるようになりました。

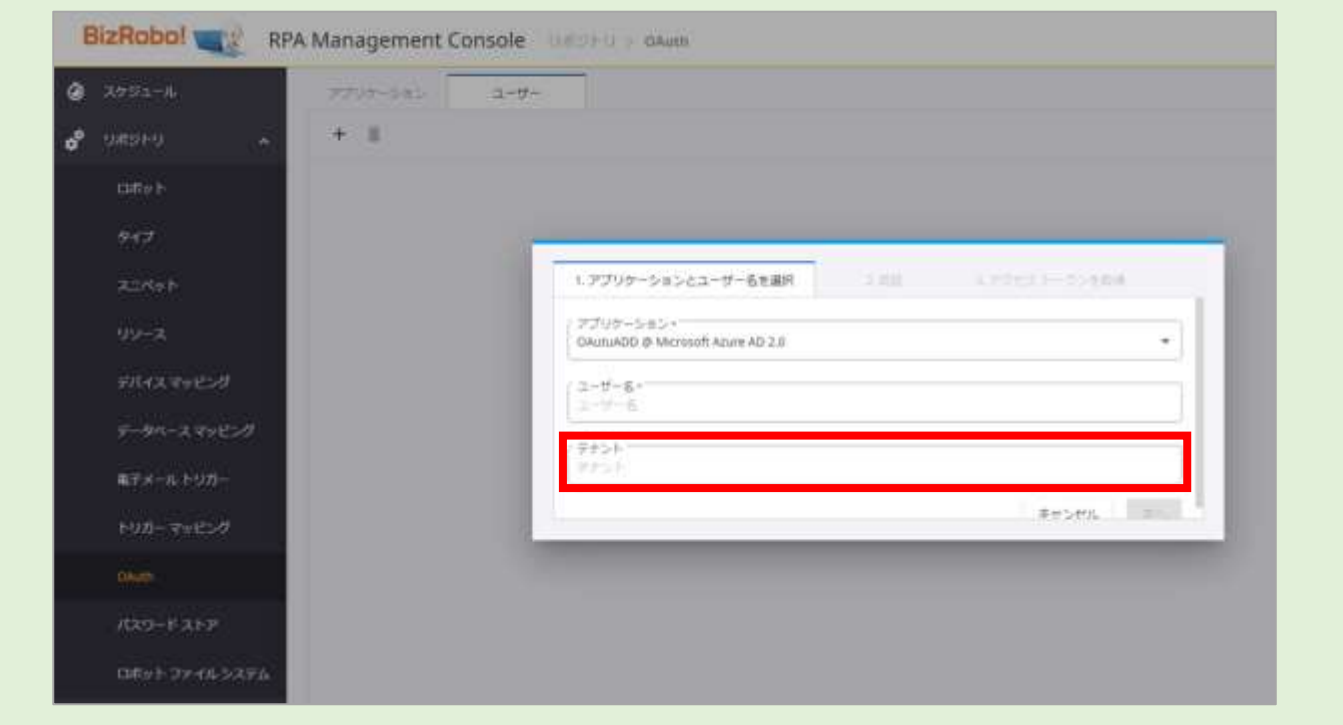

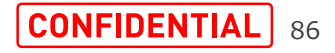

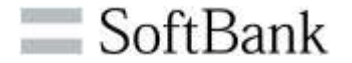

・v11.3.0以降、ユーザーがManagement Consoleで[ログ アウト]をクリックすると、SAML IDプロバイダからログアウトできる ようになりました。

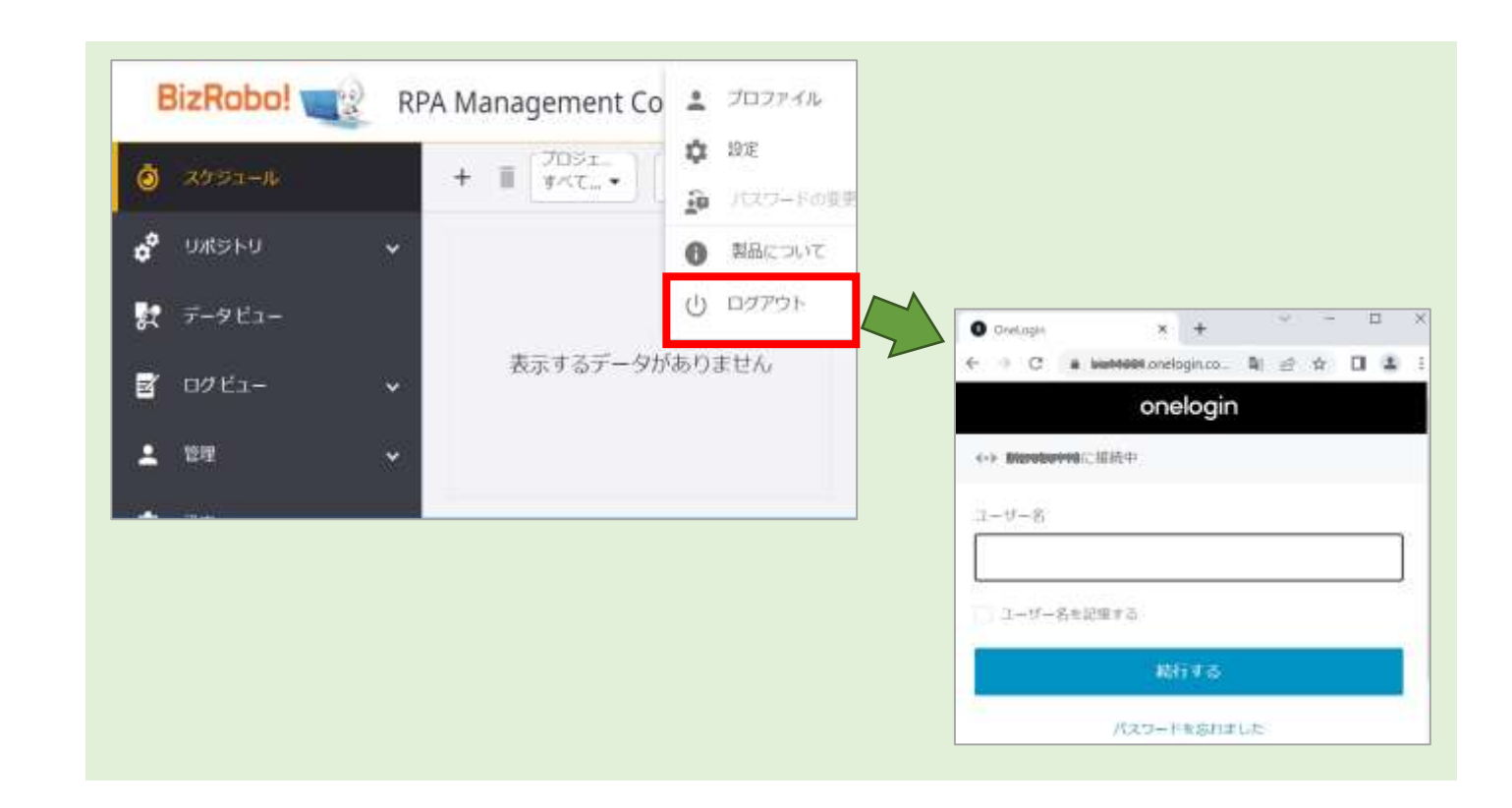

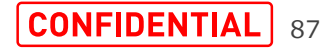

 $\equiv$  SoftBank

・スニペットやタイプなどが不足しているリソースは、ロボットページ で赤で強調表示され、不足しているリソースにカーソルを合わせ ると表示されるメニューから直接アップロードできます。

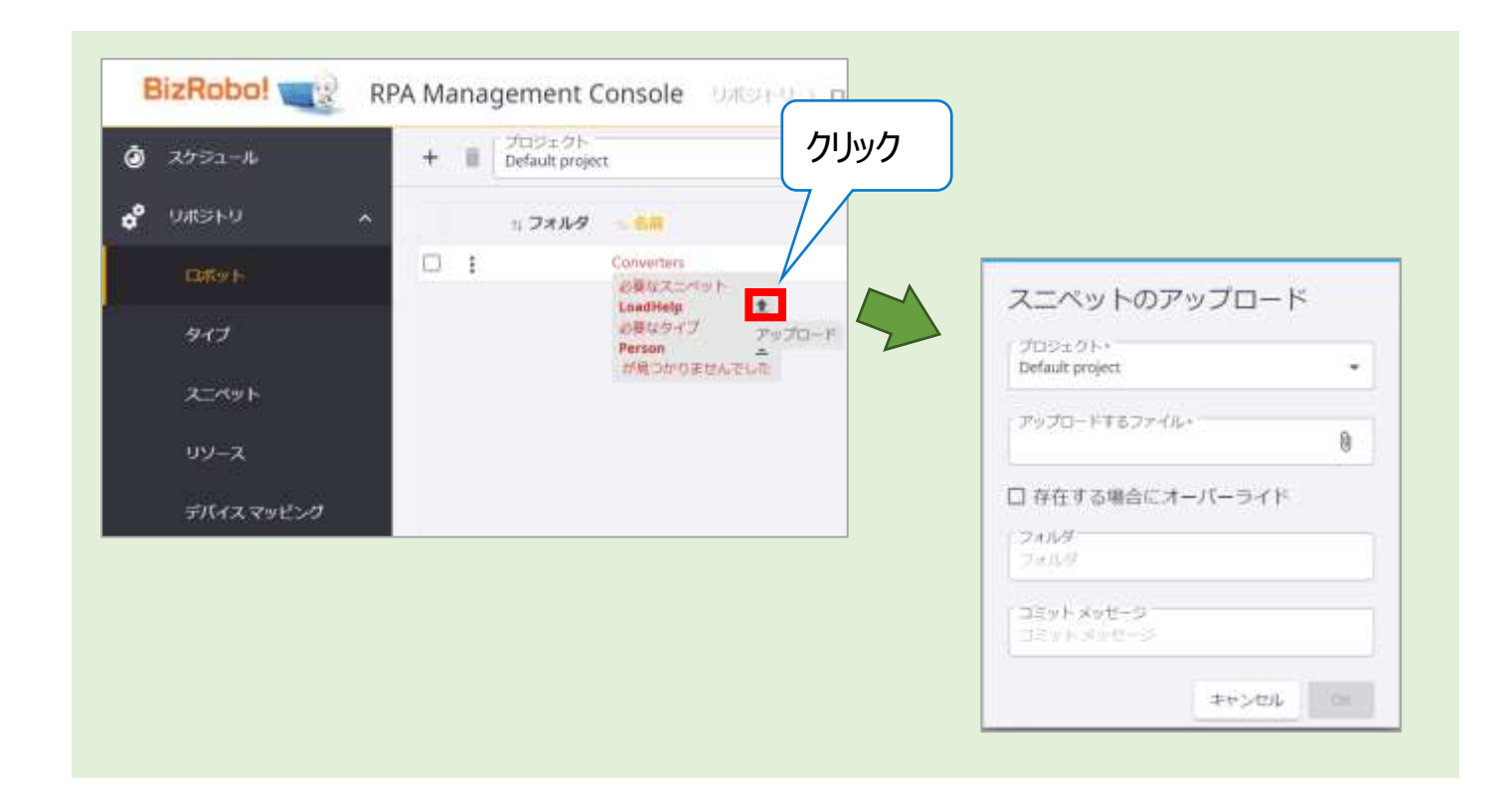

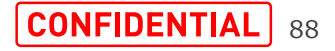

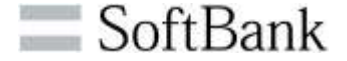

・Management Consoleの表全体で、使いやすさと効率性を高めるための拡張機能を利用できるようになりました。テーブルのリセットや、ページ間を簡単に移動する機能を持つ新しいサクンが追加されました。<br>タンが追加されました。<br>タンが追加されました。<br>例 :<br>①「列 設定をリセット」ボタンが追加されました。<br>② 並べ替えボタンが追加されました。<br>③ 近へ替えボタンが追加されました。<br>③ て、替えボタンが追加されました。<br>④「Desi を高めるための拡張機能を利用できるようになりました。テーブ ルのリセットや、ページ間を簡単に移動する機能を持つ新しいボ タンが追加されました。

#### 例:

①「列設定をリセット」ボタンが追加されました。

②並べ替えボタンが追加されました。

③スケジュールの「アクティブ」をボタン化しました。

④「Design Studioで開く」でDesign Studioへ遷移

して、ロボット、タイプ、スニペットを開けます。

⑤「ページに移動」選択欄が追加され、指定の

ページへ移動できます。

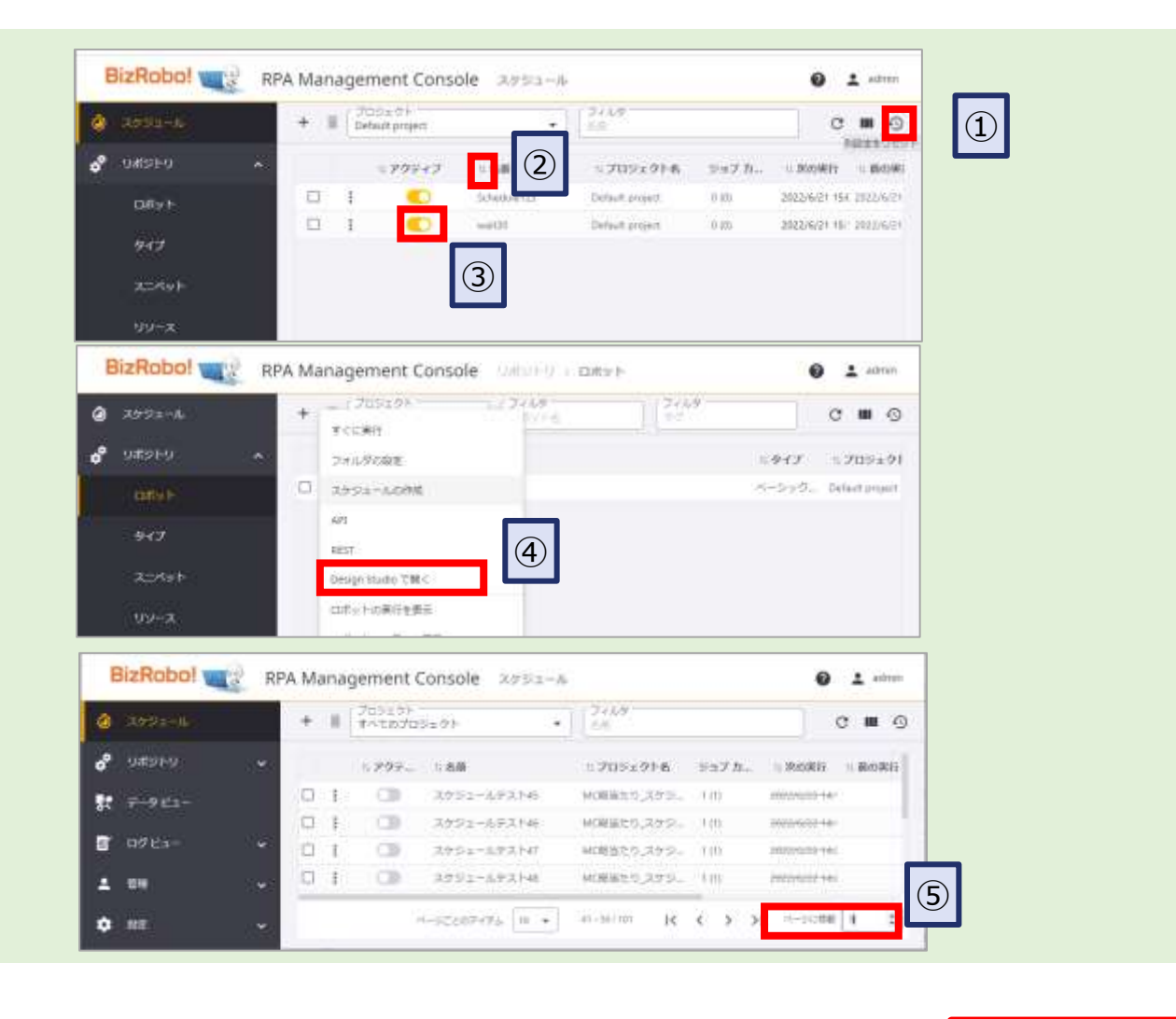

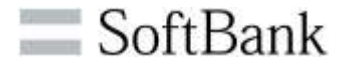

・Management Consoleでの日付の表示形式が変更され ました。

形式:「m/dd/yy h:mm tt」から

「yyyy/mm/dd hh:mm」へ変更されました。

例)2022年6月22日 17時

6/22/22, 5:00 PM

 $\rightarrow$  2022/06/22 17:00

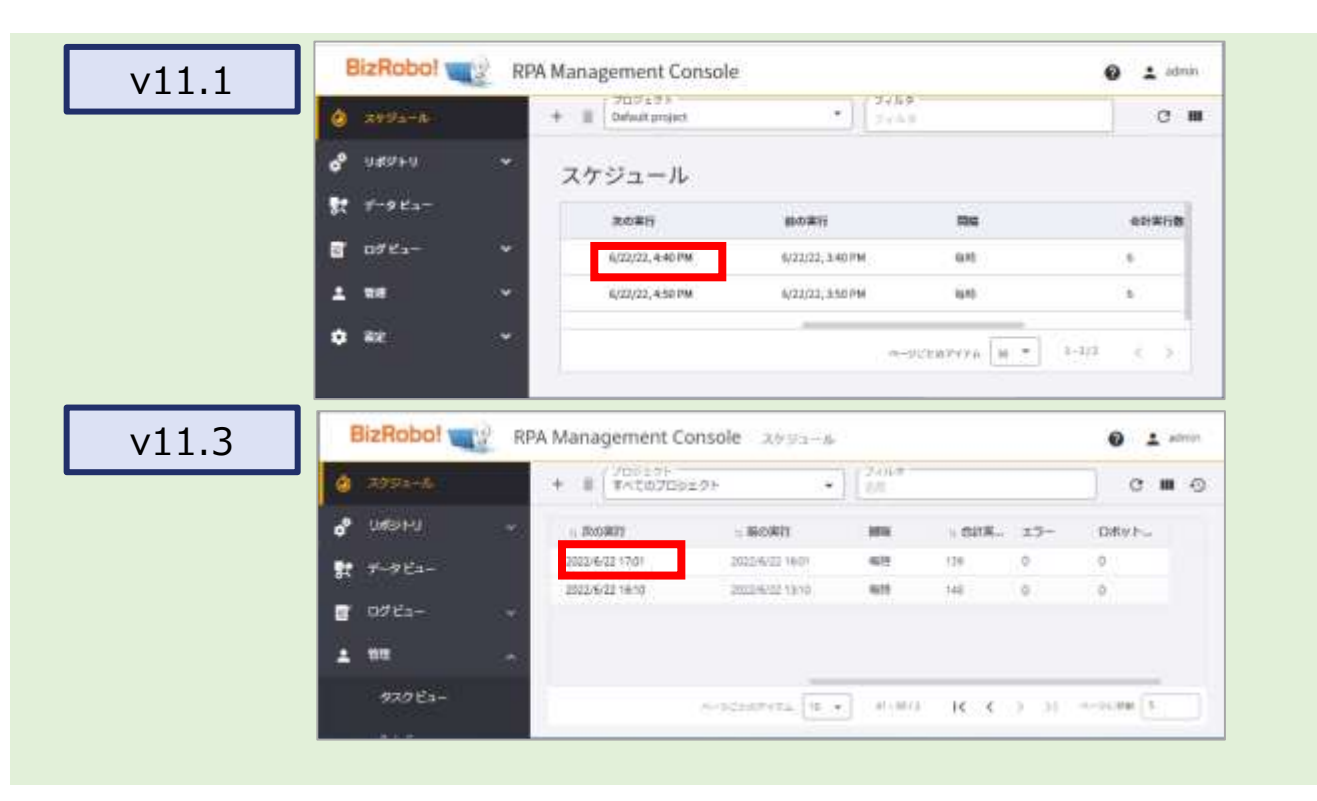

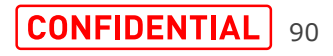

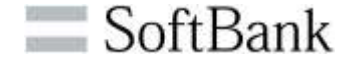

・Management Consoleで、LDAP認証とSAML認証を同 時に使用できるようになりました。LDAP認証とSAML認証の 両方を使用する場合、Management ConsoleへのSSOに はSAMLが使用され、サービスの認証にはLDAPが使用されま す。

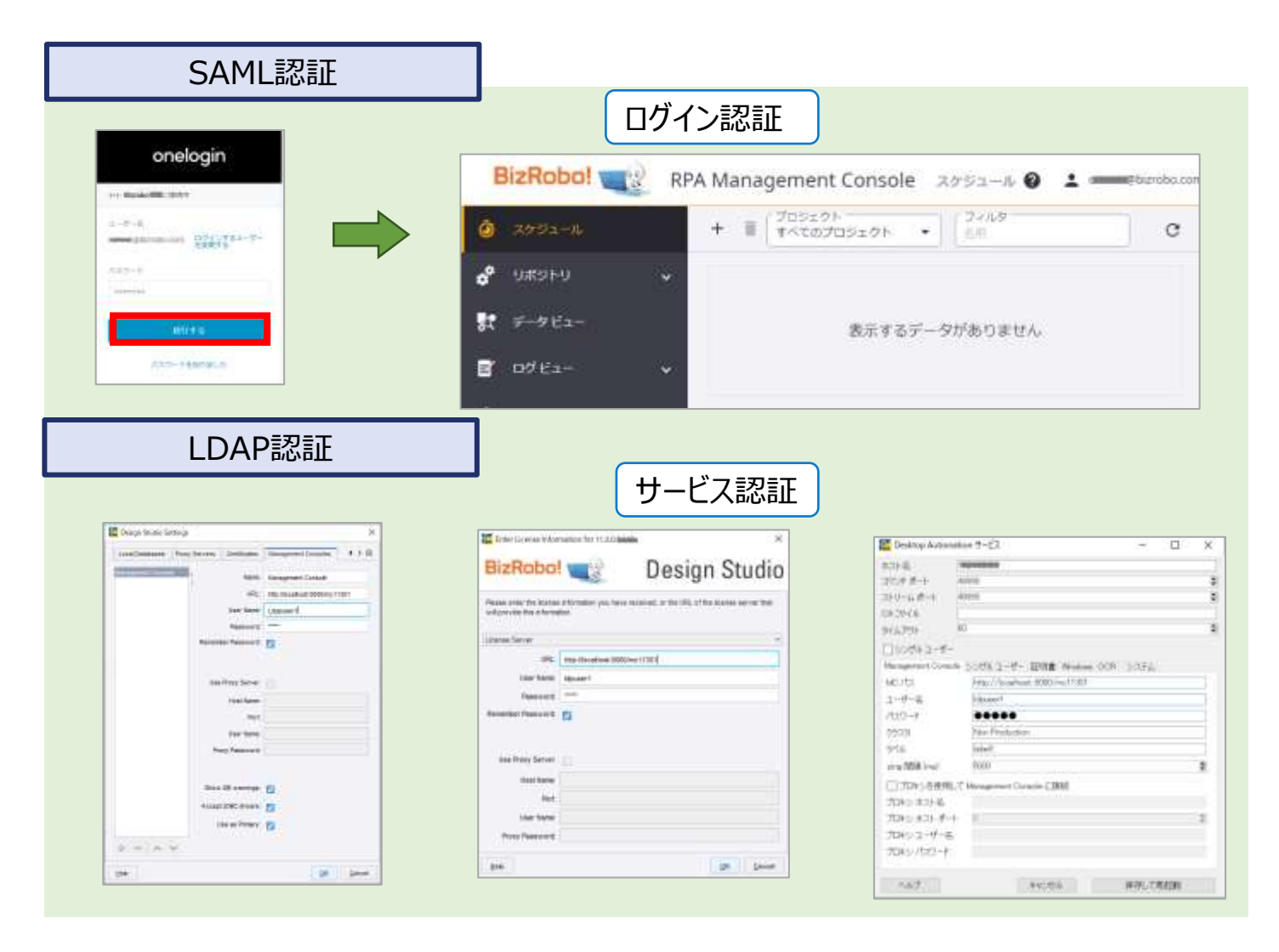

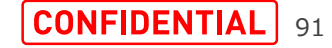

・Management Consoleで、Java APIと.NET APIでのロ ボットのキューイングがサポートされるようになりました。

例:Java APIを利用して、実行ロボットの待ちキューの 優先度を高に設定します。

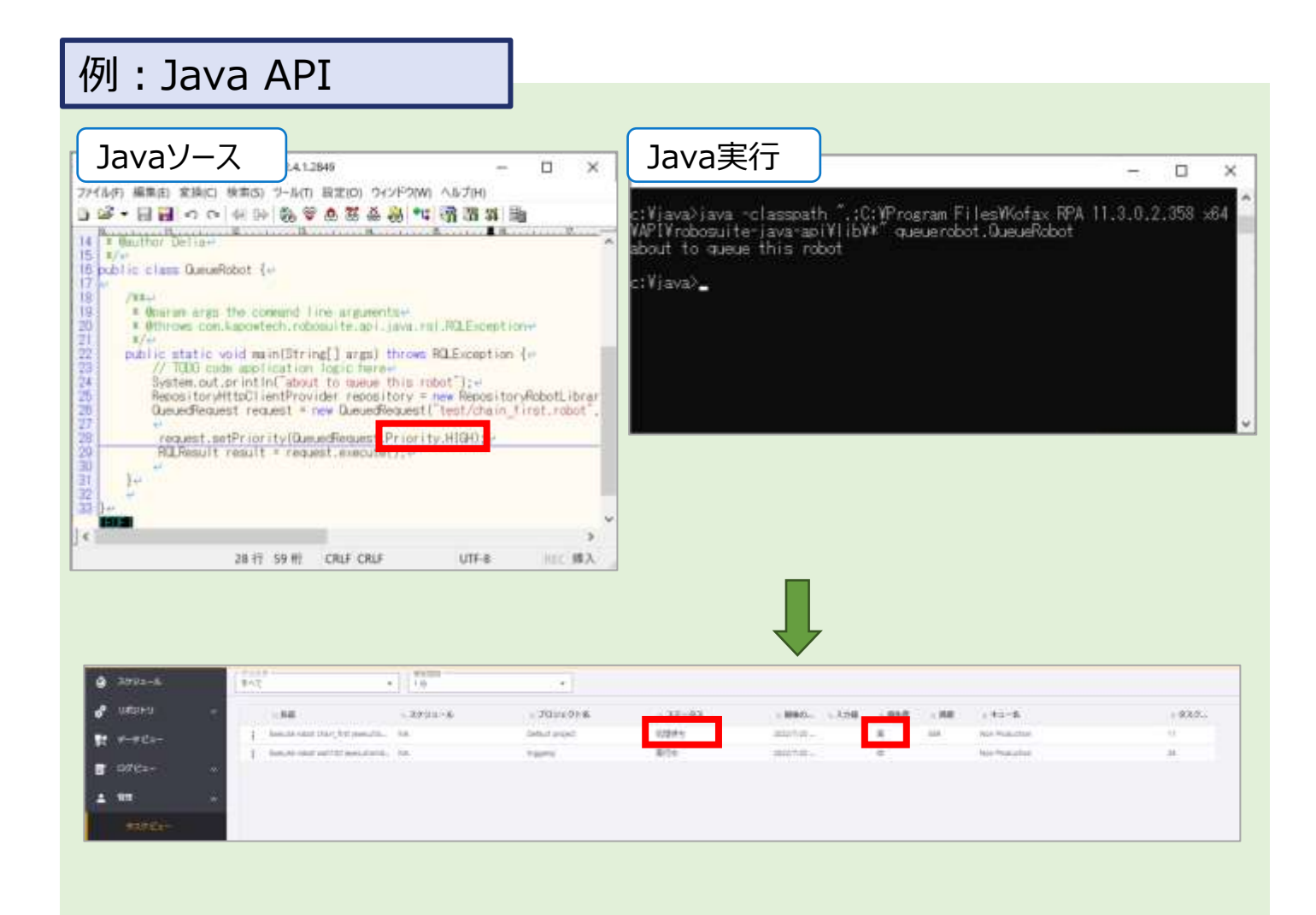

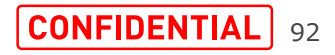

SoftBank

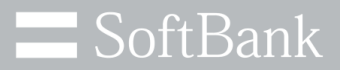

# **Kapplets**

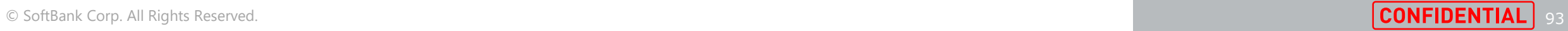

## **11.3.0.2の新機能 Kapplets**

- 1. スケジュールのサポートが追加されました
- 2. バックアップファイルによって復元されたスケジュール
- 3. Kappletsでのクラスタ名の不要化
- 4. Management ConsoleによるKappletsへのログイン
- 5. Kappletsは認証にOAuthプロトコルを使用します
- 6. Kappletsのバックアップ
- 7. レガシーバージョンからバックアップファイルを復元する
- 8. 実行優先度とタイムアウトはカスタマイズ可能
- 9. 出力データを別のロボットに渡す機能

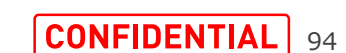

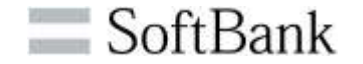

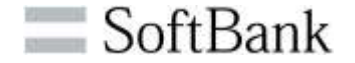

・Kappletsでスケジュールを管理できる、 [スケジュール ]メニュー項目が追加されました。

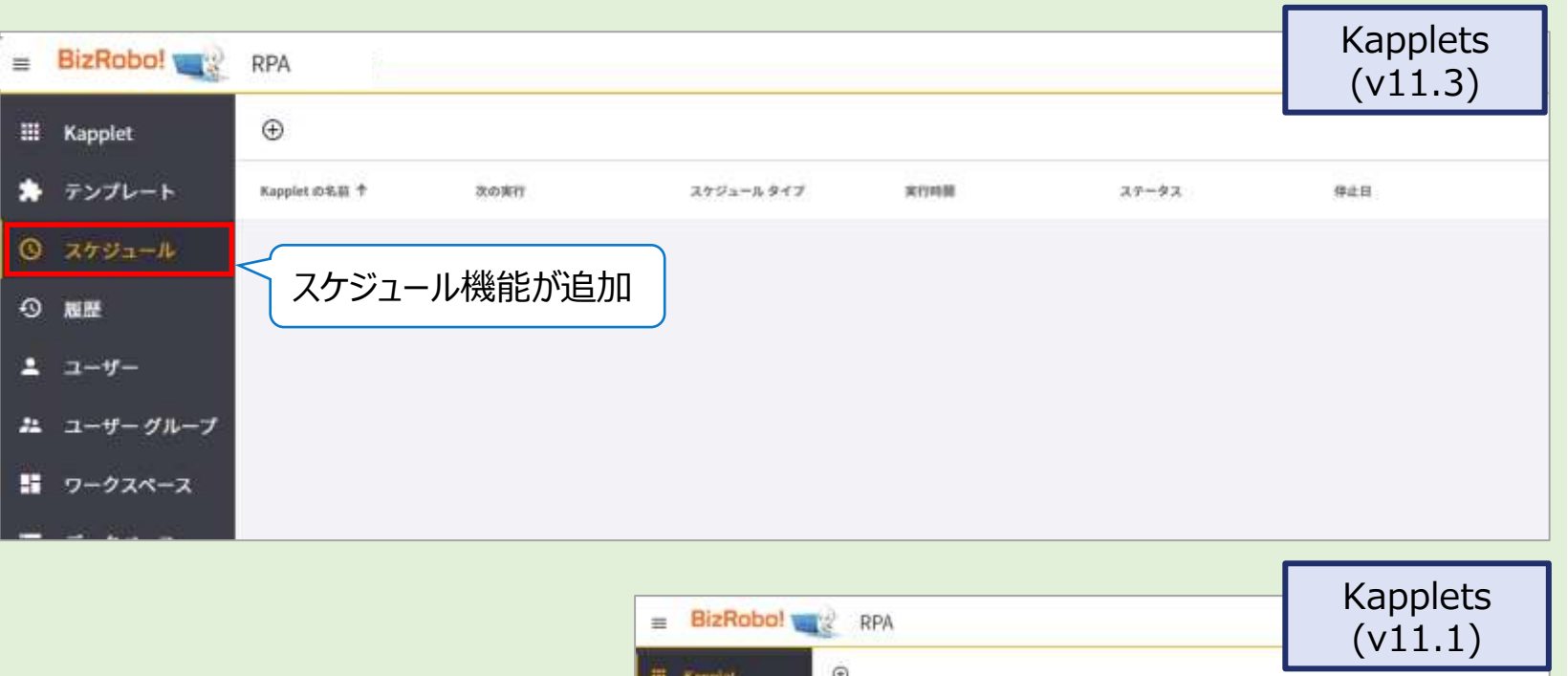

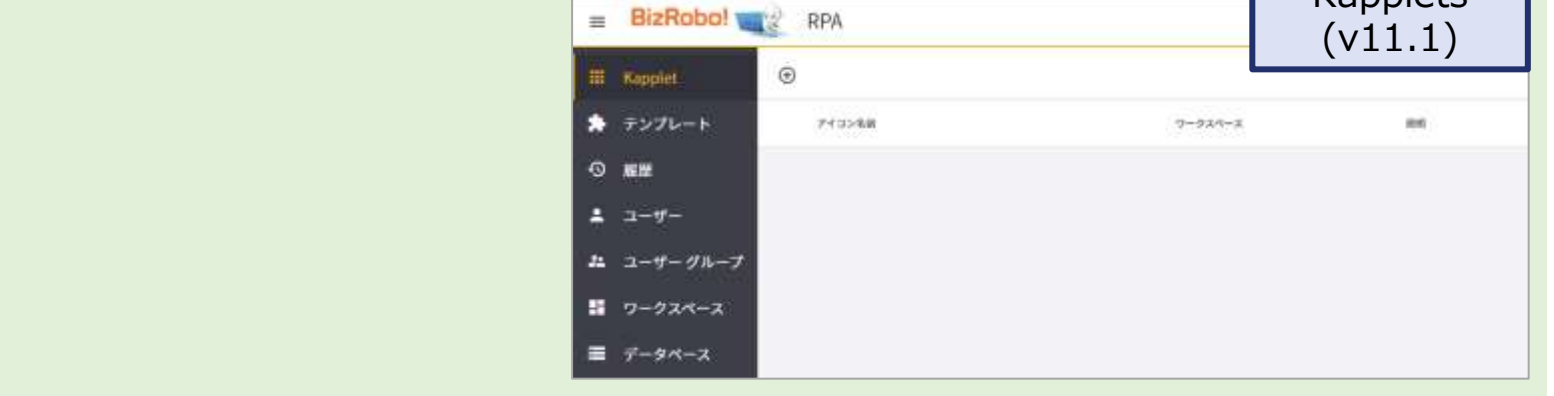

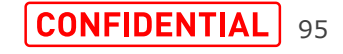

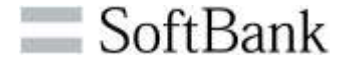

・Kappletから直接スケジュールを作成することもできます。

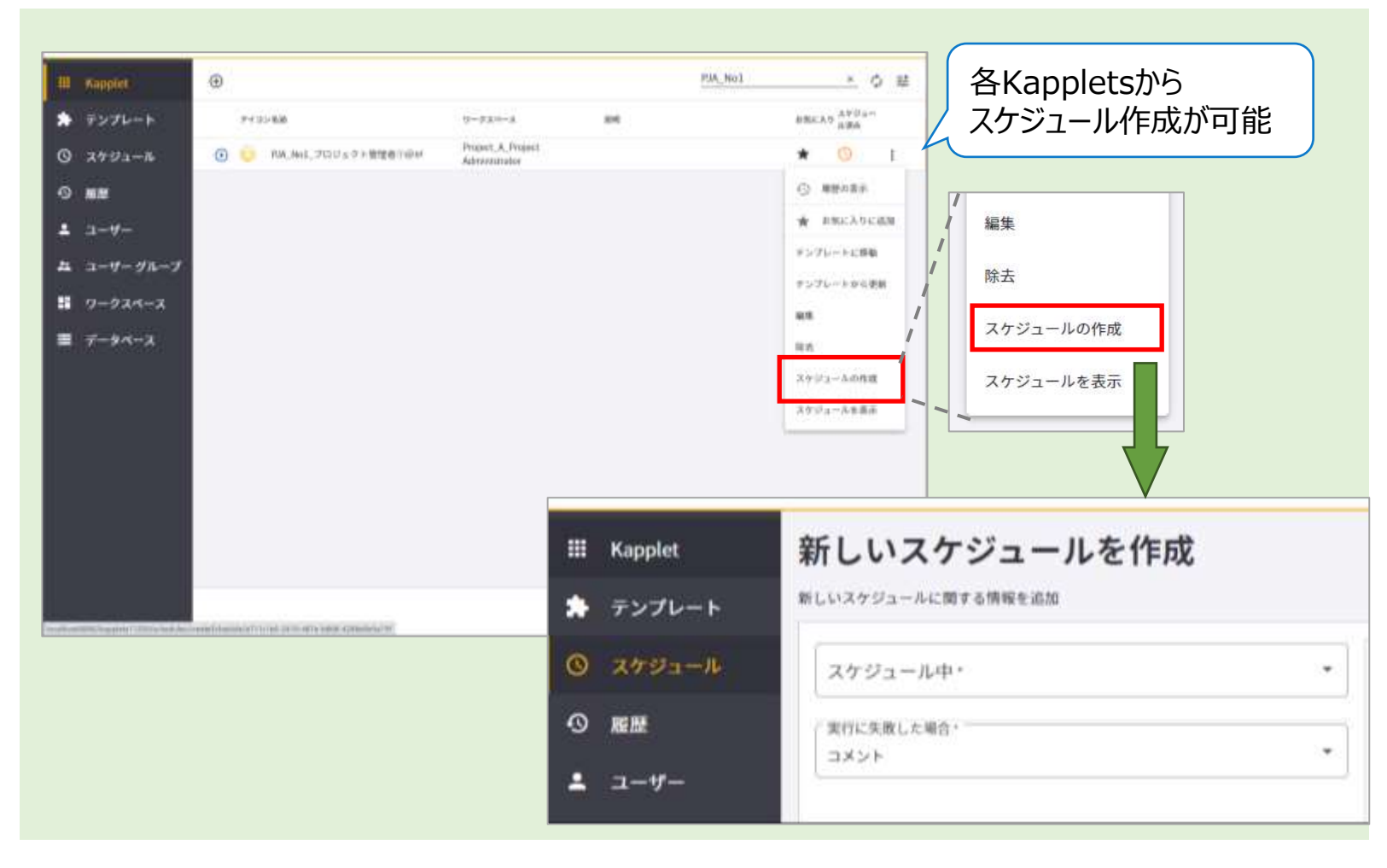

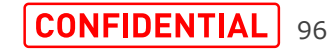

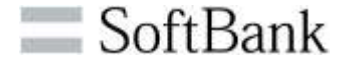

・スケジュールおよびその結果は、スケジュールの作成を行った ユーザー権限を持つユーザーにのみ表示されます。開発者権 限または管理者権限を持つユーザーには、すべてのスケジュー ルとその結果が表示されます。

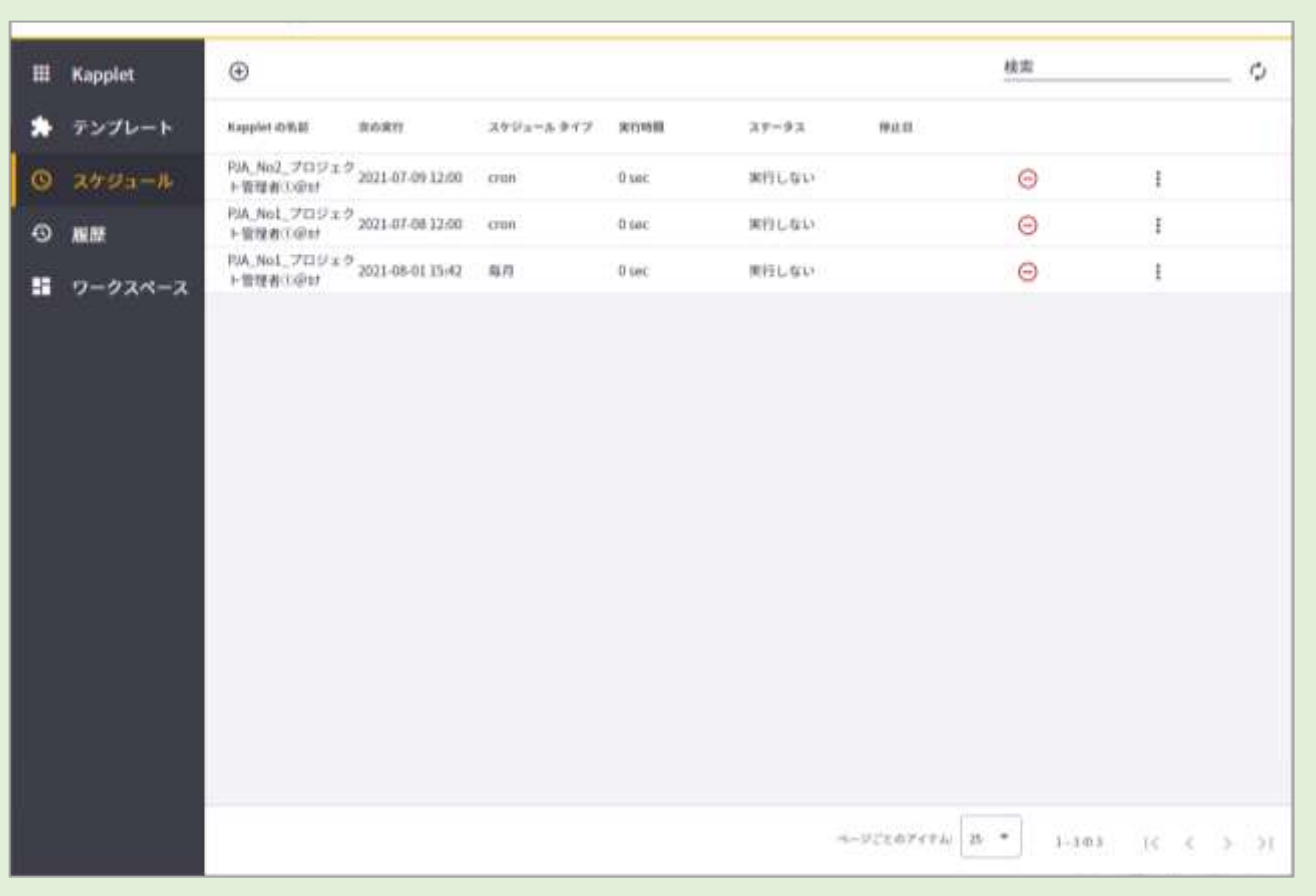

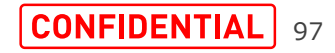

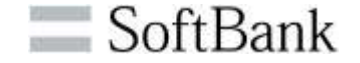

・Management Consoleのバックアップファイルをインポートす ると、Kappletsでスケジュールを復元できます。

・Kapplets、テンプレート、およびスケジュールが復元されます。 すべてのスケジュールは、「cron」スケジュールとして復元されま す。

・10.x以前のバージョンのKappletのスケジュールも移行可能 です。

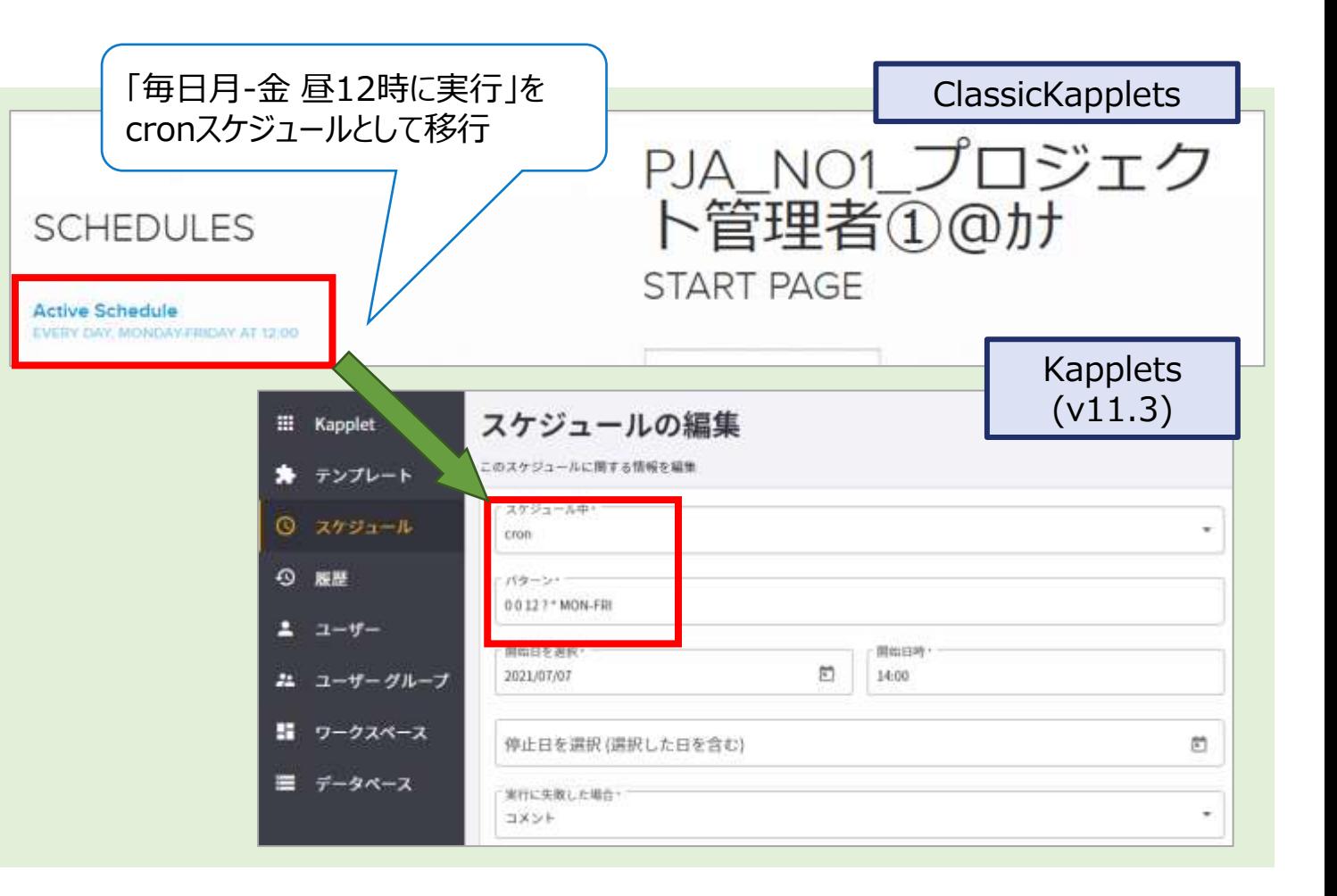

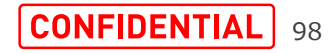

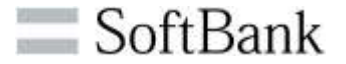

・Kapplets v11.1ではapplication.propertiesでクラスタを指定 する必要がありました。

・v11.3ではKappletsの実行にManagement Consoleのプロジェ クト(サービスタブ)で指定したクラスターを使用するため、クラスタを指定 する必要がなくなりました。

(下記資料の手順が不要になりました)

参考資料

【全般】Kapplets環境構築手順書(ベーシックパック版)

Tomcat環境における導入手順

3.Tomcatの設定

(3).使用するクラスターの情報を設定する

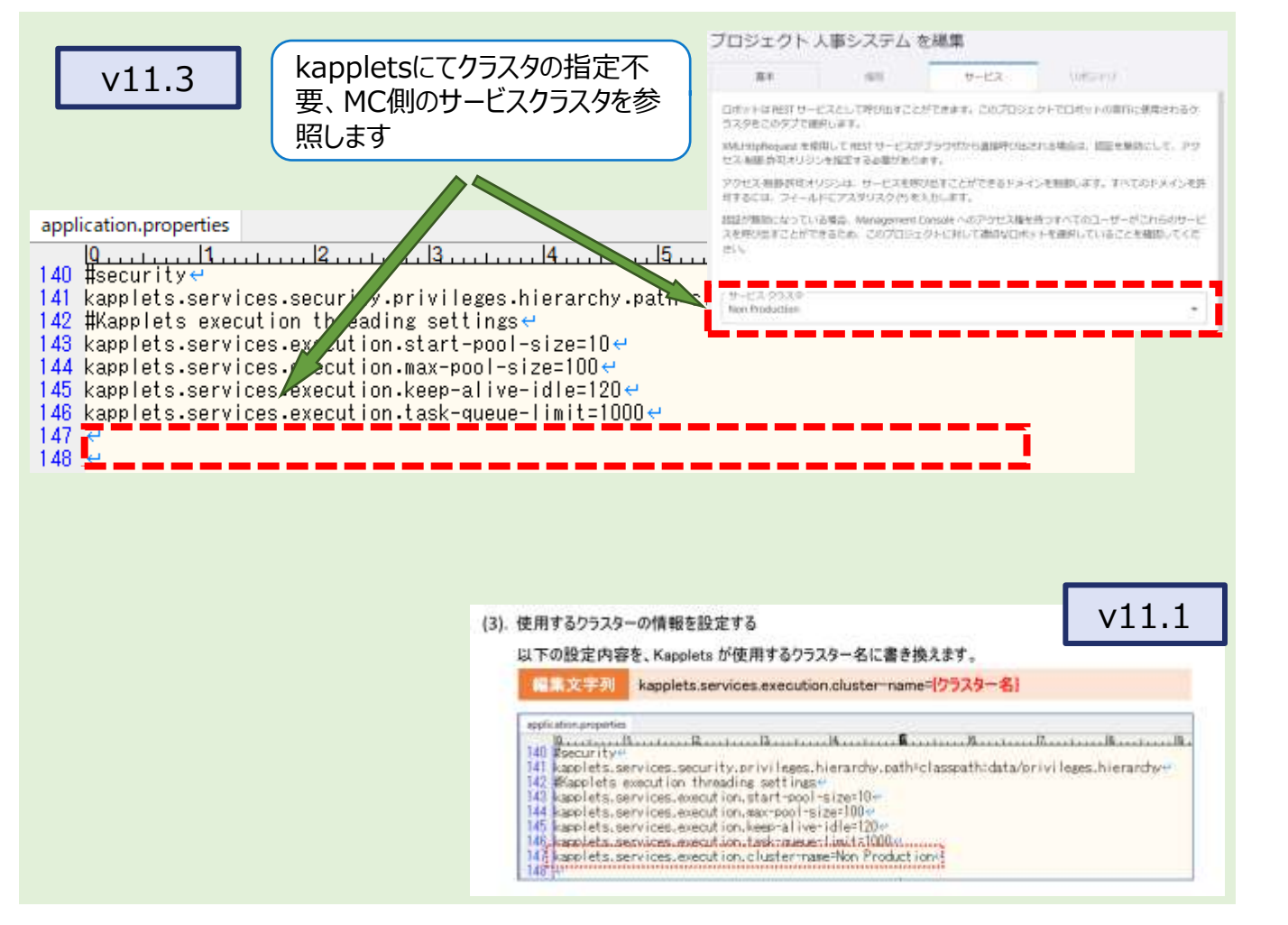

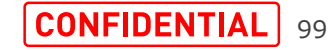

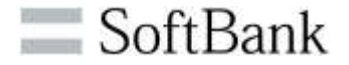

v11.3からKappletsへのログインがManagement Console のログインページ経由になりました。

・Kappletsを開くと、Management Consoleのログインペー ジにリダイレクトされます。ユーザー情報を入力し、[ログイン]をク リックすると、自動的にリダイレクトされ、Kappletsにログインしま す。

・Management Consoleにすでにログイン済みの場合には、 Kappletsを開くと、自動的にKappletsにログインします。

#### ※注

KappletsのOAuthクライアントシークレットと、Management Consoleに設定されている最新クライアントシークレットは完全 一致に設定する必要があります。

最新になっていない場合、Kappletsにログインする際に OAuthクライアントシークレットを入力するメッセージが表示され ます。

次項の「Kappletsは認証にOAuthプロトコルを使用します」を ご参照ください。

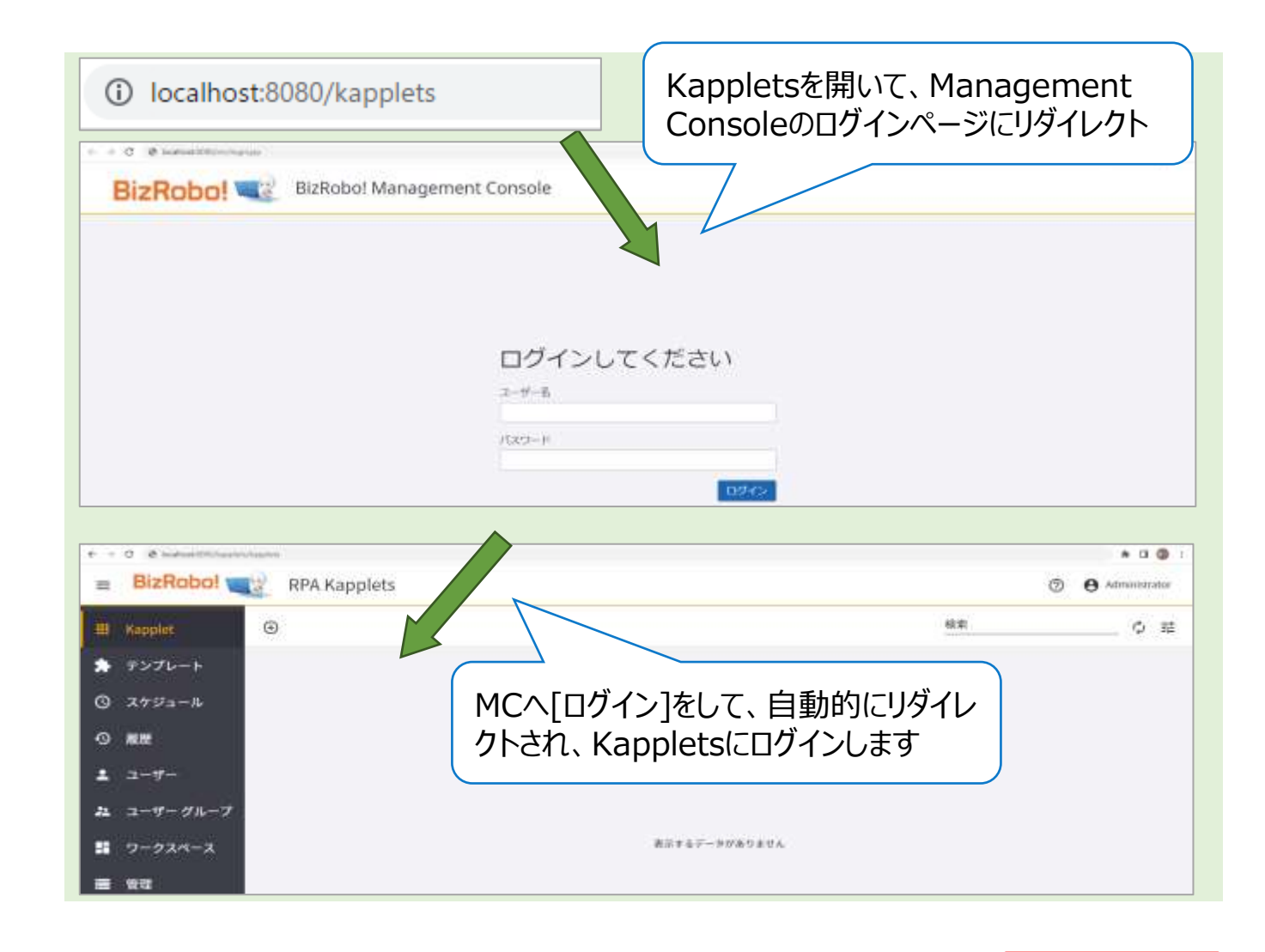

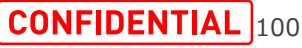

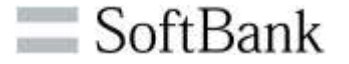

セキュリティと利便性向上のため、v11.3からKappletsは認証 にOAuthプロトコルを使用します。認証メカニズムが機能するに は、クライアントシークレットが必要です。

・Management Consoleの[OAuthサーバー]にて、 Kappletsユーザー認証に使用するOAuthクライアントシーク レットを指定します。

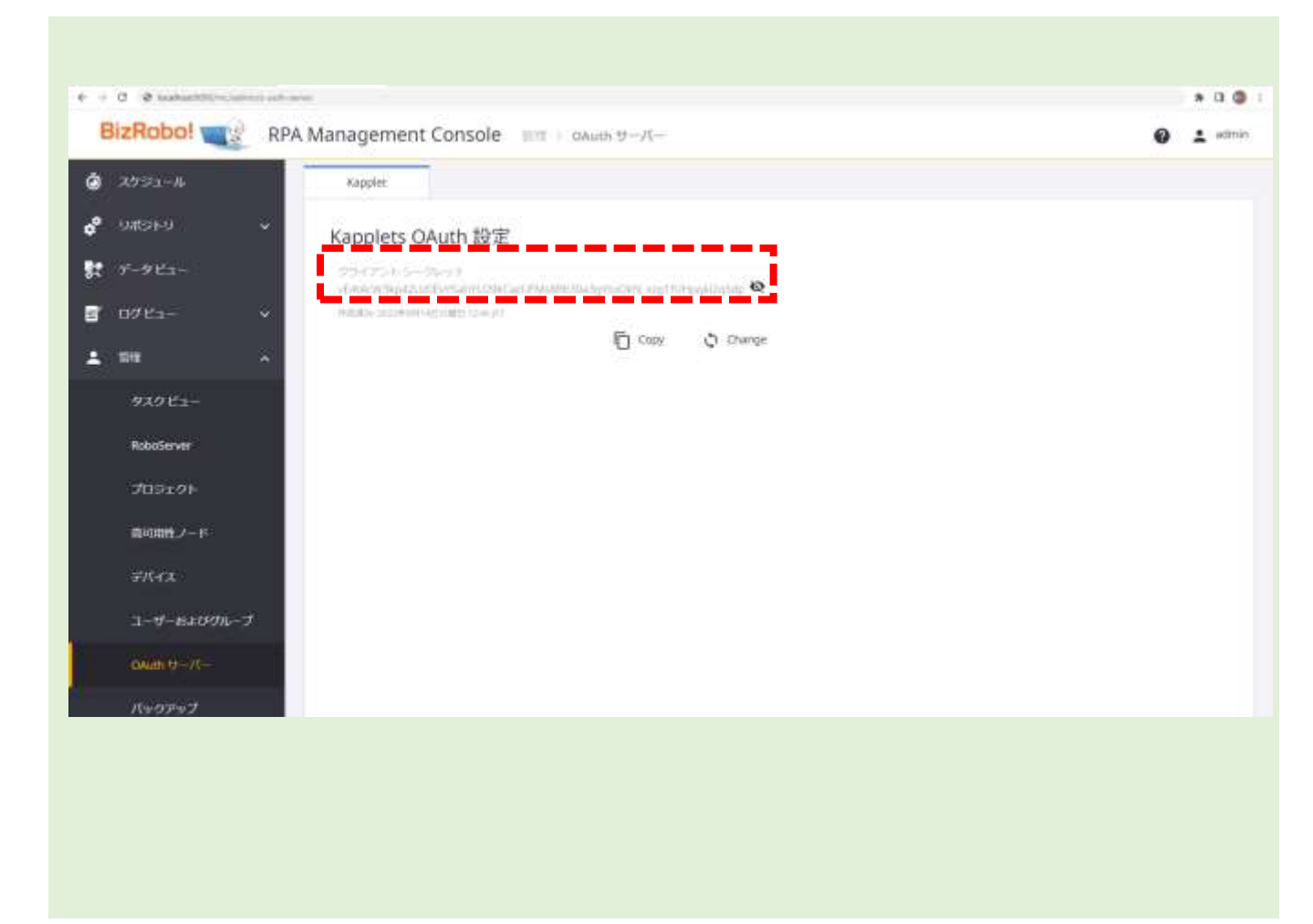

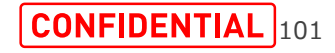

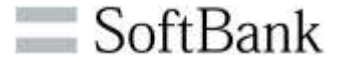

 $A$   $A$ 

・Kappletsにクライアントシークレット未適用、または Management Consoleでクライアントシークレットが変更され た場合は、管理者が(新しい)トークンを手動でコピーし Kappletsに貼り付けます。

・この貼り付けは、Kappletsの[OAuthクライアントシークレッ ト]タブ、またはログイン時の専用フィールドで行います。

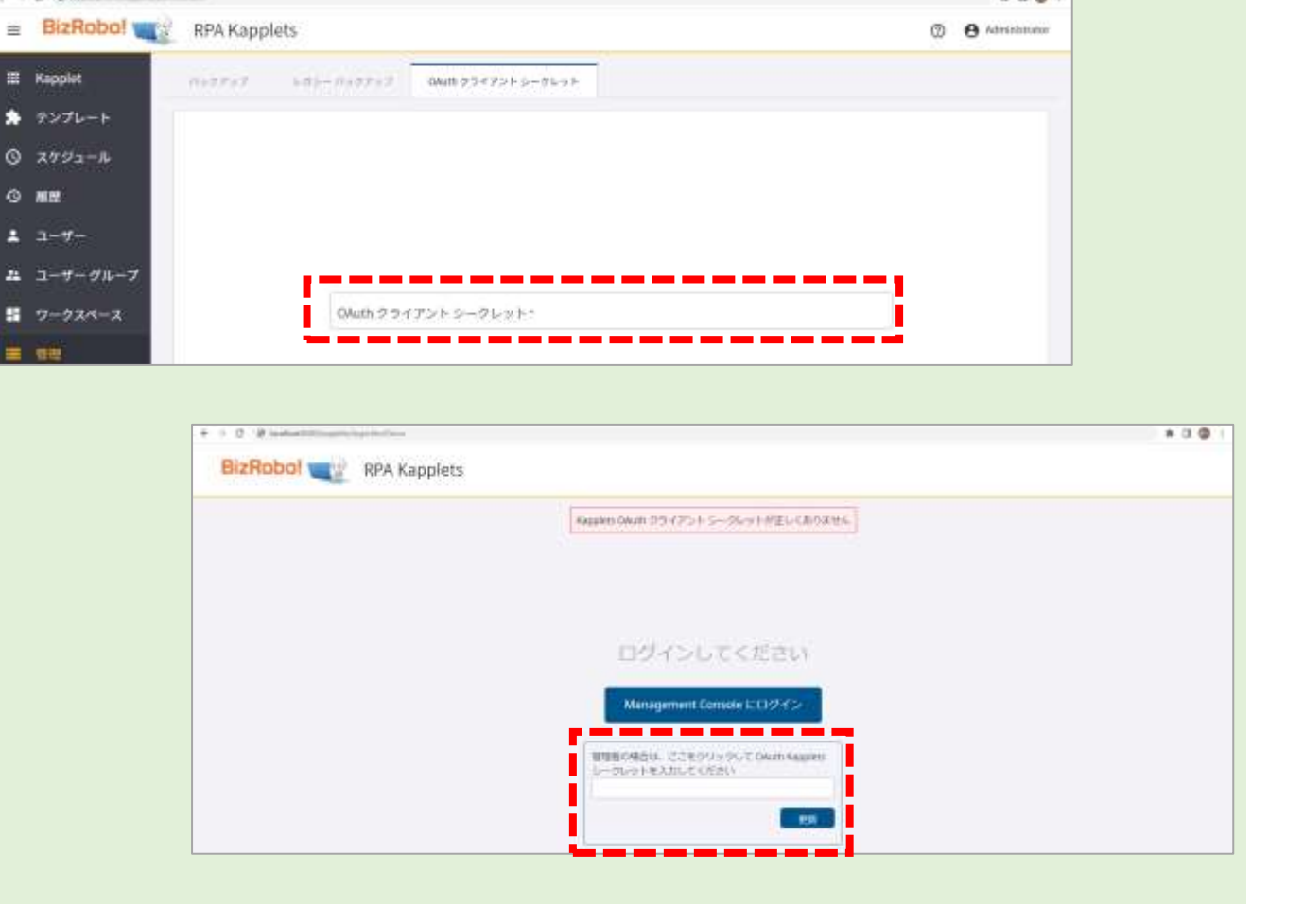

### ※注

KappletsのOAuthクライアントシークレットと、Management Consoleに設定されている最新クライアントシークレットは完全 一致に設定する必要があります。

最新になっていない場合、KappletsにManagement Consoleのデータが転送されません。

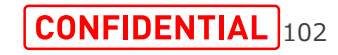

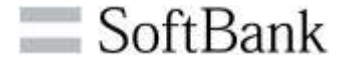

・v11.3以降Kappletsはバックアップ、及びこのバックアップファ イルを使ったKappletsの復元ができようになりました。

・バックアップには、Kapplet、テンプレート、スケジュール、ユー ザーとグループ、およびワークスペースが含まれますが、 Kappletsの履歴は含まれません。

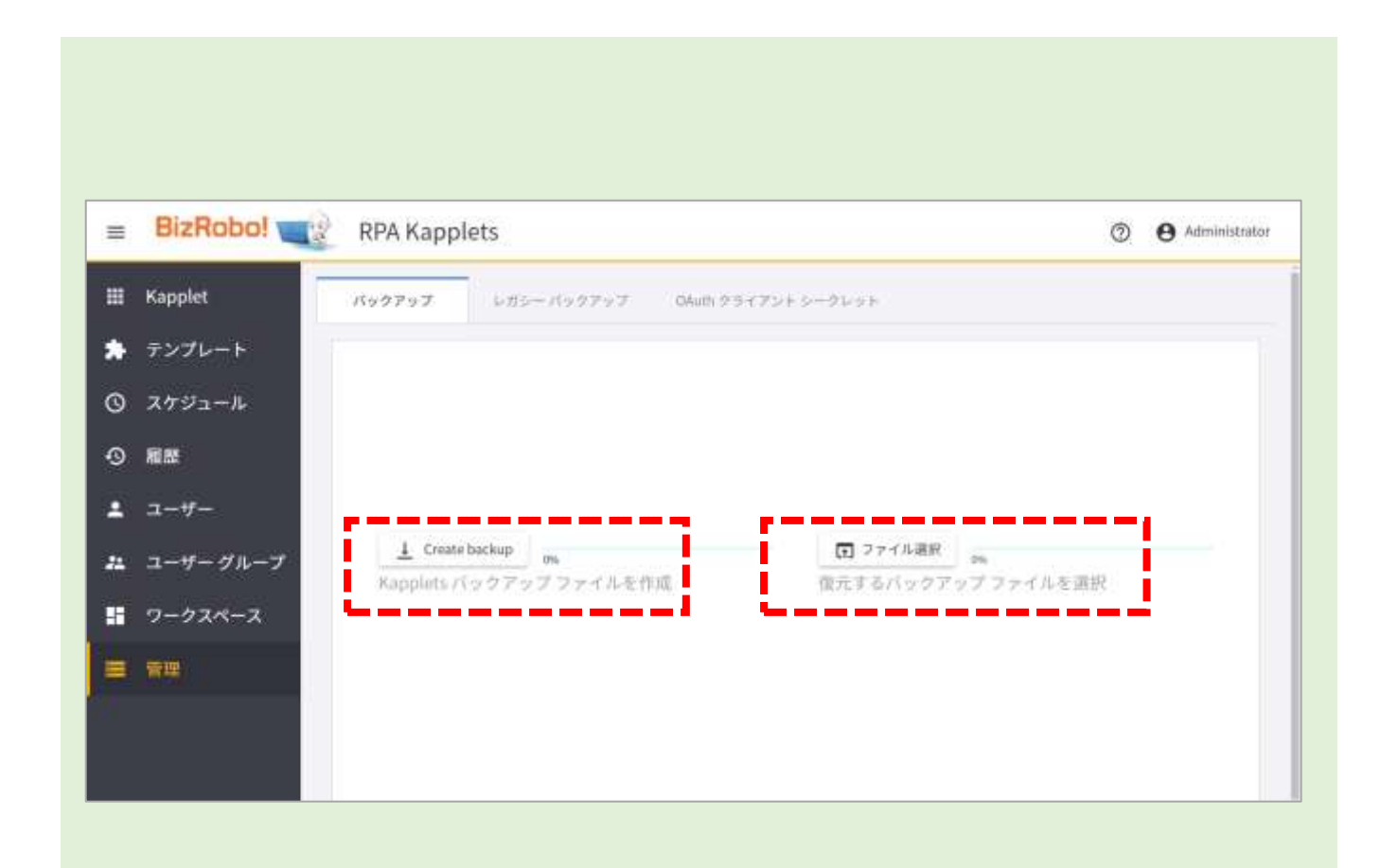

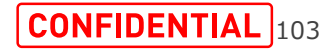

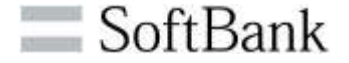

・レガシーバージョンのKapplets(v10.7以前のバージョン)で 作成されたバックアップファイルをv11.3へ復元する場合に使用 します。

・各バージョンのKappletsをv11.3.Xへ復元する方法は以下 の表をご参照ください。

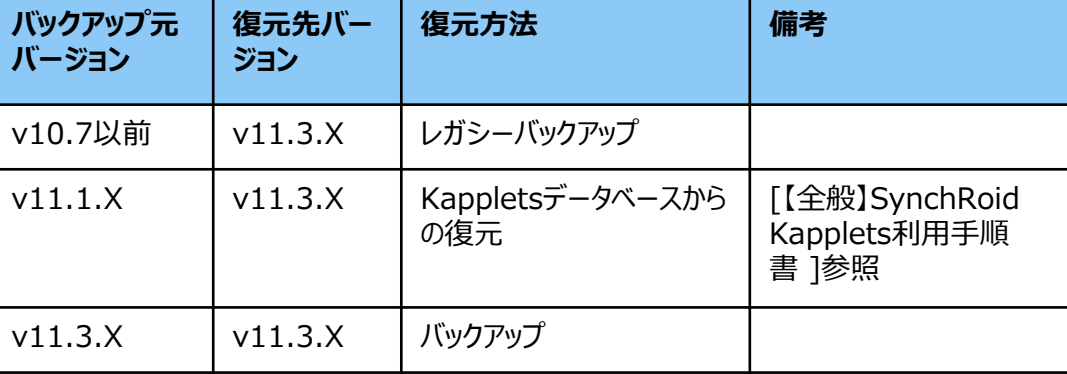

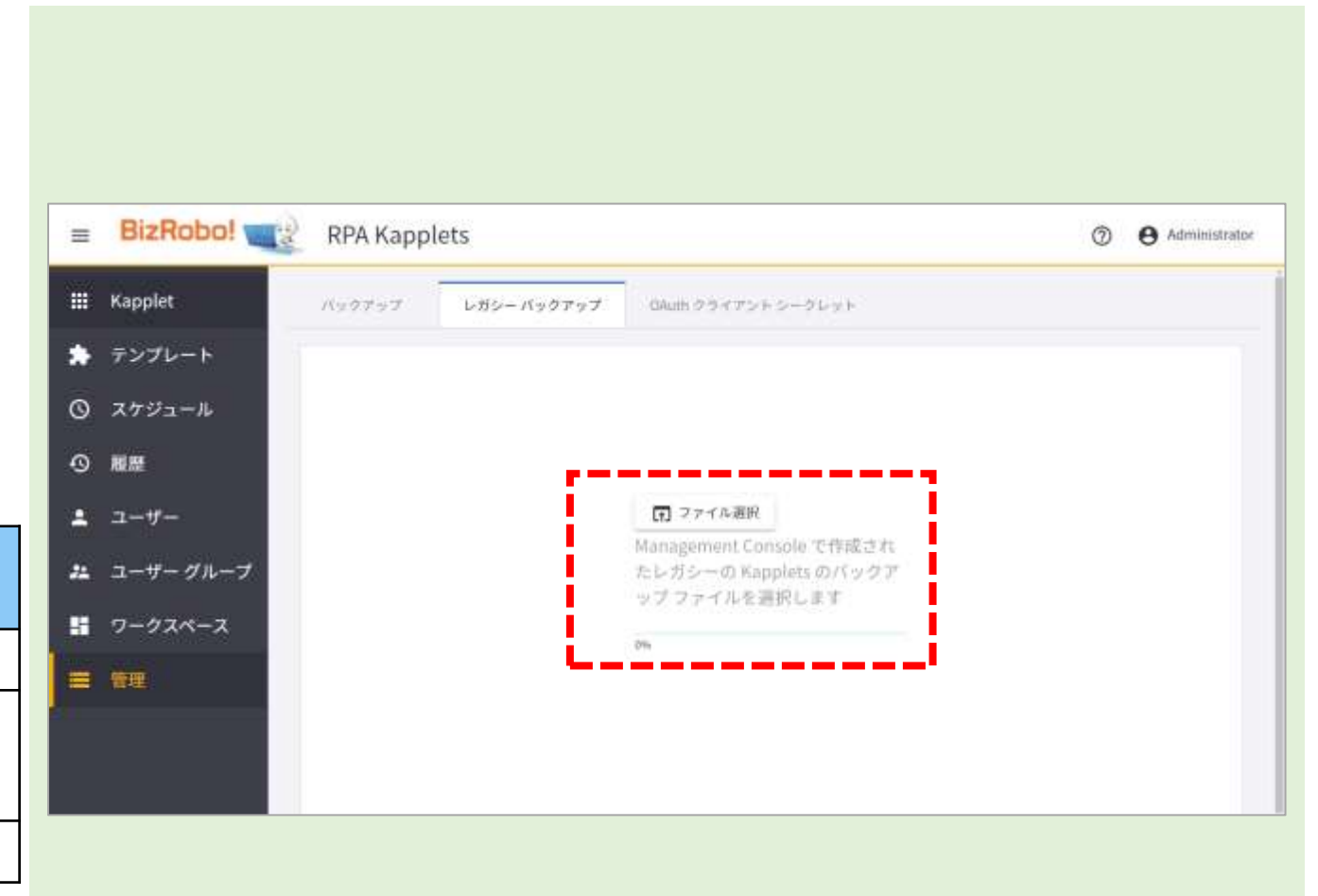

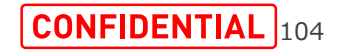

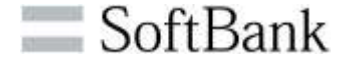

・Kappletsよりロボットを実行キューに投入した場合の実行 優先度とタイムアウト時間をカスタマイズできるようになりました。

※このカスタマイズはKapplet実行すべてに共通する設定とな ります。

実行優先度の既定値は「MEDIUM」になります。

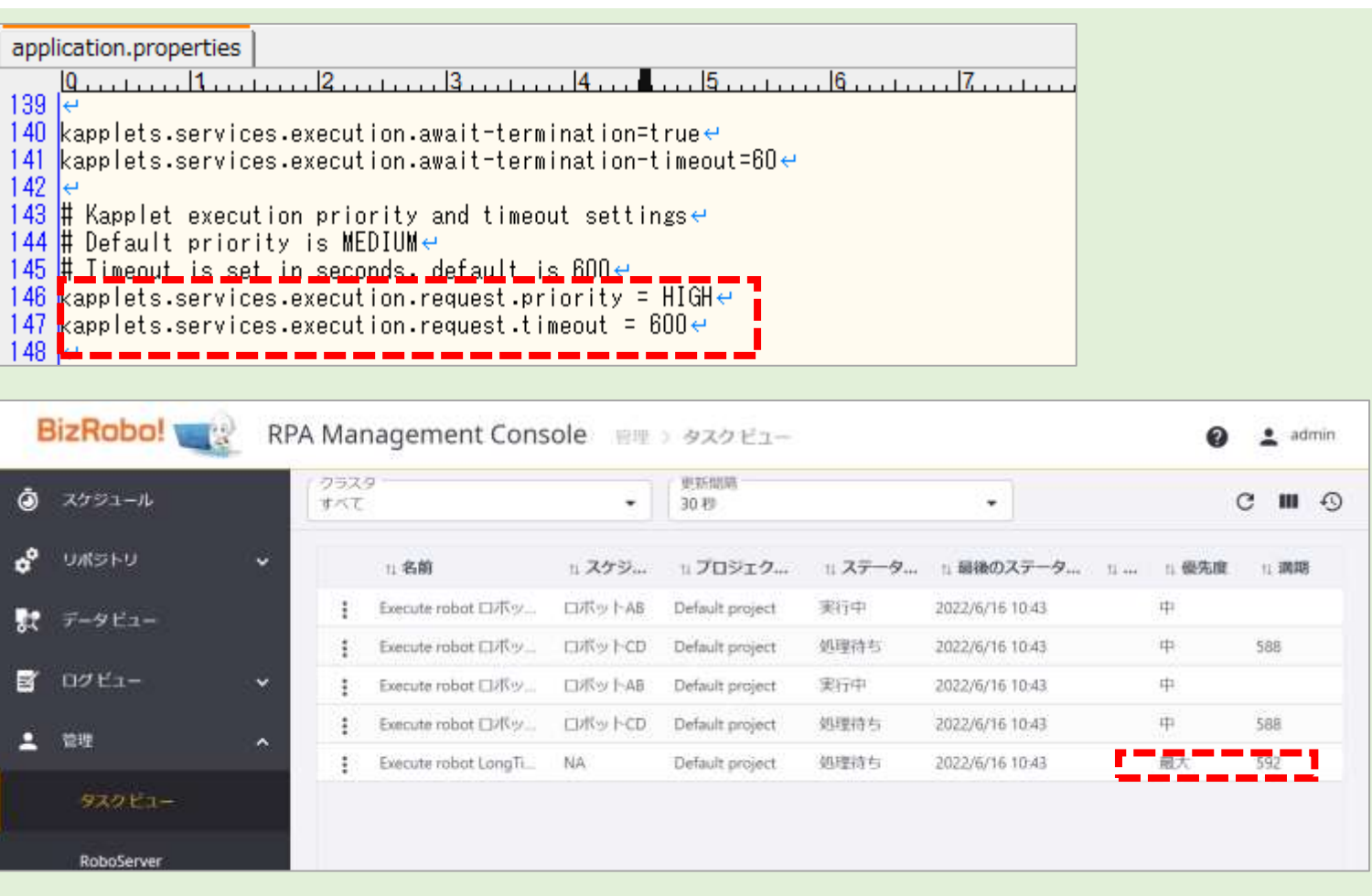

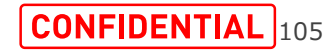

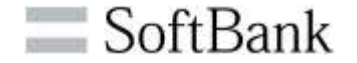

・2つのロボットを連続で使用するときに、メインロボットの出力 データを2つ目のサブロボットの入力データとして使用できます。 入力タイプと出力タイプは一致している必要があります。新しい テンプレートを作成するか既存のテンプレートを編集して、テーブ ル[ページ]でステップ、コミットアクションから2つ目のサブロボット を選択します。

※注

この機能は旧バージョンのv10.xにおけるClassicKapplets にはありましたが、、v11.1では利用できませんでした。 v11.3からのNewKappletでは同様な機能が使えるようにな りました。

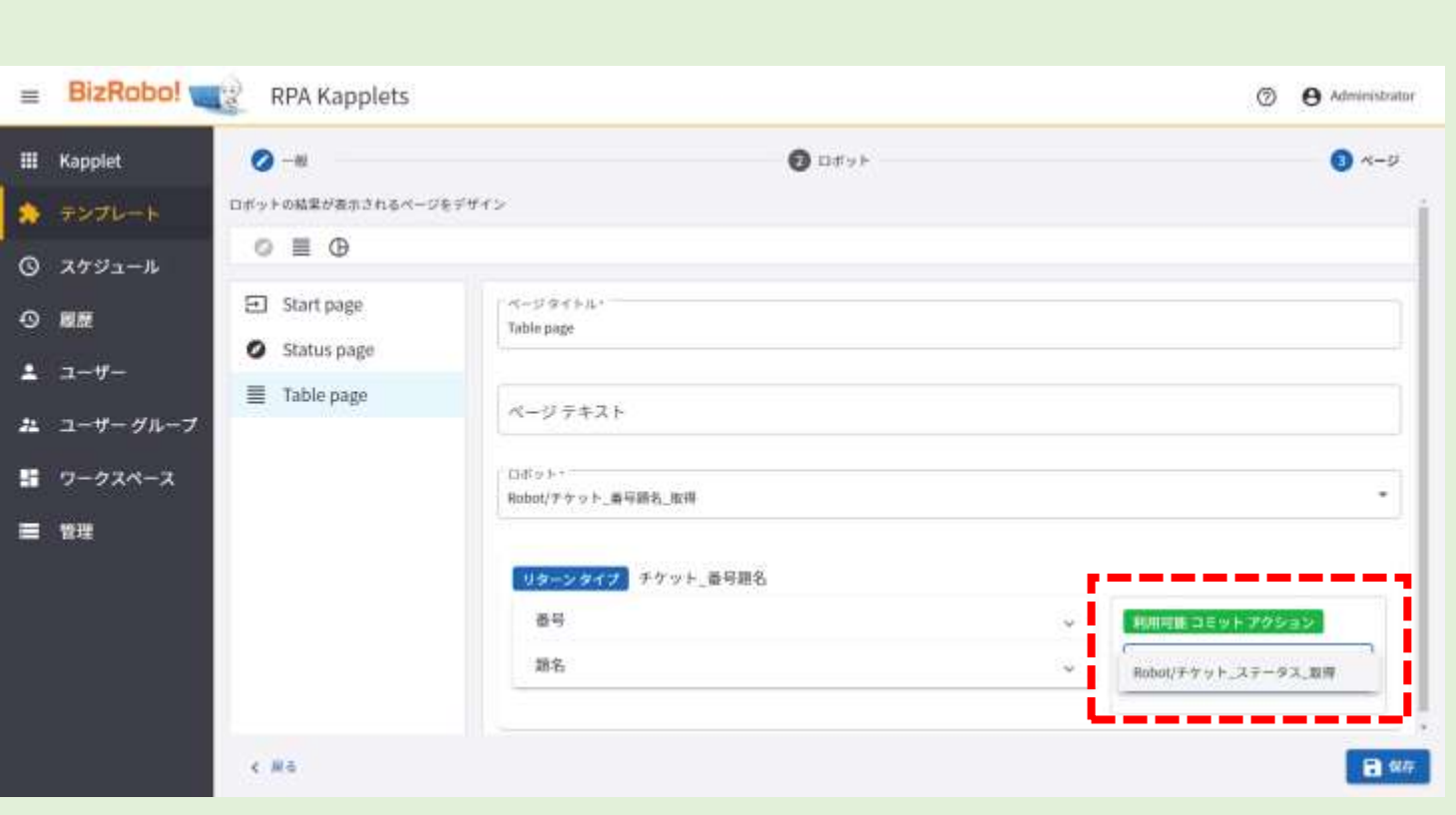

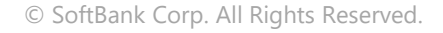

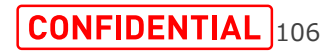

SoftBank

・メインロボットの実行が終了すると、[履歴]ページに移動しま す。[テーブル ページ]タブで、前段で設定したロボットのリストが 確認できます。[コミット アクション用に選択]チェックボックスをオ ンにして、コミット対象となるロボットを選択します。テーブルの右 上隅にある[コミット アクション]ボタンがアクティブになったら、それ をクリックして実行結果を確認できます。

※注

コミット対象となるサブロボットの実行は1回のみ、実行後結果 はキープされ、同様な内容で2回実行することはできません。

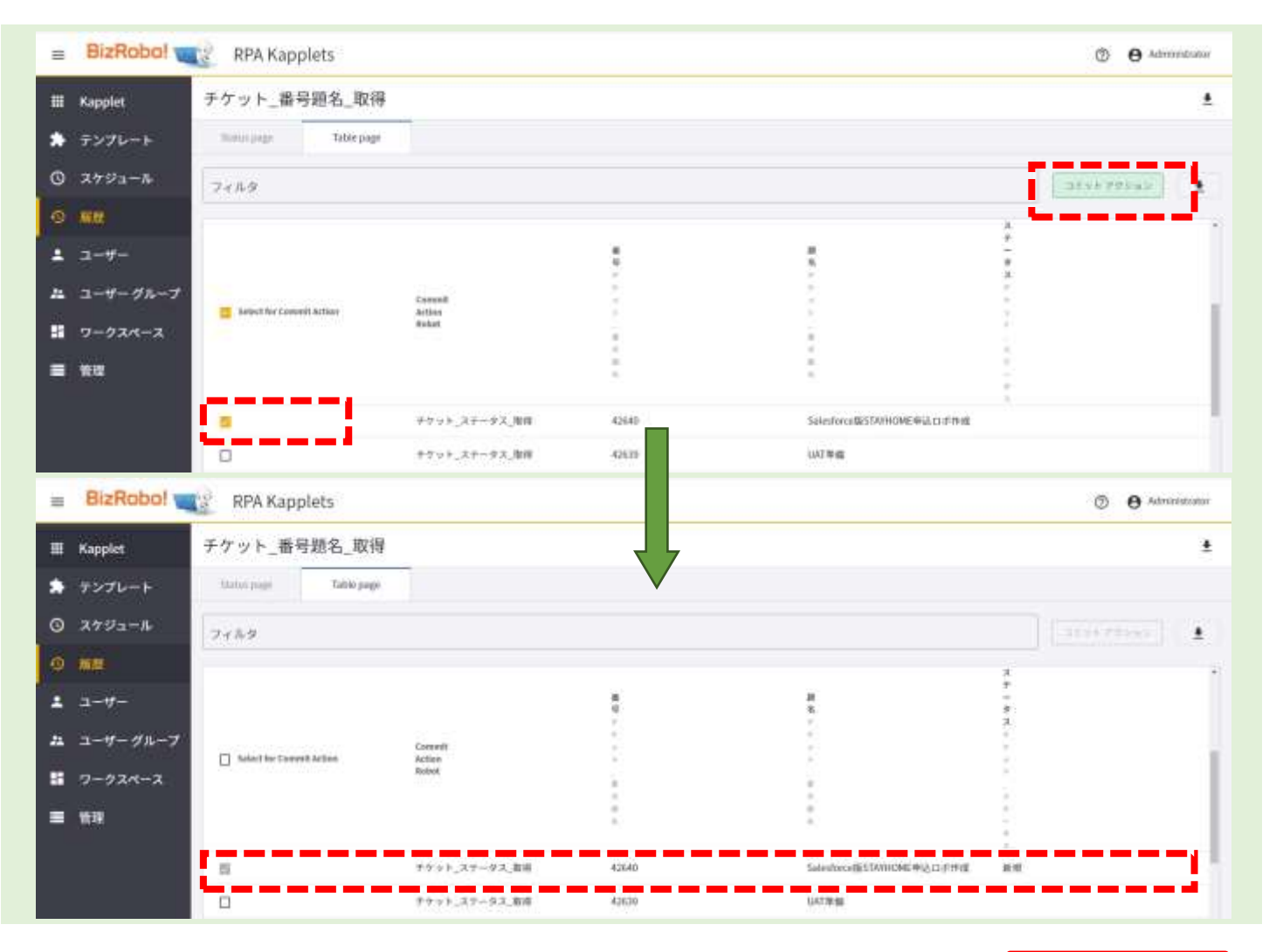

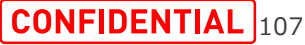

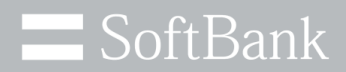

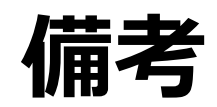

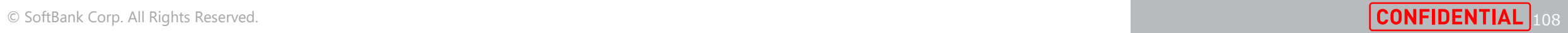
### **1.一部の製品コンポーネントの32ビットサポートの終了**

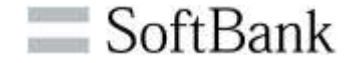

次の製品パッケージコンポーネントは、64ビットプラットフォームにのみインストールできます。 SynchRoid\_Basic\_11.3.0.x.msi SynchRoid\_Basic\_DesignStudio-11.3.0.x.msi SynchRoid\_Basic\_DesktopAutomation-11.3.0.x.msi

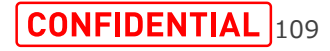

・v11.3以降、製品とドキュメントセット全体がフ ランス語で利用可能です。

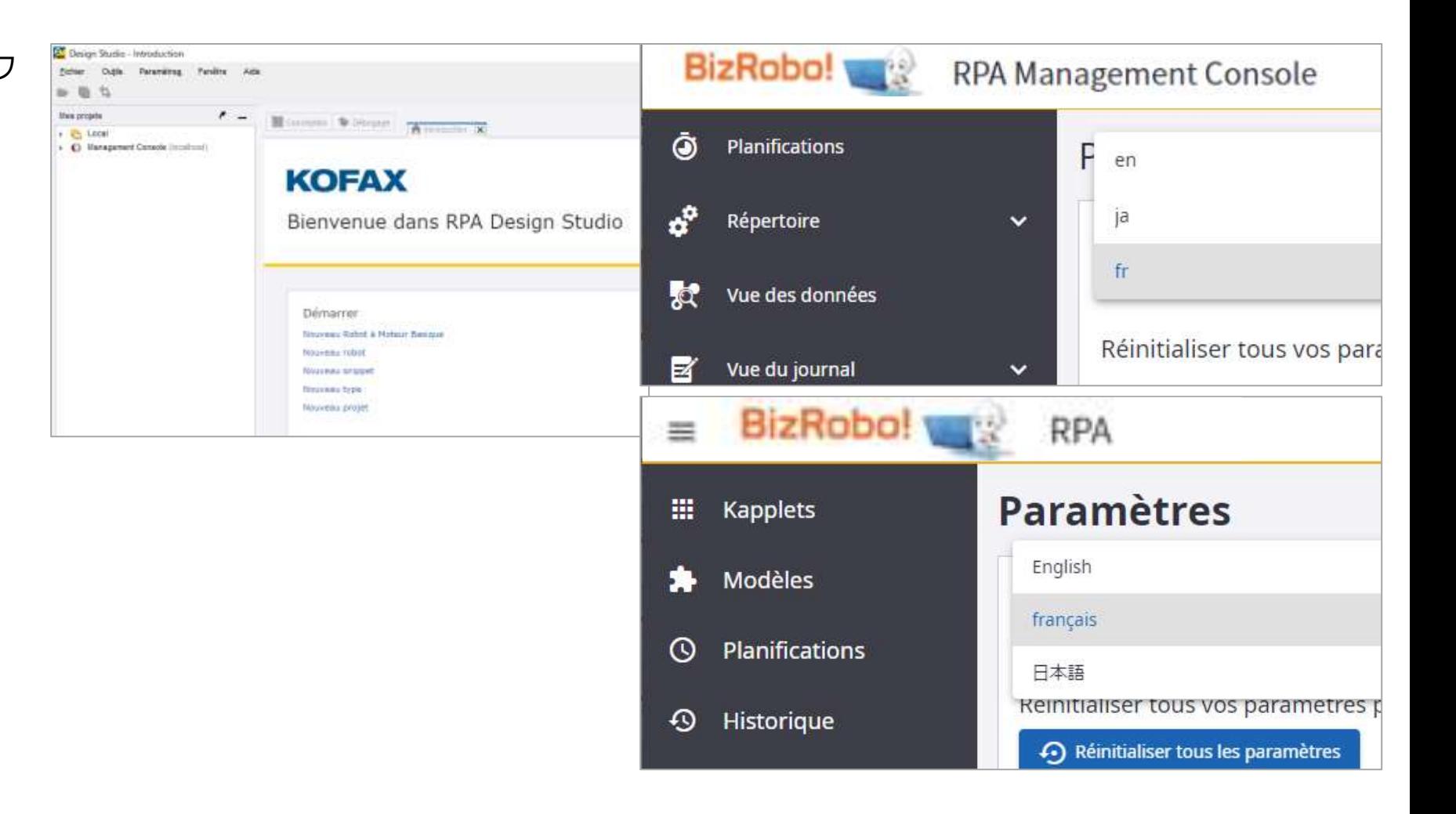

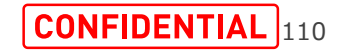

 $\equiv$  SoftBank

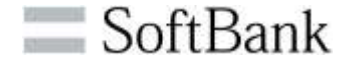

Management ConsoleおよびDesign Studioに対して、命名規則がドキュメントに追加されました。

参考リンク

https://docshield.kofax.com/RPA/ja\_JA/11.3.0\_5cdzhlgb3t/help/rpa\_help/help\_main/designstudio/c\_namingpolicy.html

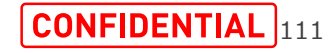

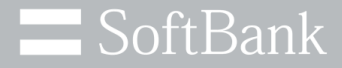

# **アジェンダ**

# •**11.3.0.2について** •**不具合解決した事象** •**新機能について**

# •**11.3.0.2への移行と顧客への影響** •**11.3.0.2の既知の事象について**

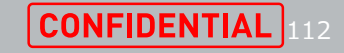

### **バージョンアップ時のロボットへの影響 (1/5)**

#### v11.3.0.2にバージョンアップする場合、下位バージョンで作成したロボットへの影響が判明している事象は 下記の通りです。

#### 各事象の詳細については、次頁以降を参照ください。

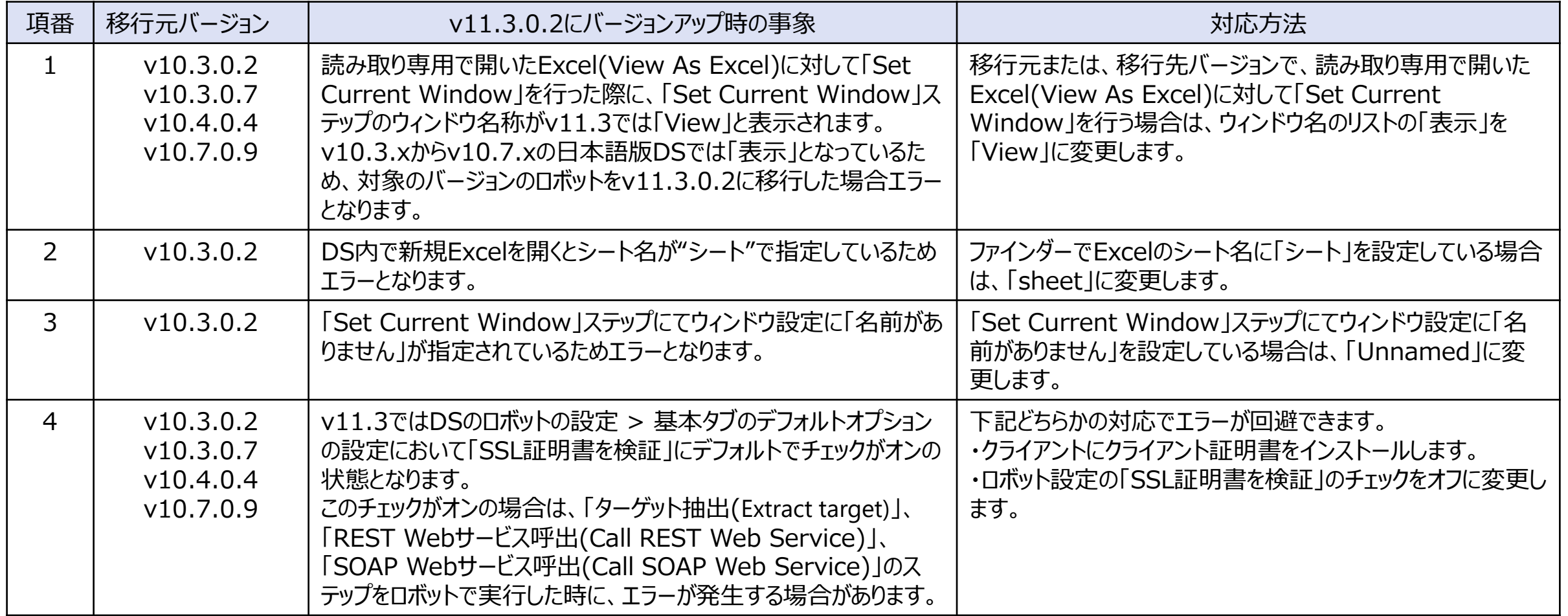

### **バージョンアップ時のロボットへの影響 (2/5)**

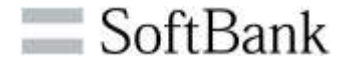

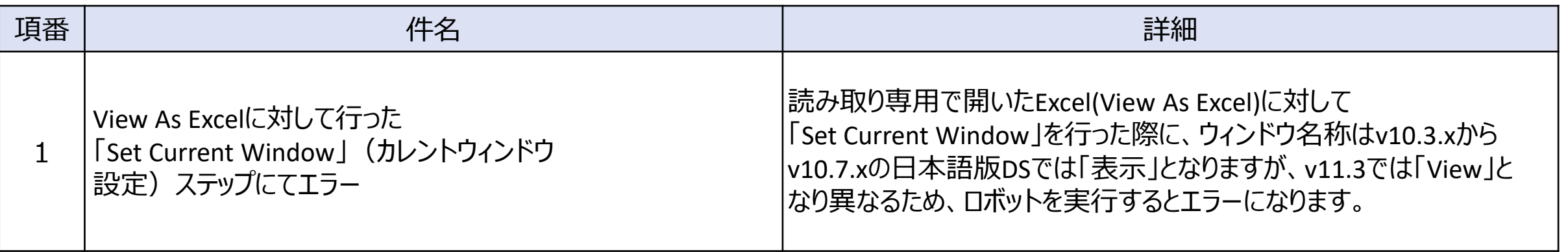

#### $v10.3.x \sim v10.7.x$   $v11.3.0.2$

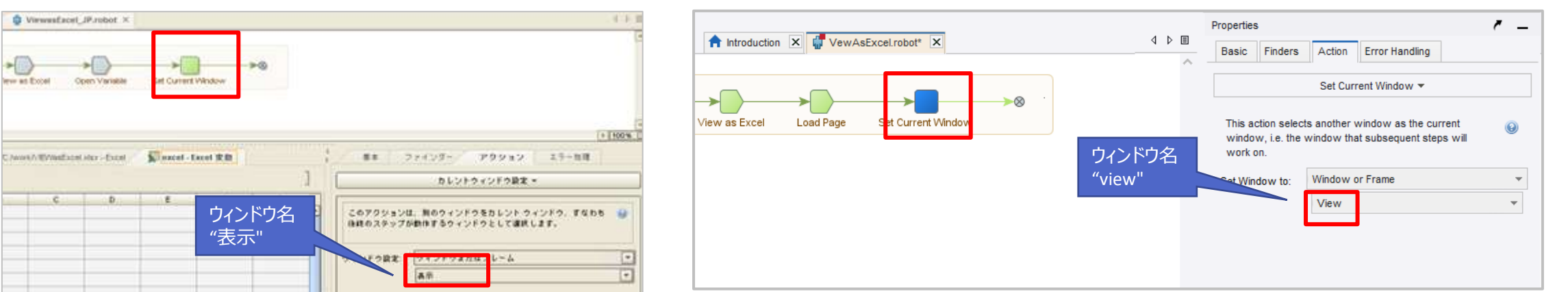

#### 対応方法 ウィンドウ名のリストから「表示」を「View」に変更します。

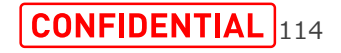

### **バージョンアップ時のロボットへの影響 (3/5)**

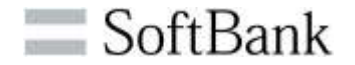

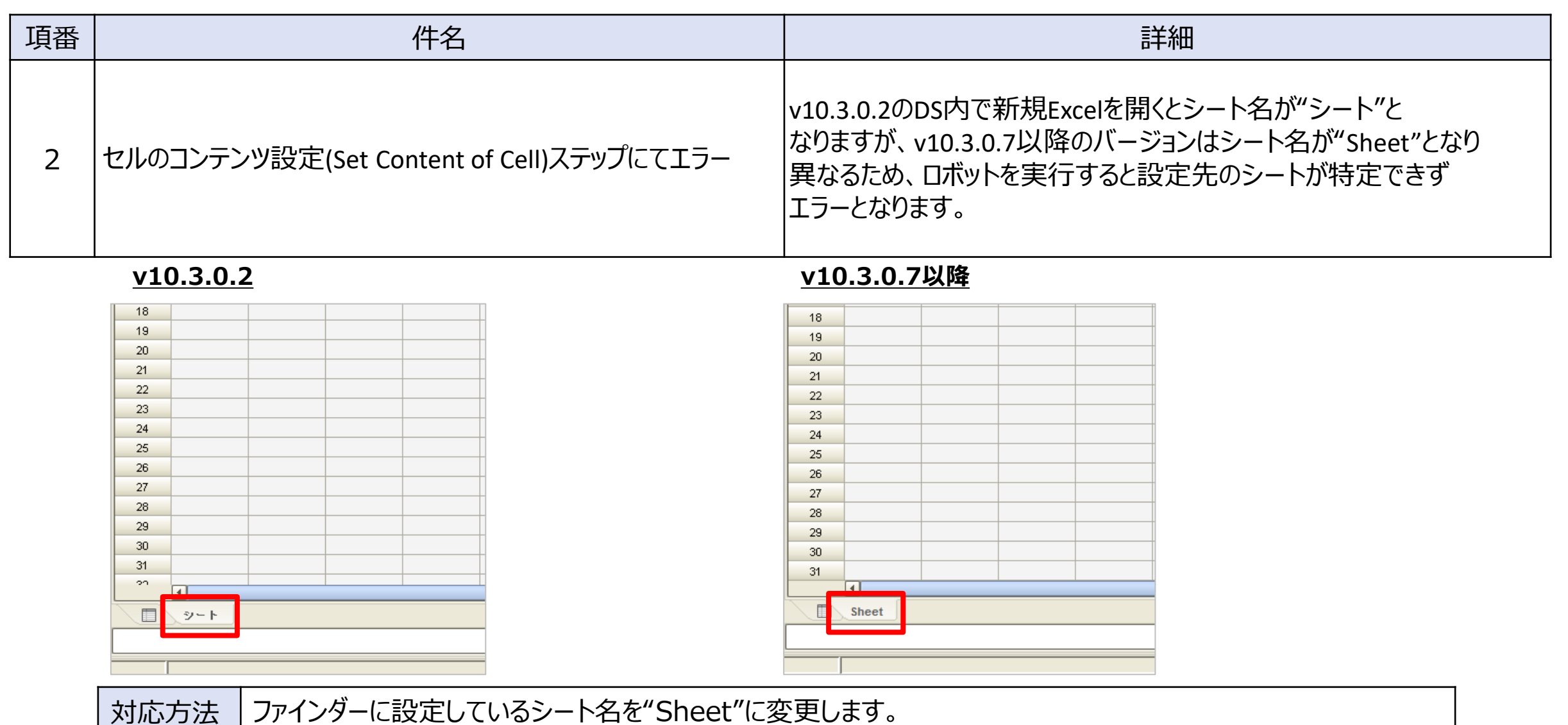

© SoftBank Corp. All Rights Reserved.

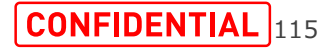

### **バージョンアップ時のロボットへの影響 (4/5)**

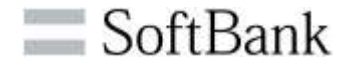

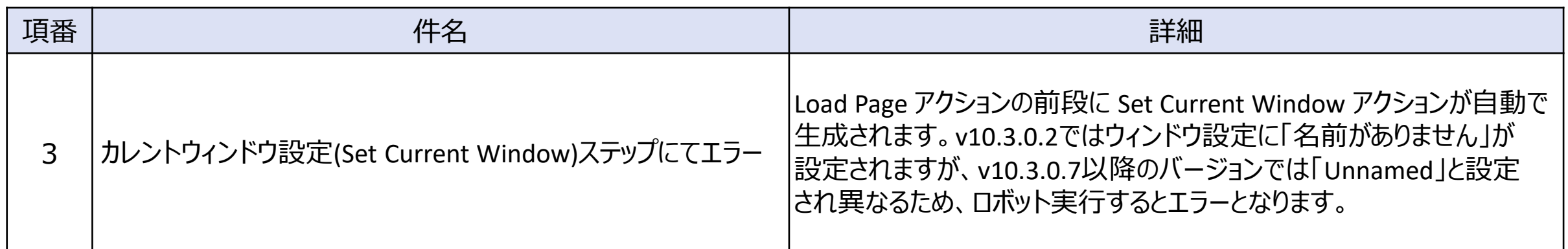

**v10.3.0.7以降**

**v10.3.0.2**

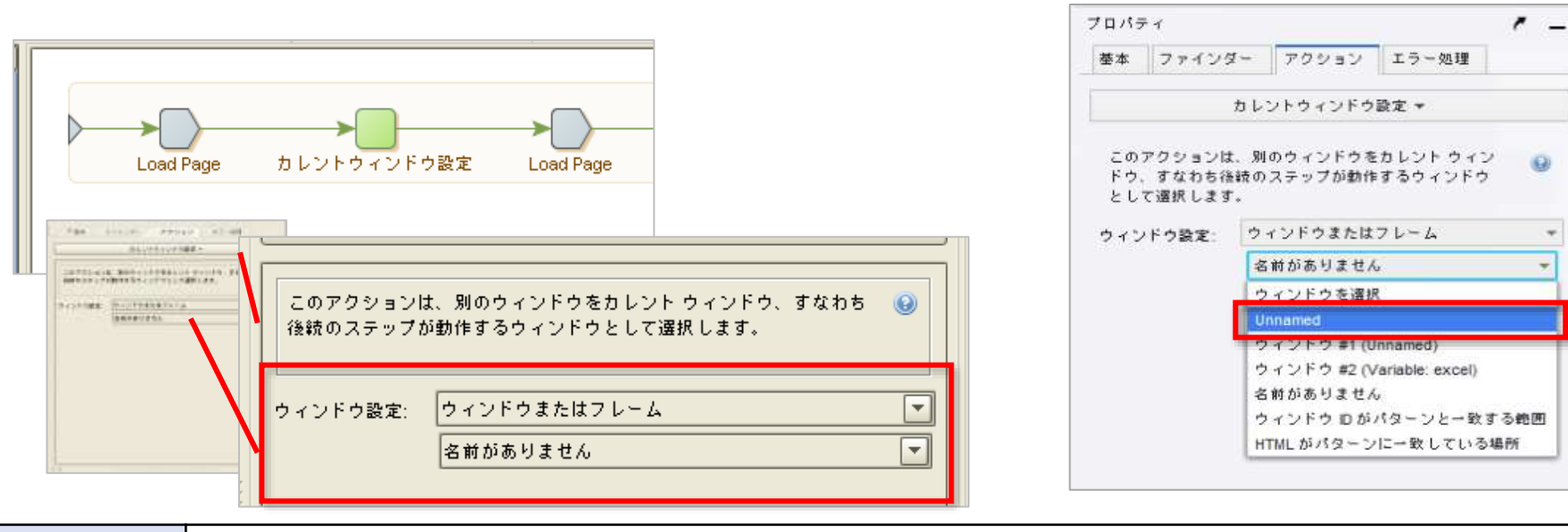

対応方法 | カレントウィンドウ設定のウィンドウ設定を"名前がありません"を正しいウィンドウ名に変更します。

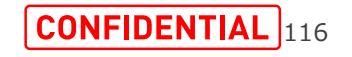

### **バージョンアップ時のロボットへの影響 (5/5)**

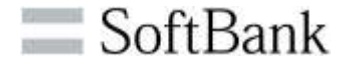

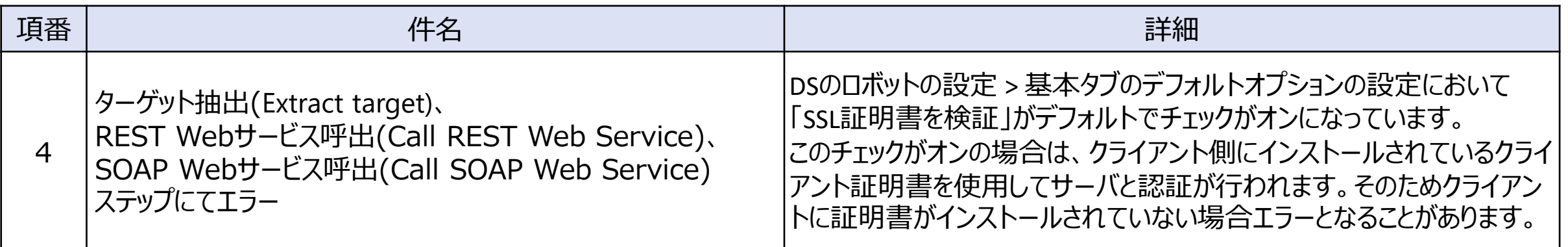

#### **v11.3.0.2**

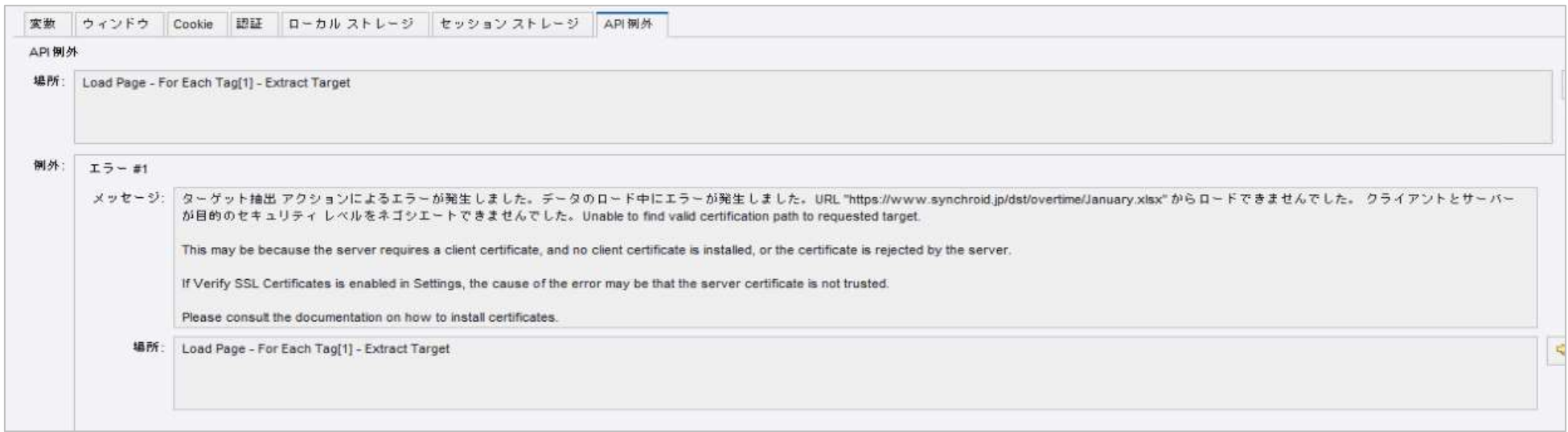

対応方法 | DSにクライアント証明書のインストール、もしくはロボットの設定「SSL証明書を検証」のチェックをオフに変更します。

**アジェンダ**

# •**11.3.0.2について** •**不具合解決した事象**

•**新機能について**

•**11.3.0.2への移行と顧客への影響**

### •**11.3.0.2の既知の事象について**

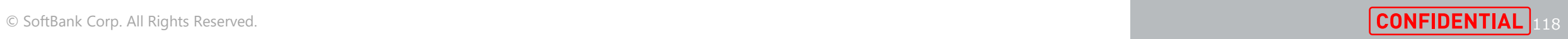

 $\equiv$  SoftBank

### **v11.3.0.2の既知の事象 サマリ (1/2)**

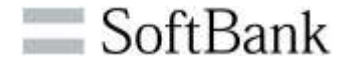

### **未解消事象があるものの、回避策適用によりの影響は軽微**

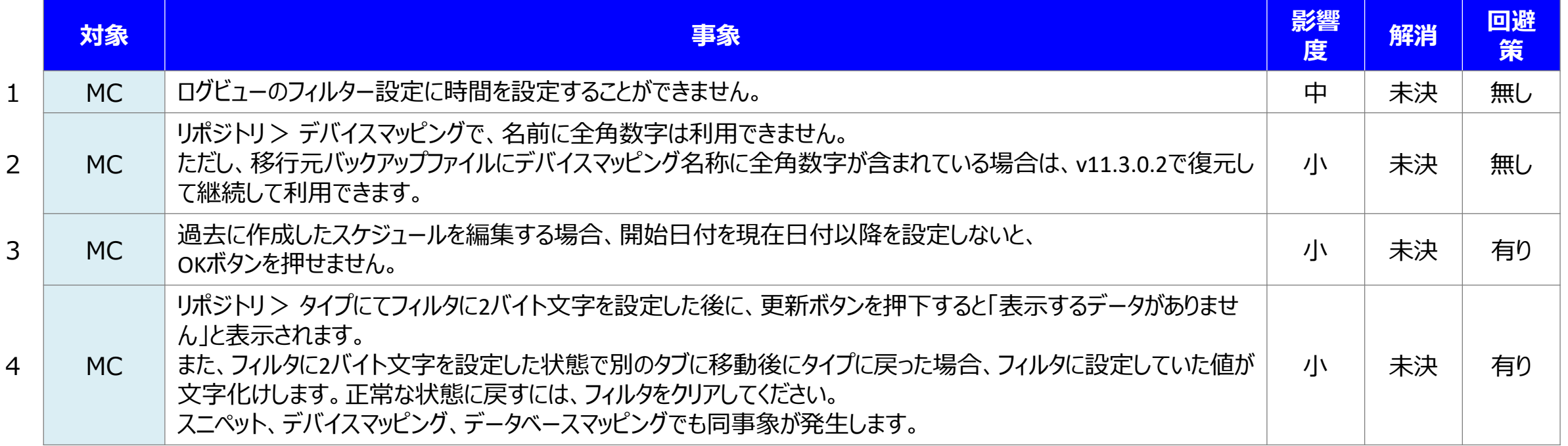

※詳細はAppendixの「既知の事象について」をご確認ください

※記載している事象以外の不具合については、今後RPAT社のナレッジポータルにすべて掲載される予定です。

※KOFAXのリリースノートに掲載されているものは記載していません。

詳細はリリースノートをご確認ください。

https://docshield.kofax.com/RPA/ja\_JA/11.3.0\_5cdzhlgb3t/help/rpa\_rn/rpa\_releasenotes/c\_ab  $_{\rm -19}$ outthisrelease.html

### **v11.3.0.2の既知の事象 サマリ (2/2)**

### **未解消事象があるものの、回避策適用によりの影響は軽微**

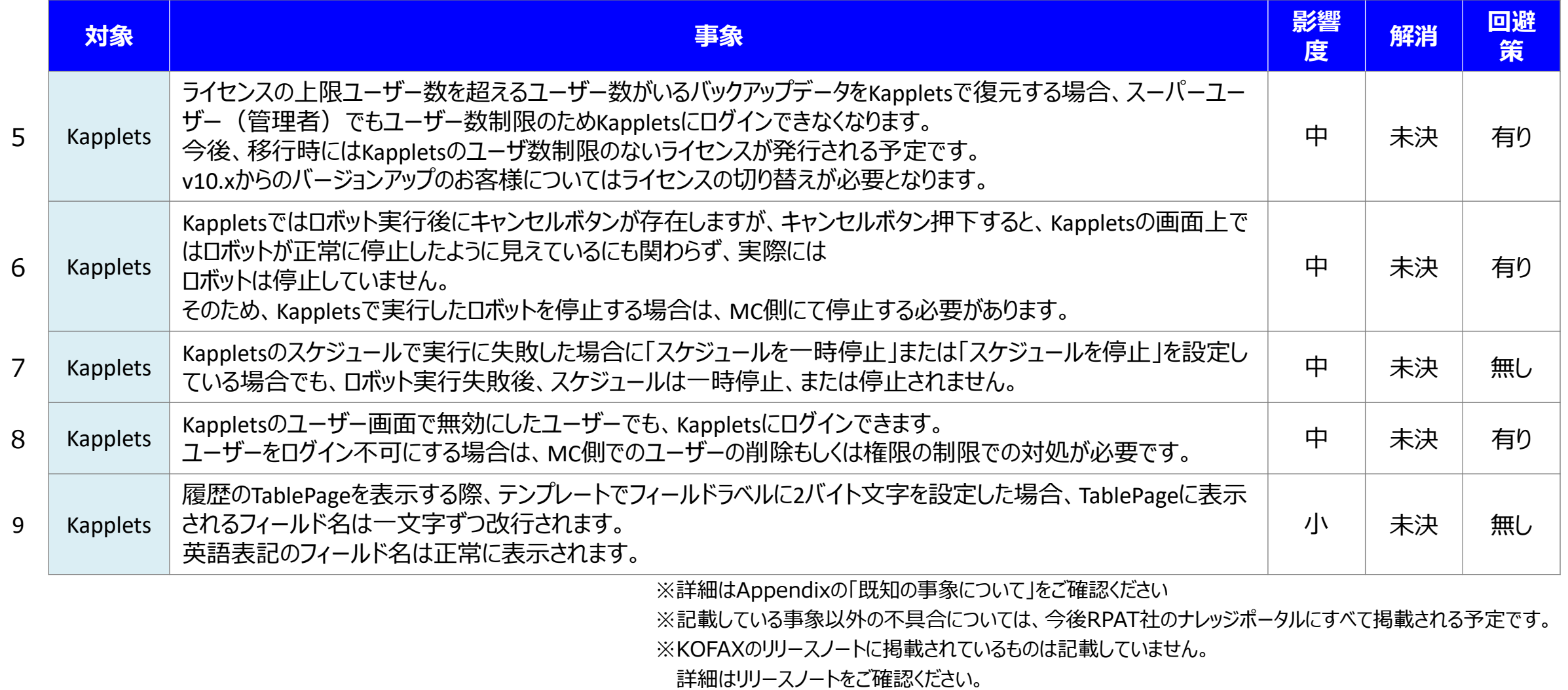

© SoftBank Corp. All Rights Reserved. **120 Conney in the state of the state of the state of the state of the state of the state of the state of the state of the state of the state of the state of the state of the state of** outthisrelease.html

### **v11.3.0.2の既知の事象 (1/10)**

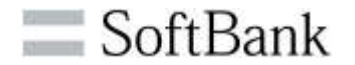

#### **項番1:ログビューのフィルター設定に時間を設定することができません。**

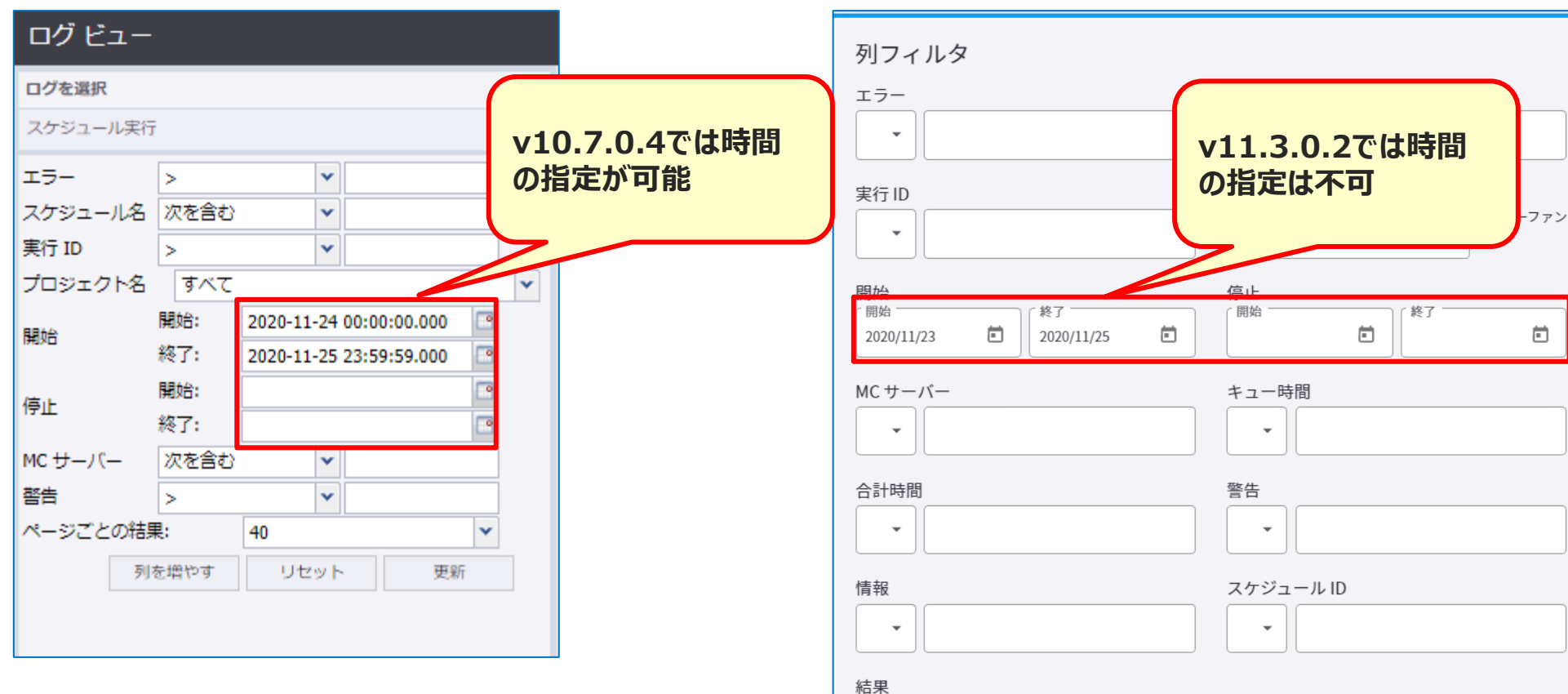

#### **例:v10.7.0.4 例:v11.3.0.2**

キャンセル OK

 $\overline{\phantom{a}}$ 

户

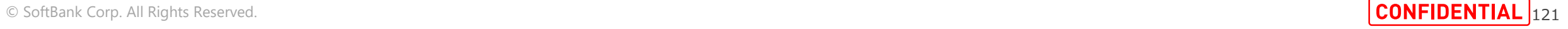

### **v11.3.0.2の既知の事象 (2/10)**

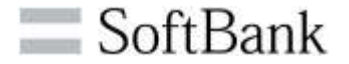

### **項番2:MC リポジトリ > デバイスマッピングで名前に全角数字は利用できません。**

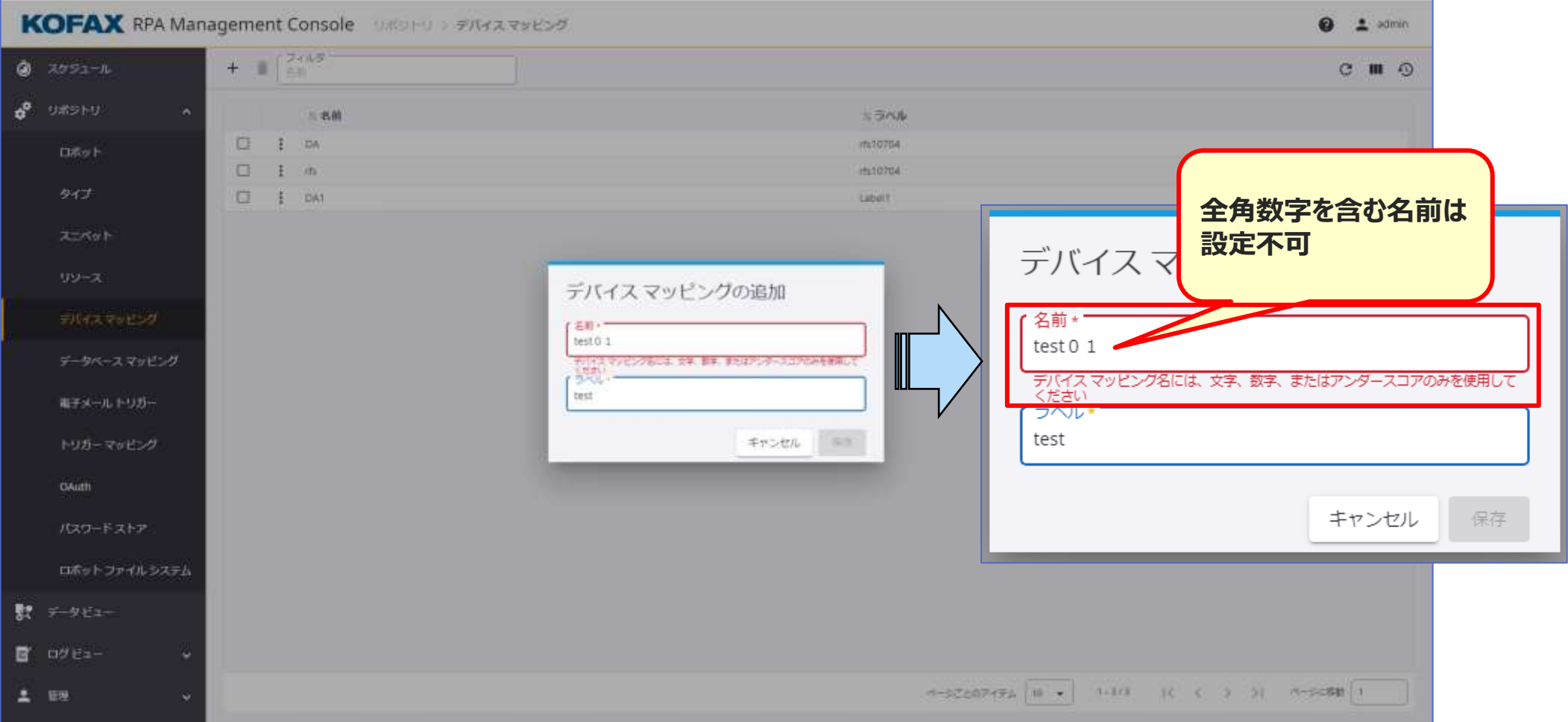

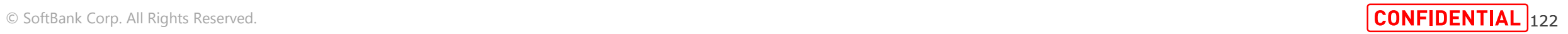

#### SoftBank

### **v11.3.0.2の既知の事象 (3/10)**

**項番3:過去作成したスケジュールを編集する場合、**

**開始日付を現在日付以降を設定しないとOKボタンは押せません。**

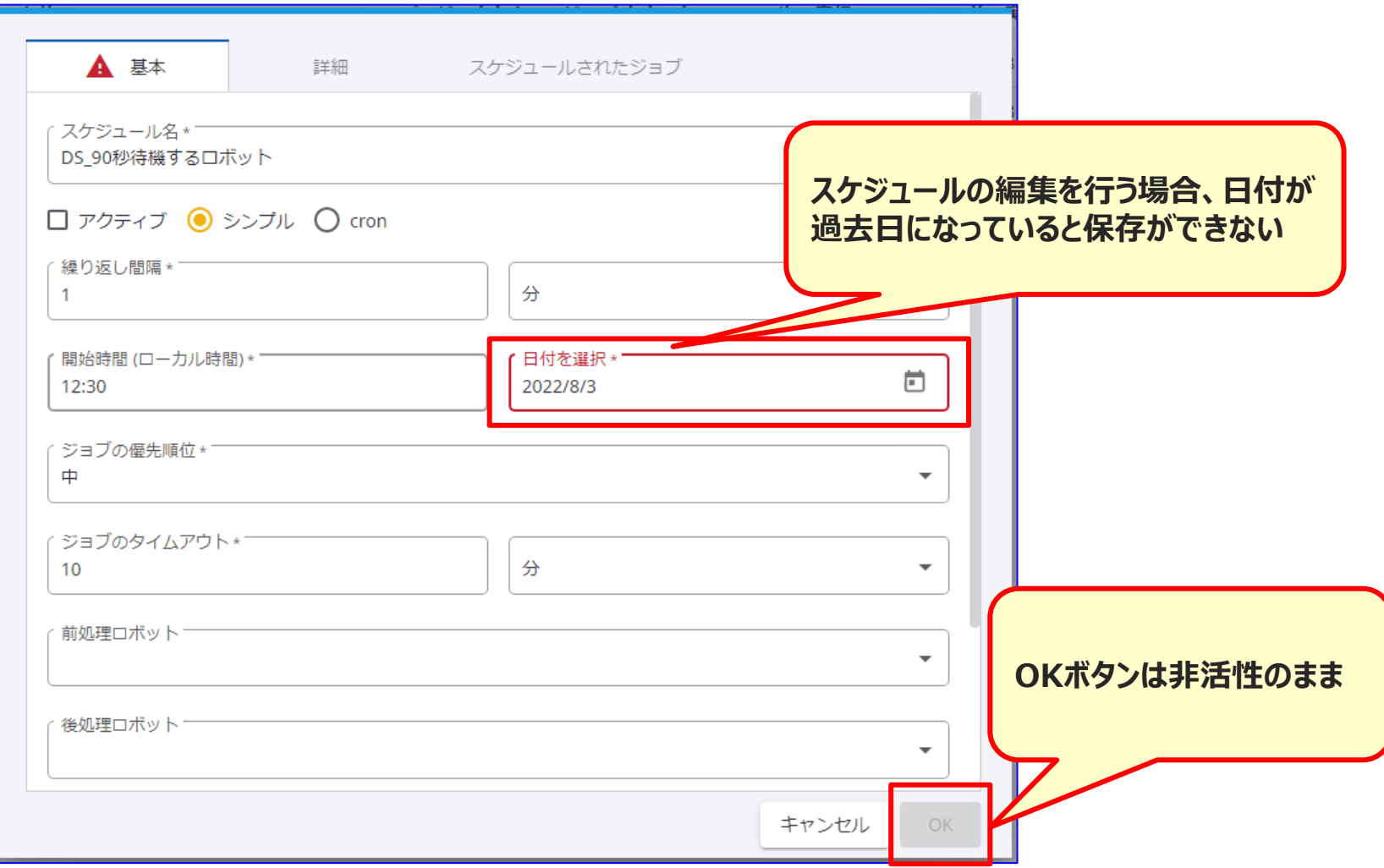

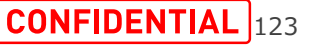

### **v11.3.0.2の既知の事象 (4/10)**

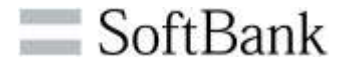

**項番4:MC リポジトリ >タイプにてフィルタに2バイト文字を設定した後に、 更新ボタンを押下すると「表示するデータがありません」と表示されます。 スニペット、デバイスマッピング、データベースマッピングでも同事象が発生します。**

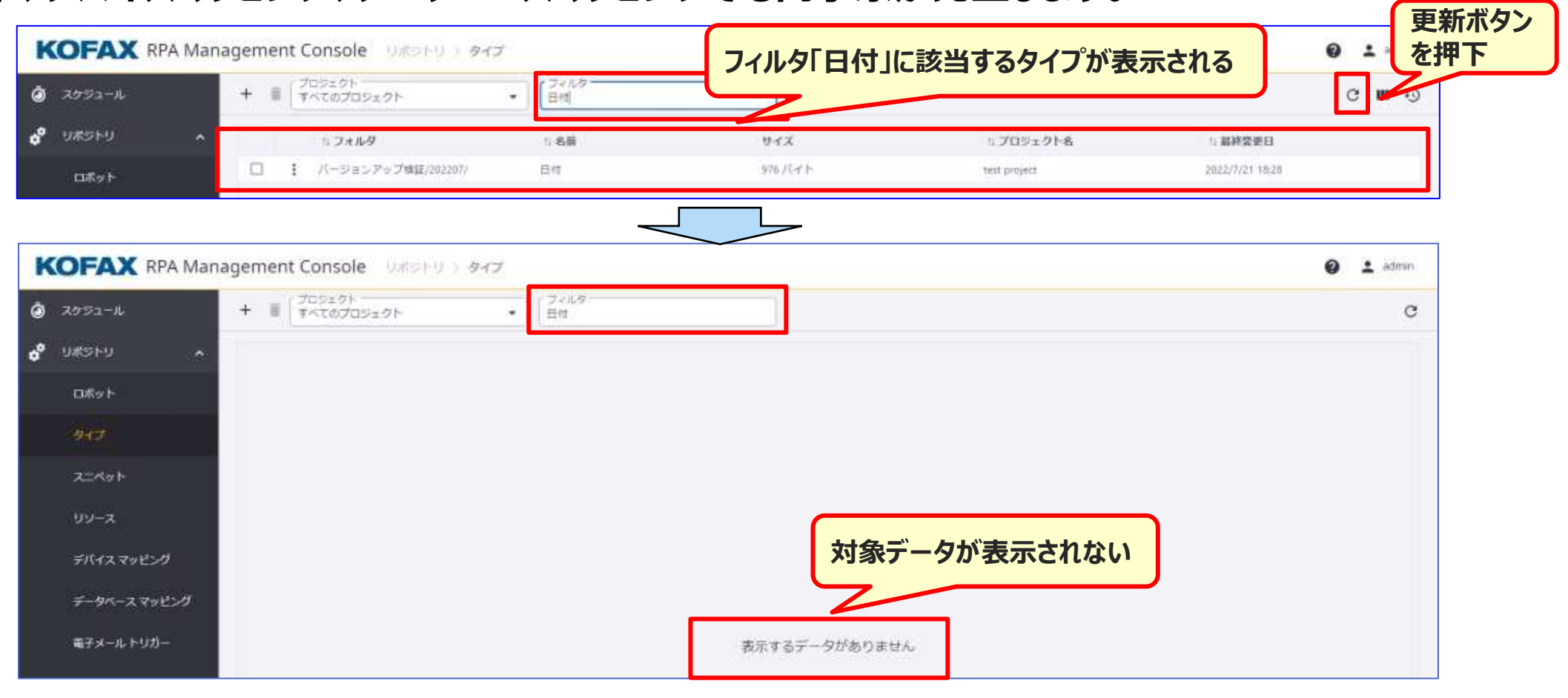

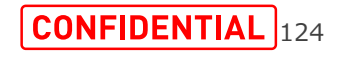

### **v11.3.0.2の既知の事象 (5/10)**

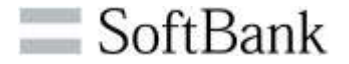

### **項番4:フィルタに2バイト文字を設定した状態で別のタブに移動後タイプに戻った場合、 フィルタに設定していた値は文字化けします。 スニペット、デバイスマッピング、データベースマッピングでも同事象が発生します。**

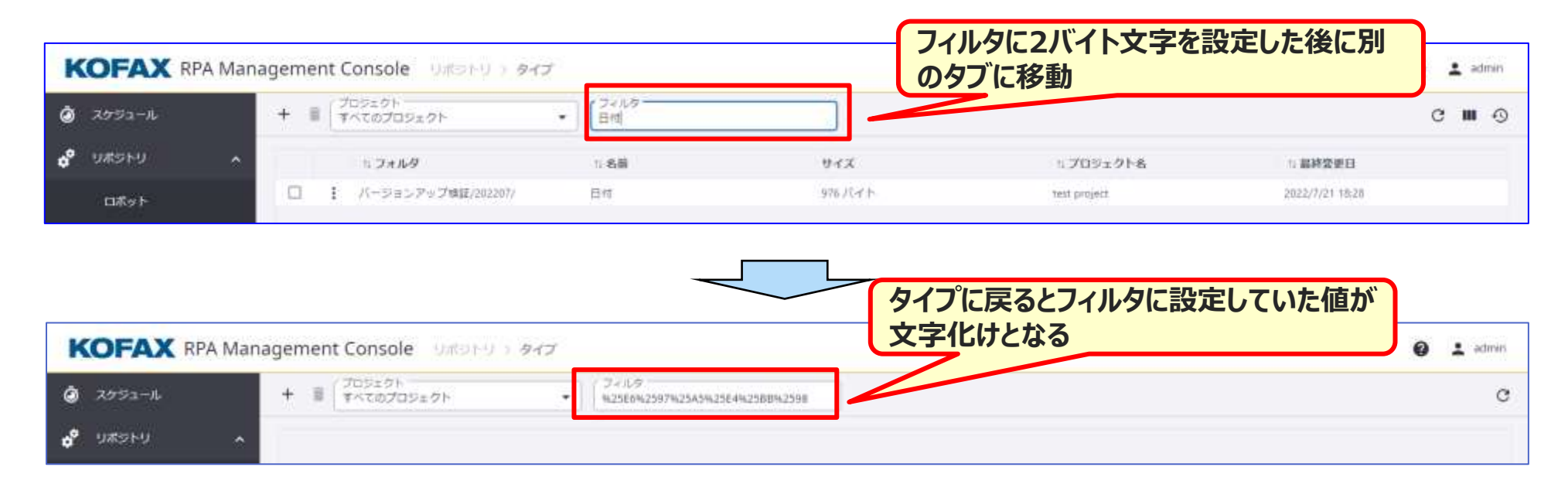

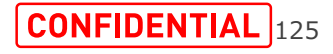

### **v11.3.0.2の既知の事象 (6/10)**

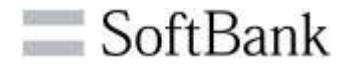

**項番5:Kappletsでは、ライセンスのユーザ数を超えて作成されたユーザはログインできません。 Kappletsのユーザ数制限のないライセンスが発行される予定です。**

**v10.xからのバージョンアップのお客様についてはライセンスの切り替えが必要になります。**

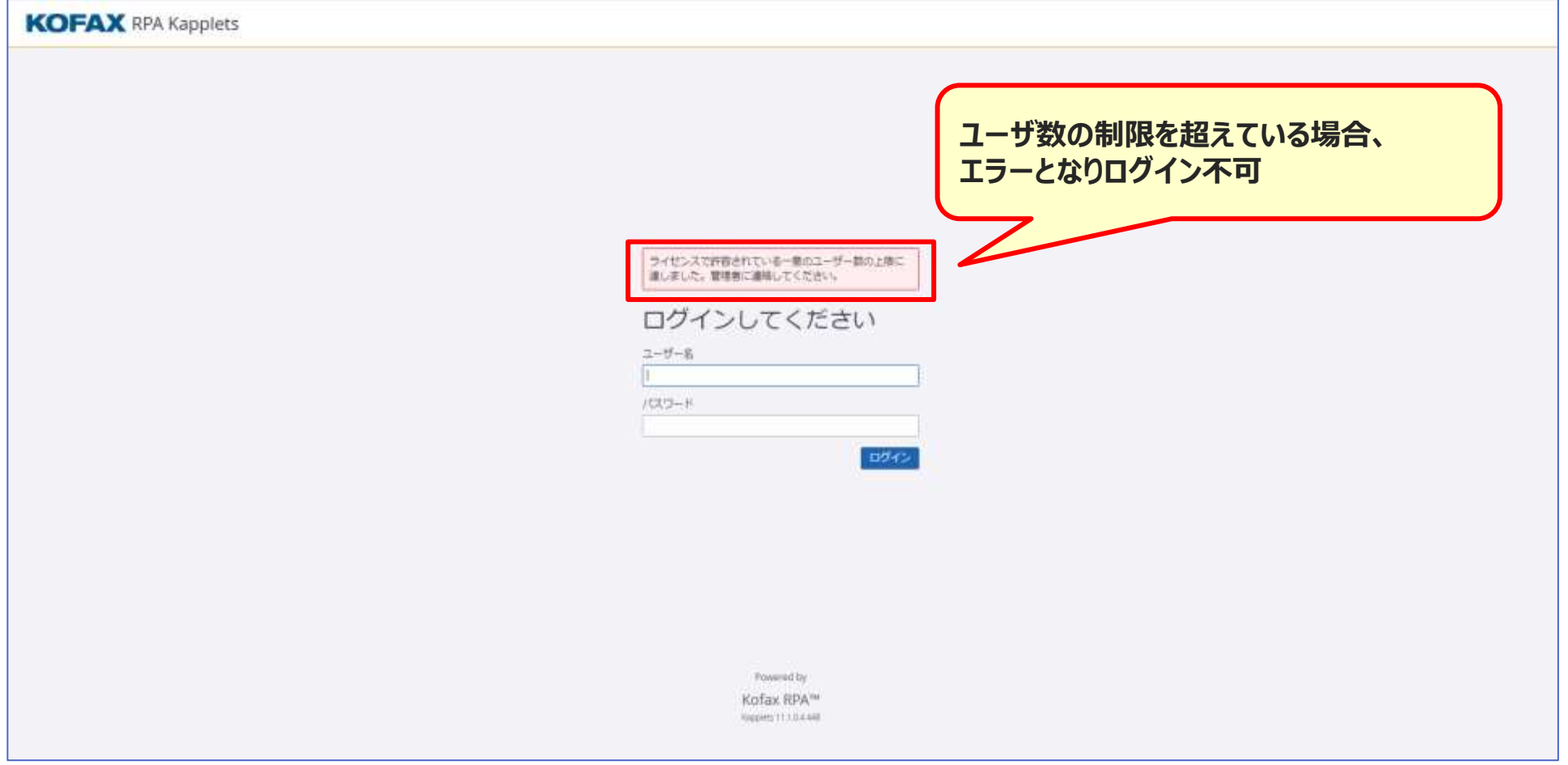

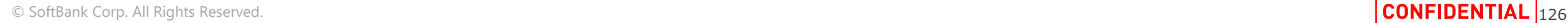

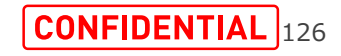

### **v11.3.0.2の既知の事象 (7/10)**

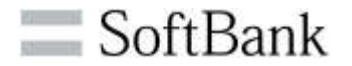

### **項番6:Kapplet実行中に、「キャンセル」ボタンを押してもロボットの実行はキャンセルされません。**

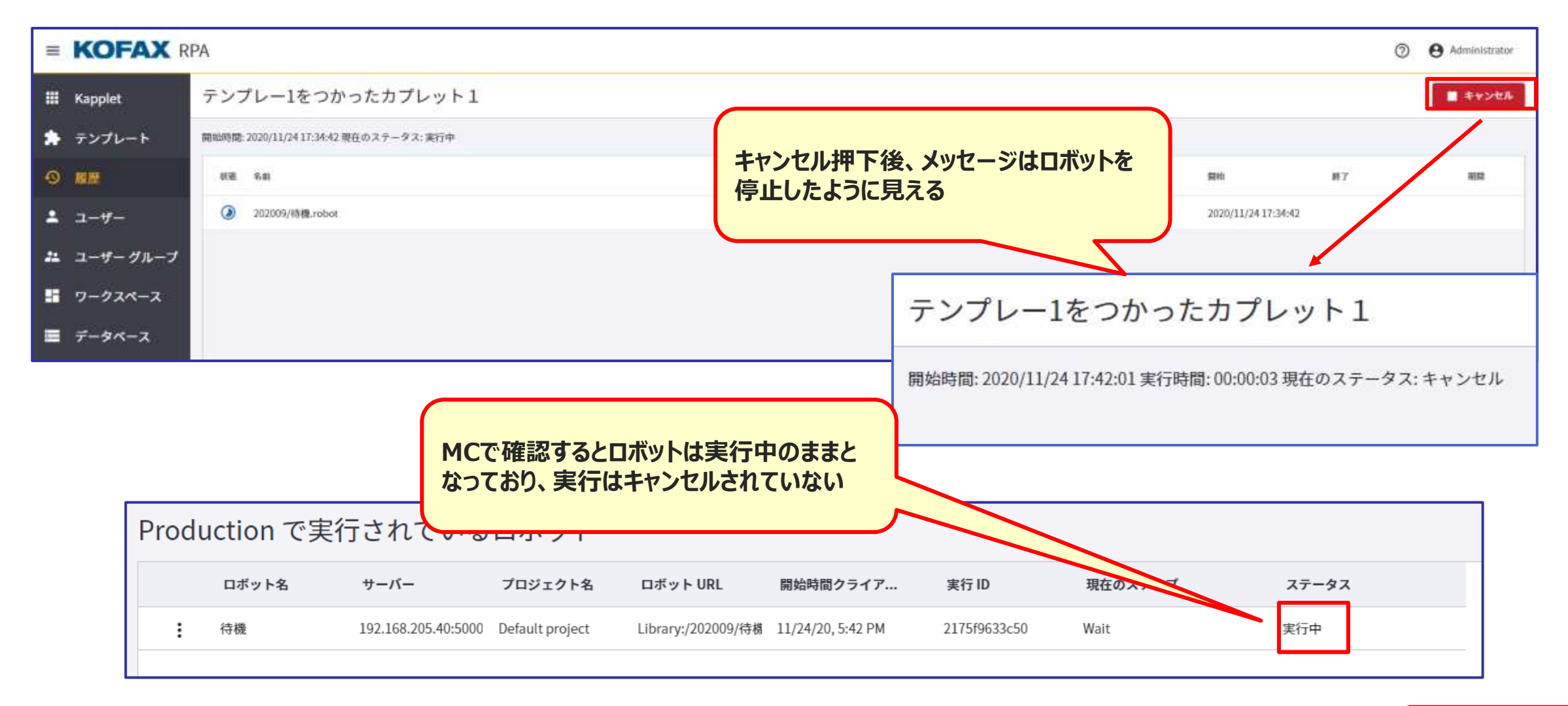

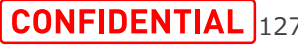

### **v11.3.0.2の既知の事象 (8/10)**

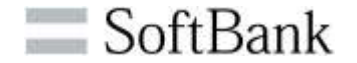

#### **項番7:Kappletsのスケジュールで実行に失敗した場合のオプションが設定されません。**

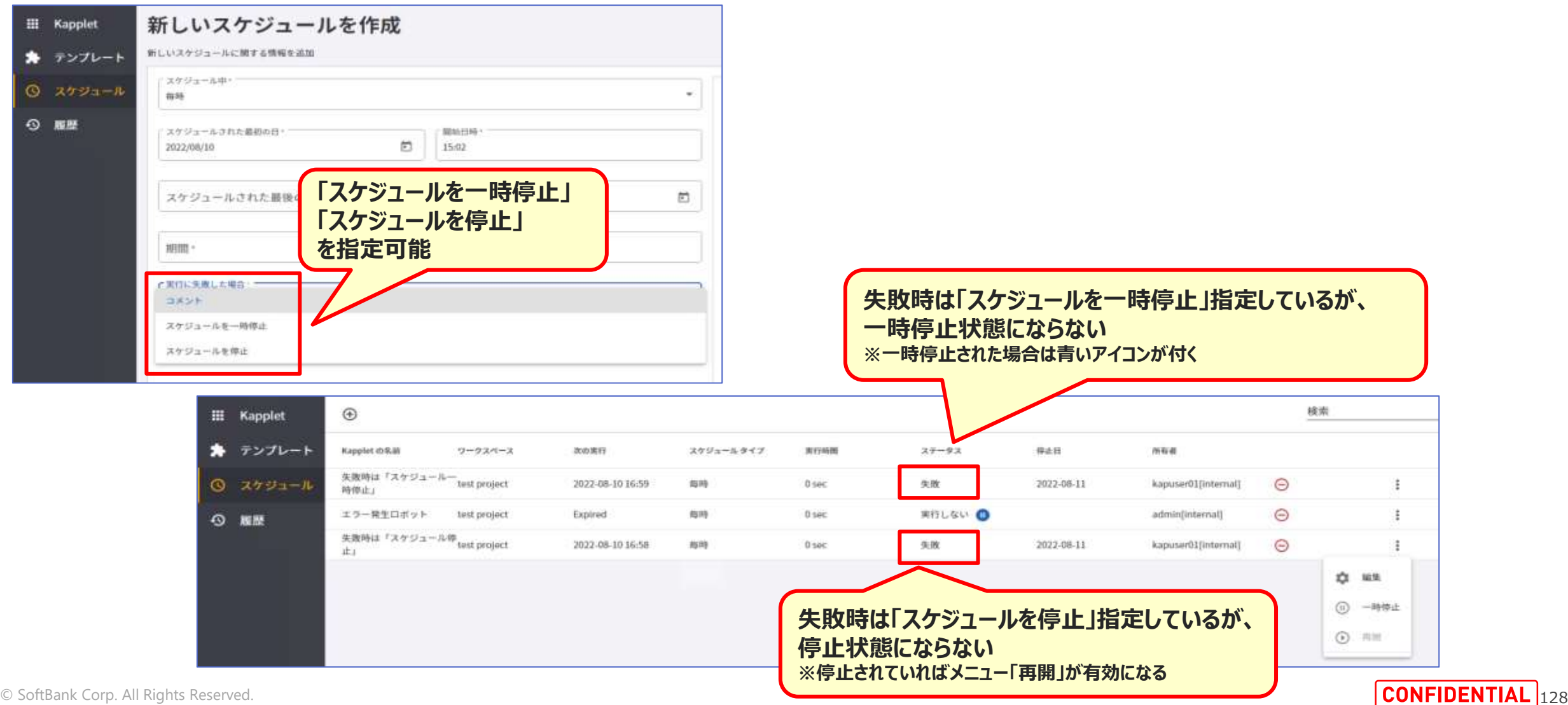

### **v11.3.0.2の既知の事象 (9/10)**

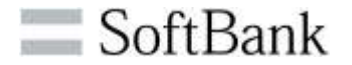

#### **項番8:Kappletsのユーザー画面で無効にしたユーザーでもKappletsにログインできます。**

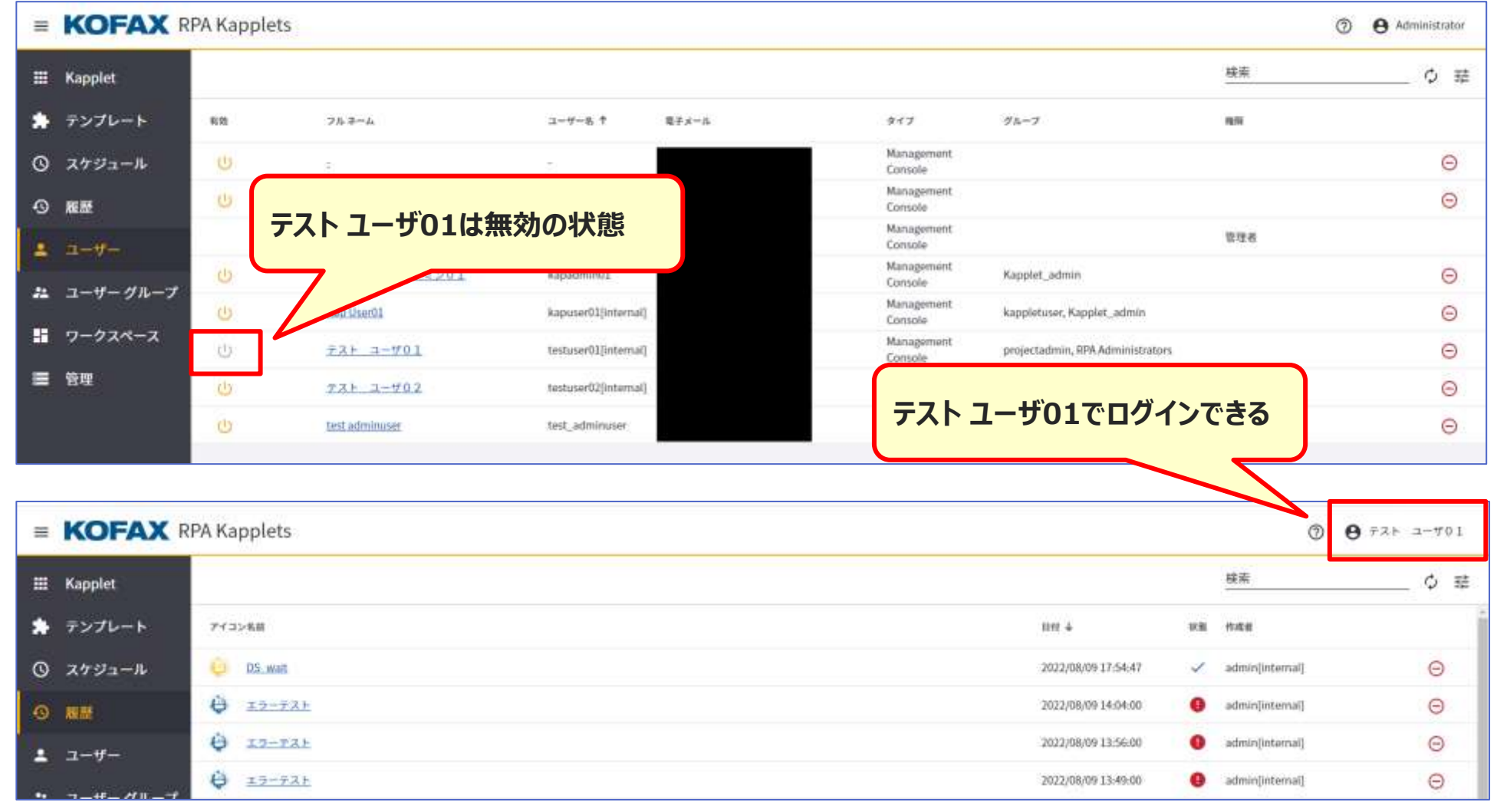

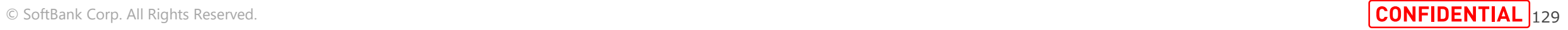

### **v11.3.0.2の既知の事象 (10/10)**

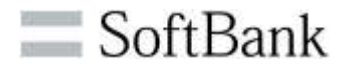

### **項番9:履歴のTablePageを表示する際、テンプレートでフィールドラベルに2バイト文字を設定した場合、 TablePageに表示されるフィールド名は一文字ずつ改行されます。**

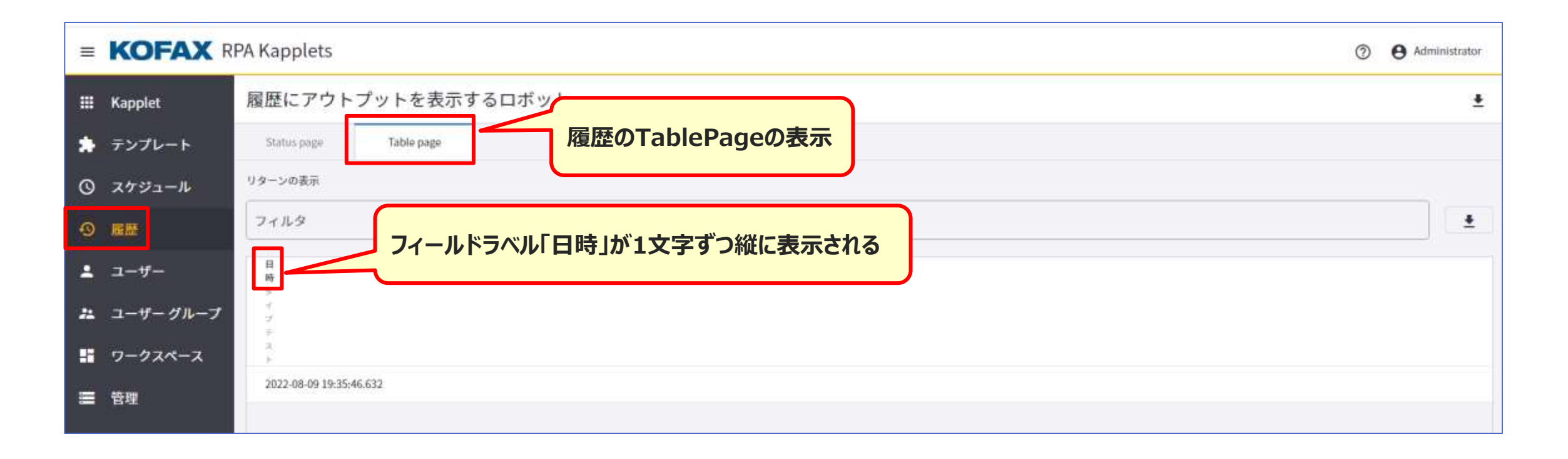

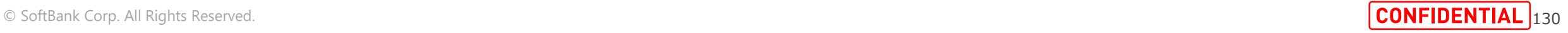

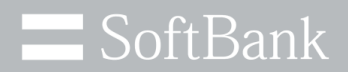

# **APPENDIX**

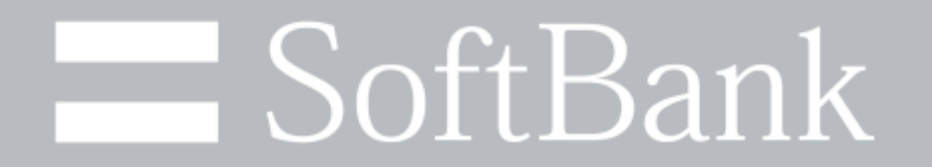